**Guía del usuario**

# **Novell**. **Vibe. 3.2**

14 de noviembre de 2011

**www.novell.com**

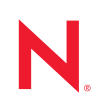

#### **Información legal**

Novell, Inc. no otorga ninguna garantía respecto al contenido y el uso de esta documentación y específicamente renuncia a cualquier garantía explícita o implícita de comercialización o adecuación para un fin determinado. Asimismo, Novell, Inc. se reserva el derecho a revisar esta publicación y a realizar cambios en su contenido en cualquier momento, sin obligación de notificar tales cambios a ninguna persona o entidad.

Además, Novell, Inc. no ofrece ninguna garantía con respecto a ningún software y rechaza específicamente cualquier garantía explícita o implícita de comercialización o adecuación para un fin determinado. Por otra parte, Novell, Inc. se reserva el derecho a realizar cambios en cualquiera de las partes o en la totalidad del software de Novell en cualquier momento, sin obligación de notificar tales cambios a ninguna persona ni entidad.

Los productos o la información técnica que se proporcionan bajo este Acuerdo pueden están sujetos a los controles de exportación de Estados Unidos o a la legislación sobre comercio de otros países. Usted acepta acatar las regulaciones de los controles de exportación y obtener todas las licencias necesarias para exportar, reexportar o importar bienes. De la misma forma, acepta no realizar exportaciones ni reexportaciones a las entidades que se incluyan en las listas actuales de exclusión de exportaciones de EE. UU., así como a ningún país terrorista o sometido a embargo, tal y como queda recogido en las leyes de exportación de EE. UU. Asimismo, se compromete a no usar el producto para fines prohibidos, como la creación de misiles o armas nucleares, químicas o biológicas. Consulte la [página Web sobre](http://www.novell.com/info/exports/)  [servicios de comercio internacional de Novell](http://www.novell.com/info/exports/) (http://www.novell.com/info/exports/) para obtener más información sobre la exportación del software de Novell. Novell no se responsabiliza de la posibilidad de que usted no pueda obtener los permisos de exportación necesarios.

Copyright © 2008-2011 Novell, Inc. Reservados todos los derechos. Ninguna parte de esta publicación puede ser reproducida, fotocopiada, almacenada en un sistema de recuperación o transmitida sin la expresa autorización por escrito del editor.

Novell, Inc. 1800 South Novell Place Provo, UT 84606 Estados Unidos www.novell.com

*Documentación en línea:* para acceder a la documentación en línea más reciente acerca de éste y otros productos de Novell,

visite la [página Web de documentación de Novell](http://www.novell.com/documentation) (http://www.novell.com/documentation).

**Marcas comerciales de Novell:** para obtener información sobre las marcas comerciales de Novell, consulte la [lista](http://www.novell.com/company/legal/trademarks/tmlist.html)  [de marcas registradas y marcas de servicio de Novell](http://www.novell.com/company/legal/trademarks/tmlist.html) (http://www.novell.com/company/legal/trademarks/ tmlist.html).

**Materiales de otros fabricantes:** todas las marcas comerciales de otros fabricantes son propiedad de sus propietarios respectivos.

## **Tabla de contenido**

#### **Acerca de esta guía de antigación de la contrada de 11** de antigación de la contrada de 11

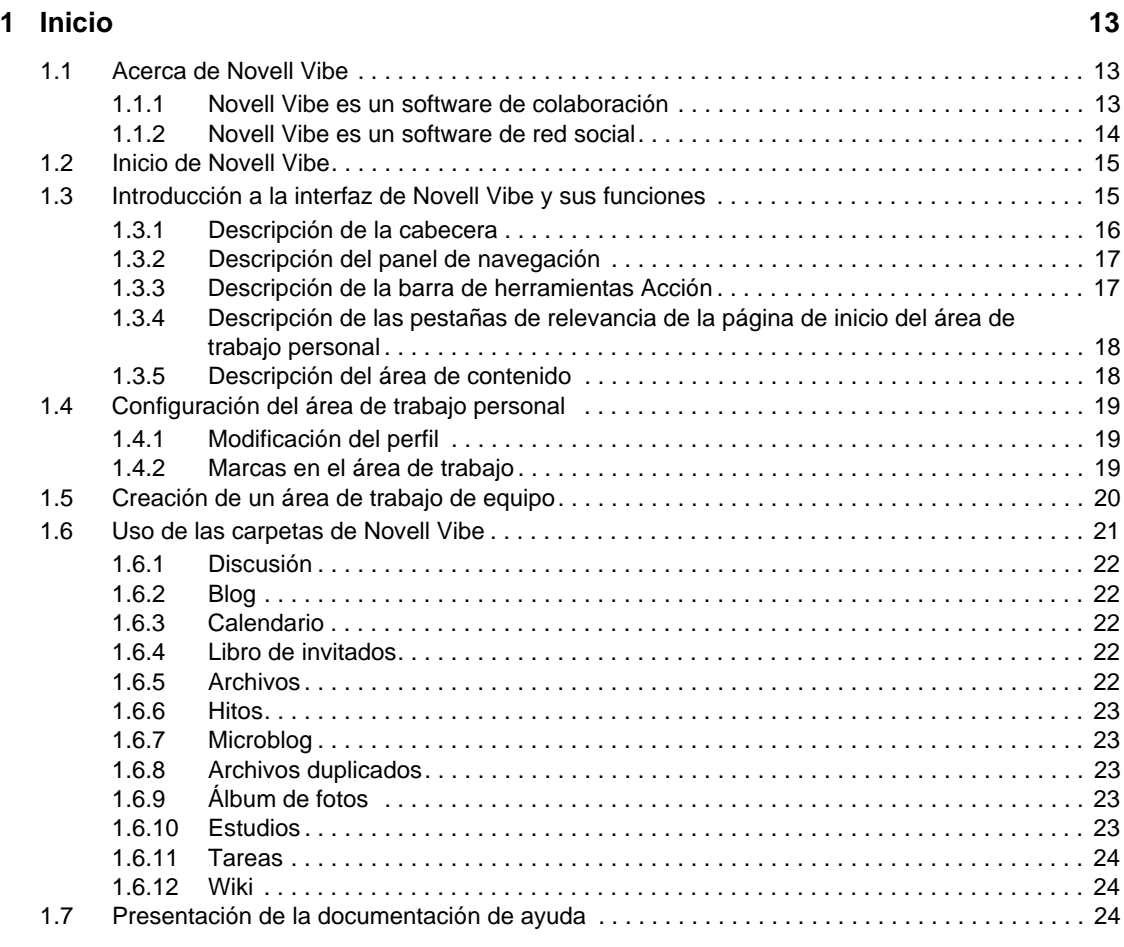

#### **[2](#page-24-0) Obtención de información 25**

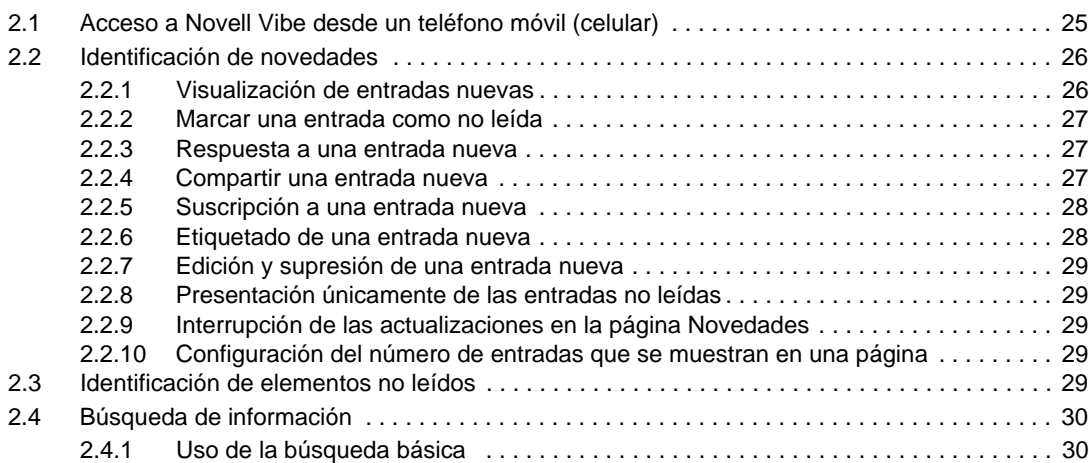

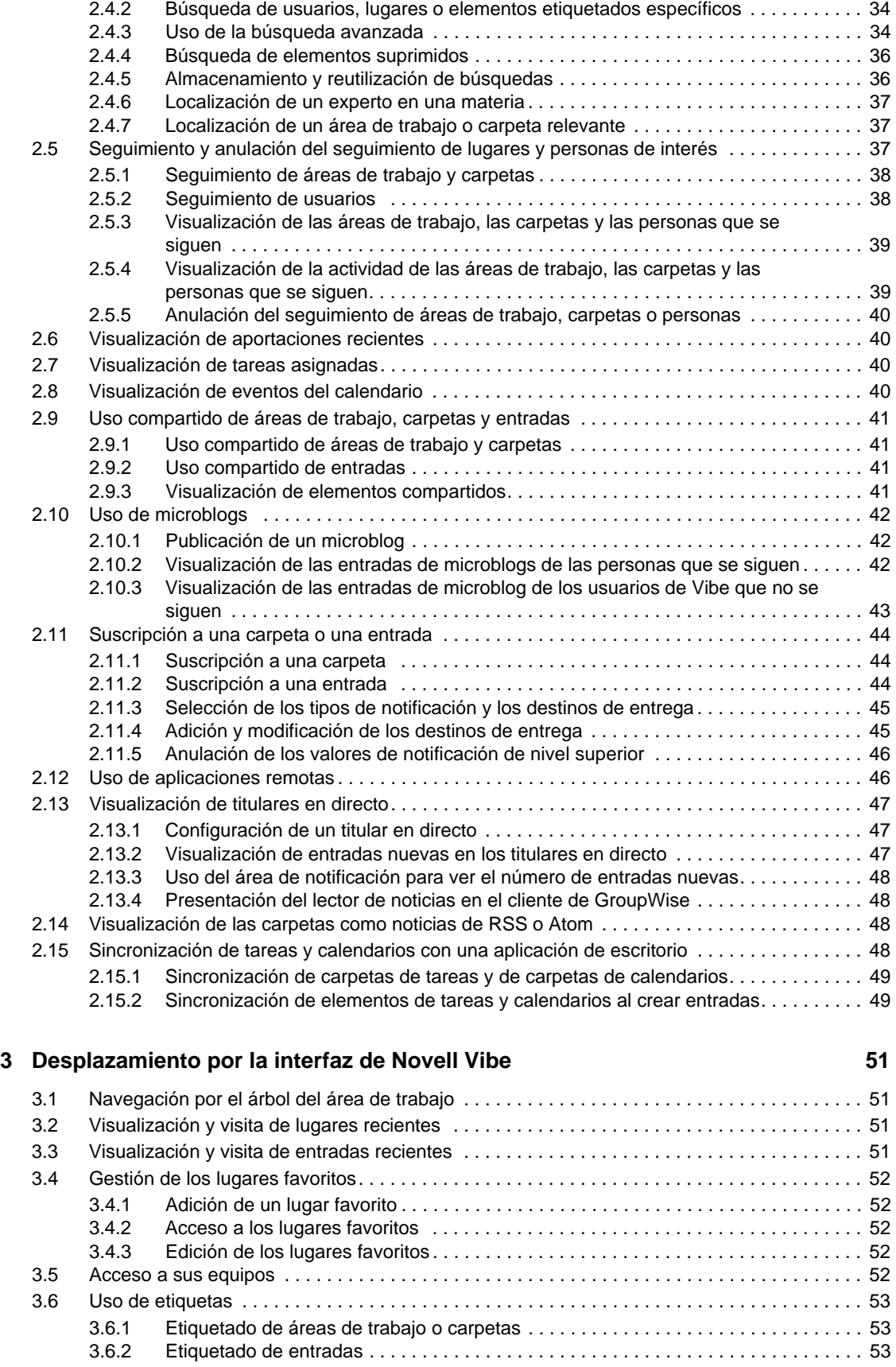

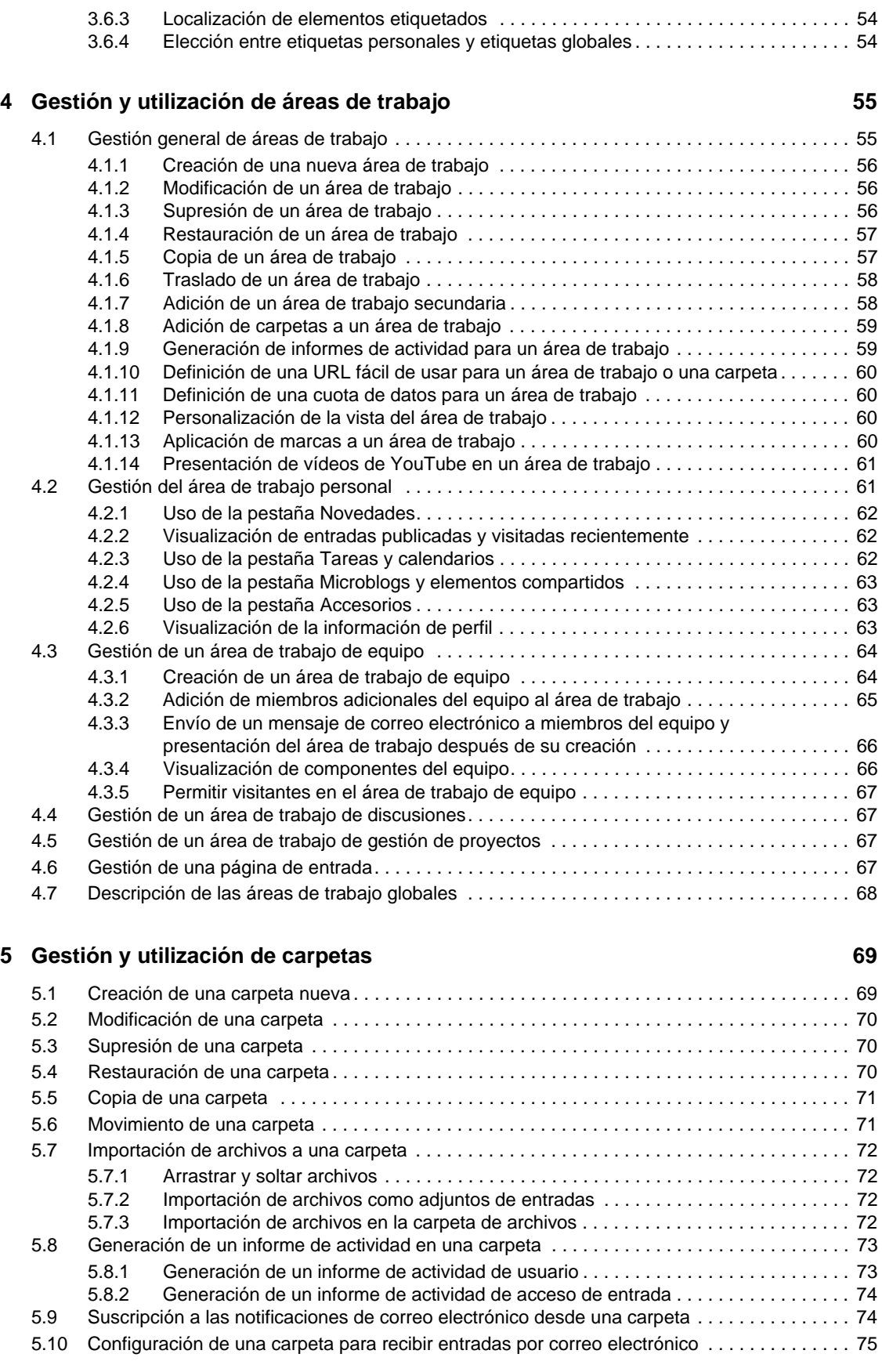

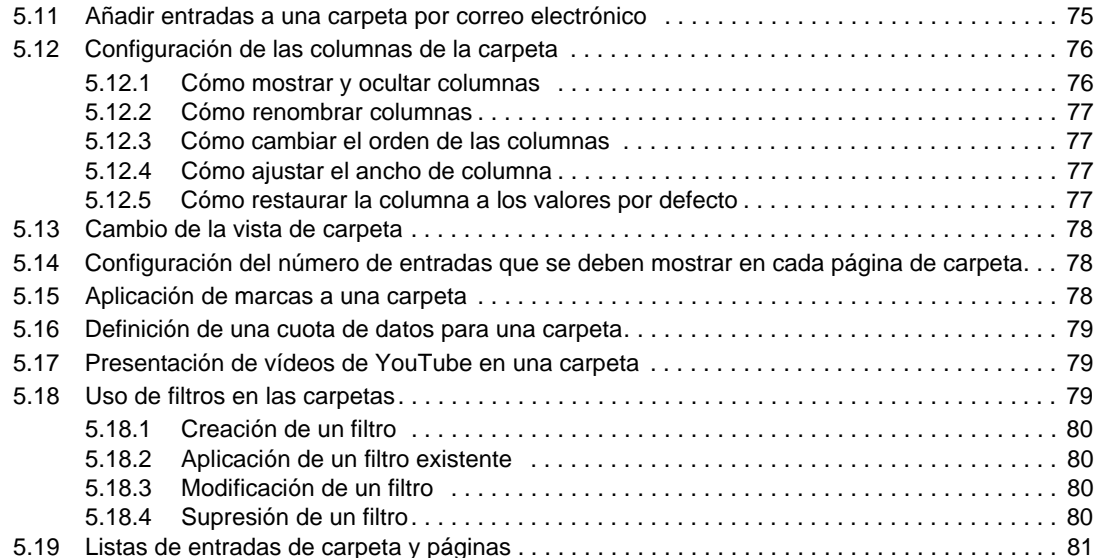

#### **[6](#page-82-0) Uso de tipos específicos de carpetas 83**

[6.1 Uso de carpetas de discusiones . . . . . . . . . . . . . . . . . . . . . . . . . . . . . . . . . . . . . . . . . . . . . . . 83](#page-82-1) [6.1.1 Ordenación de las entradas de discusión por el título de la columna . . . . . . . . . . . . 84](#page-83-0) [6.1.2 Marcación de entradas de discusión . . . . . . . . . . . . . . . . . . . . . . . . . . . . . . . . . . . . . 84](#page-83-1) [6.1.3 Visualización de entradas de discusión. . . . . . . . . . . . . . . . . . . . . . . . . . . . . . . . . . . 84](#page-83-2) [6.1.4 Personalización de columnas en las carpetas de discusión . . . . . . . . . . . . . . . . . . . 84](#page-83-3) [6.2 Uso de carpetas de blog . . . . . . . . . . . . . . . . . . . . . . . . . . . . . . . . . . . . . . . . . . . . . . . . . . . . . 85](#page-84-0) [6.2.1 Uso de la barra de herramientas Blog . . . . . . . . . . . . . . . . . . . . . . . . . . . . . . . . . . . . 85](#page-84-1) [6.2.2 Organización de la carpeta de blogs . . . . . . . . . . . . . . . . . . . . . . . . . . . . . . . . . . . . . 85](#page-84-2) [6.3 Uso de carpetas de calendario . . . . . . . . . . . . . . . . . . . . . . . . . . . . . . . . . . . . . . . . . . . . . . . . 86](#page-85-0) [6.3.1 Cambio de la vista de la carpeta de calendarios . . . . . . . . . . . . . . . . . . . . . . . . . . . . 87](#page-86-0) [6.3.2 Visualización de todos los eventos del calendario que tiene programados . . . . . . . 87](#page-86-1) [6.3.3 Sincronización de calendarios de Vibe seleccionados . . . . . . . . . . . . . . . . . . . . . . . 88](#page-87-0) 6.3.4 Visualización de los elementos del calendario del día en curso de todos los [calendarios que se siguen . . . . . . . . . . . . . . . . . . . . . . . . . . . . . . . . . . . . . . . . . . . . . 88](#page-87-1) [6.3.5 Sincronización del calendario con una aplicación del escritorio . . . . . . . . . . . . . . . . 89](#page-88-0) [6.3.6 Importación de calendarios . . . . . . . . . . . . . . . . . . . . . . . . . . . . . . . . . . . . . . . . . . . . 89](#page-88-1) [6.4 Uso de carpetas de libros de invitados . . . . . . . . . . . . . . . . . . . . . . . . . . . . . . . . . . . . . . . . . . 90](#page-89-0) [6.5 Uso de carpetas de archivos . . . . . . . . . . . . . . . . . . . . . . . . . . . . . . . . . . . . . . . . . . . . . . . . . . 90](#page-89-1) 6.5.1 Adición de archivos a una carpeta de archivos y a otras carpetas habilitadas [para WebDAV . . . . . . . . . . . . . . . . . . . . . . . . . . . . . . . . . . . . . . . . . . . . . . . . . . . . . . 90](#page-89-2) [6.5.2 Personalización de columnas en las carpetas de archivos . . . . . . . . . . . . . . . . . . . . 91](#page-90-0) [6.6 Uso de carpetas de hitos . . . . . . . . . . . . . . . . . . . . . . . . . . . . . . . . . . . . . . . . . . . . . . . . . . . . . 91](#page-90-1) [6.7 Uso de carpetas de microblog . . . . . . . . . . . . . . . . . . . . . . . . . . . . . . . . . . . . . . . . . . . . . . . . . 91](#page-90-2) [6.8 Uso de carpetas de archivos duplicados . . . . . . . . . . . . . . . . . . . . . . . . . . . . . . . . . . . . . . . . . 92](#page-91-0) [6.9 Uso de carpetas de álbumes de fotos . . . . . . . . . . . . . . . . . . . . . . . . . . . . . . . . . . . . . . . . . . . 92](#page-91-1) [6.9.1 Organización de álbumes de fotos . . . . . . . . . . . . . . . . . . . . . . . . . . . . . . . . . . . . . . 92](#page-91-2) [6.9.2 Sincronización de los álbumes de fotos . . . . . . . . . . . . . . . . . . . . . . . . . . . . . . . . . . 93](#page-92-0) [6.9.3 Visualización y gestión de entradas de fotos. . . . . . . . . . . . . . . . . . . . . . . . . . . . . . . 94](#page-93-0) [6.10 Uso de carpetas de encuestas. . . . . . . . . . . . . . . . . . . . . . . . . . . . . . . . . . . . . . . . . . . . . . . . . 94](#page-93-1) [6.10.1 Participación en una encuesta . . . . . . . . . . . . . . . . . . . . . . . . . . . . . . . . . . . . . . . . . 94](#page-93-2) [6.10.2 Creación de una encuesta. . . . . . . . . . . . . . . . . . . . . . . . . . . . . . . . . . . . . . . . . . . . . 95](#page-94-0) [6.10.3 Modificación de una encuesta . . . . . . . . . . . . . . . . . . . . . . . . . . . . . . . . . . . . . . . . . . 96](#page-95-0) [6.10.4 Comprobación de los resultados de una encuesta . . . . . . . . . . . . . . . . . . . . . . . . . . 96](#page-95-1) [6.11 Uso de carpetas de tareas . . . . . . . . . . . . . . . . . . . . . . . . . . . . . . . . . . . . . . . . . . . . . . . . . . . . 96](#page-95-2) [6.11.1 Clasificación de las tareas de la carpeta de tareas por características. . . . . . . . . . . 97](#page-96-0)

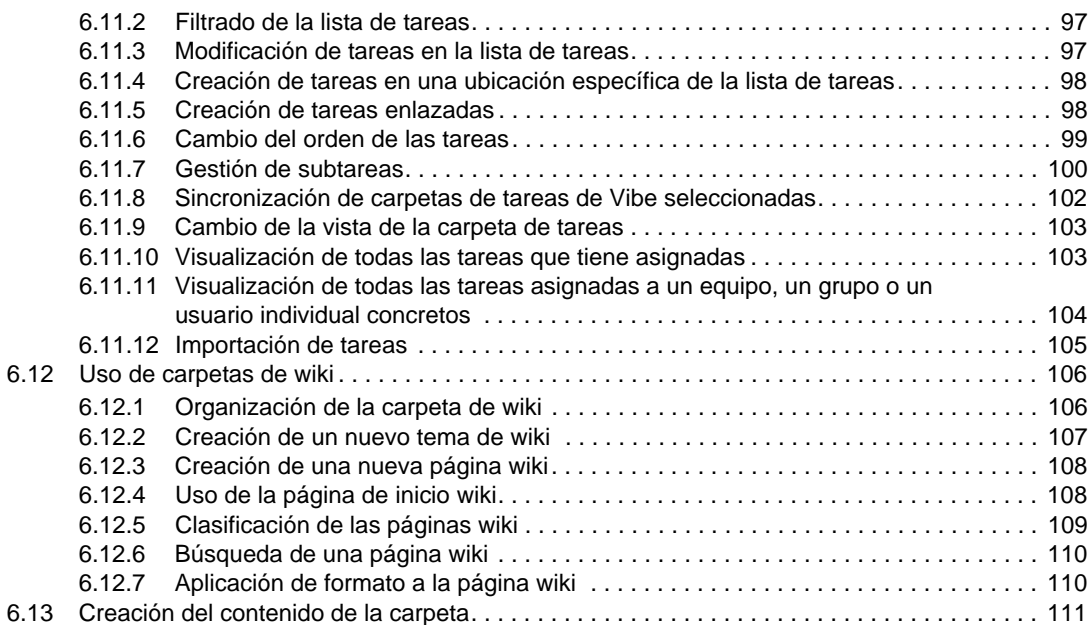

#### **[7](#page-112-0)** Uso de entradas de carpeta 113

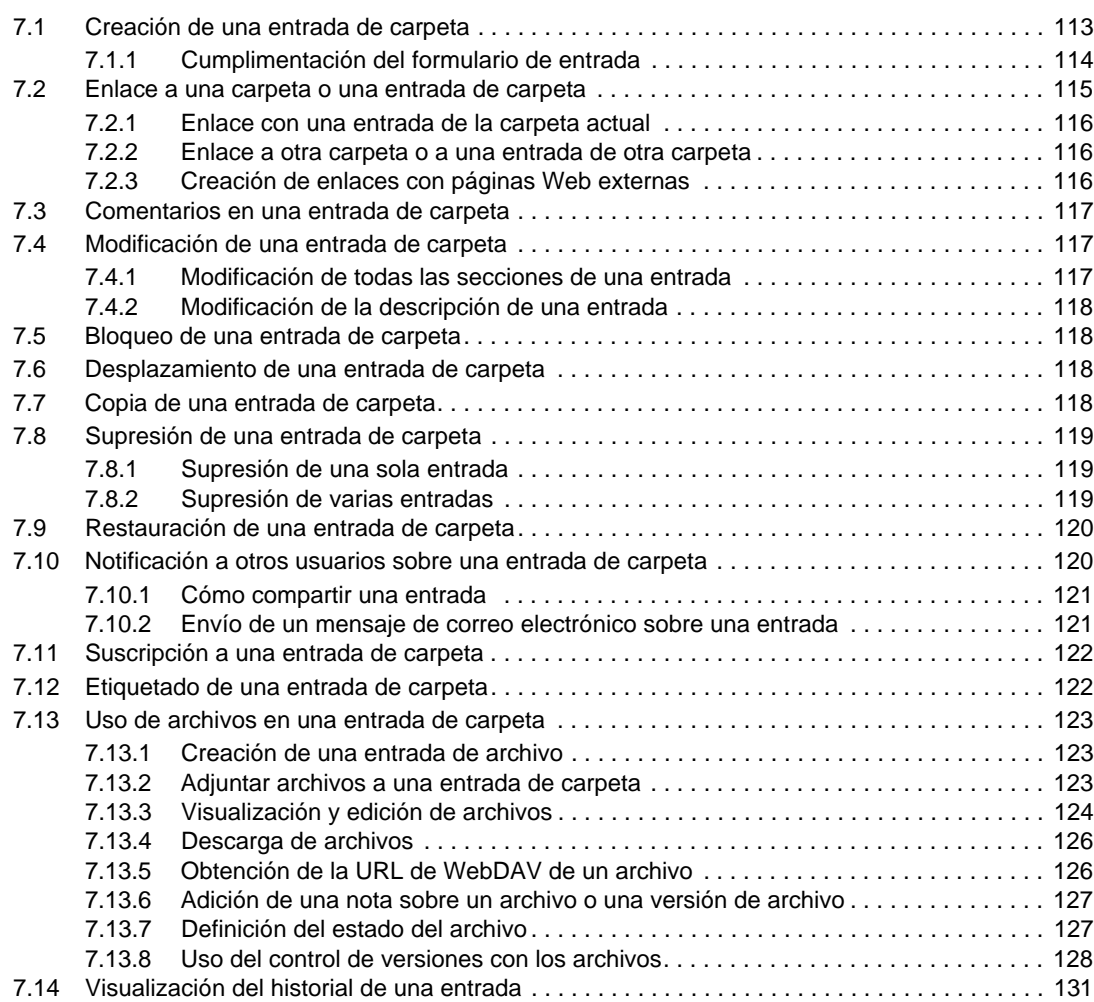

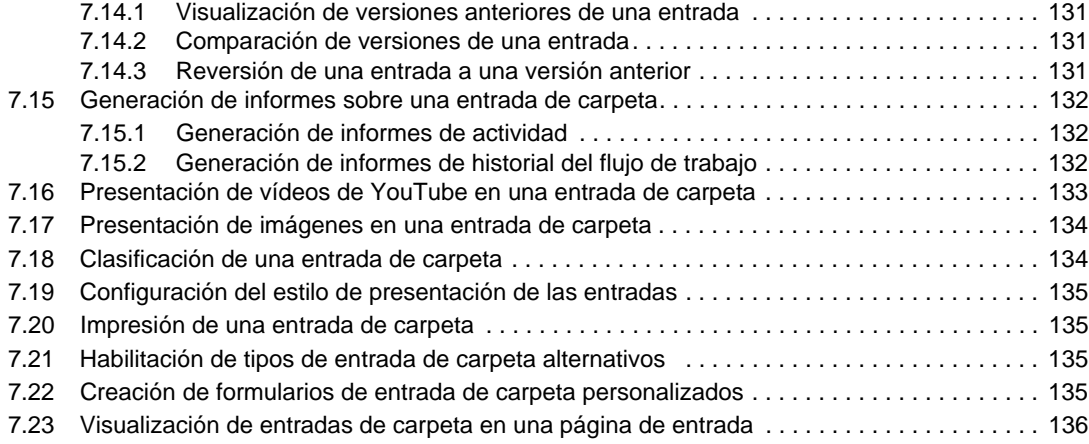

#### **[8](#page-136-0) Gestión de accesorios 137**

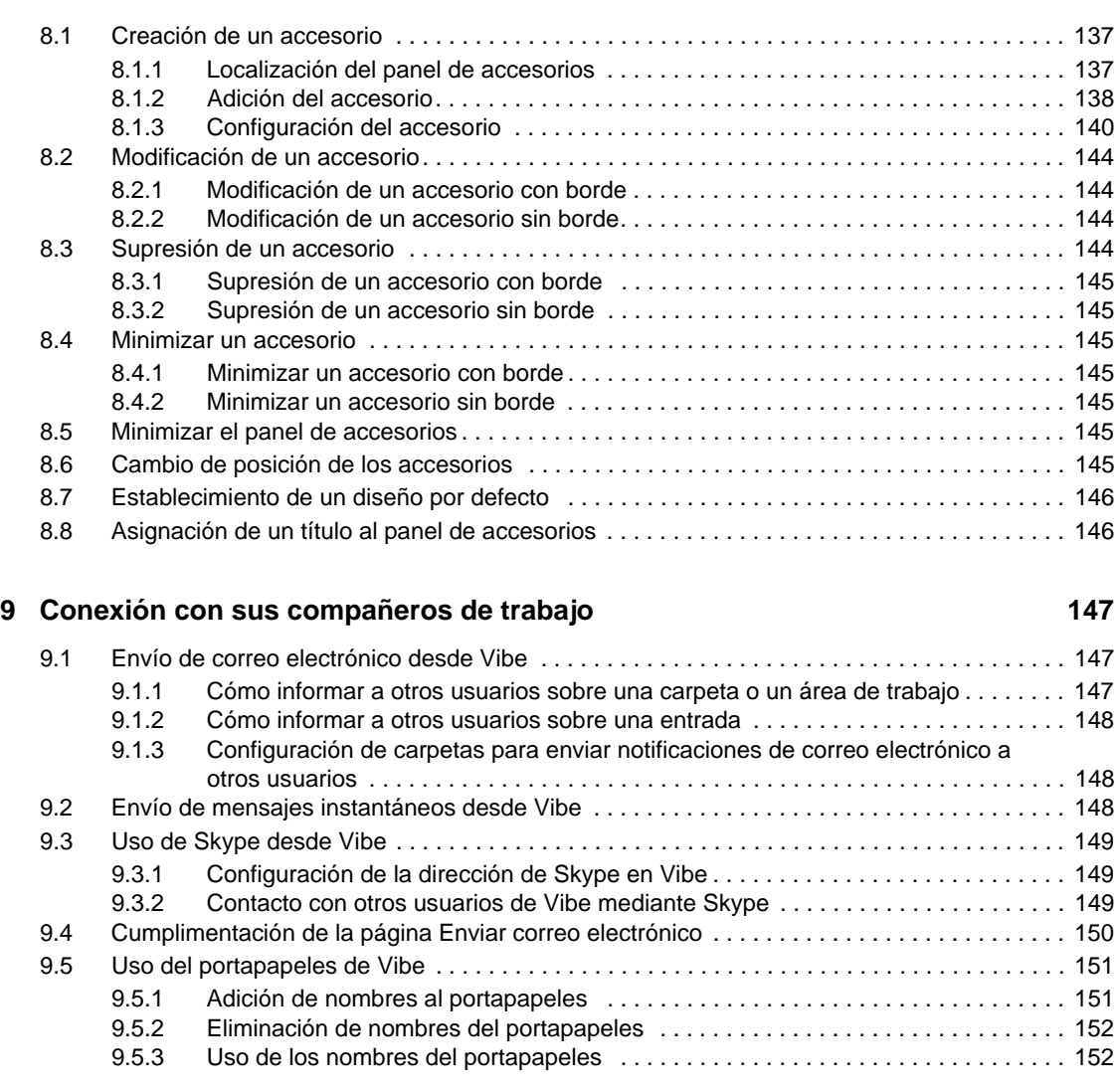

#### **[10](#page-152-0) Uso de flujos de trabajo 153**

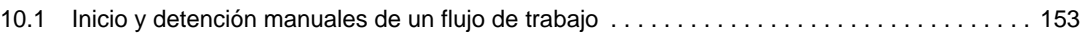

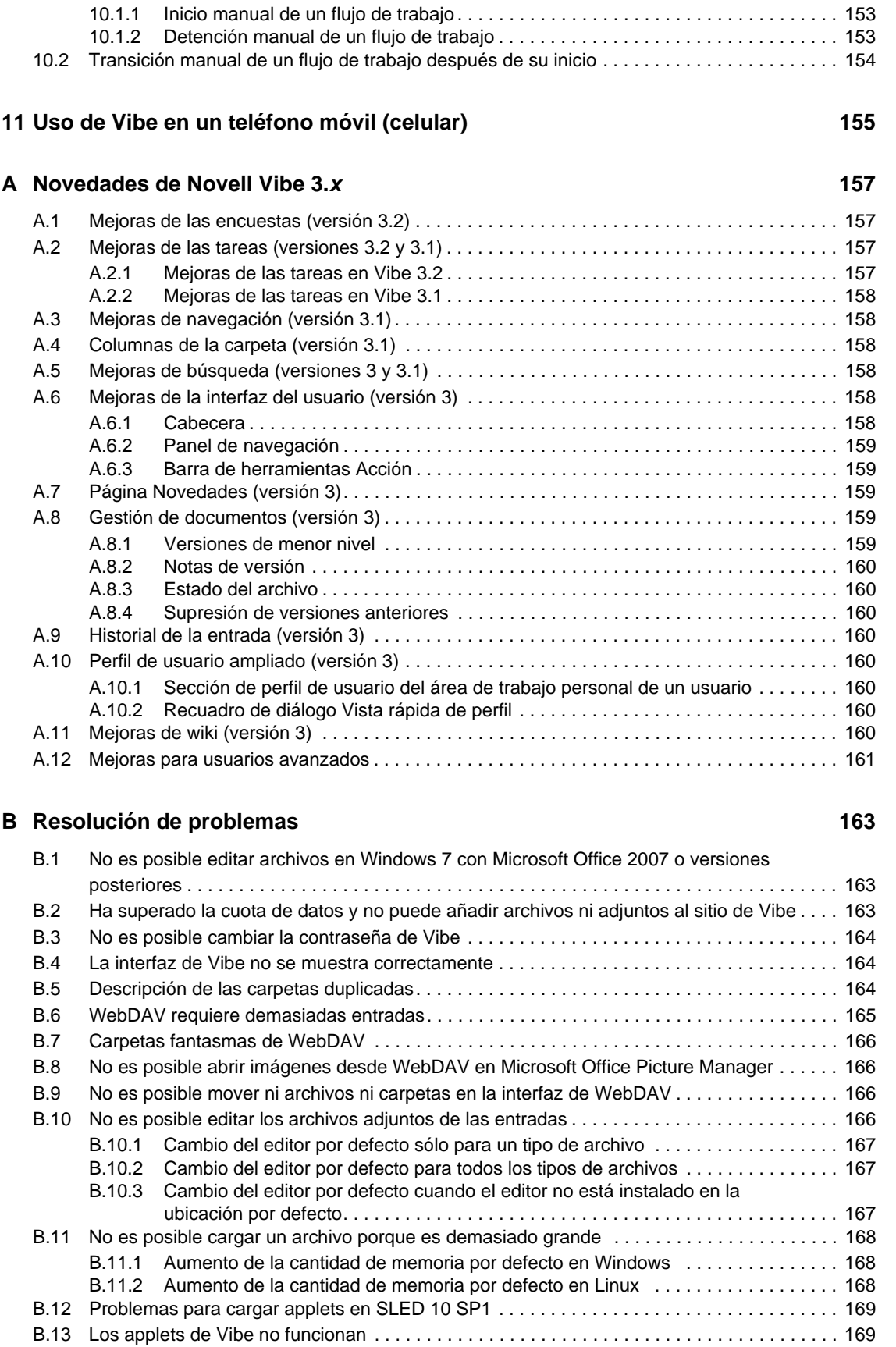

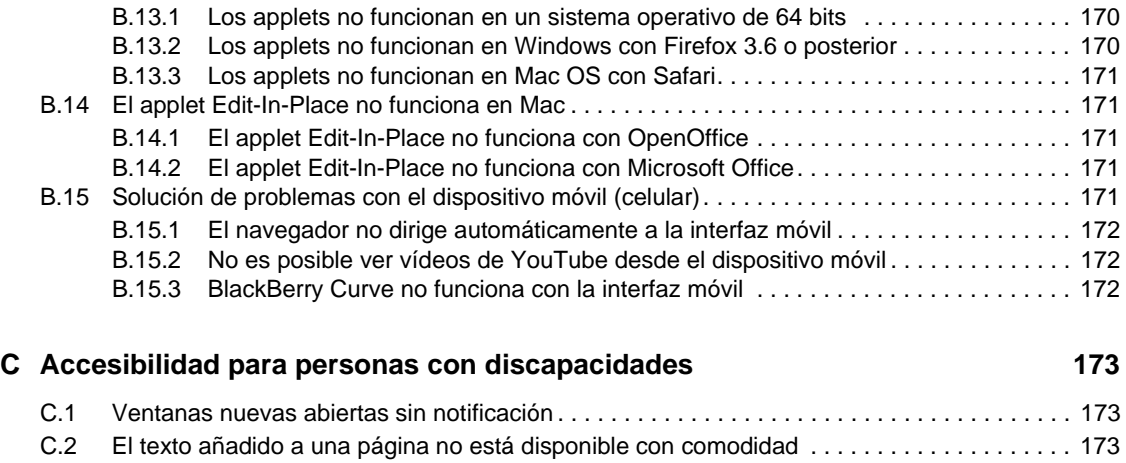

[C.3 Acceso a listas desplegables . . . . . . . . . . . . . . . . . . . . . . . . . . . . . . . . . . . . . . . . . . . . . . . . . 173](#page-172-3)

# <span id="page-10-0"></span>**Acerca de esta guía**

La *Guía del usuario de Novell Vibe 3.2* explica cómo usar el producto Novell Vibe

Esta guía incluye los siguientes temas:

- [Capítulo 1, "Inicio", en la página 13](#page-12-3)
- [Capítulo 2, "Obtención de información", en la página 25](#page-24-2)
- [Capítulo 3, "Desplazamiento por la interfaz de Novell Vibe", en la página 51](#page-50-4)
- [Capítulo 4, "Gestión y utilización de áreas de trabajo", en la página 55](#page-54-2)
- [Capítulo 5, "Gestión y utilización de carpetas", en la página 69](#page-68-2)
- [Capítulo 6, "Uso de tipos específicos de carpetas", en la página 83](#page-82-2)
- [Capítulo 7, "Uso de entradas de carpeta", en la página 113](#page-112-2)
- [Capítulo 8, "Gestión de accesorios", en la página 137](#page-136-3)
- [Capítulo 9, "Conexión con sus compañeros de trabajo", en la página 147](#page-146-3)
- [Capítulo 10, "Uso de flujos de trabajo", en la página 153](#page-152-4)
- [Capítulo 11, "Uso de Vibe en un teléfono móvil \(celular\)", en la página 155](#page-154-1)
- [Apéndice A, "Novedades de Novell Vibe 3.x", en la página 157](#page-156-4)
- [Apéndice B, "Resolución de problemas", en la página 163](#page-162-3)
- [Apéndice C, "Accesibilidad para personas con discapacidades", en la página 173](#page-172-4)

#### **Usuarios a los que va dirigida**

Esta guía está diseñada para todos los usuarios nuevos de Novell Vibe.

#### **Comentarios**

Nos gustaría recibir sus comentarios y sugerencias acerca de este manual y del resto de la documentación incluida con este producto. Utilice la función de comentarios del usuario situada en la parte inferior de las páginas de la documentación en línea.

#### **Actualizaciones de la documentación**

Para obtener la versión más reciente de este manual, visite el [sitio Web de documentación de Novell](http://www.novell.com/documentation/vibe32)  [Vibe 3.2](http://www.novell.com/documentation/vibe32) (http://www.novell.com/documentation/vibe32).

#### **Documentación adicional y recursos**

Encontrará más información en la documentación de Novell Vibe, a la que se puede acceder desde el [sitio Web de documentación de Novell Vibe 3.2](http://www.novell.com/documentation/vibe32) (http://www.novell.com/documentation/vibe32).

Para acceder a la *Guía del usuario de Novell Vibe* dentro de Novell Vibe, haga clic en el icono de *ayuda* (signo de interrogación).

Consulte la [Biblioteca de recursos de Novell Vibe](http://www.novell.com/products/vibe-onprem/resource-library/) (http://www.novell.com/products/vibe-onprem/ resource-library/) para obtener información y recursos adicionales, incluidos formularios personalizados descargables y flujos de trabajo, artículos al respecto y otros elementos.

# <span id="page-12-3"></span><span id="page-12-0"></span>**Inicio**

Cuando se empieza a usar Novell Vibe, en primer lugar se recomienda configurar un área de trabajo personal y crear un área de trabajo de equipo.Esta sección explica cómo empezar a utilizar Vibe realizando estas importantes tareas.

- [Sección 1.1, "Acerca de Novell Vibe", en la página 13](#page-12-1)
- [Sección 1.2, "Inicio de Novell Vibe", en la página 15](#page-14-0)
- [Sección 1.3, "Introducción a la interfaz de Novell Vibe y sus funciones", en la página 15](#page-14-1)
- [Sección 1.4, "Configuración del área de trabajo personal", en la página 19](#page-18-0)
- [Sección 1.5, "Creación de un área de trabajo de equipo", en la página 20](#page-19-0)
- [Sección 1.6, "Uso de las carpetas de Novell Vibe", en la página 21](#page-20-0)
- [Sección 1.7, "Presentación de la documentación de ayuda", en la página 24](#page-23-2)

Cuando utilice esta guía para llevar a cabo distintas tareas en Vibe, puede notar que no es posible completarlas tal y como se describe en las distintas secciones. Si se encuentra con este problema, probablemente se deba a que no se le han concedido los derechos adecuados. Deberá consultar con su administrador de Vibe.

Para obtener más información sobre los derechos y el control de acceso en Vibe, consulte "Controlling Access" (Control del acceso) en la *Novell Vibe 3.2 Advanced User Guide* (Guía del usuario avanzado de Novell Vibe OnPrem 3.1).

## <span id="page-12-1"></span>**1.1 Acerca de Novell Vibe**

- [Sección 1.1.1, "Novell Vibe es un software de colaboración", en la página 13](#page-12-2)
- [Sección 1.1.2, "Novell Vibe es un software de red social", en la página 14](#page-13-0)

### <span id="page-12-2"></span>**1.1.1 Novell Vibe es un software de colaboración**

La colaboración a través de Vibe facilita el trabajo en línea mediante la creación de un "espacio de reuniones virtual".

La sinergia del equipo aumenta cuando se utiliza Vibe:

- Puede trabajar con los miembros de su equipo sin estar en la misma sala ni utilizar los equipos al mismo tiempo. Tras publicar una nota o un documento en una carpeta, el resto de los miembros del equipo pueden comentar el trabajo, revisar y editar los archivos o seguir desarrollando la idea cuando les resulte conveniente. Con Vibe, el trabajo en equipo es continuo y sin interrupciones.
- Cuando se trabaja en línea, la función de "presencia" de Vibe permite ver qué miembros del equipo están en línea en ese momento e iniciar una sesión de conversación con Novell Messenger, realizar una llamada telefónica mediante Skype, etc.

1

- Las ideas se desarrollan de forma conjunta e interactiva entre todos los miembros del equipo. Cuando se celebra una reunión en la sala de conferencias, los miembros del equipo ya han participado en la gestación de la idea y, por tanto, es más probable que la comprendan, la hagan suya y participen en su implantación. Vibe se convierte así en una reunión "previa a la reunión".
- Los documentos se revisan con anterioridad en el proceso, lo cual permite realizar modificaciones y ajustes más fácilmente. Vibe también facilita la creación de documentos de forma conjunta gracias a los procesos de flujo de trabajo, que automatizan la redacción y la revisión, y al control de acceso, que permite designar fácilmente a redactores y revisores.
- El proceso de colaboración se conserva y se puede acceder a él en Vibe. No son necesarias las búsquedas por las distintas carpetas de correo electrónico en un esfuerzo por "ponerse al día" en una larga discusión de correo electrónico. Si desea consultar discusiones o decisiones anteriores, o revisar una versión anterior de un documento, puede utilizar las eficaces capacidades de búsqueda de Vibe para localizar información histórica con facilidad y rapidez.
- Puede utilizar las distintas herramientas combinadas: hitos, tareas, flujo de trabajo, discusiones, conversaciones o reuniones en línea, para seguir el progreso de los objetivos de varios equipos que trabajen en un proyecto grande.

#### <span id="page-13-0"></span>**1.1.2 Novell Vibe es un software de red social**

Las herramientas listas para usar de Novell Vibe ofrecen importantes mejoras en el ámbito de la colaboración en línea. Además, cuando se utilizan las herramientas combinadas y se aplica una estructura al diseño de contenidos, Vibe se convierte en una potente herramienta de gestión de conocimientos y de red social corporativa. La gestión del conocimiento implica el desarrollo, la gestión, el control de acceso y la distribución eficaces de los conocimientos de una organización. El uso de redes sociales corporativas supone una conexión eficaz de personas que cuentan con los conocimientos necesarios para formar equipos, tomar decisiones y realizar el trabajo (como el uso de Facebook en el lugar de trabajo).

Considere los siguientes ejemplos:

- Cuando los usuarios utilizan sus áreas de trabajo personales para proporcionar información pormenorizada sobre sí mismos, estas áreas de trabajo se convierten en algo mucho mayor que simples lugares con datos de contacto (números de teléfono, direcciones de correo electrónico, etc.), ya que permite buscar expertos en distintos temas. Además, Vibe analiza los resultados de las búsquedas para indicar cuáles son los usuarios que tratan con más frecuencia el tema de la búsqueda y dónde se llevan a cabo esas conversaciones. Es fácil detectar focos de experiencia asociados con áreas de interés concretas.
- Los usuarios avanzados pueden clasificar entradas en Vibe mediante un sistema de cinco estrellas (una estrella para indicar lo menos importante y cinco para lo más importante), lo que proporciona una herramienta más para determinar la calidad de la información.
- Vibe proporciona herramientas como wikis (información creada por todos los participantes), blogs (entradas de diario cronológicas que admiten comentarios de los lectores), flujos de trabajo (representación en línea de procesos empresariales) y etiquetas (etiquetas de categorías que se aplican a los elementos). Los usuarios pueden emplear estas herramientas para crear y

organizar la información de forma orgánica, a lo largo del tiempo, de un modo que se adapte mejor al estilo natural de trabajo del equipo. Gracias a estas herramientas, los equipos trasladan literalmente sus procesos empresariales al entorno en línea y automatizan su trabajo.

 Vibe ofrece resúmenes del área de trabajo, denominados accesorios, que proporcionan instantáneas de una gran cantidad de información en las que se resaltan los datos más relevantes. Por ejemplo, un accesorio puede presentar las entradas enviadas por un experto sobre un tema determinado, o resumir la información de finalización de una tarea proporcionando una descripción general de los hitos.

## <span id="page-14-0"></span>**1.2 Inicio de Novell Vibe**

- **1** Abra un navegador Web (como Mozilla Firefox o Internet Explorer).
- **2** Especifique la URL del sitio de Novell Vibe de su organización.

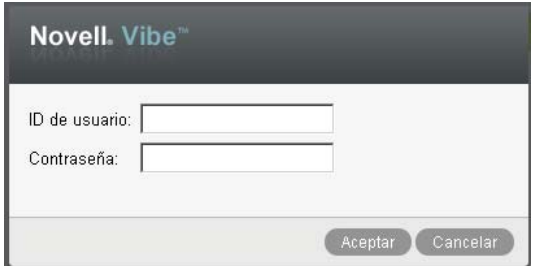

- **3** En el campo *ID de usuario,* escriba su nombre de usuario de Vibe.
- **4** En el campo *Contraseña,* especifique la contraseña.

Si no conoce su nombre de usuario o su contraseña, póngase en contacto con el administrador de Vibe.

**5** Haga clic en *Aceptar.*

## <span id="page-14-1"></span>**1.3 Introducción a la interfaz de Novell Vibe y sus funciones**

La primera vez que se lanza Novell Vibe, se abre la página Novedades. En esta página se muestran las novedades de los equipos, los lugares favoritos, etc. Para obtener más información sobre la página Novedades, consulte la [Sección 2.2, "Identificación de novedades", en la página 26.](#page-25-2)

Para acceder rápidamente al área de trabajo personal, haga clic en *Mi área de trabajo,* donde se presentan las siguientes barras de herramientas y funciones:

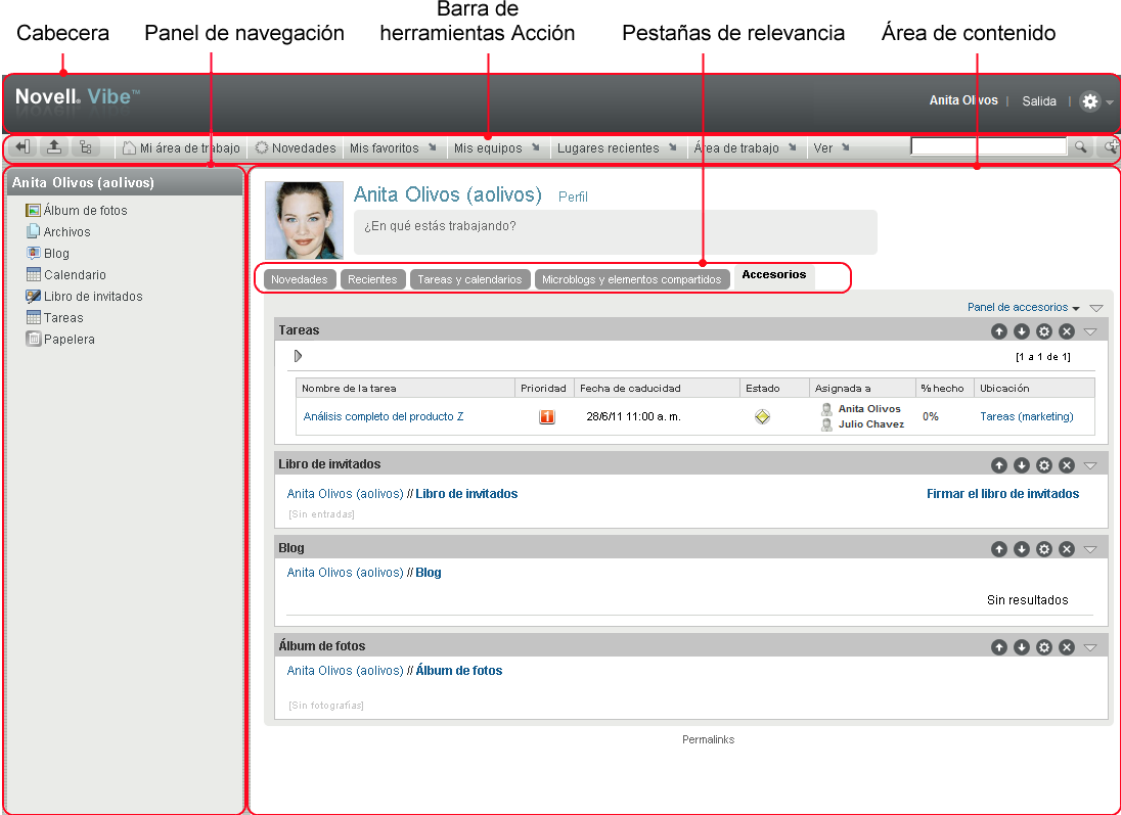

- [Sección 1.3.1, "Descripción de la cabecera", en la página 16](#page-15-0)
- [Sección 1.3.2, "Descripción del panel de navegación", en la página 17](#page-16-0)
- [Sección 1.3.3, "Descripción de la barra de herramientas Acción", en la página 17](#page-16-1)
- [Sección 1.3.4, "Descripción de las pestañas de relevancia de la página de inicio del área de](#page-17-0)  [trabajo personal", en la página 18](#page-17-0)
- [Sección 1.3.5, "Descripción del área de contenido", en la página 18](#page-17-1)

#### <span id="page-15-0"></span>**1.3.1 Descripción de la cabecera**

La cabecera contiene las siguientes funciones:

**Enlace al área de trabajo personal:** permite acceder rápidamente al área de trabajo personal haciendo clic en el enlace del nombre.

**Enlace Salir:** sale del sitio de Vibe.

Ajustes:  $*$  muestra las opciones siguientes:

**Preferencias personales:**  $\mathbf{F}$  muestra sus preferencias personales, como la forma en la que desea mostrar las entradas y cuántas desea que aparezcan en una página concreta.

Para obtener más información, consulte la [Sección 7.19, "Configuración del estilo de](#page-134-4)  [presentación de las entradas", en la página 135](#page-134-4) y la [Sección 5.14, "Configuración del número](#page-77-3)  [de entradas que se deben mostrar en cada página de carpeta", en la página 78](#page-77-3).

**Lector de noticias:**  $\Box$  muestra titulares en directo de las entradas más recientes de los equipos, los lugares que sigue o de todo el sitio.

Para obtener más información, consulte la [Sección 2.13, "Visualización de titulares en directo",](#page-46-3)  [en la página 47.](#page-46-3)

- **Biblioteca de recursos de Vibe:**  $\blacksquare$  muestra la biblioteca de recursos de Vibe, que incluye información y recursos adicionales, como formularios personalizados descargables y flujos de trabajo, artículos al respecto y otros elementos.
- **Ayuda:** muestra la documentación de ayuda de Vibe.

### <span id="page-16-0"></span>**1.3.2 Descripción del panel de navegación**

El panel de navegación contiene un árbol de navegación donde se muestra el área de trabajo actual y todas las áreas secundarias y subcarpetas.

### <span id="page-16-1"></span>**1.3.3 Descripción de la barra de herramientas Acción**

La barra de herramientas Acción contiene las siguientes funciones:

**Icono para expandir o contraer el panel de navegación:**  $\Box$  oculta o muestra el panel de navegación.

**Icono para expandir o contraer la cabecera:**  $\pm$  oculta o muestra la cabecera.

**Icono de la barra de herramientas Área de trabajo:** muestra la barra de herramientas Área de trabajo, que permite acceder rápidamente a cualquier ubicación en la que se cuenten con los derechos oportunos.

**Mi área de trabajo:** muestra su área de trabajo personal.

**Novedades:** muestra la página Novedades, donde se pueden consultar rápidamente las novedades de los equipos, los lugares favoritos, etc.

Para obtener más información, consulte la [Sección 2.2, "Identificación de novedades", en la](#page-25-2)  [página 26](#page-25-2).

**Mis favoritos:** permite añadir un lugar como favorito o acceder rápidamente a los lugares favoritos del sitio de Vibe.

Para obtener más información, consulte la [Sección 3.4, "Gestión de los lugares favoritos", en la](#page-51-5)  [página 52](#page-51-5).

**Mis equipos:** muestra enlaces a todas las áreas de trabajo de los equipos de los que se es miembro.

**Lugares recientes:** muestra los lugares que haya visitado recientemente.

Para obtener más información, consulte la [Sección 3.2, "Visualización y visita de lugares recientes",](#page-50-5)  [en la página 51.](#page-50-5)

**Área de trabajo:** (esta opción sólo se muestra cuando se ve un área de trabajo). Muestra diversas funciones que permiten gestionar el área de trabajo, como la adición de carpetas nuevas, la gestión del control de acceso, la configuración del área de trabajo, etc.

Para obtener más información acerca de cómo gestionar un área de trabajo, consulte la [Sección 4.1,](#page-54-3)  ["Gestión general de áreas de trabajo", en la página 55.](#page-54-3)

**Carpeta:** (esta opción sólo se muestra cuando se ve una carpeta). Muestra diversas funciones que permiten gestionar la carpeta, como la adición de carpetas nuevas, la gestión del control de acceso, la configuración de la carpeta, etc.

Para obtener más información acerca de cómo gestionar una carpeta, consulte el [Capítulo 5,](#page-68-2)  ["Gestión y utilización de carpetas", en la página 69](#page-68-2).

**Ver:** permite realizar varias tareas, como ver las novedades o los elementos sin leer del área de trabajo o la carpeta, ver quién ha accedido, comprobar el portapapeles de Vibe o acceder a la papelera de Vibe.

**Buscar:** permite buscar entradas, lugares y usuarios en todo el sitio. Se pueden localizar expertos en materias concretas o consultar qué información hay disponible sobre un tema en particular.

Haga clic en el icono *Opciones de búsqueda*  $\mathcal{F}$  si desea buscar una persona, un lugar o una etiqueta en concreto. También se puede usar una búsqueda guardada o realizar una búsqueda avanzada.

Para obtener más información sobre las búsquedas de Vibe, consulte la [Sección 2.4, "Búsqueda de](#page-29-2)  [información", en la página 30](#page-29-2).

### <span id="page-17-0"></span>**1.3.4 Descripción de las pestañas de relevancia de la página de inicio del área de trabajo personal**

La página de inicio del área de trabajo personal contiene varias pestañas que están diseñadas para facilitarle el trabajo. Utilice estas pestañas como ubicación central para obtener rápidamente información sobre nuevas entradas, próximas tareas, reuniones diarias, etc.

**Novedades:** permite ver rápidamente nuevas entradas de los equipos, de ubicaciones que se siguen o de todo el sitio.

**Recientes:** permite ver las entradas que ha publicado o visitado recientemente. Es posible comprobar quién ha visitado recientemente el área de trabajo, así como ver las etiquetas personales.

**Tareas y calendarios:** permite ver las tareas que tiene asignadas, así como los eventos del día de los calendarios que se siguen.

**Microblogs y elementos compartidos:** permite ver las entradas de microblog de los usuarios que se siguen, así como elementos que otras personas han compartido con usted.

**Accesorios:** contiene un panel de accesorios que muestra las entradas del libro de invitados, el blog y las carpetas de álbumes de fotos. Estos accesorios se pueden gestionar como se describe en el [Capítulo 8, "Gestión de accesorios", en la página 137.](#page-136-3)

#### <span id="page-17-1"></span>**1.3.5 Descripción del área de contenido**

El área de contenido de Vibe es donde se muestra la mayor parte de la información, como las áreas de trabajo, las carpetas o las entradas.

## <span id="page-18-0"></span>**1.4 Configuración del área de trabajo personal**

Antes de aprovechar las ventajas de todas las características y funciones de Novell Vibe, es posible que desee personalizar el área de trabajo personal.

- [Sección 1.4.1, "Modificación del perfil", en la página 19](#page-18-1)
- <span id="page-18-3"></span>[Sección 1.4.2, "Marcas en el área de trabajo", en la página 19](#page-18-2)

#### <span id="page-18-1"></span>**1.4.1 Modificación del perfil**

Es posible que tenga que actualizar manualmente el perfil para que muestre información de contacto importante como, por ejemplo, su dirección de correo electrónico, su número de teléfono, la zona horaria o una imagen.

Otra razón para modificar el perfil es para comunicar sus habilidades o su experiencia a otros usuarios de Vibe. Una de las ventajas de Vibe es la posibilidad de localizar expertos en cualquier tema dentro de la organización. Como un usuario de Vibe, tiene la capacidad de ser experto en algún tema.

**Nota:** si no puede modificar su información personal (como la contraseña de Vibe) de la forma descrita en esta sección, lo más probable es que su información personal se esté sincronizando desde un servidor de directorio externo. Debe pedirle al administrador de Vibe que realice los cambios.

**1** En la página de inicio del área de trabajo personal, haga clic en el enlace *Perfil* situado junto al nombre y el avatar.

O bien

Haga clic en el icono de *presencia* , situado junto a cualquier entrada que haya creado o modificado, y haga clic en *Perfil.*

Se muestra su perfil.

Si es un usuario nuevo, probablemente el perfil no contendrá mucha información.

**2** Haga clic en *Editar* en la esquina superior derecha del perfil.

Se muestra la página Usuario.

- **3** Puede cambiar la contraseña, la dirección de correo electrónico, el número de teléfono, la zona horaria o el idioma de la interfaz, cargar una imagen, etc.
- **4** Cuando haya terminado de modificar el perfil, haga clic en *Aceptar.*

#### <span id="page-18-2"></span>**1.4.2 Marcas en el área de trabajo**

Añadir marcas al espacio de trabajo puede mejorar su aspecto y hacerle sentir más cómodo.

- **1** Desplácese a su área de trabajo personal.
- **2** Haga clic en *Área de trabajo* > *Añadir marca a área de trabajo.*

Se muestra el recuadro de diálogo Marcas de área de trabajo o carpeta.

**3** Especifique la siguiente información para crear la marca que desee:

**Usar imagen de marca:** seleccione esta opción si desea usar la lista desplegable para seleccionar una imagen existente, o bien, haga clic en el icono *Examinar*  $\approx$  para buscar una imagen en el sistema de archivos del equipo.

**Usar marcas avanzadas:** seleccione esta opción y haga clic en *Avanzada* si desea crear una marca que incluya funciones avanzadas, como un vídeo de YouTube.

Es posible añadir un vídeo de YouTube en la sección de marcas haciendo clic en el icono  $V$ ídeo  $\blacksquare$ .

Para obtener más información sobre cómo mostrar vídeos de YouTube en Vibe, consulte la [Sección 7.16, "Presentación de vídeos de YouTube en una entrada de carpeta", en la](#page-132-1)  [página 133](#page-132-1).

**Imagen de fondo:** haga clic en el icono *Examinar*  $\approx$  para buscar una imagen en el sistema de archivos del equipo. La lista desplegable proporcionada solo contiene imágenes si está aplicando marcas a un área de trabajo de equipo y ha adjuntado imágenes al área de trabajo, como se describe en [Sección 4.1.2, "Modificación de un área de trabajo", en la página 56.](#page-55-3)

La imagen de fondo se muestra detrás de la marca normal.

**Extender imagen:** extiende la imagen de fondo de forma que ocupe toda el área de la marca.

Al extender la imagen de fondo, se solapa cualquier color de fondo que se haya establecido.

**Color de fondo:** añade un color de fondo que ocupa toda el área de la marca. Para cambiar el color de fondo, haga clic en el nombre del color a la izquierda de este campo, seleccione el color nuevo y haga clic en *Aceptar.*

Si ha añadido una imagen de fondo y la ha extendido, el color de fondo no se muestra.

**Color de texto:** es posible cambiar el color del texto del nombre del área de trabajo en la esquina superior derecha del área de marca. Para cambiar el color del texto, haga clic en el nombre del color a la izquierda de este campo, seleccione el color nuevo y haga clic en *Aceptar.*

**Borrar marcas:** haga clic en esta opción para borrar todas las marcas actuales.

**4** Haga clic en *Aceptar.*

El área de trabajo muestra ahora la marca que ha creado.

Para obtener más información sobre cómo crear una marca para las áreas de trabajo y las carpetas, consulte "Branding a Folder or Workspace" (Marcas en una carpeta o área de trabajo) en la *Novell Vibe 3.2 Advanced User Guide* (Guía del usuario avanzado de Novell Vibe OnPrem 3.1).

## <span id="page-19-0"></span>**1.5 Creación de un área de trabajo de equipo**

Por defecto, todos los usuarios de Novell Vibe tienen derechos suficientes para crear un área de trabajo de equipo.

Las áreas de trabajo de equipo son el tipo más común de áreas de trabajo. Estas áreas facilitan la consecución de los objetivos del equipo, ya que permiten a sus miembros compartir rápidamente archivos e ideas y trabajar juntos de forma eficaz.

Para crear un área de trabajo de equipo:

**1** Haga clic en el botón *Examinar* la de la barra de herramientas Acción y expanda la sección *Área de trabajo de inicio* en el árbol del área de trabajo.

El directorio Área de trabajo de inicio es la carpeta de nivel superior del árbol y puede tener asignado un nombre específico dentro de la organización.

- **2** Haga clic en *Áreas de trabajo de equipo.*
- **3** Haga clic en *Añadir un área de trabajo de equipo.*

Se mostrará la página Añadir un área de trabajo de equipo.

Si no puede ver la opción *Añadir un área de trabajo de equipo*, significa que el administrador del sitio no le ha dado permiso para crear una nueva área de trabajo en ese nivel. Continúe desplegando el árbol del área de trabajo, siguiendo la vía de la unidad administrativa, haga clic en el nombre del directorio en el que desee crear la nueva área de trabajo de equipo y, a continuación, haga clic en *Área de trabajo* > *Nueva área de trabajo.* Asegúrese de seleccionar *Área de trabajo del equipo* en la sección *Área de trabajo*. O bien, siga los pasos de ["Creación](#page-63-2)  [de un área de trabajo de equipo dentro de un área de trabajo de equipo existente" en la](#page-63-2)  [página 64](#page-63-2).

**4** Especifique la siguiente información:

**Título:** proporcione un título para el área de trabajo.

**Miembros del equipo:** especifique los miembros del equipo.

Puede especificar usuarios individuales y grupos o bien añadir nombres que se encuentren en el portapapeles. Para obtener más información sobre el uso del portapapeles de Vibe, consulte la [Sección 9.5, "Uso del portapapeles de Vibe", en la página 151.](#page-150-2)

**Carpetas del área de trabajo:** seleccione las carpetas que desee que incluya el área de trabajo.

Si posteriormente decide que desea añadir otras carpetas, podrá hacerlo en cualquier momento. Para obtener información acerca de cómo añadir carpetas en un área de trabajo, consulte la [Sección 5.1, "Creación de una carpeta nueva", en la página 69](#page-68-3).

**Comunicado:** (opcional) marque la casilla de verificación y, a continuación, escriba un mensaje en el campo *Texto del comunicado.*

Este mensaje informa a los miembros del equipo sobre la existencia del área de trabajo y puede además explicar el valor del área de trabajo.

**5** Haga clic en *Aceptar* para crear la nueva área de trabajo.

Para obtener información acerca de cómo crear un área de trabajo de equipo dentro de un área de trabajo existente, consulte ["Creación de un área de trabajo de equipo dentro de un área de trabajo de](#page-63-2)  [equipo existente" en la página 64.](#page-63-2)

## <span id="page-20-0"></span>**1.6 Uso de las carpetas de Novell Vibe**

Novell Vibe incluye varios tipos de carpetas que permiten organizar los distintos tipos de información de las áreas de trabajo.

- [Sección 1.6.1, "Discusión", en la página 22](#page-21-0)
- [Sección 1.6.2, "Blog", en la página 22](#page-21-1)
- [Sección 1.6.3, "Calendario", en la página 22](#page-21-2)
- [Sección 1.6.4, "Libro de invitados", en la página 22](#page-21-3)
- [Sección 1.6.5, "Archivos", en la página 23](#page-21-4)
- [Sección 1.6.6, "Hitos", en la página 23](#page-22-0)
- [Sección 1.6.7, "Microblog", en la página 23](#page-22-1)
- [Sección 1.6.8, "Archivos duplicados", en la página 23](#page-22-2)
- [Sección 1.6.9, "Álbum de fotos", en la página 23](#page-22-3)
- [Sección 1.6.10, "Estudios", en la página 24](#page-22-4)
- [Sección 1.6.11, "Tareas", en la página 24](#page-23-0)
- [Sección 1.6.12, "Wiki", en la página 24](#page-23-1)

Para obtener más información detallada acerca de cada tipo de carpeta de Vibe, consulte el [Capítulo 6, "Uso de tipos específicos de carpetas", en la página 83.](#page-82-2)

#### <span id="page-21-0"></span>**1.6.1 Discusión**

Utilice las discusiones como una forma de obtener comentarios y observaciones sobre las preguntas o los pensamientos que tenga. Puede iniciar hilos de discusión generales en la carpeta de discusiones del área de trabajo personal. Para hilos de discusión más específicos de un proyecto y equipo, inicie el hilo de discusión en la carpeta de discusiones del área de trabajo de equipo adecuada.

Para obtener más información sobre las carpetas de discusiones, consulte la [Sección 6.1, "Uso de](#page-82-3)  [carpetas de discusiones", en la página 83.](#page-82-3)

#### <span id="page-21-1"></span>**1.6.2 Blog**

Los blogs constituyen un método adecuado para expresar sus pensamientos acerca de los temas que considere importantes. Por ejemplo, si está trabajando en un proyecto y se encarga de un determinado aspecto del mismo, puede informar al equipo sobre su progreso individual publicando un blog en la carpeta de blogs del área de trabajo de equipo.

Para obtener más información sobre las carpetas de blogs, consulte la [Sección 6.2, "Uso de carpetas](#page-84-3)  [de blog", en la página 85.](#page-84-3)

#### <span id="page-21-2"></span>**1.6.3 Calendario**

Vibe permite crear una carpeta de calendarios en cualquier área de trabajo que se desee. Puede mantener un calendario personal en su área de trabajo personal y, a continuación, añadir calendarios independientes en las áreas de trabajo de equipo para rastrear los eventos que sean específicos de los equipos.

Para obtener más información sobre las carpetas de calendarios, consulte la [Sección 6.3, "Uso de](#page-85-1)  [carpetas de calendario", en la página 86](#page-85-1).

#### <span id="page-21-3"></span>**1.6.4 Libro de invitados**

La carpeta de libro de invitados de Vibe proporciona una ubicación donde almacenar todas las entradas del libro de invitados. Por defecto, los usuarios pueden firmar el libro de invitados haciendo clic en la pestaña *Descripción general* de la página de inicio del área de trabajo personal. Con ello, sus amigos y compañeros de trabajo tienen la posibilidad de comunicarse rápidamente con usted.

Para obtener más información sobre las carpetas de libros de invitados, consulte la [Sección 6.4,](#page-89-3)  ["Uso de carpetas de libros de invitados", en la página 90.](#page-89-3)

#### <span id="page-21-4"></span>**1.6.5 Archivos**

Las carpetas de archivos de Vibe ayudan a almacenar y rastrear los archivos. Puede almacenar los archivos personales en la carpeta de archivos de su área de trabajo personal y los archivos relacionados con el equipo en las carpetas de equipo individuales. Con ello, resulta más fácil compartir archivos con compañeros y otros usuarios que puedan estar interesados en verlos.

Para obtener más información sobre las carpetas de archivos, consulte la [Sección 6.5, "Uso de](#page-89-4)  [carpetas de archivos", en la página 90.](#page-89-4)

### <span id="page-22-0"></span>**1.6.6 Hitos**

Las carpetas de hitos rastrean el progreso de varias carpetas de tareas. Las carpetas de hitos se suelen usar con más frecuencia en esas áreas de trabajo, aunque también se puede hacer en otras. Para obtener más información, consulte la [Sección 4.5, "Gestión de un área de trabajo de gestión de](#page-66-4)  [proyectos", en la página 67.](#page-66-4)

### <span id="page-22-1"></span>**1.6.7 Microblog**

La carpeta de microblogs de Vibe ofrece una ubicación donde almacenar todas las entradas de microblog. Utilice la función de microblog para capturar notas personales rápidas, o bien para informar a los demás sobre el trabajo que está realizando en cada momento. Además de proporcionar una mayor transparencia, permite a los usuarios con los que trabaje saber lo que está haciendo y ofrecer ayuda para que pueda llevar a cabo sus tareas.

Puede desplazarse a la carpeta de microblogs de otra persona para ver en lo que está trabajando y ayudarle compartiendo sus conocimientos y experiencia.

Para obtener más información sobre la función de microblogs, consulte la [Sección 2.10, "Uso de](#page-41-3)  [microblogs", en la página 42](#page-41-3).

### <span id="page-22-2"></span>**1.6.8 Archivos duplicados**

Las carpetas de archivos duplicados usan una referencia a un sistema de archivos de un servidor externo, en lugar de al sistema de archivos de Vibe donde se almacena la información de Vibe. Las carpetas de archivos duplicados pueden hacer referencia a cualquier vía WebDAV o de archivo local.

Si desea obtener más información sobre las carpetas de archivos duplicados, consulte "Working with Mirrored Folders" (Uso de carpetas duplicadas) en la *Novell Vibe 3.2 Advanced User Guide* (Guía del usuario avanzado de Novell Vibe OnPrem 3.1).

## <span id="page-22-3"></span>**1.6.9 Álbum de fotos**

Los álbumes de fotos almacenan y muestran imágenes. Puede almacenar fotos personales en el álbum de fotos de su área de trabajo personal y fotos del equipo en el álbum de fotos del área de trabajo de equipo.

Para obtener más información sobre las carpetas de álbumes de fotos, consulte la [Sección 6.9, "Uso](#page-91-3)  [de carpetas de álbumes de fotos", en la página 92](#page-91-3).

### <span id="page-22-4"></span>**1.6.10 Estudios**

Las carpetas de encuestas almacenan las encuestas que usted u otros usuarios de Vibe hayan creado. Las encuestas permiten realizar sondeos entre los miembros del equipo o cualquier otro usuario de Vibe sobre los problemas importantes para usted, para su equipo o para su empresa.

Para obtener más información sobre las carpetas de encuestas, consulte la [Sección 6.10, "Uso de](#page-93-3)  [carpetas de encuestas", en la página 94.](#page-93-3)

### <span id="page-23-0"></span>**1.6.11 Tareas**

Las carpetas de tareas permiten rastrear el progreso realizado en los trabajos asignados. Vibe permite crear una carpeta de tareas en cualquier área de trabajo que se desee. Puede mantener una carpeta de tareas personal en su área de trabajo personal y, a continuación, añadir carpetas de tareas distintas a áreas de trabajo de equipo para rastrear las tareas específicas de cada equipo.

Para obtener más información sobre las carpetas de tareas, consulte la [Sección 6.11, "Uso de](#page-95-3)  [carpetas de tareas", en la página 96.](#page-95-3)

### <span id="page-23-1"></span>**1.6.12 Wiki**

Las carpetas de wiki contienen entradas de wiki. Un wiki es un conjunto de entradas relacionadas creadas por los participantes de la carpeta. Por ejemplo, el wiki más conocido de Internet es Wikipedia. Otros ejemplos de posible contenido wiki son los glosarios o las directivas y procedimientos.

Para obtener más información sobre las carpetas de wiki, consulte la [Sección 6.12, "Uso de carpetas](#page-105-2)  [de wiki", en la página 106](#page-105-2).

## <span id="page-23-2"></span>**1.7 Presentación de la documentación de ayuda**

**1** Haga clic en el icono *Configuración*  $\cdot$  de la esquina superior derecha de las páginas de Vibe y, a continuación, haga clic en el icono de *ayuda* a de Novell Vibe.

Cuando se hace clic en este icono, Vibe muestra la Guía del usuario de Vibe en una ventana nueva del navegador.

# <span id="page-24-2"></span><span id="page-24-0"></span><sup>2</sup>**Obtención de información**

Novell Vibe ofrece numerosos métodos que le ayudarán a mantenerse informado de lo que sucede en sus equipos y en su organización.

- [Sección 2.1, "Acceso a Novell Vibe desde un teléfono móvil \(celular\)", en la página 25](#page-24-1)
- [Sección 2.2, "Identificación de novedades", en la página 26](#page-25-0)
- [Sección 2.3, "Identificación de elementos no leídos", en la página 29](#page-28-4)
- [Sección 2.4, "Búsqueda de información", en la página 30](#page-29-0)
- [Sección 2.5, "Seguimiento y anulación del seguimiento de lugares y personas de interés", en la](#page-36-2)  [página 37](#page-36-2)
- [Sección 2.6, "Visualización de aportaciones recientes", en la página 40](#page-39-1)
- [Sección 2.7, "Visualización de tareas asignadas", en la página 40](#page-39-2)
- [Sección 2.8, "Visualización de eventos del calendario", en la página 40](#page-39-3)
- [Sección 2.9, "Uso compartido de áreas de trabajo, carpetas y entradas", en la página 41](#page-40-0)
- [Sección 2.10, "Uso de microblogs", en la página 42](#page-41-0)
- [Sección 2.11, "Suscripción a una carpeta o una entrada", en la página 44](#page-43-0)
- [Sección 2.12, "Uso de aplicaciones remotas", en la página 46](#page-45-1)
- [Sección 2.13, "Visualización de titulares en directo", en la página 47](#page-46-0)
- [Sección 2.14, "Visualización de las carpetas como noticias de RSS o Atom", en la página 48](#page-47-2)
- [Sección 2.15, "Sincronización de tareas y calendarios con una aplicación de escritorio", en la](#page-47-3)  [página 48](#page-47-3)

## <span id="page-24-1"></span>**2.1 Acceso a Novell Vibe desde un teléfono móvil (celular)**

Novell Vibe incluye una interfaz móvil compatible con los siguientes dispositivos móviles:

- iPhone (aplicación nativa disponible en iTunes Store)
- Android (aplicación nativa disponible en Android Market)
- BlackBerry
- Cualquier otro dispositivo móvil que proporcione una interfaz basada en HTTP/HTML.

En otras palabras, la mayoría de los teléfonos que tienen un plan de servicio de datos puede acceder a la interfaz móvil de Vibe.

Para obtener más información sobre el uso de Vibe en un teléfono móvil (celular), consulte "Using Vibe on Your Mobile Phone" (Uso de Vibe en el teléfono móvil/celular) en la *Novell Vibe 3.2 User Guide (Guía del usuario avanzado de Novell Vibe OnPrem 3.1)*.

## <span id="page-25-2"></span><span id="page-25-0"></span>**2.2 Identificación de novedades**

Una clave para trabajar en equipo de forma eficiente y efectiva es saber en qué trabajan los usuarios y qué dicen. Vibe permite ver y trabajar con entradas nuevas mediante la página Novedades. Es posible ver entradas nuevas de varias categorías, comentarios en entradas, etc.

Para realizar acciones en las entradas, debe contar con los derechos adecuados. Para obtener más información sobre los derechos, consulte "Controlling Access" (Control del acceso) en la *Novell Vibe 3.2 Advanced User Guide* (Guía del usuario avanzado de Novell Vibe OnPrem 3.1).

- [Sección 2.2.1, "Visualización de entradas nuevas", en la página 26](#page-25-1)
- [Sección 2.2.2, "Marcar una entrada como no leída", en la página 27](#page-26-0)
- [Sección 2.2.3, "Respuesta a una entrada nueva", en la página 27](#page-26-1)
- [Sección 2.2.4, "Compartir una entrada nueva", en la página 27](#page-26-2)
- [Sección 2.2.5, "Suscripción a una entrada nueva", en la página 28](#page-27-0)
- [Sección 2.2.6, "Etiquetado de una entrada nueva", en la página 28](#page-27-1)
- [Sección 2.2.7, "Edición y supresión de una entrada nueva", en la página 29](#page-28-0)
- [Sección 2.2.8, "Presentación únicamente de las entradas no leídas", en la página 29](#page-28-1)
- [Sección 2.2.9, "Interrupción de las actualizaciones en la página Novedades", en la página 29](#page-28-2)
- [Sección 2.2.10, "Configuración del número de entradas que se muestran en una página", en la](#page-28-3)  [página 29](#page-28-3)

#### <span id="page-25-1"></span>**2.2.1 Visualización de entradas nuevas**

La página Novedades se muestra por defecto la primera vez que se accede al sitio de Vibe. Si no es así, o si se cierra, se puede volver a ella fácilmente para ver las entradas nuevas.

**1** Haga clic en *Novedades* en la barra de herramientas Acción desde cualquier carpeta o área de trabajo de Vibe.

Al hacer clic en la categoría adecuada del panel de navegación Novedades de la parte izquierda de la página, se pueden ver entradas nuevas de las siguientes categorías:

- *Carpeta o área de trabajo actual***:** muestra entradas nuevas de la carpeta o el área de trabajo en el que se encuentra cuando hace clic en *Novedades* en la barra de herramientas Acción.
- **Mis favoritos:** muestra entradas nuevas de los lugares favoritos.

Para obtener información sobre cómo añadir lugares como favoritos, consulte la [Sección 3.4.1, "Adición de un lugar favorito", en la página 52](#page-51-6).

**Mis equipos:** muestra entradas nuevas de los equipos.

Para obtener más información acerca de cómo crear un área de trabajo de equipo, consulte la [Sección 4.3.1, "Creación de un área de trabajo de equipo", en la página 64](#page-63-3).

 **Usuarios que se están siguiendo:** muestra entradas nuevas que han añadido las personas a las que se sigue.

Para obtener información sobre cómo seguir a usuarios, consulte la [Sección 2.5.2,](#page-37-1)  ["Seguimiento de usuarios", en la página 38.](#page-37-1)

 **Ubicaciones que se están siguiendo:** muestra entradas nuevas que se han añadido a las ubicaciones que se siguen.

Para obtener información sobre cómo seguir ubicaciones, consulte la [Sección 2.5.1,](#page-37-0)  ["Seguimiento de áreas de trabajo y carpetas", en la página 38](#page-37-0).

- **En todo el sitio:** muestra entradas nuevas que se han añadido en cualquier sitio del sitio de Vibe.
- **2** (Opcional) Si una categoría contiene subcategorías, es posible expandir la categoría en el panel de navegación Novedades para ver las entradas nuevas en una ubicación más concreta. Por ejemplo, si es miembro de varios equipos, puede expandir *Mis equipos* y hacer clic en un equipo concreto para ver las novedades del área de trabajo de ese equipo.

#### <span id="page-26-0"></span>**2.2.2 Marcar una entrada como no leída**

Cuando se ve una entrada de la página Novedades, la entrada se marca como leída. Es posible marcarla como no leída directamente en la página Novedades.

- **1** Haga clic en la flecha desplegable de *Acciones*  $\bullet$  situada junto a la entrada que desea marcar como no leída.
- **2** Haga clic en *Marcar como no leído.*

Puede marcar la entrada como leída haciendo clic en la flecha desplegable de *Acciones* istuada junto a la entrada y haciendo clic en *Marcar como leído.*

Para obtener información sobre cómo mostrar solo las entradas no leídas en la página Novedades, consulte la [Sección 2.2.8, "Presentación únicamente de las entradas no leídas", en la página 29.](#page-28-1)

#### <span id="page-26-1"></span>**2.2.3 Respuesta a una entrada nueva**

Es posible responder a entradas directamente en la página Novedades.

- **1** Haga clic en la flecha desplegable de *Acciones*  $\bullet$  situada junto a la entrada que desea comentar.
- **2** Haga clic en *Responder.*

Se abre un campo de comentario interno en la página Novedades.

**3** Incluya la respuesta en el campo oportuno y haga clic en *Enviar.*

#### <span id="page-26-2"></span>**2.2.4 Compartir una entrada nueva**

Es posible compartir entradas directamente en la página Novedades.

- **1** Haga clic en la flecha desplegable de *Acciones*  $\bullet$  situada junto a la entrada que desea compartir.
- **2** Haga clic en *Compartir*.

Se muestra el recuadro de diálogo Compartir esta entrada.

- **3** Seleccione si desea compartir la entrada con usuarios o con grupos.
- **4** Empiece a escribir en el campo oportuno el nombre del usuario o del grupo con los que desee compartir la entrada y haga clic en el nombre que aparece en la lista desplegable. Repita este paso para añadir varios usuarios o grupos.
- **5** En la sección *Compartir con equipos,* seleccione los equipos con los que desea compartir la entrada.
- **6** En el campo *Comentario,* proporcione los comentarios adicionales.
- **7** Haga clic en *Aceptar.*

#### <span id="page-27-0"></span>**2.2.5 Suscripción a una entrada nueva**

Es posible suscribirse a entradas directamente en la página Novedades.

- **1** Haga clic en la flecha desplegable de *Acciones*  $\bullet$  situada junto a la entrada a la que desea suscribirse.
- **2** Haga clic en *Suscribirse.*

Se muestra el recuadro de diálogo Suscribirse a entrada.

**3** Seleccione las direcciones de correo electrónico o los números de teléfono donde desee que se envíen las notificaciones. Puede suscribirse a correos electrónicos completos, a correos electrónicos sin adjuntos o a mensajes de texto.

Puede actualizar las direcciones de correo electrónico y los números de teléfono que utiliza Vibe para enviar notificaciones modificando el perfil personal, como se describe en la [Sección 1.4.1,](#page-18-3)  ["Modificación del perfil", en la página 19.](#page-18-3)

#### <span id="page-27-1"></span>**2.2.6 Etiquetado de una entrada nueva**

Es posible etiquetar una entrada directamente en la página Novedades.

- **1** Haga clic en la flecha desplegable de *Acciones*  $\bullet$  situada junto a la entrada que desea etiquetar.
- **2** Haga clic en *Etiqueta.*

Se muestra el recuadro de diálogo Etiquetar esta entrada.

**3** Seleccione *Etiqueta personal* o *Etiqueta global*, según si desea que esta etiqueta sea visible sólo para usted o para toda la comunidad.

Para obtener más información sobre la diferencia entre las etiquetas personales y de comunidad, consulte la [Sección 3.6.4, "Elección entre etiquetas personales y etiquetas](#page-53-2)  [globales", en la página 54.](#page-53-2)

**4** Empiece a escribir el nombre de la etiqueta que desea aplicar a la entrada.

Este campo utiliza la función de búsqueda durante la escritura, por lo que si una etiqueta ya existe con ese nombre, aparece en la lista desplegable. Si el nombre no aparece en la lista desplegable, está creando una etiqueta nueva.

Para ver una lista de las etiquetas existentes, haga clic dentro del campo proporcionado y, a continuación, pulse la barra de espacio.

**5** Termine de escribir el nombre de la etiqueta, o selecciónela en la lista desplegable y haga clic en el icono *Añadir*  $\bullet$ .

La entrada se muestra marcada con la etiqueta que ha especificado.

**6** Haga clic en *Aceptar.*

Para obtener más información acerca de las etiquetas, consulte la [Sección 3.6, "Uso de etiquetas", en](#page-52-3)  [la página 53](#page-52-3).

### <span id="page-28-0"></span>**2.2.7 Edición y supresión de una entrada nueva**

Es posible editar y suprimir entradas directamente en la página Novedades.

- **1** Haga clic en el título de la entrada o de la respuesta que desea editar o suprimir. Se muestra la entrada.
- **2** Haga clic en *Modificar* o en *Suprimir* en la barra de herramientas Entrada.
- **3** (Opcional) Cierre la entrada haciendo clic en el icono X de la esquina superior derecha de la entrada para volver a la página Novedades.

#### <span id="page-28-1"></span>**2.2.8 Presentación únicamente de las entradas no leídas**

Es posible mostrar solo las entradas no leídas en la página Novedades. Por defecto, se muestran todas las entradas.

- **1** En la página Novedades, haga clic en *Se muestran todas las entradas* en la esquina superior derecha.
- **2** Haga clic en *Mostrar no leídas.*

Para obtener más información sobre cómo marcar las entradas como no leídas después de leerlas, consulte la [Sección 2.2.2, "Marcar una entrada como no leída", en la página 27](#page-26-0).

#### <span id="page-28-2"></span>**2.2.9 Interrupción de las actualizaciones en la página Novedades**

La página Novedades se actualiza por defecto automáticamente con los comentarios y las entradas más recientes cada 60 segundos. Es posible detener temporalmente la actualización. Esto puede resultar útil si se necesita más tiempo para mirar las entradas actuales.

**1** Haga clic en el icono *Pausa*  $\bullet$  de la esquina superior derecha de la página Novedades.

Para reanudar las actualizaciones, haga clic en el icono *Reproducir* .

### <span id="page-28-3"></span>**2.2.10 Configuración del número de entradas que se muestran en una página**

Es posible configurar cuántas entradas desea mostrar en cada página de la interfaz de Vibe modificando las preferencias personales, como se describe en la [Sección 5.14, "Configuración del](#page-77-3)  [número de entradas que se deben mostrar en cada página de carpeta", en la página 78.](#page-77-3)

## <span id="page-28-4"></span>**2.3 Identificación de elementos no leídos**

Novell Vibe permite ver entradas no leídas en cualquier área de trabajo o carpeta.

- **1** Desplácese al área de trabajo o la carpeta en las que desee ver todas las entradas no leídas.
- **2** Haga clic en *Ver* > *No leído en esta área de trabajo* en la barra de herramientas Acción para ver los elementos no leídos del área.

O bien

Haga clic en *Ver* > *No leído en esta carpeta* en la barra de herramientas Acción para ver los elementos no leídos de la carpeta.

<span id="page-29-2"></span>Vibe muestra todas las entradas que aún no se han leído.

Haga clic en *Marcar como leídos* para marcar todas las entradas no leídas como leídas. Estas entradas dejarán de mostrarse cuando haga clic en *No leído* en esta área de trabajo o carpeta.

## <span id="page-29-0"></span>**2.4 Búsqueda de información**

La función de búsqueda de Novell Vibe permite realizar las siguientes tareas:

- Descubrir qué información hay disponible sobre un tema concreto.
- Desplazarse con rapidez a un área de trabajo (personal, de equipo, etc.), carpeta o elemento etiquetado que se sabe que existe en el sitio de Vibe.
- Localizar un experto en una materia.
- Localizar un área de trabajo o carpeta relevante.

Los temas siguientes describen la función Buscar:

- [Sección 2.4.1, "Uso de la búsqueda básica", en la página 30](#page-29-1)
- [Sección 2.4.2, "Búsqueda de usuarios, lugares o elementos etiquetados específicos", en la](#page-33-0)  [página 34](#page-33-0)
- [Sección 2.4.3, "Uso de la búsqueda avanzada", en la página 34](#page-33-1)
- [Sección 2.4.4, "Búsqueda de elementos suprimidos", en la página 36](#page-35-0)
- [Sección 2.4.5, "Almacenamiento y reutilización de búsquedas", en la página 36](#page-35-1)
- [Sección 2.4.6, "Localización de un experto en una materia", en la página 37](#page-36-0)
- [Sección 2.4.7, "Localización de un área de trabajo o carpeta relevante", en la página 37](#page-36-1)

#### <span id="page-29-1"></span>**2.4.1 Uso de la búsqueda básica**

Para llevar a cabo una búsqueda básica:

**1** Escriba las palabras o las frases que desee en el campo *Buscar* y, a continuación, pulse la tecla Intro del teclado o haga clic en el icono *Buscar* .

Vibe permite reducir los resultados de las búsquedas básicas de las siguientes formas:

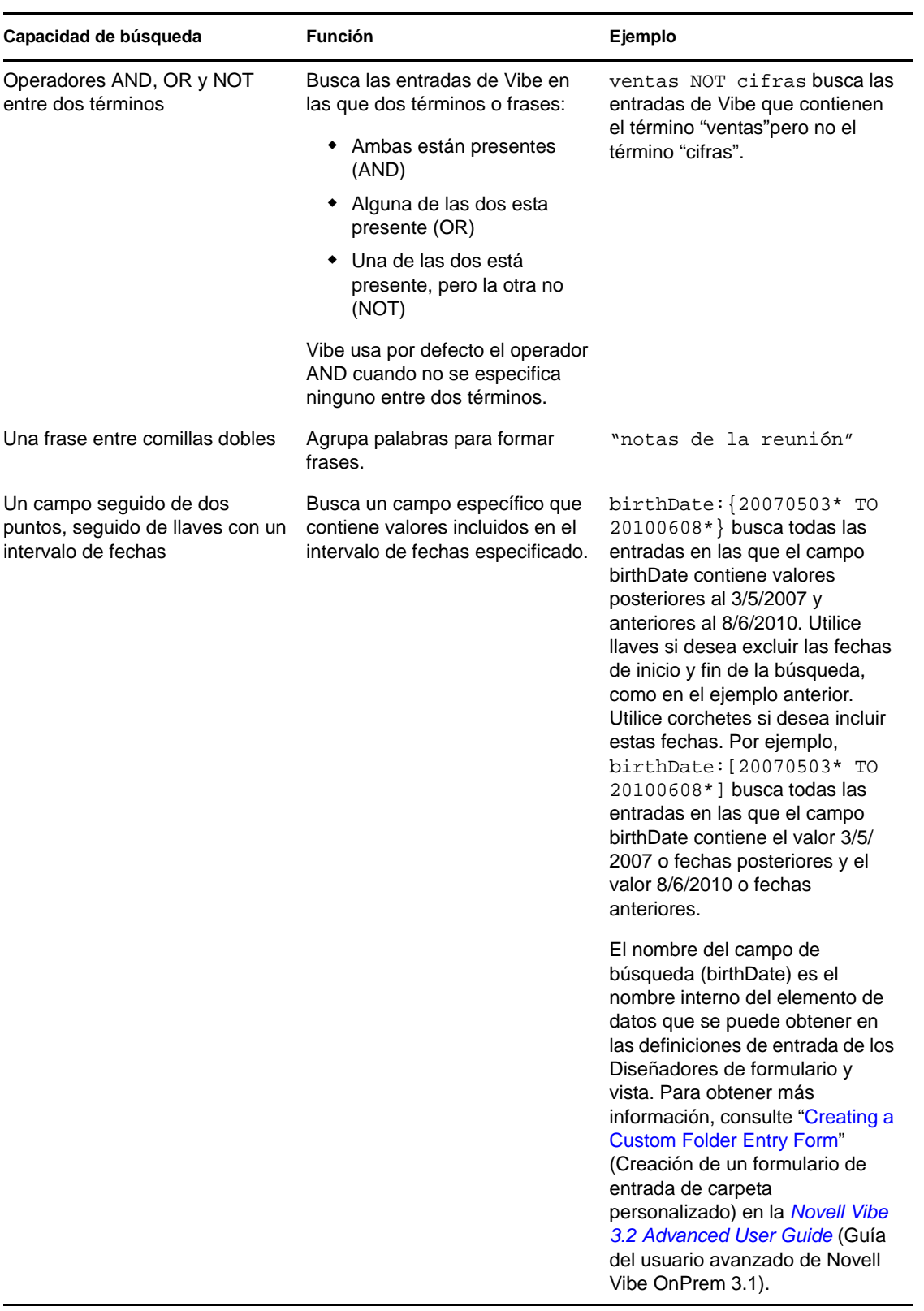

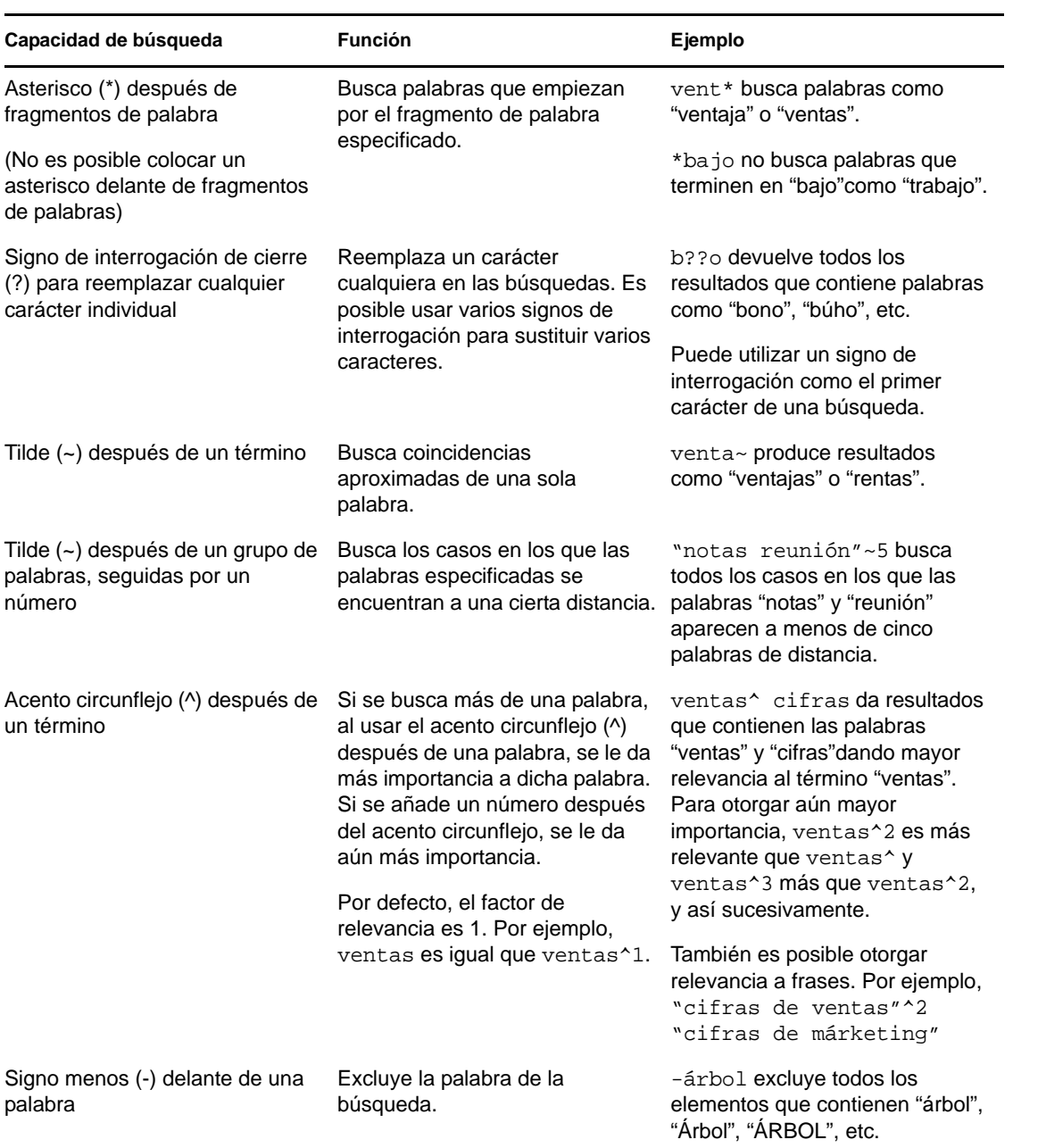

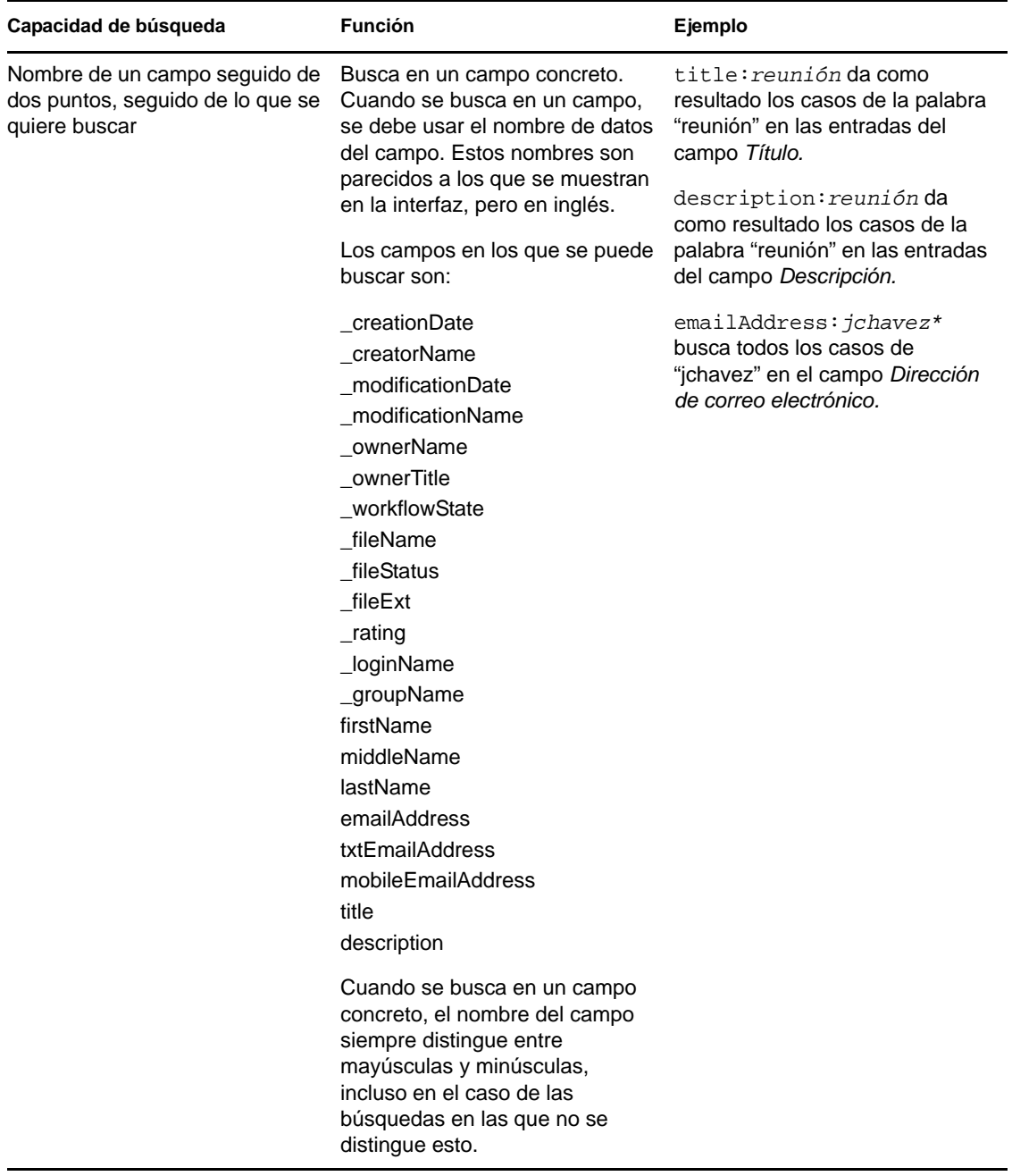

Haga clic en el icono *Opciones de búsqueda*  $\circledast$  para limitar la búsqueda e incluir sólo personas, lugares o etiquetas, como se describe en la [Sección 2.4.2, "Búsqueda de usuarios, lugares o](#page-33-0)  [elementos etiquetados específicos", en la página 34](#page-33-0).

También es posible seleccionar una de las búsquedas guardadas.

### <span id="page-33-0"></span>**2.4.2 Búsqueda de usuarios, lugares o elementos etiquetados específicos**

Para limitar la búsqueda de forma que sólo incluya personas, lugares o etiquetas:

- **1** Haga clic en el icono *Opciones de búsqueda* .
- **2** Seleccione una de las siguientes opciones:
	- **Gente:** permite desplazarse rápidamente al área de trabajo personal de un usuario.
	- **Lugares:** permite desplazarse rápidamente a cualquier carpeta o área de trabajo de Vibe. Por ejemplo, si desea localizar la carpeta de blog de un compañero, basta con que escriba blog y especifique el nombre del usuario. El lugar adecuado se muestra en la lista desplegable.
	- **Marcadores:** permite localizar cualquier área de trabajo, carpeta o entrada que se haya etiquetado. Especifique el nombre de la etiqueta que está buscando y haga clic en el nombre en la lista desplegable. Vibe muestra todas las áreas de trabajo, carpetas y entradas que tengan esa etiqueta en particular.

Vibe muestra todas las etiquetas personales, así como todas las etiquetas de comunidad para las que tenga los derechos adecuados.

**3** En el campo proporcionado, empiece a escribir el nombre de la persona, el lugar o la etiqueta que busca.

Vibe aplica la función de búsqueda durante la escritura. A medida que escribe, Vibe muestra los elementos que coinciden con lo escrito hasta el momento (por ejemplo, todos los elementos que empiecen por "d", a continuación todos los elementos que empiezas por "di", etc.).

Si hay más de un panel de opciones, puede hacer clic en los iconos de flecha a la izquierda o flecha a la derecha para comprobar las opciones disponibles.

**4** Haga clic en el nombre de la persona, el lugar o la etiqueta cuando aparezca en la lista desplegable.

Se muestran la persona, el lugar o los elementos etiquetados.

#### <span id="page-33-1"></span>**2.4.3 Uso de la búsqueda avanzada**

La búsqueda avanzada permite limitar la búsqueda según diversos criterios.

- **1** Haga clic en el icono *Opciones de búsqueda* .
- **2** Haga clic en *Búsqueda avanzada*.

También es posible realizar una búsqueda avanzada desde la página Resultados de la búsqueda.

**1** Haga clic en *Búsqueda avanzada*.

Si la búsqueda requiere más de un criterio, haga clic en *Añadir* y se añadirá otro campo.

Haga clic en el icono X situado junto a un criterio para eliminarlo de la búsqueda.

**Texto:** indique el texto que está buscando.

Para obtener más información sobre las diversas formas de limitar una búsqueda basada en texto, consulte la [Sección 2.4.1, "Uso de la búsqueda básica", en la página 30](#page-29-1).

**Lugares:** esta sección permite restringir la búsqueda a un determinado lugar. Expanda el árbol haciendo clic en el signo más (+) situado junto al área de trabajo de inicio, diríjase al área o la carpeta que desea buscar y selecciónela.

**Buscar en todos los subsitios:** realiza una búsqueda en todos los sitios secundarios del sitio seleccionado en el árbol del área de trabajo.

**Buscar elementos suprimidos:** puede buscar elementos que se han suprimido. La búsqueda sólo devuelve elementos que se han suprimido.

**Elementos por página:** seleccione cuántos elementos desea mostrar en las páginas Resultados de la búsqueda.

**Palabras por elemento:** seleccione el número de palabras que se deben mostrar para cada resultado de la búsqueda.

**Clasificar por:** seleccione cómo desea ordenar los resultados de la búsqueda. Puede hacerlo según las siguientes categorías:

- **Relevancia:** si selecciona *Relevancia,* los resultados más relevantes se muestran primeros en la lista.
- **Fecha:** si selecciona *Fecha,* los resultados añadidos o modificados más recientemente que coincidan con los criterios se muestran en primer lugar.
- **Clasificación:** si selecciona *Clasificación,* las entradas con la clasificación más alta se muestran en la parte superior de la lista. Para obtener más información acerca de las entradas, consulte la [Sección 7.18, "Clasificación de una entrada de carpeta", en la página 134.](#page-133-2)
- **Recuento de respuestas:** si selecciona *Recuento de respuestas,* las entradas con mayor número de respuestas se muestran en la parte superior de la lista.

**Ordenar por (secundario):** permite ordenar los resultados de la búsqueda por una categoría secundaria.

Si sólo desea ordenar por una categoría, seleccione la misma que eligió en la lista desplegable *Ordenar por.*

**Autores:** busca elementos en función del autor.

**Marcadores:** busca elementos con etiquetas, tanto de comunidad como personales. Para obtener más información sobre las etiquetas, consulte la [Sección 3.6, "Uso de etiquetas", en la página 53.](#page-52-3)

**Flujo de trabajo:** busca elementos que tienen un flujo de trabajo concreto aplicado.

**Atributos de entrada:** seleccione el tipo de entrada que está buscando, como una entrada de blog, una entrada de calendario o un comentario.

**Última actividad en días:** seleccione esta opción para buscar elementos que hayan tenido actividad en los últimos 1, 3, 7, 30 o 90 días.

**Fechas de creación:** busca elementos de acuerdo a su fecha de creación. En los campos correspondientes, especifique las fechas de inicio y de fin del intervalo deseado.

**Fechas de modificación:** busca elementos según cuándo se han modificado por última vez. En los campos correspondientes, especifique las fechas de inicio y de fin del intervalo deseado.

**Tipo de elemento:** seleccione el tipo de elemento que busca.

### <span id="page-35-0"></span>**2.4.4 Búsqueda de elementos suprimidos**

Vibe permite buscar elementos suprimidos del sitio de Vibe. Después de localizar el elemento suprimido que busca, puede verlo haciendo clic en él. Para obtener más información sobre cómo restaurar el elemento, consulte la [Sección 4.1.4, "Restauración de un área de trabajo", en la](#page-56-2)  [página 57](#page-56-2), la [Sección 5.4, "Restauración de una carpeta", en la página 70](#page-69-3) o la [Sección 7.9,](#page-119-2)  ["Restauración de una entrada de carpeta", en la página 120.](#page-119-2) Sólo puede restaurar el elemento si tiene los derechos adecuados. Si desea restaurar el elemento, pero no cuenta con los derechos apropiados, póngase en contacto con el usuario que creó el elemento y pídale que lo restaure.

Para obtener más información sobre cómo restaurar elementos suprimidos en Vibe, consulte "Restoring Deleted Items" (Restauración de elementos suprimidos) en la *Novell Vibe 3.2 Advanced User Guide* (Guía del usuario avanzado de Novell Vibe OnPrem 3.1).

Para buscar un elemento suprimido:

**1** Haga clic en el icono *Opciones de búsqueda* .

Aparece el recuadro de diálogo Opciones de búsqueda.

- **2** Haga clic en *Búsqueda avanzada*.
- **3** Seleccione *Buscar elementos suprimidos.*
- **4** (Opcional) Limite la búsqueda de alguna de las formas indicadas en la [Sección 2.4.3, "Uso de](#page-33-1)  [la búsqueda avanzada", en la página 34](#page-33-1).

Si decide no limitar la búsqueda, se mostrarán todos los elementos que se hayan suprimido de Vibe.

los elementos limpiados no se muestran.

**5** Haga clic en *Buscar.*

#### <span id="page-35-1"></span>**2.4.5 Almacenamiento y reutilización de búsquedas**

Vibe permite guardar búsquedas, de modo que pueda volver a utilizarlas en el futuro.

- ["Almacenamiento de la búsqueda" en la página 36](#page-35-2)
- ["Acceso a las búsquedas guardadas" en la página 36](#page-35-3)

#### <span id="page-35-2"></span>**Almacenamiento de la búsqueda**

Para guardar una búsqueda para su uso posterior:

**1** Después de realizar una búsqueda que desee guardar, haga clic en *Ver* > *Búsquedas guardadas* en la barra de herramientas Acción.

Se muestra el recuadro de diálogo Búsquedas guardadas.

**2** En la sección *Gestionar búsquedas guardadas,* especifique el nombre de la búsqueda que desea guardar y haga clic en *Guardar* > *Cerrar.*

#### <span id="page-35-3"></span>**Acceso a las búsquedas guardadas**

**1** Haga clic en el icono *Opciones de búsqueda* .
Aparece el recuadro de diálogo Opciones de búsqueda.

**2** En la lista desplegable *Búsquedas guardadas,* haga clic en la búsqueda guardada a la que desea acceder.

#### **2.4.6 Localización de un experto en una materia**

Vibe permite localizar expertos en materias concretas mediante una lista de usuarios que han indicado que les interesa un tema particular. Por ejemplo, necesita localizar un usuario de la organización que sepa mucho sobre el código Java.

**1** Lleve a cabo una búsqueda básica o avanzada, tal y como se describe en la [Sección 2.4.1, "Uso](#page-29-0)  [de la búsqueda básica", en la página 30](#page-29-0) y en la [Sección 2.4.3, "Uso de la búsqueda avanzada",](#page-33-0)  [en la página 34.](#page-33-0)

Se muestra la página Resultados de la búsqueda con una lista de entradas que coinciden con los criterios indicados.

**2** Haga clic en *Ver* > *Mejor clasificados* en la barra de herramientas Acción.

Se muestra una lista de los lugares y los usuarios mejor clasificados. Los usuarios situados en los primeros lugares de la sección *Usuarios mejor clasificados* han realizado más publicaciones en el sitio de Vibe sobre el tema concreto que se busca. Haga clic en el nombre de un usuario para acceder a su espacio de trabajo personal.

#### **2.4.7 Localización de un área de trabajo o carpeta relevante**

Vibe permite localizar áreas de trabajo y carpetas que contienen información sobre un tema concreto. Por ejemplo, desea localizar un foro de discusión en el sitio de Vibe sobre el código Java.

**1** Lleve a cabo una búsqueda básica o avanzada, tal y como se describe en la [Sección 2.4.1, "Uso](#page-29-0)  [de la búsqueda básica", en la página 30](#page-29-0) y en la [Sección 2.4.3, "Uso de la búsqueda avanzada",](#page-33-0)  [en la página 34.](#page-33-0)

Se muestra la página Resultados de la búsqueda con una lista de entradas que coinciden con los criterios indicados.

**2** Haga clic en *Ver* > *Mejor clasificados* en la barra de herramientas Acción.

Se muestra una lista de los lugares y los usuarios mejor clasificados. Los lugares situados en los primeros puestos de la sección *Lugares mejor clasificados* son los que contienen más información sobre el tema concreto que busca. Haga clic en el nombre del área de trabajo o la carpeta para acceder a ellos directamente.

## **2.5 Seguimiento y anulación del seguimiento de lugares y personas de interés**

Novell Vibe permite seguir áreas de trabajo, carpetas o personas. Cuando se sigue algo o a alguien en Vibe, se puede consultar con facilidad la actividad generada en el lugar concreto que se está siguiendo, o por la persona que se está siguiendo.

- [Sección 2.5.1, "Seguimiento de áreas de trabajo y carpetas", en la página 38](#page-37-0)
- [Sección 2.5.2, "Seguimiento de usuarios", en la página 38](#page-37-1)
- [Sección 2.5.3, "Visualización de las áreas de trabajo, las carpetas y las personas que se siguen",](#page-38-0)  [en la página 39](#page-38-0)
- [Sección 2.5.4, "Visualización de la actividad de las áreas de trabajo, las carpetas y las personas](#page-38-1)  [que se siguen", en la página 39](#page-38-1)
- <span id="page-37-6"></span> [Sección 2.5.5, "Anulación del seguimiento de áreas de trabajo, carpetas o personas", en la](#page-39-0)  [página 40](#page-39-0)

#### <span id="page-37-0"></span>**2.5.1 Seguimiento de áreas de trabajo y carpetas**

- ["Seguimiento de áreas de trabajo" en la página 38](#page-37-2)
- ["Seguimiento de carpetas" en la página 38](#page-37-3)

#### <span id="page-37-2"></span>**Seguimiento de áreas de trabajo**

- **1** Desplácese al área de trabajo que desee seguir.
- **2** Haga clic en *Área de trabajo* > *Seguir esta área de trabajo* en la barra de herramientas Acción.

#### <span id="page-37-3"></span>**Seguimiento de carpetas**

- **1** Desplácese a la carpeta que desee seguir.
- <span id="page-37-7"></span>**2** Haga clic en *Carpeta* > *Seguir esta carpeta* en la barra de herramientas Acción.

#### <span id="page-37-1"></span>**2.5.2 Seguimiento de usuarios**

- ["Uso del área de trabajo para seguir a alguien" en la página 38](#page-37-4)
- ["Uso del icono de presencia para seguir a alguien" en la página 38](#page-37-5)

#### <span id="page-37-4"></span>**Uso del área de trabajo para seguir a alguien**

- **1** Acceda al área de trabajo personal del usuario que desea seguir.
- **2** Haga clic en *Área de trabajo* > *Seguir a esta persona* en la barra de herramientas Acción. O bien

En la página del perfil del usuario, haga clic en *Seguir.*

#### <span id="page-37-5"></span>**Uso del icono de presencia para seguir a alguien**

**1** Haga clic en el icono de *presencia* del usuario al que desee seguir.

El icono de *presencia* se muestra junto al nombre de un usuario siempre que dicho usuario haya publicado o comentado una entrada de Vibe. Cuando se hace clic en el icono de presencia, se muestra la vista rápida del perfil.

**2** Haga clic en *Seguir.*

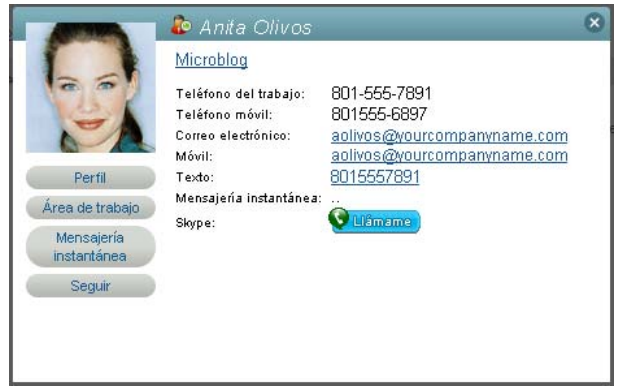

## <span id="page-38-0"></span>**2.5.3 Visualización de las áreas de trabajo, las carpetas y las personas que se siguen**

Es posible ver rápidamente qué áreas de trabajo, carpetas y personas se siguen en la actualidad:

- **1** Acceda a la página de inicio de su área de trabajo personal.
- **2** Haga clic en la pestaña *Novedades.*
- **3** Seleccione *Ubicaciones y personas que se siguen*.
- **4** En el lado derecho de la páginas se muestran las áreas de trabajo, las carpetas y las personas que se siguen.

#### <span id="page-38-1"></span>**2.5.4 Visualización de la actividad de las áreas de trabajo, las carpetas y las personas que se siguen**

Cuando se sigue un área de trabajo, una carpeta o a una persona, Vibe permite ver con facilidad la actividad generada en el lugar concreto que se está siguiendo, o por la persona específica seguida.

- **1** Haga clic en *Novedades* en la barra de herramientas Acción.
- **2** Haga clic en *Ubicaciones que se están siguiendo* para ver las entradas nuevas publicadas en las ubicaciones que se siguen.

O bien

Haga clic en *Usuarios que se están siguiendo* para ver las entradas nuevas creadas por las personas que se siguen.

Otra razón para seguir a una persona en Vibe es para estar al día de las entradas de microblog de otro usuario de Vibe. Para obtener información sobre las distintas formas de ver las entradas de microblog de las personas a las que se sigue, consulte la [Sección 2.10.2, "Visualización de las](#page-41-0)  [entradas de microblogs de las personas que se siguen", en la página 42.](#page-41-0)

## <span id="page-39-0"></span>**2.5.5 Anulación del seguimiento de áreas de trabajo, carpetas o personas**

Si está siguiendo a algún usuario o algún lugar de Vibe, es fácil anular el seguimiento de esa persona o lugar.

- **1** Acceda a la página de inicio de su área de trabajo personal.
- **2** Haga clic en la pestaña *Novedades.*
- **3** Seleccione *Ubicaciones y personas que se siguen*.
- **4** En el lado derecho de la página, haga clic en el icono de X situado junto a la persona o el lugar cuyo seguimiento desee anular.

## **2.6 Visualización de aportaciones recientes**

Novell Vibe permite volver a ver rápidamente las entradas que se han publicado o visitado recientemente.

- **1** Acceda a la página de inicio de su área de trabajo personal.
- **2** Haga clic en la pestaña *Recientes.*

La columna de la izquierda mostrará una lista de todas las entradas que haya publicado recientemente. La columna de la derecha mostrará todas las entradas que haya visitado recientemente.

## **2.7 Visualización de tareas asignadas**

Para ayudarle a rastrear las tareas que se le hayan asignado, Novell Vibe ofrece un modo sencillo y rápido de ver las tareas.

- **1** Acceda a la página de inicio de su área de trabajo personal.
- **2** Haga clic en la pestaña *Tareas y calendarios.*

En la columna de la izquierda, Vibe muestra las tareas que se le hayan asignado. Puede ordenarlas por tareas que vencen en dos semanas, o por las tareas que tenga asignadas.

## **2.8 Visualización de eventos del calendario**

Para ayudarle a rastrear los eventos de su calendario, Novell Vibe le permite ver todos los eventos del calendario programados en el día en curso.

- **1** Acceda a la página de inicio de su área de trabajo personal.
- **2** Haga clic en la pestaña *Tareas y calendarios.*

La sección de la derecha de la página muestra la programación del día con todos los eventos del calendario de todos los calendarios que sigue.

## **2.9 Uso compartido de áreas de trabajo, carpetas y entradas**

Novell Vibe permite compartir áreas de trabajo, carpetas y entradas con otros usuarios de Vibe. Este método constituye una forma rápida y fácil de remitir a un compañero de trabajo a un lugar determinado del sitio de Vibe.

- [Sección 2.9.1, "Uso compartido de áreas de trabajo y carpetas", en la página 41](#page-40-0)
- [Sección 2.9.2, "Uso compartido de entradas", en la página 41](#page-40-1)
- [Sección 2.9.3, "Visualización de elementos compartidos", en la página 41](#page-40-2)

#### <span id="page-40-0"></span>**2.9.1 Uso compartido de áreas de trabajo y carpetas**

- **1** Diríjase al área de trabajo o a la carpeta que desee compartir.
- **2** Haga clic en *Área de trabajo* > *Compartir esta área de trabajo* o en *Carpeta* > *Compartir esta carpeta* en la barra de herramientas Acción.
- **3** Especifique los usuarios individuales, grupos o equipos con los que desee compartir el área de trabajo o la carpeta.
- **4** En el campo *Comentarios,* especifique los comentarios que desee incluir en el correo electrónico.
- **5** Haga clic en *Aceptar*.

Se muestra una notificación que indica que se ha enviado un correo electrónico correctamente a los usuarios, grupos o equipos que se hayan especificado.

## <span id="page-40-1"></span>**2.9.2 Uso compartido de entradas**

- **1** Busque y abra la entrada que desee compartir.
- **2** Haga clic en *Acciones* > *Compartir esta entrada* en la barra de herramientas Entrada.
- **3** Especifique los usuarios individuales, grupos o equipos con los que desee compartir la entrada.
- **4** En el campo *Comentarios,* especifique los comentarios que desee incluir en el correo electrónico.
- **5** Haga clic en *Aceptar*.

Se muestra una notificación que indica que se ha enviado un correo electrónico correctamente a los usuarios, grupos o equipos que se hayan especificado.

#### <span id="page-40-2"></span>**2.9.3 Visualización de elementos compartidos**

Cuando otros usuarios comparten un elemento con usted, Vibe le envía una notificación por correo electrónico con un enlace al elemento. Además, Vibe permite localizar fácilmente los elementos que otros usuarios compartan con usted, directamente desde la interfaz de Vibe.

- **1** Desplácese a su área de trabajo personal.
- **2** Haga clic en la pestaña *Microblogs y elementos compartidos.*

En la columna de la derecha, Vibe muestra todos los elementos que los usuarios han compartido con usted.

# **2.10 Uso de microblogs**

Utilice la función de microblog para capturar notas personales rápidas, o bien para informar a los demás sobre el trabajo que está realizando en cada momento. Además de proporcionar una mayor transparencia, permite a los usuarios con los que trabaje saber lo que está haciendo y ofrecer ayuda para que pueda llevar a cabo sus tareas.

Los microblogs difieren de los blogs normales en que su objetivo no es presentar todo un tema o un argumento, sino ofrecer un rápido fragmento de información del autor del microblog. Los microblogs deben incluir sólo una o dos frases breves.

Para obtener más información sobre los blogs tradicionales de Novell Vibe, consulte la Sección 6.2, ["Uso de carpetas de blog", en la página 85.](#page-84-0)

- [Sección 2.10.1, "Publicación de un microblog", en la página 42](#page-41-1)
- [Sección 2.10.2, "Visualización de las entradas de microblogs de las personas que se siguen", en](#page-41-0)  [la página 42](#page-41-0)
- [Sección 2.10.3, "Visualización de las entradas de microblog de los usuarios de Vibe que no se](#page-42-0)  [siguen", en la página 43](#page-42-0)

#### <span id="page-41-1"></span>**2.10.1 Publicación de un microblog**

- **1** Acceda a la página de inicio de su área de trabajo personal.
- **2** En el campo *¿En qué estás trabajando?* especifique su entrada de microblog y haga clic en *Compartir.*

## <span id="page-41-0"></span>**2.10.2 Visualización de las entradas de microblogs de las personas que se siguen**

Hay tres formas de ver cómodamente las entradas de microblog de las personas a las que se sigue:

- ["Configuración de titulares en directo de las entradas de microblog de las personas a las que se](#page-41-2)  [sigue" en la página 42](#page-41-2)
- ["Uso de las pestañas de relevancia del área de trabajo personal para ver las entradas de](#page-42-1)  [microblog de las personas a las que se sigue" en la página 43](#page-42-1)
- ["Uso de un dispositivo móvil para ver las entradas de microblog de las personas a las que se](#page-42-2)  [sigue" en la página 43](#page-42-2)

Para obtener información sobre cómo seguir a usuarios de Vibe, consulte la [Sección 2.5.1,](#page-37-0)  ["Seguimiento de áreas de trabajo y carpetas", en la página 38](#page-37-0).

#### <span id="page-41-2"></span>**Configuración de titulares en directo de las entradas de microblog de las personas a las que se sigue**

Como ocurre en Twitter, puede ver titulares en directo de las entradas del microblog de los usuarios a los que se sigue.

Para obtener información sobre cómo configurar titulares en directo de microblog, consulte la [Sección 2.13.1, "Configuración de un titular en directo", en la página 47](#page-46-0).

<span id="page-42-1"></span>**Uso de las pestañas de relevancia del área de trabajo personal para ver las entradas de microblog de las personas a las que se sigue**

- **1** Desplácese a su área de trabajo personal.
- **2** Haga clic en la pestaña *Microblogs y elementos compartidos.*

La columna *Microblogs que se siguen* muestra las entradas de microblog de las personas seguidas en cada momento.

#### <span id="page-42-2"></span>**Uso de un dispositivo móvil para ver las entradas de microblog de las personas a las que se sigue**

Vibe permite usar un dispositivo móvil (celular) para ver las entradas de microblog de las personas a las que se sigue, como se describe en "Viewing the Newest Micro-Blog Entries of People You're Following" (Visualización de las entradas de microblog más recientes de las personas a las que se sigue) en la sección "Using Vibe on Your Mobile Phone" (Uso de Vibe en el teléfono móvil/celular) de la *Novell Vibe 3.2 Advanced User Guide* (Guía del usuario avanzado de Novell Vibe OnPrem 3.1).

#### <span id="page-42-0"></span>**2.10.3 Visualización de las entradas de microblog de los usuarios de Vibe que no se siguen**

- ["Visualización de entradas de microblog de un usuario con el icono de presencia" en la](#page-42-3)  [página 43](#page-42-3)
- ["Visualización de entradas de microblog de un usuario desde su área de trabajo personal" en la](#page-43-0)  [página 44](#page-43-0)

#### <span id="page-42-3"></span>**Visualización de entradas de microblog de un usuario con el icono de presencia**

Vibe permite ver las entradas de microblog de un usuario haciendo clic en el icono de *presencia* , situado junto al nombre del usuario en una entrada.

**1** Haga clic en el icono de *presencia* de del usuario cuyas entradas de microblog desee ver.

Se muestra la Vista rápida de perfil.

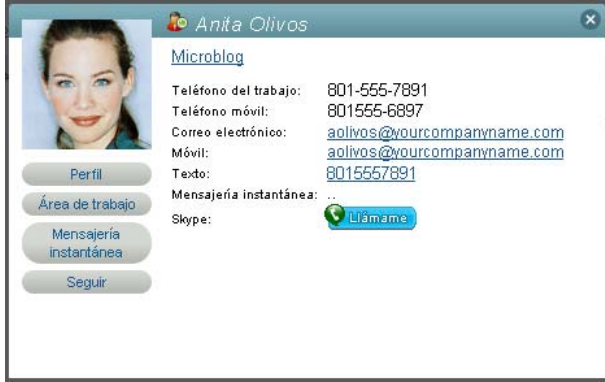

**2** Haga clic en *Microblog.*

#### <span id="page-43-0"></span>**Visualización de entradas de microblog de un usuario desde su área de trabajo personal**

Puede desplazarse al área de trabajo personal de un usuario para ver sus entradas de microblog.

- **1** Desplácese al área de trabajo personal del usuario cuyas entradas de microblog desee ver.
- **2** En el panel de navegación, haga clic en la carpeta Microblog.

Las entradas de microblog del usuario se muestran en la carpeta.

# **2.11 Suscripción a una carpeta o una entrada**

Puede configurar Novell Vibe para que le envíe notificaciones por correo electrónico para las carpetas y sus subcarpetas, o para entradas individuales. Esto se denomina "suscripción" a una carpeta o a una entrada. Además, los propietarios de las carpetas pueden configurar Vibe para enviarle notificaciones por correo electrónico, como se describe en "Configuring Folders to Send E-Mail Notifications to Other Users" (Configuración de carpetas para enviar notificaciones por correo electrónico a otros usuarios) en la *Novell Vibe 3.2 Advanced User Guide* (Guía del usuario avanzado de Novell Vibe 3.2) *Guía del usuario de Novell Vibe 3.2*. Sin embargo, dado que los valores de suscripción individual de los usuarios anulan los del propietario de la carpeta, puede anular cualquier configuración de nivel superior.

Si está interesado en una carpeta o una entrada concretas, puede que desee suscribirse a esa carpeta o esa entrada. Si se suscribe a una carpeta o una entrada, Vibe le informará de la actividad que se lleve a cabo en ellas.

- [Sección 2.11.1, "Suscripción a una carpeta", en la página 44](#page-43-1)
- [Sección 2.11.2, "Suscripción a una entrada", en la página 44](#page-43-2)
- [Sección 2.11.3, "Selección de los tipos de notificación y los destinos de entrega", en la](#page-44-0)  [página 45](#page-44-0)
- [Sección 2.11.4, "Adición y modificación de los destinos de entrega", en la página 45](#page-44-1)
- [Sección 2.11.5, "Anulación de los valores de notificación de nivel superior", en la página 46](#page-45-0)

#### <span id="page-43-1"></span>**2.11.1 Suscripción a una carpeta**

- **1** Desplácese a la carpeta a la que desee suscribirse.
- **2** Haga clic en *Carpeta* > *Notificación por correo electrónico* en la barra de herramientas Acción. Se muestra el recuadro de diálogo Seleccione el tipo de notificación de correo electrónico.
- **3** Continúe con la [Sección 2.11.3, "Selección de los tipos de notificación y los destinos de](#page-44-0)  [entrega", en la página 45.](#page-44-0)

#### <span id="page-43-2"></span>**2.11.2 Suscripción a una entrada**

- **1** Busque y abra la entrada a la que desee suscribirse.
- **2** En la barra de herramientas al pie de página de la entrada, haga clic en *Suscribirse a esta entrada.*

Se mostrará el formulario Seleccione el tipo de notificación de correo electrónico.

**3** Continúe con la [Sección 2.11.3, "Selección de los tipos de notificación y los destinos de](#page-44-0)  [entrega", en la página 45.](#page-44-0)

## <span id="page-44-0"></span>**2.11.3 Selección de los tipos de notificación y los destinos de entrega**

Este formulario permite elegir qué tipo de notificación desea recibir, así como la dirección de correo electrónico o el número de teléfono al que desea que se envíen.

**1** Seleccione una dirección de correo electrónico o un número de teléfono donde desee que se envíen las notificaciones.

Puede seleccionar varios destinos de correo electrónico o de números de teléfono para cada tipo de notificación simplemente pulsando Ctrl y eligiendo las direcciones de correo electrónico o los números telefónicos.

Puede seleccionar estos destinos de entrega en cualquiera de las secciones proporcionadas, que representan los distintos tipos de notificación por correo electrónico:

**Resumen:** (sólo disponible en carpetas) Vibe envía un mensaje que resume toda la actividad de la carpeta y de las subcarpetas. Vibe envía notificaciones resumidas con la periodicidad establecida por el administrador del sitio.

**Mensajes individuales:** (incluidos los adjuntos) Vibe envía un mensaje para cada entrada nueva o modificada y los mensajes incluyen archivos adjuntos.

**Mensajes individuales sin datos adjuntos:** Vibe envía un mensaje para cada entrada nueva o modificada. Los mensajes de correo electrónico no incluyen los archivos que puedan estar adjuntos a las entradas nuevas o modificadas. Vibe envía todos los tipos de notificaciones individuales cada cinco minutos.

**Mensaje adecuado para la mensajería de texto:** Vibe envía un mensaje adecuado para verlo como mensaje de texto. El contenido del mensaje incluye sólo el título enlazado de la entrada nueva o modificada. Vibe envía estas notificaciones cada cinco minutos como máximo.

**2** (Opcional) Seleccione *Anular notificaciones predefinidas con estas selecciones* si desea que los valores que seleccione anulen los que haya seleccionado el administrador o el propietario de la carpeta.

Para obtener más información, consulte la [Sección 2.11.5, "Anulación de los valores de](#page-45-0)  [notificación de nivel superior", en la página 46](#page-45-0).

**3** Haga clic en *Aceptar*.

## <span id="page-44-1"></span>**2.11.4 Adición y modificación de los destinos de entrega**

Puede añadir y modificar la dirección de correo electrónico y el número de teléfono de contacto en su perfil personal.

- **1** Acceda a la página de inicio del área de trabajo personal y haga clic en el enlace *Perfil* situado junto al avatar (imagen).
- **2** Haga clic en *Editar.*
- **3** Especifique la información de destino de entrega en los campos *Dirección de correo electrónico, Dirección de correo electrónico móvil* y *Dirección de correo electrónico del mensaje de texto.*
- **4** Haga clic en *Aceptar.*

Ahora, al seleccionar los tipos de notificación y los destinos de entrega como se describe en la [Sección 2.11.3, "Selección de los tipos de notificación y los destinos de entrega", en la página 45,](#page-44-0) se muestra la información de contacto nueva o modificada.

#### <span id="page-45-0"></span>**2.11.5 Anulación de los valores de notificación de nivel superior**

Si el propietario o el administrador de una carpeta han configurado la carpeta para enviarle a usted notificaciones de correo electrónico, usted puede anular los ajustes de nivel superior.

- **1** Desplácese a la carpeta cuyos valores de notificación de nivel superior desee anular.
- **2** Haga clic en *Carpeta* > *Notificación por correo electrónico.*
- **3** Seleccione los tipos de notificaciones que desee recibir.
- **4** Seleccione *Anular notificaciones predefinidas con estas selecciones.*
- **5** Haga clic en *Aceptar*.

Si no desea recibir ninguna notificación de correo electrónico:

- **1** Desplácese a la carpeta cuyos valores de notificación de nivel superior desee anular.
- **2** Haga clic en *Carpeta* > *Notificación por correo electrónico.*
- **3** Asegúrese de que no haya ninguna dirección de correo electrónico seleccionada en ninguna de las secciones.
- **4** Seleccione *Anular notificaciones predefinidas con estas selecciones.*
- **5** Haga clic en *Aceptar*.

# **2.12 Uso de aplicaciones remotas**

Las aplicaciones remotas se comunican con una aplicación en línea de otro fabricante y envían información de esa aplicación a Novell Vibe.

Por ejemplo, el administrador de Vibe puede crear una aplicación remota para Twitter que muestre en Vibe todas las entradas de Twitter.

Las aplicaciones remotas son muy adaptables y las configura el administrador de Vibe. Consulte con el administrador de Vibe si dispone de una petición para incluir una nueva aplicación remota.

Para obtener información sobre la visualización de las aplicaciones remotas que haya habilitado el administrador de Vibe, consulte "Managing Remote Applications" (Gestión de aplicaciones remotas) en la *Novell Vibe 3.2 Advanced User Guide* (Guía del usuario avanzado de Novell Vibe OnPrem 3.1).

También puede mostrar aplicaciones remotas como accesorios de carpeta y área de trabajo, tal y como se describe en la [Sección 8.1, "Creación de un accesorio", en la página 137](#page-136-0).

# **2.13 Visualización de titulares en directo**

Novell Vibe permite ver en directo los titulares de las entradas más recientes de los equipos, de las ubicaciones que se están siguiendo o de todo el sitio, a fin de que pueda mantenerse al día en tiempo real sin tener que entrar al sitio de Vibe. Además, como ocurre en Twitter, puede ver titulares en directo de las entradas del microblog de los usuarios a los que se sigue.

- [Sección 2.13.1, "Configuración de un titular en directo", en la página 47](#page-46-0)
- [Sección 2.13.2, "Visualización de entradas nuevas en los titulares en directo", en la página 47](#page-46-1)
- [Sección 2.13.3, "Uso del área de notificación para ver el número de entradas nuevas", en la](#page-47-0)  [página 48](#page-47-0)
- [Sección 2.13.4, "Presentación del lector de noticias en el cliente de GroupWise", en la](#page-47-1)  [página 48](#page-47-1)

#### <span id="page-46-0"></span>**2.13.1 Configuración de un titular en directo**

Para configurar un titular en directo del sitio de Vibe:

**1** Haga clic en el icono *Configuración*  $\mathcal{F}$  de la esquina superior derecha del sitio de Vibe y, a continuación, haga clic en el icono *Lector de noticias* .

Se muestran las noticias en vivo.

- **2** En la lista desplegable *Titular seleccionado,* seleccione una de las opciones siguientes:
	- **Mis equipos:** muestra las entradas más recientes de los miembros de los distintos equipos.
	- **Todos los seguidos:** muestra las entradas más recientes publicadas en las ubicaciones que se siguen y los usuarios que se siguen.
	- **En todo el sitio:** muestra las entradas más recientes que se han publicado en el sitio de Vibe.
	- **Microblogs:** muestra las entradas de microblog más recientes de los usuarios a los que sigue.
- **3** (Opcional) Minimice la ventana de noticias en vivo.

La ventana de noticias en vivo se muestra en el área de notificación del escritorio.

#### <span id="page-46-1"></span>**2.13.2 Visualización de entradas nuevas en los titulares en directo**

**1** Abra la ventana de noticias en vivo que ha minimizado (situada en el área de notificación del escritorio).

El titular en directo se actualiza automáticamente cada cinco minutos. Para actualizar de inmediato el titular y ver las entradas más recientes, haga clic en *Actualizar.*

## <span id="page-47-0"></span>**2.13.3 Uso del área de notificación para ver el número de entradas nuevas**

En el navegador Web Firefox, es posible ver cuántas entradas nuevas se han publicado desde la última vez que se actualizaron los titulares en directo.

**1** Observe el área de notificación de la ventana de noticias en vivo que ha minimizado. El número de entradas nuevas se muestra a la izquierda. Si no hay entradas nuevas, no se muestra ningún número.

## <span id="page-47-1"></span>**2.13.4 Presentación del lector de noticias en el cliente de GroupWise**

Puede mostrar el lector de noticias de Vibe en el cliente de GroupWise. Esto le permite mantenerse al día con las adiciones más recientes a Vibe sin necesidad de salir de GroupWise.

Para obtener información sobre cómo hacerlo, consulte "Creating a New Panel" (Creación de un panel nuevo) en la sección "Getting Organized" (Organización) de la *GroupWise 2012 Windows Client User Guide* (Guía del usuario del cliente de GroupWise 2012 para Windows).

## **2.14 Visualización de las carpetas como noticias de RSS o Atom**

RSS y Atom permiten configurar titulares para las carpetas de Novell Vibe y verlos en una ubicación cómoda.

Puede configurar una carpeta de Vibe para que un lector de noticias RSS o Atom pueda acceder a ella. De esta forma la carpeta de Vibe envía las entradas nuevas o modificadas de la carpeta al lector. Se trata de una forma fácil de mantenerse informado sobre la actividad de una carpeta determinada.

Para obtener más información, consulte "Viewing Vibe Folders as RSS or Atom Feeds" (Visualización de carpetas de Vibe como noticias de RSS o Atom) en la *Novell Vibe 3.2 Advanced User Guide* (Guía del usuario avanzado de Novell Vibe OnPrem 3.1).

# **2.15 Sincronización de tareas y calendarios con una aplicación de escritorio**

La función iCal de Novell Vibe permite sincronizar las tareas y los calendarios de Vibe con cualquier aplicación de escritorio que admita el formato iCal (por ejemplo, Google y Outlook). Es posible sincronizar las tareas y los calendarios de las siguientes formas:

- [Sección 2.15.1, "Sincronización de carpetas de tareas y de carpetas de calendarios", en la](#page-48-0)  [página 49](#page-48-0)
- [Sección 2.15.2, "Sincronización de elementos de tareas y calendarios al crear entradas", en la](#page-48-1)  [página 49](#page-48-1)

## <span id="page-48-0"></span>**2.15.1 Sincronización de carpetas de tareas y de carpetas de calendarios**

Puede sincronizar las carpetas de tareas y las carpetas de calendarios de Vibe con otras listas de tareas y calendarios que admitan el formato iCal.

- **1** Acceda a las carpetas de tareas o calendarios que desee sincronizar con la aplicación de calendario del escritorio.
- **2** Haga clic en la barra de herramientas del pie de página, situada en la parte inferior de la página de carpeta.
- **3** En la sección *URL de iCal* de la tabla que se muestra, seleccione y copie la dirección URL de iCal.

Use este enlace para exportar datos del calendario de Vibe e incluirlos en otro calendario que admita el formato iCal.

**4** Pegue la dirección URL de iCal en la sección oportuna de la aplicación de calendario del escritorio.

Consulte la documentación de la aplicación del escritorio para obtener instrucciones sobre dónde debe pegar la URL de iCal y realice la sincronización.

## <span id="page-48-1"></span>**2.15.2 Sincronización de elementos de tareas y calendarios al crear entradas**

Si crea una entrada de tarea o calendario en Vibe, puede configurar Vibe para que envíe una notificación por correo electrónico y una tarea o cita de iCal a todos los usuarios, grupos o equipos asociados con dicha entrada de tarea o calendario.

**1** Al crear la entrada, seleccione *Enviar una notificación de correo electrónico a los asignados* o *Enviar notificación por correo electrónico a los asistentes,* según si se dispone a crear una entrada de tarea o de calendario.

Las tareas y citas de iCal aparecen en la lista de tareas principal del destinatario, o en su calendario, si la aplicación de correo electrónico admite el formato iCal. Si los usuarios marcan una tarea como Aceptada o Completada, se envía un mensaje de correo electrónico al creador original de la entrada en el que se le indica el cambio. Sin embargo, el cambio de estado no se refleja en Vibe.

Para obtener más información sobre cómo crear una entrada en Vibe, consulte la [Sección 7.1,](#page-112-0)  ["Creación de una entrada de carpeta", en la página 113](#page-112-0).

# <sup>3</sup>**Desplazamiento por la interfaz de Novell Vibe**

Novell Vibe proporciona varios métodos para desplazarse por la interfaz.

- [Sección 3.1, "Navegación por el árbol del área de trabajo", en la página 51](#page-50-0)
- [Sección 3.2, "Visualización y visita de lugares recientes", en la página 51](#page-50-1)
- [Sección 3.3, "Visualización y visita de entradas recientes", en la página 51](#page-50-2)
- [Sección 3.4, "Gestión de los lugares favoritos", en la página 52](#page-51-0)
- [Sección 3.5, "Acceso a sus equipos", en la página 52](#page-51-1)
- <span id="page-50-3"></span>[Sección 3.6, "Uso de etiquetas", en la página 53](#page-52-0)

# <span id="page-50-0"></span>**3.1 Navegación por el árbol del área de trabajo**

Puede acceder al árbol del área de trabajo desde cualquier página de Novell Vibe. El icono del árbol del área de trabajo está ubicado en la esquina superior izquierda de la interfaz de Vibe y muestra la vía de todas las áreas de trabajo y carpetas que contienen el lugar que está viendo en ese momento, sin abandonar la página activa.

Para desplazarse a otra área de trabajo o carpeta:

- **1** Haga clic en el icono del árbol del área de trabajo  $\approx$ .
- **2** Expanda la sección *Área de trabajo de inicio.*
- **3** Desplácese al enlace del nombre de la ubicación deseada en el árbol del área de trabajo y haga clic en él.

Vibe muestra la ubicación deseada.

## <span id="page-50-1"></span>**3.2 Visualización y visita de lugares recientes**

Novell Vibe proporciona una lista de carpetas y áreas de trabajo que se han visitado recientemente en el sitio de Vibe. Es posible acceder rápidamente a las ubicaciones que se han visitado recientemente.

**1** Haga clic en *Lugares recientes* en la barra de herramientas Acción y, a continuación, en el lugar que desea volver a visitar.

Por defecto, Vibe almacena las 20 últimas ubicaciones visitadas.

# <span id="page-50-2"></span>**3.3 Visualización y visita de entradas recientes**

Novell Vibe permite visualizar y volver a visitar rápidamente las entradas que se han publicado y visitado recientemente.

- **1** Haga clic en *Mi área de trabajo* en la barra de herramientas Acción.
- **2** Haga clic en la pestaña *Recientes.*

En la columna de la izquierda, Vibe muestra las entradas que ha publicado recientemente.

En la columna de la derecha, Vibe muestra las entradas que se han visitado recientemente.

## <span id="page-51-0"></span>**3.4 Gestión de los lugares favoritos**

Novell Vibe permite añadir fácilmente los lugares favoritos del sitio, así como editarlos y acceder a ellos.

- [Sección 3.4.1, "Adición de un lugar favorito", en la página 52](#page-51-2)
- [Sección 3.4.2, "Acceso a los lugares favoritos", en la página 52](#page-51-3)
- [Sección 3.4.3, "Edición de los lugares favoritos", en la página 52](#page-51-4)

#### <span id="page-51-2"></span>**3.4.1 Adición de un lugar favorito**

- **1** Acceda al área de trabajo o la carpeta que desee añadir como favorita.
- **2** Haga clic en *Mis favoritos* en la barra de herramientas Acción.
- **3** Haga clic en *Añadir este lugar.*

#### <span id="page-51-3"></span>**3.4.2 Acceso a los lugares favoritos**

- **1** Haga clic en *Mis favoritos* en la barra de herramientas Acción.
- **2** Haga clic en el enlace del título del lugar al que desee acceder.

#### <span id="page-51-4"></span>**3.4.3 Edición de los lugares favoritos**

Es posible modificar los lugares favoritos reordenando su posición en la lista o suprimiéndolos.

- **1** Haga clic en *Mis favoritos* en la barra de herramientas Acción.
- **2** Haga clic en *Editar favoritos.*

Se muestra el recuadro de diálogo Editar favoritos.

- **3** Seleccione el elemento que desee editar.
- **4** Haga clic en *Subir,* en *Bajar* o en *Suprimir.*
- **5** Haga clic en *Aceptar*.

# <span id="page-51-1"></span>**3.5 Acceso a sus equipos**

Novell Vibe le permite acceder fácil y rápidamente a las áreas de trabajo de equipo de las que es miembro.

**1** Haga clic en *Mis equipos* en la barra de herramientas Acción.

Se muestran todos los equipos de los que es miembro.

**2** Haga clic en el enlace del título del área de trabajo de equipo a la que desee acceder.

# <span id="page-52-0"></span>**3.6 Uso de etiquetas**

Las etiquetas son palabras claves que clasifican en categorías las áreas de trabajo, las carpetas o las entradas. La función de etiquetas de Novell Vibe permite crear contenedores virtuales para lugares y entradas. Como ocurre con las carpetas del correo electrónico, es posible clasificar la información y volver a ella más tarde.

- [Sección 3.6.1, "Etiquetado de áreas de trabajo o carpetas", en la página 53](#page-52-1)
- [Sección 3.6.2, "Etiquetado de entradas", en la página 53](#page-52-2)
- [Sección 3.6.3, "Localización de elementos etiquetados", en la página 54](#page-53-0)
- [Sección 3.6.4, "Elección entre etiquetas personales y etiquetas globales", en la página 54](#page-53-1)

#### <span id="page-52-1"></span>**3.6.1 Etiquetado de áreas de trabajo o carpetas**

- **1** Diríjase al área de trabajo o a la carpeta que desea etiquetar.
- **2** Haga clic en *Área de trabajo* > *Etiquetar esta área de trabajo* o en *Carpeta* > *Etiquetar esta carpeta* en la barra de herramienta Acción, según si desea etiquetar un área de trabajo o una carpeta.

Se abre el recuadro de diálogo Etiquetar esta área de trabajo o Etiquetar esta carpeta.

**3** Seleccione *Etiqueta personal* o *Etiqueta global*, según si desea que esta etiqueta sea visible sólo para usted o para toda la comunidad.

Para obtener más información sobre la diferencia entre las etiquetas personales y de comunidad, consulte la [Sección 3.6.4, "Elección entre etiquetas personales y etiquetas](#page-53-1)  [globales", en la página 54.](#page-53-1)

**4** Empiece a escribir el nombre de la etiqueta que desea aplicar al área de trabajo o la carpeta.

Este campo utiliza la función de búsqueda durante la escritura, por lo que si una etiqueta ya existe con ese nombre, aparece en la lista desplegable. Si el nombre no aparece en la lista desplegable, está creando una etiqueta nueva.

Para ver una lista de las etiquetas existentes, haga clic dentro del campo proporcionado y, a continuación, pulse la barra de espacio.

**5** Termine de escribir el nombre de la etiqueta, o selecciónela en la lista desplegable y haga clic en el icono *Añadir*  $\bullet$ .

El área de trabajo o la carpeta están marcados ahora con la etiqueta especificada, y la etiqueta se muestra en el recuadro de diálogo Etiquetar esta área de trabajo.

**6** Haga clic en *Aceptar.*

#### <span id="page-52-2"></span>**3.6.2 Etiquetado de entradas**

- **1** En la entrada que desea etiquetar, haga clic en la pestaña *Etiquetas.*
- **2** Haga clic en *Añadir etiquetas.*
- **3** Seleccione *Etiqueta personal* o *Etiqueta global*, según si desea que esta etiqueta sea visible sólo para usted o para toda la comunidad.

Para obtener más información sobre la diferencia entre las etiquetas personales y de comunidad, consulte la [Sección 3.6.4, "Elección entre etiquetas personales y etiquetas](#page-53-1)  [globales", en la página 54.](#page-53-1)

**4** Empiece a escribir el nombre de la etiqueta que desea aplicar a la entrada.

Este campo utiliza la función de búsqueda durante la escritura, por lo que si una etiqueta ya existe con ese nombre, aparece en la lista desplegable. Si el nombre no aparece en la lista desplegable, está creando una etiqueta nueva.

Para ver una lista de las etiquetas existentes, haga clic dentro del campo proporcionado y, a continuación, pulse la barra de espacio.

**5** Termine de escribir el nombre de la etiqueta, o selecciónela en la lista desplegable y haga clic en el icono *Añadir*  $\bullet$ .

La entrada se muestra marcada con la etiqueta que ha especificado.

**6** Haga clic en *Cerrar.*

#### <span id="page-53-0"></span>**3.6.3 Localización de elementos etiquetados**

Vibe permite localizar todos los lugares y las entradas que tengan una etiqueta en particular.

**1** Haga clic en el icono *Opciones de búsqueda* .

Aparece el recuadro de diálogo Opciones de búsqueda.

- **2** Seleccione *Etiquetas.*
- **3** En el campo proporcionado, especifique el nombre de la etiqueta que busca.

Para ver una lista de las etiquetas existentes, haga clic dentro del campo proporcionado y, a continuación, pulse la barra de espacio.

**4** Seleccione la etiqueta en la lista desplegable.

Vibe muestra todos los lugares y las entradas que tengan la etiqueta que haya especificado.

#### <span id="page-53-1"></span>**3.6.4 Elección entre etiquetas personales y etiquetas globales**

**Etiquetas personales:** las etiquetas personales son sólo para uso personal. Cuando cree una etiqueta personal, sólo la podrá utilizar y ver usted.

**Etiquetas globales:** las etiquetas globales las puede ver y utilizar cualquier usuario que tenga derechos para ver el área de trabajo, la carpeta o la entrada donde se hayan aplicado. Por ejemplo, si crea una etiqueta global en la carpeta de archivos del área de trabajo del equipo, cualquiera que tenga derechos de visualización para esa carpeta podrá utilizar la etiqueta para etiquetar otros lugares con el mismo nombre. También pueden utilizar las funciones Localizar de Vibe para localizar las entradas que han recibido esa etiqueta.

Puede etiquetar lugares y entradas con una etiqueta global sólo si tiene los derechos adecuados.

Para obtener más información sobre cómo usar la función Buscar para localizar elementos etiquetados, consulte la [Sección 2.4.3, "Uso de la búsqueda avanzada", en la página 34](#page-33-1).

# <sup>4</sup>**Gestión y utilización de áreas de trabajo**

El sitio de Novell Vibe está compuesto de distintas áreas de trabajo. Las áreas de trabajo son zonas designadas donde los usuarios pueden trabajar juntos para realizar las tareas. Vibe admite varios tipos de áreas de trabajo, incluidas las áreas de trabajo personales, donde se pueden almacenar elementos como archivos personales, calendarios y tareas, y las áreas de trabajo de equipo, donde se puede colaborar con otros componentes del equipo compartiendo ideas, archivos, etc. Otros tipos de áreas de trabajo útiles también están disponibles para su uso.

Puede ver la estructura de las áreas de trabajo en el sitio de Vibe haciendo clic en el icono del árbol del área de trabajo , desplegando *Área de trabajo de inicio* y explorando el [árbol del área de](#page-50-3)  [trabajo](#page-50-3).

- [Sección 4.1, "Gestión general de áreas de trabajo", en la página 55](#page-54-0)
- [Sección 4.2, "Gestión del área de trabajo personal", en la página 61](#page-60-0)
- [Sección 4.3, "Gestión de un área de trabajo de equipo", en la página 64](#page-63-0)
- [Sección 4.4, "Gestión de un área de trabajo de discusiones", en la página 67](#page-66-0)
- [Sección 4.5, "Gestión de un área de trabajo de gestión de proyectos", en la página 67](#page-66-1)
- [Sección 4.6, "Gestión de una página de entrada", en la página 67](#page-66-2)
- [Sección 4.7, "Descripción de las áreas de trabajo globales", en la página 68](#page-67-0)

# <span id="page-54-0"></span>**4.1 Gestión general de áreas de trabajo**

Esta sección contiene información sobre tareas que se aplican a todos los tipos de áreas de trabajo.

- [Sección 4.1.1, "Creación de una nueva área de trabajo", en la página 56](#page-55-0)
- [Sección 4.1.2, "Modificación de un área de trabajo", en la página 56](#page-55-1)
- [Sección 4.1.3, "Supresión de un área de trabajo", en la página 56](#page-55-2)
- [Sección 4.1.4, "Restauración de un área de trabajo", en la página 57](#page-56-0)
- [Sección 4.1.5, "Copia de un área de trabajo", en la página 57](#page-56-1)
- [Sección 4.1.6, "Traslado de un área de trabajo", en la página 58](#page-57-0)
- [Sección 4.1.7, "Adición de un área de trabajo secundaria", en la página 58](#page-57-1)
- [Sección 4.1.8, "Adición de carpetas a un área de trabajo", en la página 59](#page-58-0)
- [Sección 4.1.9, "Generación de informes de actividad para un área de trabajo", en la página 59](#page-58-1)
- [Sección 4.1.10, "Definición de una URL fácil de usar para un área de trabajo o una carpeta", en](#page-59-0)  [la página 60](#page-59-0)
- [Sección 4.1.11, "Definición de una cuota de datos para un área de trabajo", en la página 60](#page-59-1)
- [Sección 4.1.12, "Personalización de la vista del área de trabajo", en la página 60](#page-59-2)
- [Sección 4.1.13, "Aplicación de marcas a un área de trabajo", en la página 60](#page-59-3)
- [Sección 4.1.14, "Presentación de vídeos de YouTube en un área de trabajo", en la página 61](#page-60-1)

#### <span id="page-55-0"></span>**4.1.1 Creación de una nueva área de trabajo**

Novell Vibe permite crear nuevas áreas de trabajo en las áreas de trabajo para las que tenga los derechos correspondientes.

- **1** Desplácese al área de trabajo donde desee crear la nueva área de trabajo.
- **2** Haga clic en *Área de trabajo* > *Nueva área de trabajo.*

Se muestra la página Nueva área de trabajo.

**3** Especifique la información que corresponda para la página.

**Título del área de trabajo:** especifique un título para el área de trabajo.

Si deja este campo en blanco, el área de trabajo recibirá el nombre Área de trabajo.

**Área de trabajo:** seleccione el tipo de área de trabajo que desee crear.

Complete los campos de información adicional que se muestran al seleccionar el tipo de área de trabajo.

**Miembros del equipo:** (condicional) esta sección sólo se muestra cuando se crea un área de trabajo de equipo. Utilice esta sección para especificar los usuarios y grupos que desee incluir como miembros de su área de trabajo de equipo.

**Carpetas del área de trabajo:** utilice esta sección para seleccionar las carpetas que desee que incluya el área de trabajo.

**Comunicado:** (opcional) cree un mensaje de comunicado para enviarlo a todos los integrantes del equipo.

Si no está creando un área de trabajo de equipo, el mensaje se envía a todos los miembros del equipo del área de trabajo padre.

**4** Haga clic en *Aceptar*.

#### <span id="page-55-1"></span>**4.1.2 Modificación de un área de trabajo**

Después de crear el área de trabajo, puede modificar su título y descripción, cambiar el icono que la representa y actualizar los adjuntos.

- **1** Desplácese al área de trabajo que desee modificar.
- **2** Haga clic en *Área de trabajo* > *Editar área de trabajo.*
- **3** Modifique el área de trabajo según sus necesidades y haga clic en *Aceptar.*

#### <span id="page-55-2"></span>**4.1.3 Supresión de un área de trabajo**

- **1** Desplácese al área de trabajo que desee suprimir.
- **2** Haga clic en *Área de trabajo* > *Suprimir área de trabajo.*

Se muestra la página Suprimir área de trabajo.

**3** (Opcional) Seleccione *Limpiar esta área de trabajo de inmediato* si desea limpiar el área de trabajo de forma que no se pueda recuperar.

**Importante:** si selecciona esta opción, se analiza el área de trabajo y se hacen irrecuperables todas las carpetas y entradas del área de trabajo: se suprimen de forma permanente del sitio de Vibe.

Si no selecciona esta opción, puede restaurar el área de trabajo como se describe en la [Sección 4.1.4, "Restauración de un área de trabajo", en la página 57](#page-56-0)

**4** (Condicional) Si el área de trabajo contiene carpetas duplicadas, puede seleccionar si desea suprimir los archivos de origen de las carpetas, así como todas las subcarpetas de las carpetas duplicadas.

Si desea obtener más información sobre cómo trabajar con carpetas duplicadas, consulte "Working with Mirrored Folders" (Uso de carpetas duplicadas) en la *Novell Vibe 3.2 Advanced User Guide* (Guía del usuario avanzado de Novell Vibe OnPrem 3.1).

**5** Haga clic en *Aceptar*.

## <span id="page-56-0"></span>**4.1.4 Restauración de un área de trabajo**

Vibe permite restaurar un área de trabajo que haya suprimido anteriormente y devolverla a su ubicación anterior.

**1** Acceda al área de trabajo en el que se encontraba anteriormente el área de trabajo suprimida.

Por ejemplo, si desea restaurar un área de trabajo de equipo que estaba situada en el directorio *Áreas de trabajo de equipo,* acceda al directorio *Áreas de trabajo de equipo.*

**Sugerencia:** si desea ver todo lo que se ha suprimido del sitio de Vibe, desplácese al nivel más alto del área de trabajo. (Por defecto es el directorio *Área de trabajo de inicio*).

**2** Haga clic en la carpeta *Papelera* del panel de navegación.

O bien

Haga clic en *Ver* > *Papelera* en la barra de herramientas Acción.

La página Papelera muestra todas las áreas de trabajo, carpetas y entradas suprimidas en el área de trabajo actual o en las subáreas. Los elementos que se han limpiado no se muestran, ya que no se pueden recuperar.

- **3** Seleccione el área de trabajo que desea restaurar. Asimismo, seleccione las carpetas incluidas en el área de trabajo que también desee restaurar.
- **4** Haga clic en *Restaurar*.

El área de trabajo y las carpetas que seleccione se restauran a la ubicación anterior.

Para obtener más información sobre cómo restaurar elementos, consulte "Restoring Deleted Items" (Restauración de elementos suprimidos) en la *Novell Vibe 3.2 Advanced User Guide* (Guía del usuario avanzado de Novell Vibe OnPrem 3.1).

#### <span id="page-56-1"></span>**4.1.5 Copia de un área de trabajo**

- **1** Desplácese al área de trabajo que desee copiar.
- **2** Haga clic en *Área de trabajo* > *Copiar área de trabajo.*

Se mostrará la página Copiar esta área de trabajo.

- **3** Utilice uno de los siguientes métodos para copiar el área de trabajo:
	- **Seleccione la carpeta o el área de trabajo de destino:** utilice el árbol del área de trabajo para buscar y seleccionar la carpeta o área de trabajo donde desee copiar el área de trabajo.
- **Localizar la carpeta o el área de trabajo de destino:** en el campo proporcionado, especifique el nombre de la carpeta o del área de trabajo en los que desee copiar el área de trabajo.
- **4** Haga clic en *Aceptar*.

#### <span id="page-57-0"></span>**4.1.6 Traslado de un área de trabajo**

Vibe permite mover un área de trabajo a cualquier carpeta o área de trabajo para las que tenga los derechos adecuados.

- **1** Desplácese al área de trabajo que desee mover.
- **2** Haga clic en *Área de trabajo* > *Mover área de trabajo.*

Se mostrará la página Mover esta área de trabajo.

- **3** Utilice uno de los siguientes métodos para mover el área de trabajo:
	- **Seleccione la carpeta o el área de trabajo de destino:** utilice el árbol del área de trabajo para buscar y seleccionar la carpeta o área de trabajo donde desee mover el área de trabajo.
	- **Localizar la carpeta o el área de trabajo de destino:** en el campo proporcionado, especifique el nombre de la carpeta o del área de trabajo a los que desee mover el área de trabajo.
- **4** Haga clic en *Aceptar*.

#### <span id="page-57-1"></span>**4.1.7 Adición de un área de trabajo secundaria**

Vibe permite crear áreas de trabajo secundarias dentro de las áreas de trabajo existentes.

- **1** Desplácese al área de trabajo en la que desee añadir el área de trabajo secundaria.
- **2** Haga clic en *Área de trabajo* > *Nueva área de trabajo.*

Se muestra la página Nueva área de trabajo.

**3** Especifique la información.

**Título del área de trabajo:** especifique un título para el área de trabajo.

Si deja este campo en blanco, el área de trabajo recibirá el nombre Área de trabajo.

**Miembros del equipo:** (condicional) esta sección sólo se muestra cuando se crea un área de trabajo de equipo. Utilice esta sección para especificar los usuarios y grupos que desee incluir como miembros de su área de trabajo de equipo.

**Área de trabajo:** seleccione el tipo de área de trabajo que desee crear.

Complete los campos de información adicional que se muestran al seleccionar el tipo de área de trabajo.

**Carpetas del área de trabajo:** utilice esta sección para seleccionar las carpetas que desee que incluya el área de trabajo.

**Comunicado:** (opcional) cree un mensaje de comunicado para enviarlo a todos los integrantes del equipo.

Si no está creando un área de trabajo de equipo, el mensaje se envía a todos los miembros del equipo del área de trabajo padre.

**4** Haga clic en *Aceptar*.

#### <span id="page-58-0"></span>**4.1.8 Adición de carpetas a un área de trabajo**

Vibe permite añadir carpetas adicionales al área de trabajo en cualquier momento.

- **1** Desplácese al área de trabajo en la que desee añadir las nuevas carpetas.
- **2** Haga clic en *Área de trabajo* > *Nueva carpeta.*

Se muestra la página Nueva carpeta.

**3** Especifique la siguiente información:

**Título de la carpeta:** especifique un título para la carpeta.

Si no proporciona un título, la carpeta recibirá el nombre de carpeta por defecto. Por ejemplo, una carpeta de discusiones se denominará *Discusión.*

**Carpeta:** seleccione el tipo de carpeta que desee crear.

Para obtener información acerca de cada tipo de carpeta, consulte el [Capítulo 6, "Uso de tipos](#page-82-0)  [específicos de carpetas", en la página 83.](#page-82-0)

**4** Haga clic en *Aceptar*.

## <span id="page-58-1"></span>**4.1.9 Generación de informes de actividad para un área de trabajo**

Vibe permite generar informes acerca de la actividad que se haya generado en una determinada área de trabajo.

- **1** Desplácese al área de trabajo para la que desee generar el informe de actividad.
- **2** Haga clic en *Ver* > *Informe de actividad.*

Se mostrará la página Actividad de la carpeta.

**3** Especifique la siguiente información:

**Informe de actividad entre:** seleccione el rango de fechas para el que desee generar el informe de actividad.

**Informar sobre actividad de área de trabajo o carpeta:** seleccione esta opción para ver cuántas visitas, adiciones, modificaciones y supresiones se han realizado en la carpeta. Es posible generar un informe para las siguientes categorías de usuarios:

- **Miembros del equipo:** únicamente permite ver la actividad del área de trabajo de los miembros individuales del equipo.
- **Todos los usuarios:** permite ver la actividad del área de trabajo de todos los usuarios de Vibe. Esta opción muestra el nombre de los usuarios que han tenido cualquier tipo de actividad en el área de trabajo.
- **Resumen:** permite ver un resumen de toda la actividad que se ha producido en el área de trabajo. Esta opción no muestra usuarios individuales.

**Informar del estado del flujo de trabajo:** seleccione esta opción para ver la actividad de un flujo de trabajo. Puede optar por mostrar el tiempo promedio transcurrido en cada estado del flujo de trabajo, o bien mostrar el número de entradas que se encuentren en cada estado en ese momento.

**Seleccione las carpetas para los informes:** seleccione las carpetas de las que desee generar el informe de actividad. Si selecciona el área de trabajo, Vibe genera un informe de actividad que incluye todas las carpetas del área de trabajo.

**4** Haga clic en *Aceptar.*

Vibe lanza el informe en una hoja de cálculo. Para obtener información sobre las columnas de la hoja de cálculo, consulte la [Sección 7.15.1, "Generación de informes de actividad", en la](#page-131-0)  [página 132](#page-131-0).

## <span id="page-59-0"></span>**4.1.10 Definición de una URL fácil de usar para un área de trabajo o una carpeta**

Definir una URL sencilla para el área de trabajo o la carpeta puede facilitar a otros usuarios el acceso.

- **1** Desplácese al área de trabajo donde desee definir la URL.
- **2** Haga clic en *Área de trabajo* > *Configurar vistas, URL y controles* en la barra de herramientas Acción.
- **3** Haga clic en la pestaña *URL sencillas y direcciones de correo electrónico.*
- **4** En la sección *Definir URL sencillas para esta carpeta o área de trabajo,* seleccione una de las palabras clave predefinidas en la lista desplegable *Definir URL.*

A menos que sea administrador del sitio, la URL debe comenzar por una de estas palabras clave globales predefinidas.

- **5** En el campo correspondiente, especifique la URL que desee para la carpeta o área de trabajo.
- **6** Haga clic en *Añadir* > *Cerrar.*

Para suprimir una URL definida, selecciónela en la sección *URL definidas actualmente* y haga clic en *Suprimir las URL seleccionadas.*

Al definir una URL fácil de usar para una carpeta, también se permite a los usuarios enviar por correo electrónico las entradas de la carpeta a la carpeta, como se describe en la [Sección 5.10,](#page-74-0)  ["Configuración de una carpeta para recibir entradas por correo electrónico", en la página 75.](#page-74-0)

#### <span id="page-59-1"></span>**4.1.11 Definición de una cuota de datos para un área de trabajo**

El administrador de Vibe le puede permitir definir sus propias cuotas de datos para las áreas de trabajo y las carpetas. Para obtener más información, consulte "Setting a Data Quota for Workspaces and Folders" (Definición de una cuota de datos para áreas de trabajo y carpetas) en la *Novell Vibe 3.2 Advanced User Guide* (Guía del usuario avanzado de Novell Vibe OnPrem 3.1).

#### <span id="page-59-2"></span>**4.1.12 Personalización de la vista del área de trabajo**

Vibe permite personalizar el diseño de su área de trabajo. Para obtener más información, consulte "Creating Custom Workspace Views" (Creación de vistas personalizadas para el área de trabajo) en la *Novell Vibe 3.2 Advanced User Guide* (Guía del usuario avanzado de Novell Vibe OnPrem 3.1).

#### <span id="page-59-3"></span>**4.1.13 Aplicación de marcas a un área de trabajo**

Aplicar marcas a un área de trabajo es una forma fácil de conseguir que el área de trabajo sea más exclusiva y se pueda identificar mejor. Cuando se aplican marcas a un área de trabajo, la marca también se aplica a todas las áreas de trabajo secundarias y a las subcarpetas.

Para obtener más información sobre las marcas, consulte "Branding a Folder or Workspace" (Marcas de carpetas o áreas de trabajo) en la *Novell Vibe 3.2 Advanced User Guide* (Guía del usuario avanzado de Novell Vibe OnPrem 3.1).

#### <span id="page-60-1"></span>**4.1.14 Presentación de vídeos de YouTube en un área de trabajo**

En esta sección se describe cómo mostrar vídeos de YouTube en la sección *Descripción* del área de trabajo. Para obtener más información sobre cómo mostrar vídeos de YouTube en la sección *Marcas* de un área de trabajo, consulte "Branding a Folder or Workspace" (Marcas de carpetas o áreas de trabajo) en la *Novell Vibe 3.2 Advanced User Guide* (Guía del usuario avanzado de Novell Vibe OnPrem 3.1).

Para mostrar un vídeo de YouTube en la sección *Descripción* de un área de trabajo:

- **1** Desplácese al área de trabajo en la que desee mostrar el vídeo de YouTube.
- **2** Haga clic en *Área de trabajo* > *Editar área de trabajo* en la barra de herramientas Acción.
- **3** En la sección *Descripción*, haga clic en el icono *Expandir*  $\vee$  para expandir las opciones del editor HTML y, a continuación, haga clic en el icono *Vídeo* .
- **4** En el campo *URL de un vídeo en YouTube,* pegue la URL del vídeo de YouTube que desea publicar.
- **5** En los campos *Dimensiones,* no haga cambios si desea conservar las dimensiones originales de YouTube.
- **6** Haga clic en *Insertar* y, a continuación, en *Aceptar* para mostrar el vídeo en el área de trabajo.

Para obtener más información sobre los demás lugares donde se pueden mostrar vídeos de YouTube en Vibe, consulte la [Sección 7.16, "Presentación de vídeos de YouTube en una entrada de carpeta",](#page-132-0)  [en la página 133](#page-132-0)

## <span id="page-60-0"></span>**4.2 Gestión del área de trabajo personal**

El área de trabajo personal de Novell Vibe es un lugar donde se pueden almacenar los archivos personales, blogs, fotografías y todos los demás tipos de entradas de las carpetas de Vibe.

El área de trabajo personal también incluye pestañas de relevancia, que le ayudarán rastrear las tareas y los eventos de calendario, obtener información sobre las entradas nuevas, ver elementos compartidos, etc.

Las pestañas de relevancia están ubicadas en la página de inicio del área de trabajo personal. Estas pestañas permiten un acceso rápido a información importante que le afecta directamente a usted.

- [Sección 4.2.1, "Uso de la pestaña Novedades", en la página 62](#page-61-0)
- [Sección 4.2.2, "Visualización de entradas publicadas y visitadas recientemente", en la](#page-61-1)  [página 62](#page-61-1)
- [Sección 4.2.3, "Uso de la pestaña Tareas y calendarios", en la página 62](#page-61-2)
- [Sección 4.2.4, "Uso de la pestaña Microblogs y elementos compartidos", en la página 63](#page-62-0)
- [Sección 4.2.5, "Uso de la pestaña Accesorios", en la página 63](#page-62-1)
- [Sección 4.2.6, "Visualización de la información de perfil", en la página 63](#page-62-2)

## <span id="page-61-0"></span>**4.2.1 Uso de la pestaña Novedades**

La pestaña *Novedades* permite buscar contenido nuevo de los equipos, las ubicaciones que se siguen o de todo el sitio.

- **1** En la página de inicio del área de trabajo personal, haga clic en la pestaña *Novedades.*
- **2** Seleccione *Mis equipos, > Ubicaciones que se siguen* o *En todo el sitio* en función de dónde desee que Vibe busque elementos nuevos.

Todos los elementos nuevos que se hayan añadido recientemente se mostrarán en la parte izquierda de la página, en la sección *Novedades.*

#### <span id="page-61-1"></span>**4.2.2 Visualización de entradas publicadas y visitadas recientemente**

Vibe permite ver las entradas que se han publicado o visitado recientemente. Esto puede ayudarle a dar prioridad al trabajo que ha estado haciendo o a localizar rápidamente una entrada que haya creado o visto recientemente.

**1** En la página de inicio del área de trabajo personal, haga clic en la pestaña *Recientes.*

La sección de la izquierda de la página muestra las entradas que haya publicado recientemente y la sección derecha de la página muestra las entradas que haya visitado recientemente.

#### <span id="page-61-2"></span>**4.2.3 Uso de la pestaña Tareas y calendarios**

Utilice la pestaña *Tareas y calendarios* para realizar las siguientes tareas:

- ["Visualización de las tareas" en la página 62](#page-61-3)
- ["Visualización de eventos del calendario del día en curso" en la página 62](#page-61-4)

#### <span id="page-61-3"></span>**Visualización de las tareas**

Para ayudarle a rastrear las tareas que se le hayan asignado, Vibe ofrece un modo sencillo y rápido de ver las tareas.

**1** En la página de inicio del área de trabajo personal, haga clic en la pestaña *Tareas y calendarios.*

En la columna de la izquierda, Vibe muestra las tareas que se le hayan asignado. Puede ordenarlas por tareas que vencen en dos semanas, o por las tareas que tenga asignadas.

#### <span id="page-61-4"></span>**Visualización de eventos del calendario del día en curso**

Para ayudarle a rastrear los eventos de su calendario, Vibe le permite ver todos los eventos del calendario programados en el día en curso.

**1** En la página de inicio del área de trabajo personal, haga clic en la pestaña *Tareas y calendarios.*

La sección de la derecha de la página muestra la programación del día con todos los eventos del calendario de todos los calendarios que sigue.

Para obtener información sobre cómo seguir un calendario, consulte la [Sección 2.5.1,](#page-37-6)  ["Seguimiento de áreas de trabajo y carpetas", en la página 38](#page-37-6).

## <span id="page-62-0"></span>**4.2.4 Uso de la pestaña Microblogs y elementos compartidos**

Utilice la pestaña *Microblogs y elementos compartidos* para realizar las siguientes tareas:

- ["Visualización de las entradas de microblogs de las personas que se siguen" en la página 63](#page-62-3)
- ["Visualización de lo que otros usuarios comparten con usted" en la página 63](#page-62-4)

#### <span id="page-62-3"></span>**Visualización de las entradas de microblogs de las personas que se siguen**

**1** En la página de inicio del área de trabajo personal, haga clic en la pestaña *Microblogs y elementos compartidos.*

La columna *Microblogs* muestra las entradas de microblog de las personas que se siguen en cada momento.

Para obtener información sobre cómo seleccionar a alguien para seguir, consulte la [Sección 2.5.2, "Seguimiento de usuarios", en la página 38.](#page-37-7)

#### <span id="page-62-4"></span>**Visualización de lo que otros usuarios comparten con usted**

Cuando otros usuarios comparten un elemento con usted, Vibe le envía una notificación por correo electrónico con un enlace al elemento. Además, con Vibe resulta fácil localizar los elementos que otros usuarios han compartido con usted.

**1** En la página de inicio del área de trabajo personal, haga clic en la pestaña *Microblogs y elementos compartidos.*

En la columna de la derecha, Vibe muestra todos los elementos que los usuarios han compartido con usted.

#### <span id="page-62-1"></span>**4.2.5 Uso de la pestaña Accesorios**

La pestaña *Accesorios* contiene un panel de accesorios. Puede utilizar este panel de accesorios para que los elementos de su área de trabajo personal sean más visibles. Por ejemplo, por defecto, la pestaña *Accesorios* contiene un libro de invitados que hace referencia a la carpeta de libro de invitados de su área de trabajo personal. Si se muestra este accesorio en la pestaña *Accesorios,* no es necesario ver la carpeta de libro de invitados para saber quién ha firmado el libro.

Por defecto, el panel de accesorios incluye un accesorio de tarea, de libro de invitados, de blog y de álbum de fotos, pero puede añadir más si lo desea. (Si desea obtener más información sobre cómo añadir accesorios adicionales, consulte la [Sección 8.1, "Creación de un accesorio", en la](#page-136-0)  [página 137](#page-136-0)).

#### <span id="page-62-2"></span>**4.2.6 Visualización de la información de perfil**

**1** En la página de inicio del área de trabajo personal, haga clic en el enlace *Perfil* situado junto al nombre y el avatar.

O bien

Haga clic en el icono de *presencia* , situado junto a cualquier entrada que haya creado.

Se mostrará la información del perfil personal.

Para obtener información sobre cómo modificar la información del perfil, consulte la Sección 1.4.1, ["Modificación del perfil", en la página 19.](#page-18-0)

# <span id="page-63-0"></span>**4.3 Gestión de un área de trabajo de equipo**

Las áreas de trabajo de equipo son la clave para ayudarle a usted y a su equipo a realizar las tareas y cumplir los objetivos de forma conjunta.

Como propietario de un área de trabajo, su responsabilidad fundamental es la de administrar el área de trabajo. Es posible crear otros contenedores de información (áreas de trabajo secundarias y carpetas), ajustar los controles de acceso a fin de determinar quién puede hacer qué en el área de trabajo y proporcionar contenido inicial para ayudar a los miembros del equipo a ponerse en marcha.

- [Sección 4.3.1, "Creación de un área de trabajo de equipo", en la página 64](#page-63-1)
- [Sección 4.3.2, "Adición de miembros adicionales del equipo al área de trabajo", en la](#page-64-0)  [página 65](#page-64-0)
- [Sección 4.3.3, "Envío de un mensaje de correo electrónico a miembros del equipo y](#page-65-0)  [presentación del área de trabajo después de su creación", en la página 66](#page-65-0)
- [Sección 4.3.4, "Visualización de componentes del equipo", en la página 66](#page-65-1)
- [Sección 4.3.5, "Permitir visitantes en el área de trabajo de equipo", en la página 67](#page-66-3)

#### <span id="page-63-1"></span>**4.3.1 Creación de un área de trabajo de equipo**

Por defecto, todos los usuarios de Novell Vibe tienen derechos suficientes para crear un área de trabajo de equipo.

Las áreas de trabajo de equipo son el tipo más común de áreas de trabajo. Estas áreas facilitan la consecución de los objetivos del equipo, ya que permiten a sus miembros compartir rápidamente archivos e ideas y trabajar juntos de forma eficaz.

Vibe permite crear un área de trabajo de equipo bien visible en el directorio Áreas de trabajo de equipo, o bien crear un área de trabajo de equipo anidada, es decir, un área de trabajo de equipo dentro de otra área de trabajo de equipo que ya exista.

- ["Creación de un área de trabajo de equipo bien visible" en la página 64](#page-63-2)
- ["Creación de un área de trabajo de equipo dentro de un área de trabajo de equipo existente" en](#page-63-3)  [la página 64](#page-63-3)

#### <span id="page-63-2"></span>**Creación de un área de trabajo de equipo bien visible**

Si desea que el área de trabajo de equipo sea muy visible y fácil de encontrar en el árbol del área de trabajo, créela en el directorio Áreas de trabajo de equipo, como se describe en la [Sección 1.5,](#page-19-0)  ["Creación de un área de trabajo de equipo", en la página 20](#page-19-0).

#### <span id="page-63-3"></span>**Creación de un área de trabajo de equipo dentro de un área de trabajo de equipo existente**

Vibe permite crear áreas de trabajo anidadas, que son áreas incluidas dentro de otras áreas de trabajo. Puede crear un área de trabajo de equipo dentro de otra que ya exista para la que tenga los derechos adecuados.

Puede que desee hacerlo si no le importa si es muy visible o no en el árbol del área de trabajo o si el área de trabajo de equipo que desea crear está compuesta principalmente por los miembros que ya pertenecen a una determinada área de trabajo.

- **1** Desplácese al área de trabajo donde desee crear la nueva área de trabajo.
- **2** Haga clic en *Área de trabajo* > *Nueva área de trabajo.*

Se lanza la página Nueva área de trabajo.

**3** En la sección *Área de trabajo,* seleccione *Área de trabajo de equipo.*

También puede crear un área de trabajo básica, un área de trabajo de gestión de proyectos y un área de trabajo de discusiones.

**4** Especifique la siguiente información:

**Título del área de trabajo:** especifique un título para el área de trabajo.

**Área de trabajo:** Seleccione *Área de trabajo de equipo.*

**Miembros del equipo:** especifique los miembros del equipo.

Puede especificar usuarios individuales y grupos o bien añadir nombres que se encuentren en el portapapeles. Para obtener más información sobre el uso del portapapeles de Vibe, consulte la [Sección 9.5, "Uso del portapapeles de Vibe", en la página 151.](#page-150-0)

También puede hacer clic en *Miembros del equipo.* Se mostrará una lista de todos los miembros del área de trabajo de equipo en la que vaya a crear la nueva área de trabajo de equipo. Seleccione los nombres de los usuarios que desee incluir en la nueva área de trabajo de equipo.

**Carpetas del área de trabajo:** seleccione las carpetas que desee que incluya el área de trabajo.

Si posteriormente decide que desea añadir otras carpetas, podrá hacerlo en cualquier momento.

Para obtener información acerca de cómo añadir carpetas a un área de trabajo existente, consulte la [Sección 4.1.8, "Adición de carpetas a un área de trabajo", en la página 59.](#page-58-0)

**Comunicado:** (opcional) marque la casilla de verificación y, a continuación, escriba un mensaje en el campo *Texto del comunicado.*

Este mensaje informa a los miembros del equipo sobre la existencia del área de trabajo y puede además explicar el valor del área de trabajo.

**5** Haga clic en *Aceptar* para crear la nueva área de trabajo.

#### <span id="page-64-0"></span>**4.3.2 Adición de miembros adicionales del equipo al área de trabajo**

Después de crear un área de trabajo, puede añadir a otros usuarios de Vibe para que se unan a su equipo.

- **1** Desplácese al área de trabajo de equipo en la que desee añadir miembros del equipo adicionales.
- **2** Haga clic en *Área de trabajo* > *Editar equipo* en la barra de herramientas Acción.

Se lanzará la página Añadir o suprimir miembros del equipo.

- **3** (Condicional) Si el área de trabajo hereda la pertenencia a un equipo de una carpeta padre, haga clic en *Sí.*
- **4** En el campo *Usuarios,* especifique los nombres de los usuarios individuales que desee añadir al equipo.

También puede especificar grupos completos en el campo *Grupos,* o bien añadir nombres que se encuentren en el portapapeles haciendo clic en *Nombres de usuario del portapapeles.* Para obtener más información sobre el uso del portapapeles de Vibe, consulte la [Sección 9.5, "Uso](#page-150-0)  [del portapapeles de Vibe", en la página 151](#page-150-0).

**5** Haga clic en *Aceptar*.

Puede presentar el área de trabajo a los nuevos miembros del equipo. Para obtener información sobre cómo hacerlo, consulte la [Sección 4.3.3, "Envío de un mensaje de correo electrónico a](#page-65-0)  [miembros del equipo y presentación del área de trabajo después de su creación", en la página 66](#page-65-0).

## <span id="page-65-0"></span>**4.3.3 Envío de un mensaje de correo electrónico a miembros del equipo y presentación del área de trabajo después de su creación**

Vibe permite enviar mensajes de correo electrónico a todo el equipo. Asimismo, si se unen nuevos miembros al equipo después de crear el área de trabajo de equipo, puede utilizar esta función para presentar el área de trabajo a esos nuevos miembros.

Para enviar correo a los miembros del equipo:

- **1** Acceda al área de trabajo de equipo.
- **2** Haga clic en *Área de trabajo* > *Enviar correo al equipo* en la barra de herramientas Acción. Se mostrará la página Enviar correo electrónico.
- **3** Cumplimente los campos adecuados.

Para obtener información acerca de cómo cumplimentar el resto del formulario Enviar correo electrónico, consulte la [Sección 9.4, "Cumplimentación de la página Enviar correo](#page-149-0)  [electrónico", en la página 150.](#page-149-0)

**4** Haga clic en *Aceptar*.

#### <span id="page-65-1"></span>**4.3.4 Visualización de componentes del equipo**

- ["Visualización de miembros del equipo desde cualquier página del área de trabajo" en la](#page-65-2)  [página 66](#page-65-2)
- ["Visualización de miembros del equipo en un accesorio de la página de inicio del área de](#page-65-3)  [trabajo" en la página 66](#page-65-3)

#### <span id="page-65-2"></span>**Visualización de miembros del equipo desde cualquier página del área de trabajo**

Puede ver los miembros del equipo desde cualquier carpeta del área de trabajo:

**1** En cualquier página del área de trabajo, haga clic en *Área de trabajo* > *Ver equipo* en la barra de herramientas Acción.

#### <span id="page-65-3"></span>**Visualización de miembros del equipo en un accesorio de la página de inicio del área de trabajo**

Los accesorios son secciones que se muestran en la parte superior de las áreas de trabajo y las carpetas y proporcionan información de resumen. Para obtener más información acerca de cómo utilizar los accesorios, consulte el [Capítulo 8, "Gestión de accesorios", en la página 137.](#page-136-1)

Por defecto, Vibe incluye un accesorio de pertenencia a equipo en la página de inicio de su área de trabajo. Este accesorio muestra todos los miembros del equipo.

#### <span id="page-66-3"></span>**4.3.5 Permitir visitantes en el área de trabajo de equipo**

Por defecto, sólo los miembros del equipo pueden ver las áreas de trabajo y las carpetas contenidas en el área de trabajo de equipo y participar en ellas. En ocasiones, puede que desee permitir a otros usuarios visitar el área de trabajo de equipo (lo que, por defecto, significa que pueden leer las entradas y hacer comentarios sobre ellas, pero no crear entradas nuevas).

Para obtener información sobre cómo permitir visitantes en el área de trabajo de equipo, consulte "Allowing Visitors to Your Team Workspace" (Permiso a visitantes en el área de trabajo de equipo) en la *Novell Vibe 3.2 Advanced User Guide* (Guía del usuario avanzado de Novell Vibe OnPrem 3.1).

# <span id="page-66-0"></span>**4.4 Gestión de un área de trabajo de discusiones**

Cree un área de trabajo de discusiones si desea contar con un espacio donde almacenar varios foros de discusión que le ayude a organizar el sitio de Novell Vibe de forma que los usuarios sepan dónde se deben dirigir cuando busquen un determinado foro de discusión.

Para obtener más información sobre las áreas de trabajo de discusiones, consulte "Creating and Managing a Discussions Workspace" (Creación y gestión de un área de trabajo de discusiones) en la *Novell Vibe 3.2 Advanced User Guide* (Guía del usuario avanzado de Novell Vibe OnPrem 3.1).

## <span id="page-66-1"></span>**4.5 Gestión de un área de trabajo de gestión de proyectos**

Las áreas de trabajo de gestión de proyectos están optimizadas para la gestión de proyectos.

Las áreas de trabajo de gestión de proyectos incluyen accesorios especiales que permiten a los directores rastrear el progreso de las tareas de un proyecto potencialmente grande. Aunque las áreas de trabajo de gestión de proyectos pueden contener cualquier tipo de carpeta, están diseñadas específicamente para trabajar con las carpetas de tareas y de hitos.

Para obtener más información sobre las áreas de trabajo de gestión de proyectos, consulte "Creating and Managing a Project Management Workspace" (Creación y gestión de un área de trabajo de gestión de proyectos) en *Novell Vibe 3.2 Advanced User Guide* (Guía del usuario avanzado de Novell Vibe OnPrem 3.1).

# <span id="page-66-2"></span>**4.6 Gestión de una página de entrada**

Novell Vibe permite configurar un área de trabajo para incluir una página de entrada. Cuando se crea una página de entrada del área de trabajo, debe completar esa página con entradas que existan en esa área de trabajo.

Para obtener información sobre cómo crear una página de entrada en un área de trabajo, consulte "Creating and Managing Landing Pages" (Creación y gestión de páginas de entrada) en la *Novell Vibe 3.2 Advanced User Guide* (Guía del usuario avanzado de Novell Vibe OnPrem 3.1).

# <span id="page-67-0"></span>**4.7 Descripción de las áreas de trabajo globales**

Las áreas de trabajo globales contienen información que puede ser de interés en toda la organización.

Para obtener más información sobre las áreas de trabajo globales, consulte "Creating Global Workspaces" (Creación de áreas de trabajo globales) en la *Novell Vibe 3.2 Administration Guide (Guía de administración de Novell Vibe OnPrem 3.1)*.

# <sup>5</sup>**Gestión y utilización de carpetas**

Los temas de esta sección describen cómo realizar funciones de gestión con todos los tipos de carpetas de Novell Vibe.

La mayoría de las funciones son las mismas, independientemente del tipo de carpeta que se gestione. No obstante, algunas funciones de gestión son exclusivas de determinados tipos de carpeta. Estas funciones se describen en el [Capítulo 6, "Uso de tipos específicos de carpetas", en la página 83](#page-82-0).

- [Sección 5.1, "Creación de una carpeta nueva", en la página 69](#page-68-0)
- [Sección 5.2, "Modificación de una carpeta", en la página 70](#page-69-0)
- [Sección 5.3, "Supresión de una carpeta", en la página 70](#page-69-1)
- [Sección 5.4, "Restauración de una carpeta", en la página 70](#page-69-2)
- [Sección 5.5, "Copia de una carpeta", en la página 71](#page-70-0)
- [Sección 5.6, "Movimiento de una carpeta", en la página 71](#page-70-1)
- [Sección 5.7, "Importación de archivos a una carpeta", en la página 72](#page-71-0)
- [Sección 5.8, "Generación de un informe de actividad en una carpeta", en la página 73](#page-72-0)
- [Sección 5.9, "Suscripción a las notificaciones de correo electrónico desde una carpeta", en la](#page-73-0)  [página 74](#page-73-0)
- [Sección 5.10, "Configuración de una carpeta para recibir entradas por correo electrónico", en la](#page-74-1)  [página 75](#page-74-1)
- [Sección 5.11, "Añadir entradas a una carpeta por correo electrónico", en la página 75](#page-74-2)
- [Sección 5.12, "Configuración de las columnas de la carpeta", en la página 76](#page-75-0)
- [Sección 5.13, "Cambio de la vista de carpeta", en la página 78](#page-77-0)
- [Sección 5.14, "Configuración del número de entradas que se deben mostrar en cada página de](#page-77-1)  [carpeta", en la página 78](#page-77-1)
- [Sección 5.15, "Aplicación de marcas a una carpeta", en la página 78](#page-77-2)
- [Sección 5.16, "Definición de una cuota de datos para una carpeta", en la página 79](#page-78-0)
- [Sección 5.17, "Presentación de vídeos de YouTube en una carpeta", en la página 79](#page-78-1)
- [Sección 5.18, "Uso de filtros en las carpetas", en la página 79](#page-78-2)
- [Sección 5.19, "Listas de entradas de carpeta y páginas", en la página 81](#page-80-0)

## <span id="page-68-0"></span>**5.1 Creación de una carpeta nueva**

Novell Vibe permite crear carpetas y subcarpetas en cualquier área de trabajo o carpeta para la que tenga los derechos adecuados.

- **1** Acceda al área de trabajo o la carpeta donde desee crear la carpeta nueva.
- **2** Haga clic en *Área de trabajo* > *Nueva carpeta.*

O bien

Haga clic en *Carpeta* > *Nueva carpeta* para crear una subcarpeta.

Se muestra la página Nueva carpeta.

**3** Especifique la siguiente información:

**Título de la carpeta:** especifique un título para la carpeta.

Si no proporciona un título, la carpeta recibirá el nombre de carpeta por defecto. Por ejemplo, una carpeta de discusiones se denominará *Discusión.*

**Carpeta:** seleccione el tipo de carpeta que desee crear.

Para obtener información acerca de cada tipo de carpeta, consulte el [Capítulo 6, "Uso de tipos](#page-82-0)  [específicos de carpetas", en la página 83.](#page-82-0)

**4** Haga clic en *Aceptar*.

## <span id="page-69-0"></span>**5.2 Modificación de una carpeta**

Es posible modificar el título y la descripción de la carpeta, así como modificar el icono que la representa, después de crear la carpeta.

- **1** Desplácese a la carpeta que desee modificar.
- **2** Haga clic en *Carpeta* > *Editar carpeta.*
- **3** Modifique la carpeta según sus necesidades y haga clic en *Aceptar.*

## <span id="page-69-1"></span>**5.3 Supresión de una carpeta**

- **1** Desplácese a la carpeta que desee suprimir.
- **2** Haga clic en *Carpeta* > *Suprimir carpeta.*

Se muestra la página Suprimir carpeta.

**3** (Opcional) Seleccione *Limpiar esta carpeta de inmediato* si desea limpiar la carpeta de forma que no se pueda recuperar.

**Importante:** si selecciona esta opción, la carpeta no se podrá recuperar y se suprimirá de forma permanente del sitio de Novell Vibe.

Si no selecciona esta opción, puede restaurar la carpeta como se describe en la [Sección 5.4,](#page-69-2)  ["Restauración de una carpeta", en la página 70](#page-69-2)

**4** (Opcional) Si la carpeta es una carpeta duplicada, puede seleccionar si desea suprimir los archivos de origen de la carpeta, así como todas las subcarpetas de la carpeta duplicada.

Si desea obtener más información sobre cómo trabajar con carpetas duplicadas, consulte "Working with Mirrored Folders" (Uso de carpetas duplicadas) en la *Novell Vibe 3.2 Advanced User Guide* (Guía del usuario avanzado de Novell Vibe OnPrem 3.1).

**5** Haga clic en *Aceptar*.

## <span id="page-69-2"></span>**5.4 Restauración de una carpeta**

Novell Vibe permite restaurar una carpeta que se haya suprimido anteriormente y devolverla a su ubicación anterior.

**1** Acceda a la carpeta o al área de trabajo donde se encontraba anteriormente la carpeta suprimida.

Por ejemplo, si quiere restaurar una carpeta de blog que estaba situada en el área de trabajo personal, acceda al área de trabajo personal.

**Sugerencia:** si desea ver todo lo que se ha suprimido del sitio de Vibe, desplácese al nivel más alto del área de trabajo. (Por defecto es el directorio *Área de trabajo de inicio*).

**2** Haga clic en el icono de *papelera*  $\blacksquare$ , situado en el panel de navegación.

La página Papelera muestra todas las áreas de trabajo, carpetas y entradas suprimidas en el área de trabajo o la carpeta actuales o en sus subáreas y subcarpetas. Los elementos que se han limpiado no se muestran, ya que no se pueden recuperar.

- **3** Seleccione la carpeta que desea restaurar.
- **4** Haga clic en *Restaurar*.

La carpeta se restaura a su ubicación anterior. El contenido de la carpeta no se restaura automáticamente.

Para obtener más información sobre cómo restaurar elementos, consulte "Restoring Deleted Items" (Restauración de elementos suprimidos) en la *Novell Vibe 3.2 Advanced User Guide* (Guía del usuario avanzado de Novell Vibe OnPrem 3.1).

# <span id="page-70-0"></span>**5.5 Copia de una carpeta**

- **1** Desplácese a la carpeta que desee copiar.
- **2** Haga clic en *Carpeta* > *Copiar carpeta.*

Se mostrará la página Copiar esta carpeta.

- **3** Utilice uno de los siguientes métodos para copiar la carpeta:
	- **Seleccione la carpeta o el área de trabajo de destino:** utilice el árbol del área de trabajo para buscar y seleccionar la carpeta o el área de trabajo donde desee copiar la carpeta.
	- **Localizar la carpeta o el área de trabajo de destino:** en el campo proporcionado, especifique el nombre de la carpeta o del área de trabajo en los que desee copiar la carpeta.
- **4** Haga clic en *Aceptar.*

**Nota:** no es posible copiar una carpeta de archivos duplicados a una carpeta de archivos. Esta operación no se admite.

## <span id="page-70-1"></span>**5.6 Movimiento de una carpeta**

Novell Vibe permite mover una carpeta a cualquier carpeta o área de trabajo para las que tenga los derechos adecuados.

- **1** Desplácese a la carpeta que desee mover.
- **2** Haga clic en *Carpeta* > *Mover carpeta.*

Se mostrará la página Mover carpeta.

- **3** Utilice uno de los siguientes métodos para mover la carpeta:
	- **Seleccione la carpeta o el área de trabajo de destino:** utilice el árbol del área de trabajo para buscar y seleccionar la carpeta o el área de trabajo donde desee mover la carpeta.
	- **Localizar la carpeta o el área de trabajo de destino:** en el campo proporcionado, especifique el nombre de la carpeta o del área de trabajo a los que desee mover la carpeta.
- **4** Haga clic en *Aceptar*.

# <span id="page-71-0"></span>**5.7 Importación de archivos a una carpeta**

Novell Vibe permite importar archivos desde cualquier ubicación y añadirlos a una carpeta del área de trabajo. Hay dos formas de hacerlo.

- [Sección 5.7.1, "Arrastrar y soltar archivos", en la página 72](#page-71-1)
- [Sección 5.7.2, "Importación de archivos como adjuntos de entradas", en la página 72](#page-71-2)
- [Sección 5.7.3, "Importación de archivos en la carpeta de archivos", en la página 72](#page-71-3)

#### <span id="page-71-1"></span>**5.7.1 Arrastrar y soltar archivos**

Vibe permite arrastrar archivos desde cualquier ubicación y soltarlos en cualquier carpeta de Vibe.

Si se dispone a añadir archivos a una carpeta de archivos de Vibe, el comportamiento puede ser distinto. Para obtener más información sobre la adición de archivos a una carpeta de archivos, consulte la [Sección 6.5.1, "Adición de archivos a una carpeta de archivos y a otras carpetas](#page-89-0)  [habilitadas para WebDAV", en la página 90.](#page-89-0)

- **1** Acceda a la carpeta en la que desee añadir los archivos.
- **2** Haga clic en *Añadir archivos* en la barra de herramientas Entrada de carpeta.

Se abrirá la ventana para arrastrar y soltar.

**3** Arrastre un archivo desde una ubicación, por ejemplo, su escritorio, y suéltelo en el icono de la carpeta de la ventana para arrastrar y soltar.

Se crea una entrada nueva con el archivo como adjunto. El nombre de la entrada se convierte automáticamente en el nombre del documento.

#### <span id="page-71-2"></span>**5.7.2 Importación de archivos como adjuntos de entradas**

Si desea adjuntar archivos a una entrada de carpeta, puede adjuntar el archivo mientras crea la entrada, como se describe en la [Sección 7.1, "Creación de una entrada de carpeta", en la página 113](#page-112-0), o puede modificar una entrada existente para adjuntarlo, como se describe en la [Sección 7.13.2,](#page-122-0)  ["Adjuntar archivos a una entrada de carpeta", en la página 123](#page-122-0).

#### <span id="page-71-3"></span>**5.7.3 Importación de archivos en la carpeta de archivos**

Puesto que las carpetas de archivos requieren que todos los archivos tengan nombres exclusivos, estas carpetas se comportan de forma distinta a otros tipos de carpetas de Vibe. Para obtener información específica sobre la importación de archivos en una carpeta de archivos de Vibe, consulte la [Sección 6.5.1, "Adición de archivos a una carpeta de archivos y a otras carpetas](#page-89-0)  [habilitadas para WebDAV", en la página 90.](#page-89-0)

Es posible importar archivos individuales en una carpeta de archivos buscando en el sistema de archivos del equipo y creando una entrada de archivo nueva, en caso de que el archivo que desea importar tenga un nombre exclusivo distinto a todos los demás archivos de la carpeta de archivos.

- **1** Acceda a la carpeta de archivos en la que desee importar el archivo.
- **2** Haga clic en *Nueva entrada de archivo* en la barra de herramientas Entrada de carpeta.
- **3** Haga clic en *Seleccionar archivo* y, a continuación, busque y seleccione el archivo que desee importar.
- **4** Añada una descripción del archivo en el campo *Descripción* y haga clic en *Aceptar.*

# **5.8 Generación de un informe de actividad en una carpeta**

Puede generar un informe que muestre la actividad del usuario en la carpeta; o bien puede generar un informe que le indique cuántas entradas de la carpeta tienen ajustes de control de acceso individuales.

Debe contar con los derechos adecuados para poder generar estos informes. Si no cuenta con los derechos adecuados, estas opciones no están disponibles.

- [Sección 5.8.1, "Generación de un informe de actividad de usuario", en la página 73](#page-72-0)
- [Sección 5.8.2, "Generación de un informe de actividad de acceso de entrada", en la página 74](#page-73-0)

## <span id="page-72-0"></span>**5.8.1 Generación de un informe de actividad de usuario**

- **1** Acceda a la carpeta en la que desee generar el informe de actividad.
- **2** Haga clic en *Ver* > *Informes de actividad* en la barra de herramientas Acción. Se muestra la página Informes de actividad.
- **3** Haga clic en *Informe de actividad del usuario.*

Se mostrará la página Actividad de la carpeta.

- **4** seleccione el rango de fechas para el que desee generar el informe de actividad.
- **5** Elija entre las siguientes opciones:

**Informar sobre actividad de área de trabajo o carpeta:** seleccione esta opción para ver cuántas visitas, adiciones, modificaciones y supresiones se han realizado en la carpeta. Es posible generar un informe para las siguientes categorías de usuarios:

- **Miembros del equipo:** únicamente permite ver la actividad de la carpeta de los miembros individuales del equipo.
- **Todos los usuarios:** permite ver la actividad de la carpeta de todos los usuarios de Novell Vibe. Esta opción muestra el nombre de los usuarios que han tenido cualquier tipo de actividad en la carpeta.
- **Resumen:** permite ver un resumen de toda la actividad que se ha producido en la carpeta. Esta opción no muestra usuarios individuales.

**Informar del estado del flujo de trabajo:** seleccione esta opción si desea ver un informe de los flujos de trabajo de la carpeta. Puede optar por mostrar el tiempo promedio empleado por cada entrada en cada estado del flujo de trabajo, o el número de entradas que se encuentren en cada estado en ese momento.

**6** En la sección *Seleccione las carpetas para los informes,* busque y seleccione las carpetas para las que desee generar el informe. Puede seleccionar varias carpetas.

**7** Haga clic en *Aceptar.*

Vibe lanza el informe en una hoja de cálculo. Para obtener información sobre las columnas de la hoja de cálculo, consulte la [Sección 7.15.1, "Generación de informes de actividad", en la](#page-131-0)  [página 132](#page-131-0).

Puede ejecutar informes de actividad de entradas individuales. Para obtener información sobre cómo hacerlo, consulte la [Sección 7.15, "Generación de informes sobre una entrada de carpeta", en la](#page-131-1)  [página 132](#page-131-1).

## <span id="page-73-0"></span>**5.8.2 Generación de un informe de actividad de acceso de entrada**

Puesto que los usuarios pueden definir controles de acceso en entradas individuales, como se describe en "Controlling Access to Entries" (Control del acceso a las entradas) en la *Novell Vibe 3.2 Advanced User Guide (Guía del usuario avanzado de Novell Vibe OnPrem 3.1)*, los propietarios de la carpeta pueden generar informes que indiquen cuántas entradas de la carpeta tienen ajustes de control de acceso individuales distintos a los de la carpeta. Además, los propietarios de las carpetas pueden ver cuántas entradas tienen ocultas.

- **1** Acceda a la carpeta en la que desee generar el informe de actividad.
- **2** Haga clic en *Ver* > *Informes de actividad* en la barra de herramientas Acción.

Se muestra la página Informes de actividad.

**3** Haga clic en *Informe de acceso de entrada.*

Se muestra la página Informe de acceso de entrada. Contiene la información siguiente:

- **Entradas en la carpeta:** muestra cuántas entradas existen en la carpeta.
- **Entradas con una configuración de control de acceso de nivel de entrada:** muestra cuántas entradas contienen controles de acceso de nivel de entrada distintos a los que existen en la carpeta.
- **Entradas ocultas:** muestra cuántas entradas ocultas existen en la carpeta. Las entradas ocultas son aquellas que el propietario de la carpeta no tiene derechos para ver, ya que el creador de la entrada los ha restringido definiendo un control de acceso de nivel de entrada, como se describe en "Controlling Access to Entries" (Control del acceso a las entradas) en la *Novell Vibe 3.2 Advanced User Guide* (Guía del usuario avanzado de Novell Vibe OnPrem 3.1).

Como propietario de la carpeta, si descubre que existen entradas ocultas en la carpeta, puede solicitar al administrador de Vibe que inspeccione las entradas para garantizar que no incluyen contenido inapropiado o no válido.

- **Fecha de creación:** muestra la fecha en la que se creó la entrada oculta.
- **Autor:** muestra el nombre del usuario que creó la entrada oculta.
- **4** Haga clic en *Cerrar* para salir del informe de actividad.

# **5.9 Suscripción a las notificaciones de correo electrónico desde una carpeta**

Puede configurar una carpeta para que le envíe notificaciones de correo electrónico sobre la actividad que se realice en ella.

Para obtener información sobre cómo suscribirse para recibir las notificaciones de correo electrónico desde una carpeta, consulte la [Sección 2.11, "Suscripción a una carpeta o una entrada",](#page-43-0)  [en la página 44.](#page-43-0)

# **5.10 Configuración de una carpeta para recibir entradas por correo electrónico**

Para poder añadir entradas de correo electrónico y mensajes de texto a una carpeta, como se describe en la [Sección 5.11, "Añadir entradas a una carpeta por correo electrónico", en la página 75](#page-74-0), primero deberá configurar la carpeta para que admita esas entradas.

Para obtener información sobre cómo hacerlo, consulte "Enabling Folders to Receive Entries through E-Mail" (Habilitación de carpetas para recibir entradas mediante correo electrónico) en la *Novell Vibe 3.2 Advanced User Guide* (Guía del usuario avanzado de Novell Vibe OnPrem 3.1).

# <span id="page-74-0"></span>**5.11 Añadir entradas a una carpeta por correo electrónico**

Novell Vibe le permite enviar por correo electrónico entradas a las carpetas, lo que resulta útil si no dispone de acceso al sitio de Vibe pero desea crear una entrada. También puede enviar entradas a través de mensajes de texto a las carpetas, de forma que, aunque no tenga acceso a un equipo o a Internet, podrá seguir capturando pensamientos o participando en las conversaciones.

**Nota:** cuando se envía por correo electrónico una cita que incluye formato HTML a un calendario de Vibe, el formato HTML se elimina y Vibe muestra la cita en texto normal.

Para enviar por correo electrónico entradas a las carpetas, debe contar con derechos suficientes para crear entradas en la carpeta, como se describe en la [Sección 7.1, "Creación de una entrada de](#page-112-0)  [carpeta", en la página 113.](#page-112-0)

También debe conocer la dirección de correo electrónico definida anteriormente para la carpeta.

Para ver la dirección de correo electrónico de una carpeta:

- **1** Desplácese a la carpeta en la que desee añadir entradas a través del correo electrónico.
- **2** Haga clic en la barra de herramientas del pie de página, situada en la parte inferior de la página de carpeta.

La dirección de correo electrónico de la carpeta se muestra en la sección *Direcciones de correo electrónico* de la tabla proporcionada.

Se trata de la dirección de correo electrónico que debe utilizar para crear entradas en la carpeta a través del correo electrónico.

Si es el propietario de la carpeta y desea definir una dirección de correo electrónico para ella, consulte "Enabling Folders to Receive Entries through E-Mail" (Habilitación de carpetas para recibir entradas por correo electrónico) en la *Novell Vibe 3.2 Advanced User Guide (Guía del usuario avanzado de Novell Vibe OnPrem 3.1)* para obtener instrucciones sobre cómo hacerlo.

# <span id="page-75-1"></span>**5.12 Configuración de las columnas de la carpeta**

Vibe permite configurar columnas de tabla en las carpetas en las que aparecen esas columnas. Las carpetas que muestran columnas por defecto son las de archivos, archivos duplicados y discusiones.

Es posible configurar cualquier tipo de carpeta para que muestre columnas. Para ello debe cambiar la vista de la carpeta a la vista de carpeta de archivos, archivos duplicados o discusiones, como se describe en la [Sección 5.13, "Cambio de la vista de carpeta", en la página 78](#page-77-0).

- [Sección 5.12.1, "Cómo mostrar y ocultar columnas", en la página 76](#page-75-0)
- [Sección 5.12.2, "Cómo renombrar columnas", en la página 77](#page-76-0)
- [Sección 5.12.3, "Cómo cambiar el orden de las columnas", en la página 77](#page-76-1)
- [Sección 5.12.4, "Cómo ajustar el ancho de columna", en la página 77](#page-76-2)
- [Sección 5.12.5, "Cómo restaurar la columna a los valores por defecto", en la página 77](#page-76-3)

## <span id="page-75-0"></span>**5.12.1 Cómo mostrar y ocultar columnas**

Las columnas disponibles por defecto son:

- **Título:** muestra el título de la entrada.
- **Comentarios:** muestra cuántos comentarios se han incluido en la entrada.
- **Tamaño:** muestra el tamaño de archivo de la entrada.
- **Descargar:** permite descargar el archivo en la estación de trabajo local.
- **Ver:** permite ver el archivo en el formato HTML.
- **Estado:** muestra el estado del flujo de trabajo del archivo.
- **Autor:** muestra el autor de la entrada.
- **Fecha:** muestra cuándo se ha modificado la entrada por última vez o se ha añadido algún comentario.

Es posible añadir las siguientes columnas:

- **Número (N.º):** muestra el número de la entrada ("1" indica la primera entrada creada).
- **Puntuación:** muestra la clasificación que los usuarios han dado la entrada.

Para mostrar u ocultar columnas de la tabla de la carpeta de archivos:

- **1** Acceda a la carpeta en la que desee mostrar u ocultar columnas de la tabla.
- **2** Haga clic en *Carpeta* > *Opciones de carpeta* en la barra de herramientas Acción. Aparece el recuadro de diálogo Opciones de carpeta.
- **3** En la sección *Configurar opciones,* seleccione *Configurar columnas* y haga clic en *Aceptar.*
- **4** Seleccione las columnas que desee mostrar y deseleccione las que desee ocultar.
- **5** (Opcional) Seleccione *Definir las columnas de carpeta por defecto para todos* si desea que todos los usuarios puedan ver sólo las columnas que haya seleccionado.
- **6** Haga clic en *Aceptar*.

## <span id="page-76-0"></span>**5.12.2 Cómo renombrar columnas**

- **1** Acceda a la carpeta en la que desee cambiar el nombre de las columnas de la tabla.
- **2** Haga clic en *Carpeta* > *Opciones de carpeta* en la barra de herramientas Acción. Aparece el recuadro de diálogo Opciones de carpeta.
- **3** En la sección *Configurar opciones,* seleccione *Configurar columnas* y haga clic en *Aceptar.*
- **4** En el campo *Etiqueta personalizada* situado junto a la columna que desea renombrar, especifique el nombre nuevo de la columna en el campo disponible.
- **5** (Opcional) Seleccione *Definir las columnas de carpeta por defecto para todos* si desea que todos los usuarios puedan ver sólo las columnas que haya seleccionado.
- **6** Haga clic en *Aceptar*.

### <span id="page-76-1"></span>**5.12.3 Cómo cambiar el orden de las columnas**

- **1** Acceda a la carpeta en la que desee reordenar las columnas de la tabla.
- **2** Haga clic en *Carpeta* > *Opciones de carpeta* en la barra de herramientas Acción. Aparece el recuadro de diálogo Opciones de carpeta.
- **3** En la sección *Configurar opciones,* seleccione *Configurar columnas* y haga clic en *Aceptar.*
- **4** Haga clic en los iconos de flecha arriba o flecha abajo en la columna *Orden* para subir o bajar la columna.
- **5** (Opcional) Seleccione *Definir las columnas de carpeta por defecto para todos* si desea que todos los usuarios puedan ver sólo las columnas que haya seleccionado.
- **6** Haga clic en *Aceptar*.

### <span id="page-76-2"></span>**5.12.4 Cómo ajustar el ancho de columna**

Vibe permite ajustar la anchura de las columnas de la tabla.

- **1** Haga clic en los iconos de flecha que se encuentran en la parte superior de cada columna y arrástrelos.
- **2** Cuando la columna tenga la anchura deseada, suelte el botón del ratón.

### <span id="page-76-3"></span>**5.12.5 Cómo restaurar la columna a los valores por defecto**

Es posible restaurar los ajustes por defecto de la columna en caso de que haya realizado cambios que no desea conservar.

- **1** Diríjase a la carpeta en la que desea restaurar los ajustes por defecto de las columnas.
- **2** Haga clic en *Carpeta* > *Opciones de carpeta* en la barra de herramientas Acción.

Aparece el recuadro de diálogo Opciones de carpeta.

- **3** En la sección *Configurar opciones,* seleccione *Configurar columnas* y haga clic en *Aceptar.*
- **4** Haga clic en *Restaurar valores por defecto.*

# <span id="page-77-0"></span>**5.13 Cambio de la vista de carpeta**

Novell Vibe permite cambiar la vista de una carpeta. Por ejemplo, si ha abierto la carpeta de calendarios en la vista de calendario por defecto, puede cambiarla a la vista de carpeta de tareas. También puede cambiar la vista por defecto de la carpeta de forma que no haya otras opciones disponibles para los usuarios que deseen ver la carpeta.

Todos los usuarios que tengan acceso a una carpeta podrán cambiar la vista de la carpeta, siempre que el propietario de la carpeta o algún usuario con los derechos pertinentes la haya configurado para permitir vistas alternativas.

Si es el propietario de una carpeta y desea permitir las vistas alternativas, o si desea cambiar la vista por defecto de la carpeta, consulte "Managing Folder Views" (Gestión de vistas de carpetas) en la *Novell Vibe 3.2 Advanced User Guide* (Guía del usuario avanzado de Novell Vibe OnPrem 3.1).

Para cambiar la vista de una carpeta después de que el propietario la haya configurado para permitir vistas alternativas:

- **1** Acceda a la carpeta cuya vista desee cambiar.
- **2** Haga clic en *Carpeta* > *Opciones de carpeta* en la barra de herramientas Acción.

Aparece el recuadro de diálogo Opciones de carpeta.

**3** En la sección *Ver opciones,* seleccione la vista en la que desee que se muestre la carpeta y, a continuación, haga clic en *Aceptar.*

La vista de carpeta cambiará a la vista que haya especificado.

# **5.14 Configuración del número de entradas que se deben mostrar en cada página de carpeta**

Es posible seleccionar cuántas entradas se deben mostrar por página en cada carpeta del sitio de Novell Vibe.

**1** Haga clic en el icono *Configuración* de la esquina superior derecha de la interfaz de Vibe y, a continuación, haga clic en el icono *Preferencias personales* .

Aparece el recuadro de diálogo Preferencias personales.

**2** En el campo *Entradas por página de carpeta,* especifique el número máximo de entradas que desea que se muestren en cada página del sitio de Vibe.

El valor por defecto es 25.

**3** Haga clic en *Aceptar.*

# **5.15 Aplicación de marcas a una carpeta**

Aplicar marcas a una carpeta es una forma fácil de conseguir que la carpeta sea más exclusiva y se pueda identificar mejor. Cuando se aplican marcas a una carpeta, la marca se aplica a todas las áreas de trabajo secundarias y a las subcarpetas.

Para obtener más información sobre las marcas, consulte "Branding a Folder or Workspace" (Marcas de carpetas o áreas de trabajo) en la *Novell Vibe 3.2 Advanced User Guide* (Guía del usuario avanzado de Novell Vibe OnPrem 3.1).

# **5.16 Definición de una cuota de datos para una carpeta**

El administrador de Vibe le puede permitir definir sus propias cuotas de datos para las áreas de trabajo y las carpetas. Para obtener más información, consulte "Setting a Data Quota for Workspaces and Folders" (Definición de una cuota de datos para áreas de trabajo y carpetas) en la *Novell Vibe 3.2 Advanced User Guide* (Guía del usuario avanzado de Novell Vibe OnPrem 3.1).

# **5.17 Presentación de vídeos de YouTube en una carpeta**

En esta sección se describe cómo mostrar vídeos de YouTube en la sección *Descripción* de la carpeta. Para obtener más información sobre cómo mostrar vídeos de YouTube en la sección *Marcas* de una carpeta, consulte "Branding a Folder or Workspace" (Marcas de carpetas o áreas de trabajo) en la *Novell Vibe 3.2 Advanced User Guide* (Guía del usuario avanzado de Novell Vibe OnPrem 3.1).

Para mostrar un vídeo de YouTube en la sección *Descripción* de una carpeta:

- **1** Acceda a la carpeta en la que desea mostrar el vídeo de YouTube.
- **2** Haga clic en *Carpeta* > *Editar carpeta* en la barra de herramientas Acción.
- **3** En la sección *Descripción*, haga clic en el icono *Expandir*  $\vee$  en el editor HTML y, a continuación, haga clic en el icono *Vídeo* .
- **4** En el campo *URL de un vídeo en YouTube,* pegue la URL del vídeo de YouTube que desea publicar.
- **5** En los campos *Dimensiones,* no haga cambios si desea conservar las dimensiones originales de YouTube.
- **6** Haga clic en *Insertar* y, a continuación, en *Aceptar* para mostrar el vídeo en la carpeta.

Para obtener más información sobre los demás lugares donde se pueden mostrar vídeos de YouTube en Novell Vibe, consulte la [Sección 7.16, "Presentación de vídeos de YouTube en una entrada de](#page-132-0)  [carpeta", en la página 133](#page-132-0).

# **5.18 Uso de filtros en las carpetas**

Muchos tipos de carpetas de Novell Vibe proporcionan un filtro que permite cribar rápidamente la información incluida en ellas.

- [Sección 5.18.1, "Creación de un filtro", en la página 80](#page-79-0)
- [Sección 5.18.2, "Aplicación de un filtro existente", en la página 80](#page-79-1)
- [Sección 5.18.3, "Modificación de un filtro", en la página 80](#page-79-2)
- [Sección 5.18.4, "Supresión de un filtro", en la página 80](#page-79-3)

## <span id="page-79-0"></span>**5.18.1 Creación de un filtro**

Vibe permite crear varios filtros en las carpetas desde la sección *Filtro.* Puede aplicar fácilmente esos filtros para cribar rápidamente el contenido de las entradas.

- **1** Acceda a la carpeta en la que desee crear el filtro.
- **2** En la sección *Filtro,* haga clic en *Filtros.*
- **3** Haga clic en *Añadir un nuevo filtro.*

Este formulario es casi idéntico al que se utiliza para las búsquedas avanzadas (consulte la [Sección 2.4.3, "Uso de la búsqueda avanzada", en la página 34](#page-33-0) para obtener información sobre los distintos campos del formulario).

Además de los elementos explicados en la [Sección 2.4.3, "Uso de la búsqueda avanzada", en la](#page-33-0)  [página 34](#page-33-0), debe tener en cuenta los siguientes elementos a la hora de crear un filtro:

**Nombre del filtro:** especifique un nombre para el filtro.

**Hacer que este filtro esté disponible para todos los usuarios:** seleccione esta opción si desea que el filtro esté disponible para todos los usuarios que visiten la carpeta. Si la opción no está seleccionada, el filtro estará disponible sólo para el usuario que lo haya creado.

**4** Haga clic en *Aceptar*.

### <span id="page-79-1"></span>**5.18.2 Aplicación de un filtro existente**

- **1** Acceda a la carpeta en la que haya creado el filtro que desea aplicar.
- **2** En la sección *Filtro,* haga clic en el nombre del filtro.

Se aplicará el filtro a la carpeta.

Tras aplicar el filtro, los elementos que no coincidan con los criterios definidos en él dejarán de mostrarse en la lista de la carpeta. Para borrar el filtro, haga clic en *Ninguno* en la sección Filtro.

### <span id="page-79-2"></span>**5.18.3 Modificación de un filtro**

- **1** Acceda a la carpeta en la que desee modificar un filtro que ya se haya creado.
- **2** En la sección *Filtro,* haga clic en *Filtros.*
- **3** En la sección *Filtros personales,* haga clic en la lista desplegable y seleccione el filtro que desee modificar.
- **4** Haga clic en *Modificar.*
- **5** Realice las modificaciones que desee y haga clic en *Aceptar.*

### <span id="page-79-3"></span>**5.18.4 Supresión de un filtro**

- **1** Acceda a la carpeta en la que desee suprimir un filtro que ya se haya creado.
- **2** En la sección *Filtro,* haga clic en *Filtros.*
- **3** En la sección *Filtros personales,* haga clic en la lista desplegable y seleccione el filtro que desee suprimir.
- **4** Haga clic en *Suprimir* y, a continuación, en *Aceptar* para confirmar que desea suprimir el filtro.

# **5.19 Listas de entradas de carpeta y páginas**

Muchos tipos de carpetas de Novell Vibe proporcionan una barra de herramientas de lista de entradas que permite buscar entradas individualmente o navegar por las páginas de las listas. Algunas de estas herramientas sólo son útiles si hay más de una página de entradas. Las herramientas disponibles son:

**Entrada:** especifique el número (que aparece en la columna *N.º*) de la entrada que desea ver y haga clic en *Ir.*

**Flechas anterior y siguiente:** le permite desplazarse por las páginas de la carpeta.

**Página:** escriba un número de página en este recuadro de texto y, a continuación, haga clic en *Ir* para ver las entradas de esa página.

# <sup>6</sup>**Uso de tipos específicos de carpetas**

Novell Vibe ofrece distintos tipos de carpetas que le permiten a usted y a sus equipos realizar tareas concretas.

Muchas funciones de gestión de carpetas son las mismas para todos los tipos de carpetas. Para obtener información sobre cómo llevar a cabo las funciones generales de gestión de la carpeta, consulte el [Capítulo 5, "Gestión y utilización de carpetas", en la página 69.](#page-68-0)

Esta sección describe cómo realizar las tareas exclusivas de cada tipo de carpeta.

- [Sección 6.1, "Uso de carpetas de discusiones", en la página 83](#page-82-0)
- [Sección 6.2, "Uso de carpetas de blog", en la página 85](#page-84-0)
- [Sección 6.3, "Uso de carpetas de calendario", en la página 86](#page-85-0)
- [Sección 6.4, "Uso de carpetas de libros de invitados", en la página 90](#page-89-0)
- [Sección 6.5, "Uso de carpetas de archivos", en la página 90](#page-89-1)
- [Sección 6.6, "Uso de carpetas de hitos", en la página 91](#page-90-0)
- [Sección 6.7, "Uso de carpetas de microblog", en la página 92](#page-90-1)
- [Sección 6.8, "Uso de carpetas de archivos duplicados", en la página 92](#page-91-0)
- [Sección 6.9, "Uso de carpetas de álbumes de fotos", en la página 92](#page-91-1)
- [Sección 6.10, "Uso de carpetas de encuestas", en la página 94](#page-93-0)
- [Sección 6.11, "Uso de carpetas de tareas", en la página 96](#page-95-0)
- [Sección 6.12, "Uso de carpetas de wiki", en la página 106](#page-105-0)
- [Sección 6.13, "Creación del contenido de la carpeta", en la página 111](#page-110-0)

# <span id="page-82-0"></span>**6.1 Uso de carpetas de discusiones**

Utilice las discusiones como una forma de obtener comentarios y observaciones sobre las preguntas o los pensamientos que tenga. Puede iniciar hilos de discusión generales en la carpeta de discusiones del área de trabajo personal. Para hilos de discusión más específicos de un proyecto o equipo, inicie el hilo de discusión en la carpeta de discusiones del área de trabajo adecuada.

Iniciar un hilo de discusión es a menudo más eficaz que enviar un correo electrónico a cada usuario, ya que otras partes interesadas y otros usuarios con conocimientos pueden unirse fácilmente al debate, sin tener que esperar a que se envíe el correo electrónico en el transcurso de la discusión.

Por defecto, las carpetas de discusiones están ordenadas de forma que las más recientes se muestran en primer lugar en la lista de entradas de discusión.

- [Sección 6.1.1, "Ordenación de las entradas de discusión por el título de la columna", en la](#page-83-0)  [página 84](#page-83-0)
- [Sección 6.1.2, "Marcación de entradas de discusión", en la página 84](#page-83-1)
- [Sección 6.1.3, "Visualización de entradas de discusión", en la página 84](#page-83-2)
- [Sección 6.1.4, "Personalización de columnas en las carpetas de discusión", en la página 84](#page-83-3)

## <span id="page-83-0"></span>**6.1.1 Ordenación de las entradas de discusión por el título de la columna**

Es posible organizar las entradas de discusión por cualquiera de los títulos de columnas: *número de entrada* (*N.º*), *Título, Estado, Autor, Fecha* o *Clasificación.*

Para ordenar las entradas de discusión por títulos de columna:

**1** Haga clic en el título de la columna que represente el modo en el que desee ordenar las discusiones.

El icono de *orden*  $\overline{\phantom{a}}$  se muestra junto al título de columna por el que estén ordenadas las discusiones.

**2** Haga clic en el título de columna de nuevo para invertir el orden.

## <span id="page-83-1"></span>**6.1.2 Marcación de entradas de discusión**

Novell Vibe permite marcar entradas de discusión para poder verlas más adelante fácilmente, ya que se colocan al principio de la lista de entradas. Se trata de algo parecido a colocar un marcador en una entrada de discusión que se desea rastrear.

**1** En una carpeta de discusiones, haga clic en el icono gris de la *chincheta*  $\uparrow$  situado junto a una entrada de discusión que le interese.

El icono de la chincheta cambiará de color de gris a naranja. Cuando se vuelva a actualizar la página, la entrada de discusión se mostrará en la parte superior de la lista de entradas de discusión, donde permanecerá hasta que se vuelva a hacer clic en el icono de la *chincheta* y se elimine la marca de la entrada.

Puede marcar varias entradas de discusión. Las entradas de discusión marcadas se ordenan alfabéticamente por título.

### <span id="page-83-2"></span>**6.1.3 Visualización de entradas de discusión**

**1** Haga clic en el título de la entrada de discusión.

La entrada de discusión se abre en el área de contenido o en un recuadro de diálogo, como se describe en la [Sección 7.19, "Configuración del estilo de presentación de las entradas", en la](#page-134-0)  [página 135](#page-134-0).

## <span id="page-83-3"></span>**6.1.4 Personalización de columnas en las carpetas de discusión**

Para obtener información sobre cómo personalizar las columnas que aparecen en las carpetas de discusión, consulte la [Sección 5.12, "Configuración de las columnas de la carpeta", en la página 76.](#page-75-1)

# <span id="page-84-0"></span>**6.2 Uso de carpetas de blog**

Los blogs constituyen un método adecuado para expresar sus pensamientos acerca de los temas que considere importantes. Por ejemplo, si está trabajando en un proyecto y se encarga de un determinado aspecto del mismo, puede informar al equipo sobre su progreso individual publicando un blog en la carpeta de blogs del área de trabajo de equipo.

- [Sección 6.2.1, "Uso de la barra de herramientas Blog", en la página 85](#page-84-1)
- [Sección 6.2.2, "Organización de la carpeta de blogs", en la página 85](#page-84-2)

# <span id="page-84-1"></span>**6.2.1 Uso de la barra de herramientas Blog**

A diferencia de otras vistas de carpeta, la carpeta de blogs presenta la barra de herramientas Blog en cada entrada. Esta barra de herramientas aparece en la parte inferior de cualquier entrada de y permite realizar varias acciones sin necesidad de abrir la entrada:

- **Añadir comentario:** permite añadir rápidamente un comentario para una entrada.
- **Ver comentarios:** abre una lista con todos los comentarios que se han realizado en la entrada.
- **Enviar a un amigo:** permite enviar la entrada de blog mediante un mensaje de correo electrónico a los usuarios que puedan estar interesados en verla.
- **Suscribir:** permite enviar notificaciones a uno mismo cuando se lleve a cabo alguna actividad en esa entrada. Para obtener más información, consulte la [Sección 2.11, "Suscripción a una](#page-43-0)  [carpeta o una entrada", en la página 44](#page-43-0).

## <span id="page-84-2"></span>**6.2.2 Organización de la carpeta de blogs**

Existen distintas formas de organizar la carpeta de blogs.

- ["Creación de una nueva página de blog" en la página 85](#page-84-3)
- ["Ordenación de las entradas de blog" en la página 86](#page-85-1)
- ["Uso de la sección Archivos" en la página 86](#page-85-2)

#### <span id="page-84-3"></span>**Creación de una nueva página de blog**

Puede organizar las carpetas de blogs en diferentes páginas de blog. Las páginas de blog se muestran en la barra lateral Blog, que se encuentra en la sección derecha de la carpeta de blogs, encima de la sección *Archivos.* Asimismo, en el panel de navegación es posible expandir la carpeta Blog para ver las páginas del blog.

Para crear una nueva página de blog:

- **1** En la carpeta Blog, haga clic en *Nueva página de blog* en la barra de herramientas Entrada de carpeta.
- **2** En el campo *Título,* especifique el nombre de la nueva página de blog que desee crear.
- **3** Haga clic en *Aceptar*.

#### <span id="page-85-1"></span>**Ordenación de las entradas de blog**

Es posible ordenar las entradas del blog por *número de entrada* (*N.º*), *Título, > Estado, > Autor* y *Creado/modificado.*

- **1** Haga clic en la lista desplegable *Ordenar por* en la barra de herramientas Entrada de carpeta.
- **2** Seleccione cómo desea ordenar las entradas de su carpeta de blogs.

#### <span id="page-85-2"></span>**Uso de la sección Archivos**

La barra lateral Blog de la carpeta de blogs incluye la sección *Archivos,* que muestra todos los meses del año en los que se han creado entradas de blog. Cuando se crea una carpeta de blogs por primera vez, todas las entradas de blog aparecen en el área de visualización principal. Cuando se selecciona un mes, simplemente se filtran las entradas de la carpeta para mostrar sólo las entradas que se hayan creado ese mes.

Puede usar la sección *Archivos* para acceder rápidamente a una entrada de blog específica si se conoce el mes en que se ha creado. O bien, se pueden ver todas las entradas de blog que se hayan creado en un mes concreto.

**1** En la sección *Archivos,* haga clic en el mes en el que se haya creado la entrada de blog.

El mes más reciente se muestra en la parte superior de la sección *Archivos.*

En el área de visualización principal de la carpeta de blogs, Novell Vibe muestra todas las entradas de blog que se hayan creado ese mes.

**2** (Opcional) También puede desplazarse al blog que le interese haciendo clic en el nombre de la página de blog donde esté almacenado.

El blog se muestra en el área de contenido.

# <span id="page-85-0"></span>**6.3 Uso de carpetas de calendario**

Novell Vibe permite crear una carpeta de calendarios en cualquier área de trabajo que se desee. Puede mantener un calendario personal en su área de trabajo personal y, a continuación, añadir calendarios independientes en las áreas de trabajo de equipo para rastrear los eventos que sean específicos de los equipos.

- [Sección 6.3.1, "Cambio de la vista de la carpeta de calendarios", en la página 87](#page-86-0)
- [Sección 6.3.2, "Visualización de todos los eventos del calendario que tiene programados", en la](#page-86-1)  [página 87](#page-86-1)
- [Sección 6.3.3, "Sincronización de calendarios de Vibe seleccionados", en la página 88](#page-87-0)
- [Sección 6.3.4, "Visualización de los elementos del calendario del día en curso de todos los](#page-87-1)  [calendarios que se siguen", en la página 88](#page-87-1)
- [Sección 6.3.5, "Sincronización del calendario con una aplicación del escritorio", en la](#page-88-0)  [página 89](#page-88-0)
- [Sección 6.3.6, "Importación de calendarios", en la página 89](#page-88-1)

# <span id="page-86-0"></span>**6.3.1 Cambio de la vista de la carpeta de calendarios**

La vista de la carpeta de calendarios se puede personalizar de varias formas:

- Haga clic en *Día laborable* o en *Día completo* para especificar si Vibe debe mostrar todas las horas del día o solo las horas de trabajo habituales.
- Utilice el icono de flecha a la izquierda  $\circ$  y flecha a la derecha  $\circ$  para especificar la página de carpeta siguiente o anterior. Por ejemplo, si está viendo actualmente tres días de información, al hacer clic en las flechas se muestran los tres días anteriores o posteriores.
- $\rightarrow$  Haga clic en el applet de calendario  $\Box$  para ir a un mes y día específicos.
- $\bullet$  Haga clic en el icono *Hoy*  $\bullet$  para saltar al día actual.
- Haga clic en el icono adecuado para especificar la cantidad de tiempo mostrado en una única página de carpeta (1 día  $\overline{11}$ , 3 días  $\overline{13}$ , 5 días  $\overline{15}$ , 7 días  $\overline{12}$ , 14 días  $\overline{14}$  o un mes  $\overline{18}$ ).
- ◆ Haga clic en el icono *Ajustes del calendario* **o** para establecer las opciones siguientes:
	- El día de la semana en el que comienza el calendario (sábado, domingo o lunes).
	- La hora a la que empieza la jornada laboral.
- Haga clic en la lista desplegable *Mostrar* para mostrar una de las vistas siguientes:
	- **Eventos asignados:** muestra todos los eventos de calendario que tiene asignados actualmente.

Para obtener más información, consulte la [Sección 6.3.2, "Visualización de todos los](#page-86-1)  [eventos del calendario que tiene programados", en la página 87.](#page-86-1)

- **De carpeta Eventos:** (opción por defecto) muestra todas las entradas del calendario del día en el que está programado el evento.
- **De carpeta Todos por creación:** muestra las entradas del día en el que se creó la entrada.
- **De carpeta Todos por actividad:** muestra las entradas del día en el que se modificó la entrada por última vez.

# <span id="page-86-1"></span>**6.3.2 Visualización de todos los eventos del calendario que tiene programados**

Vibe permite mostrar todos los eventos de calendario pasados y futuros que tenga programados en una ubicación cómoda de usar. Se trata de todos los eventos que tiene asignados, ya sea de forma individual o como miembro de un equipo o un grupo.

- **1** Acceda a la carpeta de calendario en el área de trabajo personal.
- **2** En la lista desplegable *Mostrar,* seleccione *Eventos asignados.*

Todos los eventos de calendario que tiene asignados en el sistema Vibe se muestran en el calendario.

# <span id="page-87-0"></span>**6.3.3 Sincronización de calendarios de Vibe seleccionados**

Vibe permite sincronizar los calendarios de Vibe que se deseen y mostrarlos en un calendario único y resumido en el panel de accesorios. Con ello se elimina la necesidad de comprobar varios calendarios.

- **1** Desplácese al área de trabajo o la carpeta en la que desee que se muestre el calendario.
- **2** Haga clic en la lista desplegable *Panel de accesorios.*
- **3** Haga clic en *Añadir un accesorio.*
- <span id="page-87-2"></span>**4** En la sección *Ámbito del accesorio,* seleccione dónde desea que se muestre el accesorio.

**Accesorio personal sólo para esta página:** este accesorio aparece únicamente para usted y sólo en el área de trabajo o la carpeta que se muestre en cada momento.

**Accesorio personal para todas las áreas de trabajo y carpetas:** este accesorio aparece únicamente para usted, pero en todas las páginas de áreas de trabajo y carpetas a las que acceda.

**Accesorio de comunidad para esta página:** este accesorio sólo aparece en esta página y se muestra para todos los usuarios que vean la página. Sólo los propietarios del área de trabajo y la carpeta tienen permiso para establecer accesorios de comunidad.

- **5** En la sección *Tipo de accesorio,* seleccione *Resumen del calendario.*
- **6** Haga clic en *Aceptar*.

Se mostrará la página Configuración del accesorio.

- **7** En el campo *Título,* proporcione un título para el calendario.
- **8** En la pantalla *Estilo de pantalla,* seleccione si desea que el accesorio tenga un borde.
- **9** En la sección *Seleccione las carpetas de calendarios que se deben mostrar,* desplácese por el árbol del área de trabajo y seleccione todos los calendarios que desee incluir en el accesorio Resumen del calendario.

Vibe reunirá los eventos de calendario de todas las carpetas de calendarios que seleccione aquí y los mostrará en un único y cómodo calendario en el panel de accesorios.

**10** Haga clic en *Aplicar* > *Cerrar.*

El accesorio Resumen del calendario se mostrará en el panel de accesorios en las páginas que haya configurado para ello, como se describe en el [Paso 4.](#page-87-2)

# <span id="page-87-1"></span>**6.3.4 Visualización de los elementos del calendario del día en curso de todos los calendarios que se siguen**

Vibe permite ver todos los eventos de calendario del día en curso en una vista sincronizada. Esta vista muestra los eventos de los calendarios que sigue, pero únicamente los eventos que estén programados para usted.

- **1** Acceda a la página de inicio de su área de trabajo personal.
- **2** Haga clic en la pestaña *Tareas y calendarios.*

La sección de la derecha de la página muestra la programación del día con todos los eventos del calendario de todos los calendarios que sigue.

Para obtener información sobre cómo seguir un calendario en Vibe, consulte la [Sección 2.5.1,](#page-37-0)  ["Seguimiento de áreas de trabajo y carpetas", en la página 38](#page-37-0).

# <span id="page-88-0"></span>**6.3.5 Sincronización del calendario con una aplicación del escritorio**

Vibe proporciona direcciones URL de iCal para las carpetas de calendarios, lo que permite sincronizar las carpetas de calendarios de Vibe con las aplicaciones del escritorio.

Para obtener información sobre cómo usar iCal para sincronizar su calendario con una aplicación del escritorio, consulte la [Sección 2.15, "Sincronización de tareas y calendarios con una aplicación de](#page-47-0)  [escritorio", en la página 48](#page-47-0).

# <span id="page-88-1"></span>**6.3.6 Importación de calendarios**

Vibe permite importar calendarios de otras aplicaciones de software. Puede importar calendarios desde Outlook o desde otras aplicaciones que puedan exportar archivos a los formatos .ical, .ics, .ifb e .icalendar.

Puede importar calendarios como un único archivo, o bien importar una lista de calendarios de una URL.

- ["Importación de calendarios como un único archivo" en la página 89](#page-88-2)
- ["Importación de calendarios de una URL" en la página 89](#page-88-3)

#### <span id="page-88-2"></span>**Importación de calendarios como un único archivo**

- **1** Acceda a la carpeta de calendario en la que desee importar el calendario.
- **2** Haga clic en *Carpeta* > *Opciones de carpeta* en la barra de herramientas Acción.

Aparece el recuadro de diálogo Opciones de carpeta.

- **3** En la sección *Opciones de importación de calendario,* seleccione *A partir de archivo de iCalendar.*
- **4** Haga clic en *Aceptar.*

Se muestra el recuadro de diálogo Importar calendario desde archivo.

- **5** Haga clic en *Seleccionar archivo* y, a continuación, busque y seleccione la tarea que desee importar.
- **6** Haga clic en *Cargar.*

#### <span id="page-88-3"></span>**Importación de calendarios de una URL**

- **1** Acceda a la carpeta de calendario en la que desee importar el calendario.
- **2** Haga clic en *Carpeta* > *Opciones de carpeta* en la barra de herramientas Acción. Aparece el recuadro de diálogo Opciones de carpeta.
- **3** En la sección *Opciones de importación de calendario,* seleccione *Por URL.*
- **4** Haga clic en *Aceptar.*

Se muestra el recuadro de diálogo Importar calendario por URL.

- **5** En el campo proporcionado, especifique la URL donde se encuentre la lista de calendarios que desee importar.
- **6** Haga clic en *Aceptar.*

# <span id="page-89-0"></span>**6.4 Uso de carpetas de libros de invitados**

La carpeta de libro de invitados de Novell Vibe proporciona una ubicación donde almacenar todas las entradas del libro de invitados. Las firmas del libro de invitados se muestran por defecto en la pestaña *Accesorios* del área de trabajo personal de un usuario. Firmar en el libro de invitados es una forma rápida que pueden usar sus amigos y compañeros de trabajo para comunicarse con usted.

Para firmar el libro de invitados de otro usuario:

- **1** Acceda a la carpeta de libro de invitados del usuario.
- **2** En la esquina superior derecha de la carpeta, haga clic en *Firmar el libro de invitados.*
- **3** En la sección *Título,* proporcione un título para la firma.
- **4** En la sección *Descripción,* componga su mensaje.
- **5** (Opcional) En la sección *Adjuntos,* añada los adjuntos oportunos.
- **6** Haga clic en *Aceptar.*

# <span id="page-89-1"></span>**6.5 Uso de carpetas de archivos**

Las carpetas de archivos de Novell Vibe ayudan a almacenar y rastrear los archivos. Puede almacenar los archivos personales en la carpeta de archivos de su área de trabajo personal y los archivos relacionados con el equipo en las carpetas de equipo. Con ello, resulta más fácil compartir archivos con compañeros y otros usuarios que puedan estar interesados en verlos.

- [Sección 6.5.1, "Adición de archivos a una carpeta de archivos y a otras carpetas habilitadas](#page-89-2)  [para WebDAV", en la página 90](#page-89-2)
- [Sección 6.5.2, "Personalización de columnas en las carpetas de archivos", en la página 91](#page-90-2)

## <span id="page-89-2"></span>**6.5.1 Adición de archivos a una carpeta de archivos y a otras carpetas habilitadas para WebDAV**

Las carpetas de archivos tienen un comportamiento distinto a otros tipos de carpetas de Vibe. En la mayoría de las carpetas de Vibe, el programa permite añadir varios archivos con el mismo nombre a la misma carpeta, siempre que cada archivo se añada como una entrada distinta. Sin embargo, en las carpetas de archivos, cada archivo debe tener un nombre exclusivo. Las carpetas que se han configurado para admitir WebDAV también precisan que cada archivo tenga un nombre exclusivo.

Para obtener información sobre cómo configurar una carpeta para que admita WebDAV, consulte "Configuring a Folder to Support WebDAV" (Configuración de una carpeta para que sea compatible con WebDAV) en la *Novell Vibe 3.2 Advanced User Guide* (Guía del usuario avanzado de Novell Vibe OnPrem 3.1).

Cuando se añade un archivo a una carpeta de archivos o a una carpeta habilitada para WebDAV y el archivo tiene el mismo nombre que otro que ya se ha añadido a la carpeta, observará el siguiente comportamiento, según el método usado para añadir el archivo:

- ["Adición de un archivo como entrada de archivo nueva" en la página 91](#page-90-3)
- ["Adición de un archivo arrastrando y soltando" en la página 91](#page-90-4)
- ["Adición de un archivo mediante WebDAV" en la página 91](#page-90-5)

#### <span id="page-90-3"></span>**Adición de un archivo como entrada de archivo nueva**

Si se añade un archivo como entrada de archivo nueva en la carpeta de archivos y ya existe un archivo con el mismo nombre, un mensaje de estado informa de esta circunstancia y no se permite cargar el archivo.

Para obtener información sobre cómo añadir una entrada de archivo nueva a la carpeta de archivos si la entrada tiene un nombre exclusivo, consulte la [Sección 5.7.3, "Importación de archivos en la](#page-71-0)  [carpeta de archivos", en la página 72.](#page-71-0)

#### <span id="page-90-4"></span>**Adición de un archivo arrastrando y soltando**

Si se añade un archivo arrastrándolo y soltándolo en una carpeta de archivos y ya existe un archivo con el mismo nombre, el archivo recién cargado sustituye al existente. El archivo existente se almacena como una versión anterior.

Para obtener información sobre cómo arrastrar y soltar un archivo en una carpeta de Vibe, consulte la [Sección 5.7.1, "Arrastrar y soltar archivos", en la página 72.](#page-71-1)

Para obtener más información acerca de las versiones del archivo, consulte la [Sección 7.13.8, "Uso](#page-127-0)  [del control de versiones con los archivos", en la página 128.](#page-127-0)

#### <span id="page-90-5"></span>**Adición de un archivo mediante WebDAV**

Si se añade un archivo a una carpeta habilitada para WebDAV y ya existe un archivo con el mismo nombre, el archivo recién cargado sustituye al existente. El archivo existente se almacena como una versión anterior.

Para obtener más información acerca de las versiones del archivo, consulte la [Sección 7.13.8, "Uso](#page-127-0)  [del control de versiones con los archivos", en la página 128.](#page-127-0)

### <span id="page-90-2"></span>**6.5.2 Personalización de columnas en las carpetas de archivos**

Para obtener información sobre cómo personalizar las columnas que aparecen en las carpetas de archivos, consulte la [Sección 5.12, "Configuración de las columnas de la carpeta", en la página 76.](#page-75-1)

# <span id="page-90-0"></span>**6.6 Uso de carpetas de hitos**

Las carpetas de hitos rastrean el progreso de varias carpetas de tareas. Las carpetas de hitos se suelen usar con más frecuencia en esas áreas de trabajo, aunque también se puede hacer en otras. Para obtener más información, consulte la [Sección 4.5, "Gestión de un área de trabajo de gestión de](#page-66-0)  [proyectos", en la página 67.](#page-66-0)

# <span id="page-90-1"></span>**6.7 Uso de carpetas de microblog**

La carpeta de microblogs de Novell Vibe ofrece una ubicación donde almacenar todas las entradas de microblog. Utilice las entradas de microblog para mostrar su estado a sus compañeros de trabajo. Puede desplazarse a la carpeta de microblogs de otra persona para ver en lo que está trabajando y ayudarle compartiendo sus conocimientos y experiencia.

Para obtener más información sobre la función de microblogs, consulte la [Sección 2.10, "Uso de](#page-41-0)  [microblogs", en la página 42](#page-41-0).

# <span id="page-91-0"></span>**6.8 Uso de carpetas de archivos duplicados**

Las carpetas de archivos duplicados usan un sistema de archivos de un servidor externo, en lugar del sistema de archivos de Novell Vibe donde se almacena la información de Vibe. Las carpetas de archivos duplicados pueden usar cualquier vía WebDAV o de archivo local.

Si desea obtener más información sobre las carpetas de archivos duplicados, consulte "Working with Mirrored Folders" (Uso de carpetas duplicadas) en la *Novell Vibe 3.2 Administration Guide (Guía de administración de Novell Vibe OnPrem 3.1)*.

Para obtener información sobre cómo personalizar las columnas que aparecen en las carpetas de archivos, consulte la [Sección 5.12, "Configuración de las columnas de la carpeta", en la página 76.](#page-75-1)

# <span id="page-91-1"></span>**6.9 Uso de carpetas de álbumes de fotos**

Los álbumes de fotos almacenan y muestran imágenes. Puede almacenar fotos personales en la carpeta de álbumes de fotos de su área de trabajo personal y fotos del equipo en la carpeta de álbumes de fotos del área de trabajo de equipo.

- [Sección 6.9.1, "Organización de álbumes de fotos", en la página 92](#page-91-2)
- [Sección 6.9.2, "Sincronización de los álbumes de fotos", en la página 93](#page-92-0)
- [Sección 6.9.3, "Visualización y gestión de entradas de fotos", en la página 94](#page-93-1)

## <span id="page-91-2"></span>**6.9.1 Organización de álbumes de fotos**

- ["Creación de nuevos álbumes de fotos en la carpeta" en la página 92](#page-91-3)
- ["Ordenación de entradas de fotos" en la página 93](#page-91-4)
- ["Uso de la sección Archivos" en la página 93](#page-92-1)

#### <span id="page-91-3"></span>**Creación de nuevos álbumes de fotos en la carpeta**

Puede organizar la carpeta de álbumes de fotos en diferentes álbumes. Los álbumes aparecen en la barra lateral Álbum de fotos, ubicada en la sección derecha de la carpeta de álbumes de fotos. Además, en el panel de navegación puede expandir la carpeta de álbumes de fotos para ver todos los álbumes incluidos en ella.

Para crear un nuevo álbum de fotos en la carpeta de álbumes de fotos:

**1** Haga clic en *Nuevo álbum de fotos* en la barra de herramientas Entrada de carpeta.

Se muestra la página Nuevo álbum de fotos.

- **2** En el campo *Título de la carpeta,* especifique el nombre del nuevo álbum que desee crear.
- **3** Haga clic en *Aceptar*.

#### <span id="page-91-4"></span>**Ordenación de entradas de fotos**

Es posible organizar las entradas del álbum de fotos por *Fecha de creación, Título* o *Creado/ modificado.*

- **1** Haga clic en la lista desplegable *Ordenar por* en la barra de herramientas Entrada de carpeta.
- **2** Seleccione cómo desea ordenar las entradas de su carpeta de álbumes de fotos.

#### <span id="page-92-1"></span>**Uso de la sección Archivos**

La barra lateral Álbum de fotos de la carpeta de álbumes de fotos incluye una sección *Archivos,* que muestra todos los meses del año en los que se han creado fotos. Cuando se crea una carpeta de álbumes de fotos por primera vez, todas las entradas de álbum aparecen en el área de visualización principal. Cuando se selecciona un mes, simplemente se filtran las entradas de la carpeta para mostrar sólo las entradas que se hayan creado ese mes.

Mediante la sección *Archivos* es posible acceder rápidamente a una determinada entrada de foto si se conoce el mes en que se creó. O bien, se pueden ver todas las entradas de fotos que se hayan creado en cualquier mes.

**1** En la sección *Archivos,* haga clic en el mes en el que se haya creado la foto.

El mes más reciente se muestra en la parte superior de la sección *Archivos.*

En el área de contenido de la carpeta de álbumes de fotos, Novell Vibe muestra todas las entradas de fotos que se han creado ese mes.

**2** (Opcional) También puede desplazarse a la entrada de foto que le interese haciendo clic en el nombre del álbum de fotos donde esté almacenada.

La entrada de foto se mostrará en el área de visualización principal.

## <span id="page-92-0"></span>**6.9.2 Sincronización de los álbumes de fotos**

Vibe le permite sincronizar los álbumes de fotos que elija y mostrarlos en un único álbum de fotos resumido (denominado galería de fotos) en el panel de accesorios.

- **1** Desplácese al área de trabajo o la carpeta en la que desee que se muestre la galería de fotos.
- **2** Haga clic en la lista desplegable *Panel de accesorios.*
- **3** Haga clic en *Añadir un accesorio.*
- <span id="page-92-2"></span>**4** En la sección *Ámbito del accesorio,* seleccione dónde desea que se muestre el accesorio.

**Accesorio personal sólo para esta página:** este accesorio aparece únicamente para usted y sólo en el área de trabajo o la carpeta que se muestre en cada momento.

**Accesorio personal para todas las áreas de trabajo y carpetas:** este accesorio aparece únicamente para usted, pero en todas las páginas de áreas de trabajo y carpetas a las que acceda.

**Accesorio de comunidad para esta página:** este accesorio sólo aparece en esta página y se muestra para todos los usuarios que vean la página. Sólo los propietarios del área de trabajo y la carpeta tienen permiso para establecer accesorios de comunidad.

- **5** En la sección *Tipo de accesorio,* seleccione *Galería de fotos.*
- **6** Haga clic en *Aceptar*.

Se mostrará la página Configuración del accesorio.

- **7** En el campo *Título,* proporcione un título para la galería de fotos.
- **8** En la sección *Estilo de pantalla,* seleccione si desea que la galería de fotos tenga un borde.
- **9** En la sección *Número de fotografías que se deben mostrar,* especifique cuántos resultados desea mostrar en un momento dado en la lista de fotos.
- **10** Seleccione si desea mostrar fotos grandes o pequeñas.

**11** En la sección *Seleccione los álbumes de fotos que se deben mostrar,* desplácese por el árbol del área de trabajo y seleccione todos los álbumes de fotos que desee incluir en el accesorio Galería de fotos.

Vibe reunirá las fotos de todas las carpetas de álbumes de fotos que seleccione aquí y las mostrará en una única y cómoda galería de fotos en el panel de accesorios.

**12** Haga clic en *Aplicar* > *Cerrar.*

El accesorio Galería de fotos se mostrará en el panel de accesorios en las páginas que haya configurado para ello, como se describe en el [Paso 4](#page-92-2).

### <span id="page-93-1"></span>**6.9.3 Visualización y gestión de entradas de fotos**

- ["Visualización de fotos" en la página 94](#page-93-2)
- ["Gestión de entradas de fotos" en la página 94](#page-93-3)

#### <span id="page-93-2"></span>**Visualización de fotos**

Para ver una fotografía a tamaño completo en una ventana independiente, haga clic en la imagen en miniatura.

Para desplazarse por un álbum que contenga varias fotografías, basta con hacer clic en las flechas de navegación.

#### <span id="page-93-3"></span>**Gestión de entradas de fotos**

Para gestionar una entrada de foto y realizar acciones distintas, como suprimirla, modificarla, comentarla, etc., haga clic en el enlace del título de la entrada.

# <span id="page-93-0"></span>**6.10 Uso de carpetas de encuestas**

Las carpetas de encuestas almacenan las encuestas que usted u otros usuarios de Novell Vibe han creado. Las encuestas permiten realizar sondeos entre los miembros del equipo o cualquier otro usuario de Vibe sobre los problemas importantes para usted, para su equipo o para toda la organización.

- [Sección 6.10.1, "Participación en una encuesta", en la página 95](#page-93-4)
- [Sección 6.10.2, "Creación de una encuesta", en la página 95](#page-94-0)
- [Sección 6.10.3, "Modificación de una encuesta", en la página 96](#page-95-1)
- [Sección 6.10.4, "Comprobación de los resultados de una encuesta", en la página 96](#page-95-2)

### <span id="page-93-4"></span>**6.10.1 Participación en una encuesta**

- **1** Acceda a la carpeta de encuestas que contenga la encuesta en la que desee participar.
- **2** Haga clic en el título de la entrada de la encuesta.
- **3** Responda a las preguntas de la encuesta y, a continuación, haga clic en *Votar.*

## <span id="page-94-0"></span>**6.10.2 Creación de una encuesta**

Cuando crea una encuesta, se convierte en su moderador. Según los ajustes de control de acceso definidos para la encuesta, el moderador puede contar con más derechos que los usuarios normales.

- **1** Acceda a la carpeta de encuestas en la que desee crear la encuesta.
- **2** Haga clic en *Nueva encuesta* en la barra de herramientas Entrada de carpeta.

Se lanzará la página Encuesta.

- **3** Cumplimente las secciones *Título, > Descripción* y *Datos adjuntos,* tal y como se describe en la [Sección 7.1.1, "Cumplimentación del formulario de entrada", en la página 114.](#page-113-0)
- **4** En la sección *Fecha de cierre,* especifique la fecha en la que desee detener todas las votaciones de la encuesta. Después de la fecha que se especifique, los usuarios no podrán votar.
- <span id="page-94-1"></span>**5** Seleccione una de las opciones siguientes para la primera pregunta de la encuesta:
	- **Opción múltiple, varias respuestas:** añade una pregunta con varias respuestas y permite a los usuarios seleccionar más de una respuesta.
	- **Opción múltiple, respuesta única:** añade una pregunta con varias respuestas y permite a los usuarios seleccionar sólo una respuesta.
	- **Respuesta escrita:** añade una pregunta a la que se debe responder por escrito y proporciona a los usuarios un campo donde pueden escribir su respuesta.
- **6** (Opcional) Seleccione *Se necesita una respuesta para esta pregunta* si desea establecer como requisito que los usuarios contesten la pregunta.
- <span id="page-94-2"></span>**7** (Opcional) Haga clic en *Añadir más respuestas* si desea añadir más posibilidades de respuesta para una pregunta de elección múltiple. (Esta opción no está disponible para las preguntas de tipo Respuesta escrita.)
- **8** (Opcional) Haga clic en el icono *Subir* → o *Bajar*  $\vee$  para cambiar el orden de las preguntas de la encuesta.

Los números de las preguntas se modifican para reflejar el nuevo orden. Cuando haga clic en *Aceptar* para crear la encuesta (o para actualizarla si la ha modificado), las preguntas aparecen en el orden elegido.

- **9** Repita del [Paso 5](#page-94-1) al [Paso 7](#page-94-2) para añadir preguntas adicionales a la encuesta.
- **10** Especifique los siguientes valores de control de acceso:

**Quién puede ver los resultados de la votación antes de la hora de cierre:** si los usuarios disponen de acceso para ver los resultados de la votación antes del cierre de la encuesta, podrán ver cómo otros participantes han votado hasta ese momento. Puede optar por otorgar esta posibilidad a todos los usuarios, sólo al moderador y los usuarios que ya hayan votado, o sólo al moderador.

**Quién puede ver los resultados de la votación después de la hora de cierre:** si los usuarios disponen de acceso para ver los resultados de la votación después del cierre de la encuesta, podrán ver cómo otros participantes han votado, pero sólo después de que hayan votado y de que la votación esté cerrada. Puede optar por otorgar esta posibilidad a todos los usuarios, sólo al moderador y los usuarios que hayan votado, o sólo al moderador.

**Quién puede ver quién ha votado y cómo:** cuando los usuarios tengan acceso para ver quién ha votado y cómo, podrán ver cómo han votado otros usuarios. No se recomienda utilizar esta opción si los usuarios desean mantener la confidencialidad de su voto. Puede optar por otorgar esta posibilidad a todos los usuarios, sólo al moderador y los usuarios que hayan votado, o sólo al moderador.

#### **Permitir el cambio o la eliminación de los votos antes de la fecha de caducidad:**

seleccione esta opción si desea otorgar a los usuarios la capacidad de modificar o eliminar su voto antes de que se cierre la encuesta. Los usuarios que estén conectados como invitados no tendrán esta posibilidad.

**11** Haga clic en *Aceptar.*

## <span id="page-95-1"></span>**6.10.3 Modificación de una encuesta**

Es posible modificar una encuesta del mismo modo que cualquier otro tipo de entrada de Vibe. Es posible cambiar el texto de las preguntas, añadir respuestas, cambiar el orden de las preguntas, etc.

- **1** Abra la encuesta que desee modificar y haga clic en *Modificar.*
- **2** Puede modificar las opciones descritas en la [Sección 6.10.2, "Creación de una encuesta", en la](#page-94-0)  [página 95](#page-94-0).

### <span id="page-95-2"></span>**6.10.4 Comprobación de los resultados de una encuesta**

Una vez que haya votado, puede comprobar los resultados volviendo a ver la entrada.

- **1** Acceda a la encuesta cuyos resultados desee comprobar y ábrala.
- **2** Haga clic en *Ver los detalles del voto,* en la parte inferior de la entrada de encuesta. Vibe mostrará el porcentaje de votos por cada pregunta de la encuesta.

# <span id="page-95-0"></span>**6.11 Uso de carpetas de tareas**

Las carpetas de tareas permiten rastrear el progreso realizado en los trabajos asignados. Novell Vibe permite crear carpetas de tareas en cualquier área de trabajo que se desee. Puede mantener una carpeta de tareas personal en su área de trabajo personal y, a continuación, añadir carpetas de tareas distintas a áreas de trabajo de equipo para rastrear las tareas específicas de cada equipo.

- [Sección 6.11.1, "Clasificación de las tareas de la carpeta de tareas por características", en la](#page-96-0)  [página 97](#page-96-0)
- [Sección 6.11.2, "Filtrado de la lista de tareas", en la página 97](#page-96-1)
- [Sección 6.11.3, "Modificación de tareas en la lista de tareas", en la página 97](#page-96-2)
- [Sección 6.11.4, "Creación de tareas en una ubicación específica de la lista de tareas", en la](#page-97-0)  [página 98](#page-97-0)
- [Sección 6.11.5, "Creación de tareas enlazadas", en la página 98](#page-97-1)
- [Sección 6.11.6, "Cambio del orden de las tareas", en la página 99](#page-98-0)
- [Sección 6.11.7, "Gestión de subtareas", en la página 100](#page-99-0)
- [Sección 6.11.8, "Sincronización de carpetas de tareas de Vibe seleccionadas", en la página 102](#page-101-0)
- [Sección 6.11.9, "Cambio de la vista de la carpeta de tareas", en la página 103](#page-102-0)
- [Sección 6.11.10, "Visualización de todas las tareas que tiene asignadas", en la página 103](#page-102-1)
- [Sección 6.11.11, "Visualización de todas las tareas asignadas a un equipo, un grupo o un](#page-103-0)  [usuario individual concretos", en la página 104](#page-103-0)
- [Sección 6.11.12, "Importación de tareas", en la página 105](#page-104-0)

# <span id="page-96-0"></span>**6.11.1 Clasificación de las tareas de la carpeta de tareas por características**

Vibe permite ordenar las tareas de la lista por número, nombre, prioridad, fecha de caducidad, estado, persona asignada o porcentaje finalizado. La lista de tareas está ordenada por defecto por la columna *N.º*. Cuando se ordena la lista de tareas por una columna distinta, la columna *N.º* se convierte automáticamente en un sistema de ordenación secundario. Por ejemplo, si ordena la lista de tareas por prioridad, las tareas se ordenan en primer lugar por la prioridad y en segundo lugar por el número. En todos los grupos de tareas ordenados por prioridad, las tareas se ordenan por número.

Cuando se ordena la lista de tareas como se describe en esta sección, las tareas se muestran en una vista sin niveles (las subtareas ya no aparecen sangradas bajo la tarea principal). Para volver a mostrar las subtareas sangradas, ordene la columna *N.º* en orden ascendente.

Para ordenar las tareas:

- **1** Acceda a la carpeta de tareas cuyas tareas desee ordenar.
- **2** En la parte superior de la lista de tareas, haga clic en el título de la columna por la que desee ordenar las tareas.

Las tareas de la carpeta de tareas se ordenan según el título de la columna en el que se hace clic. No. se convierte automáticamente en un sistema de ordenación secundario.

## <span id="page-96-1"></span>**6.11.2 Filtrado de la lista de tareas**

Puede localizar rápidamente una tarea mediante el filtro. Esto resulta de utilidad si la lista de tareas contiene muchas entradas.

**1** En la esquina superior derecha de la lista de tareas, haga clic en el campo *Buscar nombre,* especifique el título de la entrada de tarea que busca y pulse Intro.

## <span id="page-96-2"></span>**6.11.3 Modificación de tareas en la lista de tareas**

Puede modificar tareas y subtareas individuales directamente en la lista de tareas. Es posible cambiar la prioridad, el estado, la fecha de caducidad y el porcentaje de finalización.

- **1** Haga clic en el icono de flecha abajo de las columnas *Prioridad, Estado, Fecha de caducidad* o *Cerrado - % terminado* para la tarea que desee modificar.
- **2** Haga clic en la nueva prioridad, estado o porcentaje terminado en la lista desplegable.

O bien

Si va a modificar la fecha de caducidad, realice los cambios en el recuadro de diálogo Fecha de caducidad y haga clic en *Aceptar.*

En Vibe 3.1 y versiones posteriores, cuando se marca una tarea como Completada (en la columna *Estado*) o al 100 % (en la columna *Cerrado - % terminado*), la fecha y la hora a la que se marcó la tarea como terminada se muestra en la columna *Cerrado - % terminado*. En esta columna no se muestra nada si la tarea se marcó como Completada o al 100 % en una versión anterior a la 3.1.

Puede modificar otros aspectos de una entrada de tarea, tal y como se describe en la [Sección 7.4.1,](#page-116-0)  ["Modificación de todas las secciones de una entrada", en la página 117](#page-116-0).

# <span id="page-97-0"></span>**6.11.4 Creación de tareas en una ubicación específica de la lista de tareas**

Cuando se crean entradas de tarea nuevas como se describe en la [Sección 7.1, "Creación de una](#page-112-0)  [entrada de carpeta", en la página 113,](#page-112-0) la nueva entrada de tarea aparece en la parte inferior de la lista de tareas. Puede crear una entrada de tarea en una ubicación específica de la lista de tareas.

**1** Haga clic en la columna *N.º* de la lista de tareas para asegurarse de que las tareas se ordenan por número en orden ascendente.

Puede que tenga que hacer clic en la columna *N.º* de nuevo si la columna se ordena en orden descendente la primera vez.

Si se ordena la lista de tareas por la columna *N.º* en orden ascendente, se muestra una flecha desplegable a la derecha de cada tarea de la lista.

- **2** Haga clic en la flecha desplegable situada junto a la tarea en la que desea crear una subtarea y haga clic en *Tarea nueva encima* o en *Tarea nueva debajo,* según dónde desee colocar la tarea en la lista.
- **3** Complete el formulario de entrada y haga clic en *Aceptar* para terminar de crear la subtarea.

Para obtener más información sobre cómo completar el formulario de entrada, consulte la [Sección 7.1.1, "Cumplimentación del formulario de entrada", en la página 114.](#page-113-0)

La tarea se crea en la ubicación oportuna de la lista.

# <span id="page-97-1"></span>**6.11.5 Creación de tareas enlazadas**

Antes de enlazar tareas, es importante que comprenda cómo funciona el enlazado de tareas en Vibe.

- ["Descripción de las tareas enlazadas" en la página 98](#page-97-2)
- ["Enlazado de subtareas con otras tareas" en la página 99](#page-98-1)

#### <span id="page-97-2"></span>**Descripción de las tareas enlazadas**

Una tarea enlazada es una tarea que caduca un número concreto de días después de la fecha de inicio o de la fecha de caducidad de la tarea que la precede. Sólo es posible enlazar subtareas. La primera subtarea de una tarea principal se puede enlazar con la fecha de inicio de la tarea principal. Las subtareas siguientes se pueden enlazar con la fecha de caducidad de la tarea que la precede en la lista de tareas.

Por ejemplo, la subtarea A empieza al mismo tiempo que la tarea principal y su fecha de caducidad es la fecha de inicio de la tarea principal más la duración de la subtarea A. La fecha de caducidad de la subtarea B es la fecha de caducidad de la subtarea A más la duración de la subtarea B, y así sucesivamente.

Para enlazar una subtarea con la tarea principal o con otra subtarea, se debe definir la duración de la subtarea durante la creación o modificación de la subtarea. Esto se hace en el campo *Duración* del formulario de entrada. (Para obtener más información sobre cómo definir la duración de la tarea, consulte ["Enlazado de subtareas con otras tareas" en la página 99\)](#page-98-1).

#### <span id="page-98-1"></span>**Enlazado de subtareas con otras tareas**

Para enlazar una subtarea con otra tarea:

**1** Cree una subtarea.

Asegúrese de que la posición de la subtarea es justo debajo de la tarea principal en la lista de tareas, o de la subtarea con la que desea enlazar.

Para obtener más información sobre cómo crear una subtarea y cambiar su posición en la lista de tareas, consulte ["Creación de subtareas" en la página 100](#page-99-1).

**2** Modifique la subtarea que desea enlazar con la tarea principal o con otra subtarea haciendo clic en su título y haciendo clic en *Modificar.*

Se muestra el formulario de entrada.

- **3** En la sección *Período de tiempo* del formulario de entrada, asegúrese de que los campos *Inicio* y *Fin* están vacíos.
- **4** En el campo *Duración,* especifique el número de días para que la subtarea caduque.

En el caso de las subtareas enlazadas con la tarea principal, este número empieza después de la fecha de inicio de la tarea principal. En el caso de las subtareas enlazadas con otras subtareas, este número empieza después de la fecha de caducidad de la subtarea que la precede en la lista de tareas.

### <span id="page-98-0"></span>**6.11.6 Cambio del orden de las tareas**

Cuando la lista de tareas se ordena por número en orden ascendente, las tareas aparecen en el orden en el que se crearon. (Para obtener más información sobre los distintos modos de ordenar las tareas, consulte la [Sección 6.11.1, "Clasificación de las tareas de la carpeta de tareas por características", en](#page-96-0)  [la página 97](#page-96-0)).

Es posible cambiar el orden en el que aparecen las tareas en la lista de tareas. Cuando se cambia el orden de una tarea, todas las subtareas asociadas con la tarea principal también se mueven. Las subtareas no se pueden sacar de la tarea principal en la lista de tareas, a no ser que primero se conviertan en tareas principales, como se describe en la ["Conversión de una subtarea en una tarea](#page-100-0)  [principal" en la página 101.](#page-100-0)

- ["Reclasificación de tareas de una en una" en la página 100](#page-98-2)
- ["Reclasificación de una única tarea en cualquier lugar de la lista de tareas con un clic" en la](#page-99-2)  [página 100](#page-99-2)

#### <span id="page-98-2"></span>**Reclasificación de tareas de una en una**

Es posible cambiar el orden de una sola tarea, o de varias tareas a la vez.

**1** Haga clic en la columna *N.º* de la lista de tareas para asegurarse de que las tareas se ordenan por número en orden ascendente.

Puede que tenga que hacer clic en la columna *N.º* de nuevo si la columna se ordena en orden descendente la primera vez.

Si se ordena la lista de tareas por la columna *N.º* en orden ascendente, se activan los iconos de flecha situados sobre la lista de tareas.

**2** Seleccione la tarea que desea subir o bajar en la lista.

Por comodidad, es posible seleccionar varias tareas.

**3** Haga clic en los iconos de flecha arriba o abajo **OO** para subir o bajar la tarea en la lista.

#### <span id="page-99-2"></span>**Reclasificación de una única tarea en cualquier lugar de la lista de tareas con un clic**

Es posible mover rápidamente una tarea a cualquier ubicación dentro de la lista de tareas.

- **1** Haga clic en el número de la tarea de la columna *N.º*.
- **2** Especifique el número donde desee mover la tarea en la lista de tareas.
- **3** Pulse Intro.

# <span id="page-99-0"></span>**6.11.7 Gestión de subtareas**

Las subtareas permiten dividir tareas grandes en componentes más pequeños. Puede haber varios usuarios asignados a varias subtareas con el fin de realizar una tarea principal. Cuando todas las subtareas estén marcadas como finalizadas, la tarea principal también se marcará como completada.

- ["Creación de subtareas" en la página 100](#page-99-1)
- ["Conversión de una tarea principal en una subtarea" en la página 101](#page-100-1)
- ["Conversión de una subtarea en una tarea principal" en la página 101](#page-100-0)
- ["Visualización de subtareas" en la página 101](#page-100-2)
- ["Supresión de subtareas y tareas que contienen subtareas" en la página 102](#page-100-3)

#### <span id="page-99-1"></span>**Creación de subtareas**

Si crea una subtarea, asegúrese de asignarle un nombre descriptivo. Esto es necesario porque las subtareas no siempre se muestran en una vista jerárquica en la lista de tareas. Para obtener más información, consulte ["Visualización de subtareas" en la página 101.](#page-100-2)

Para crear una subtarea:

**1** Haga clic en la columna *N.º* de la lista de tareas para asegurarse de que las tareas se ordenan por número en orden ascendente.

Puede que tenga que hacer clic en la columna *N.º* de nuevo si la columna se ordena en orden descendente la primera vez.

Si se ordena la lista de tareas por la columna *N.º* en orden ascendente, se muestra una flecha desplegable a la derecha de cada tarea de la lista.

- **2** Haga clic en la flecha desplegable situada junto a la tarea en la que desea crear la subtarea y haga clic en *Subtarea nueva.*
- **3** Complete el formulario de entrada y haga clic en *Aceptar* para terminar de crear la subtarea.

Para obtener más información sobre cómo completar el formulario de entrada, consulte la [Sección 7.1.1, "Cumplimentación del formulario de entrada", en la página 114.](#page-113-0)

La subtarea se crea bajo la tarea en la que se creó.

#### <span id="page-100-1"></span>**Conversión de una tarea principal en una subtarea**

Es posible convertir cualquier tarea principal en una subtarea de otra tarea. Es más, es posible convertir una tarea en una subtarea de una subtarea (es decir, las subtareas pueden anidarse).

**1** Haga clic en la columna *N.º* de la lista de tareas para asegurarse de que las tareas se ordenan por número en orden ascendente.

Puede que tenga que hacer clic en la columna *N.º* de nuevo si la columna se ordena en orden descendente la primera vez.

Si se ordena la lista de tareas por la columna *N.º* en orden ascendente, se activan los iconos de flecha situados sobre la lista de tareas.

- **2** Seleccione la tarea que desea convertir en subtarea.
- **3** Haga clic en los iconos de flecha arriba o flecha abajo  $\bullet$  para mover la tarea justo debajo de la tarea que desea convertir en tarea principal.
- **4** Haga clic en el icono de flecha a la derecha  $\bullet$  para convertir la tarea en subtarea de la tarea situada directamente encima en la lista.

#### <span id="page-100-0"></span>**Conversión de una subtarea en una tarea principal**

Para convertir una subtarea en una tarea principal:

**1** Haga clic en la columna *N.º* para asegurarse de que la lista de tareas está ordenada por número en orden ascendente.

Puede que tenga que hacer clic en la columna *N.º* de nuevo si la columna se ordena en orden descendente la primera vez.

Si se ordena la lista de tareas por la columna *N.º* en orden ascendente, se activan las flechas situadas sobre la lista de tareas.

**2** Seleccione la subtarea que desea convertir en tarea principal y haga clic en el icono de flecha a la izquierda  $\bullet$ .

#### <span id="page-100-2"></span>**Visualización de subtareas**

Las subtareas se muestran sangradas respecto a las tareas principales sólo si la lista de tareas está ordenada por la columna N.º. Si hace clic en otro encabezado de columna, las subtareas se muestran alineadas con las tareas principales.

Para garantizar que la lista de tareas está ordenada por la columna *N.º*:

**1** Haga clic en la columna *N.º*.

#### <span id="page-100-3"></span>**Supresión de subtareas y tareas que contienen subtareas**

A la hora de suprimir subtareas y tareas que contienen subtareas, debe tener en cuenta lo siguiente:

 Si se suprime una subtarea y luego se anula la supresión, la subtarea se restaura en la lista de tareas como tarea principal (deja de ser una subtarea).

Para obtener más información sobre cómo anular la supresión de las entradas, consulte la [Sección 7.9, "Restauración de una entrada de carpeta", en la página 120](#page-119-0).

 Si se suprime una tarea principal que contiene subtareas, sólo se suprime la tarea principal. Las subtareas asociadas con la tarea principal suprimida permanecen en la lista y se convierten en tareas principales (dejan de ser subtareas).

## <span id="page-101-0"></span>**6.11.8 Sincronización de carpetas de tareas de Vibe seleccionadas**

Vibe permite sincronizar las carpetas de tareas que se desee y mostrarlas en una única lista de tareas resumida en el panel de accesorios. Puede ver las tareas asignadas a usuarios específicos, grupos o equipos.

- **1** Acceda a la página donde desee mostrar la lista de tareas.
- **2** Haga clic en la lista desplegable *Panel de accesorios.*
- **3** Haga clic en *Añadir un accesorio.*
- <span id="page-101-1"></span>**4** En la sección *Ámbito del accesorio,* seleccione dónde desea que se muestre el accesorio.

**Accesorio personal sólo para esta página:** este accesorio aparece únicamente para usted y sólo en el área de trabajo o la carpeta que se muestre en cada momento.

**Accesorio personal para todas las áreas de trabajo y carpetas:** este accesorio aparece únicamente para usted, pero en todas las páginas de áreas de trabajo y carpetas a las que acceda.

**Accesorio de comunidad para esta página:** este accesorio sólo aparece en esta página y se muestra para todos los usuarios que vean la página. Sólo los propietarios del área de trabajo y la carpeta tienen permiso para establecer accesorios de comunidad.

- **5** En la sección *Tipo de accesorio,* seleccione *Resumen de tareas.*
- **6** Haga clic en *Aceptar*.

Se mostrará la página Configuración del accesorio.

- **7** En el campo *Título,* proporcione un título para la lista de tareas.
- **8** En la sección *Estilo de pantalla,* seleccione si desea que la lista de tareas tenga un borde.
- **9** En el campo *Número de resultados que se deben mostrar,* especifique cuántos resultados desea mostrar en un momento dado en la lista de tareas.
- **10** En la sección *Mostrar sólo las tareas asignadas a,* especifique los usuarios, grupos o equipos cuyas tareas desee ver.
- **11** En la sección *Seleccione las carpetas de tareas que se deben mostrar,* acceda al árbol del área de trabajo y seleccione todas las carpetas de tareas que desee que se incluyan en la lista de tareas.

Vibe reunirá las tareas de todas las carpetas de tareas que seleccione aquí y las mostrará en una única y cómoda lista de tareas en el panel de accesorios.

**12** Haga clic en *Aplicar* > *Cerrar.*

El accesorio Resumen de tareas se muestra en el panel de accesorios en las páginas que haya configurado para ello en el [Paso 4.](#page-101-1)

# <span id="page-102-0"></span>**6.11.9 Cambio de la vista de la carpeta de tareas**

El ajuste *Ver* de la carpeta de tareas permite elegir los tipos de tareas que desea mostrar en la lista de tareas.

- **1** Haga clic en la lista desplegable *Ver* de la esquina superior derecha de la lista de tareas.
- **2** Haga clic en una de estas opciones para las tareas que desea mostrar en la lista:
	- **Todas las entradas:** muestra todas las tareas.
	- **Completado:** muestra las tareas con el estado Cerrado.
	- **Hoy:** muestra las tareas que caducan hoy.
	- **Semana:** muestra las tareas que caducan en algún momento de los próximos siete días.
	- **Mes:** muestra las tareas que caducan en algún momento de los próximos 30 días.
	- **Todos los activos:** muestra las tareas que están activas actualmente.

Las opciones siguientes solo están disponibles en las áreas de trabajo de usuario:

- **Tareas asignadas:** muestra todas las tareas asignadas al propietario del área de trabajo, independientemente de dónde se encuentren situadas en Vibe.
- **De carpeta:** muestra todas las tareas de la carpeta actual.

Para obtener más información, consulte ["Visualización de las tareas en una vista](#page-102-2)  [completamente interactiva" en la página 103](#page-102-2).

## <span id="page-102-1"></span>**6.11.10 Visualización de todas las tareas que tiene asignadas**

Vibe permite mostrar todas las tareas que tiene asignadas, independientemente de si se le han asignado a usted personalmente o a un grupo o equipo a los que pertenece.

- ["Visualización de las tareas en una vista completamente interactiva" en la página 103](#page-102-2)
- ["Visualización de resúmenes de todas las tareas que tiene asignadas" en la página 104](#page-102-3)
- ["Visualización de resúmenes de las tareas que tiene asignadas y que caducan en las próximas](#page-103-1)  [dos semanas" en la página 104](#page-103-1)

#### <span id="page-102-2"></span>**Visualización de las tareas en una vista completamente interactiva**

Vibe permite obtener una vista totalmente interactiva de todas las tareas que tiene asignadas.

- **1** Acceda a una carpeta de tareas en el área de trabajo personal.
- **2** Haga clic en la lista desplegable *Ver* de la esquina superior derecha de la lista de tareas y, a continuación, en *Tareas asignadas.*

Vibe muestra todas las tareas que tiene asignadas actualmente.

Para obtener información sobre cómo modificar tareas de la lista de tareas mediante la vista interactiva, consulte la [Sección 6.11.3, "Modificación de tareas en la lista de tareas", en la](#page-96-2)  [página 97](#page-96-2).

#### <span id="page-102-3"></span>**Visualización de resúmenes de todas las tareas que tiene asignadas**

- **1** Acceda a la página de inicio de su área de trabajo personal.
- **2** Haga clic en la pestaña *Tareas y calendarios.*

La sección izquierda de la página muestra todas las tareas que se le han asignado, independientemente de si se le han asignado a usted personalmente o a un grupo o equipo a los que pertenece.

**3** Seleccione *En cualquier momento.*

Vibe muestra una vista resumida de todas las tareas que tiene asignadas.

#### <span id="page-103-1"></span>**Visualización de resúmenes de las tareas que tiene asignadas y que caducan en las próximas dos semanas**

- **1** Acceda a la página de inicio de su área de trabajo personal.
- **2** Haga clic en la pestaña *Tareas y calendarios.*

La sección izquierda de la página muestra todas las tareas que se le han asignado, independientemente de si se le han asignado a usted personalmente o a un grupo o equipo a los que pertenece.

**3** Seleccione *En un plazo de 2 semanas.*

Vibe muestra una vista resumida de todas las tareas que tiene asignadas y que caducan en las próximas dos semanas.

## <span id="page-103-0"></span>**6.11.11 Visualización de todas las tareas asignadas a un equipo, un grupo o un usuario individual concretos**

Vibe permite ver todas las tareas ubicadas en el sitio de Vibe asignadas a un equipo, un grupo o un usuario individual concretos y mostrarlas en una lista única y resumida de tareas en el Panel de accesorios.

- **1** Acceda a la página donde desee mostrar la lista de tareas.
- **2** Haga clic en la lista desplegable *Panel de accesorios.*
- **3** Haga clic en *Añadir un accesorio.*
- <span id="page-103-2"></span>**4** En la sección *Ámbito del accesorio,* seleccione dónde desea que se muestre el accesorio.

**Accesorio personal sólo para esta página:** este accesorio aparece únicamente para usted y sólo en el área de trabajo o la carpeta que se muestre en cada momento.

**Accesorio personal para todas las áreas de trabajo y carpetas:** este accesorio aparece únicamente para usted, pero en todas las páginas de áreas de trabajo y carpetas a las que acceda.

**Accesorio de comunidad para esta página:** este accesorio sólo aparece en esta página y se muestra para todos los usuarios que vean la página. Sólo los propietarios del área de trabajo y la carpeta tienen permiso para establecer accesorios de comunidad.

- **5** En la sección *Tipo de accesorio,* seleccione *Resumen de tareas.*
- **6** Haga clic en *Aceptar*.

Se mostrará la página Configuración del accesorio.

- **7** En el campo *Título,* proporcione un título para la lista de tareas.
- **8** En la sección *Estilo de pantalla,* seleccione si desea que la lista de tareas tenga un borde.
- **9** En la sección *Número de resultados que se deben mostrar,* especifique cuántos resultados desea mostrar en un momento dado en la lista de tareas.
- <span id="page-104-1"></span>**10** En la sección *Mostrar sólo las tareas asignadas a,* especifique los usuarios, grupos o equipos cuyas tareas desee ver.
- **11** En la sección *Seleccione las carpetas de tareas que se deben mostrar,* no seleccione nada.

Vibe toma de todo el sitio de Vibe las tareas asociadas al usuario, al grupo o al equipo que ha especificado en el [Paso 10](#page-104-1) y las muestra en una única lista de tareas cómoda de usar del Panel de accesorios.

**12** Haga clic en *Aplicar* > *Cerrar.*

El accesorio Resumen de tareas se mostrará en el panel de accesorios en las páginas que haya configurado para ello, como se describe en el [Paso 4](#page-103-2).

### <span id="page-104-0"></span>**6.11.12 Importación de tareas**

Vibe permite importar tareas de otras aplicaciones de software. Puede importar tareas desde Outlook o desde otras aplicaciones que puedan exportar a archivos de los formatos .ical, .ics, .ifb e .icalendar.

Puede importar tareas como un único archivo, o bien importar una lista de tareas de una URL.

- ["Importación de tareas como un único archivo" en la página 105](#page-104-2)
- ["Importación de tareas de una URL" en la página 105](#page-104-3)

#### <span id="page-104-2"></span>**Importación de tareas como un único archivo**

- **1** Acceda a la carpeta de tareas a la que desee importar la tarea.
- **2** Haga clic en *Carpeta* > *Opciones de carpeta* en la barra de herramientas Acción. Aparece el recuadro de diálogo Opciones de carpeta.
- **3** En la sección *Opciones de importación de tarea,* seleccione *A partir de archivo de iCalendar.*
- **4** Haga clic en *Aceptar.*

Se muestra el recuadro de diálogo Importar tareas desde archivo.

- **5** Haga clic en *Seleccionar archivo* y, a continuación, busque y seleccione la tarea que desee importar.
- **6** Haga clic en *Cargar.*

#### <span id="page-104-3"></span>**Importación de tareas de una URL**

- **1** Acceda a la carpeta de tareas a la que desee importar la tarea.
- **2** Haga clic en *Carpeta* > *Opciones de carpeta* en la barra de herramientas Acción. Aparece el recuadro de diálogo Opciones de carpeta.
- **3** En la sección *Opciones de importación de tarea,* seleccione *Por URL.*
- **4** Haga clic en *Aceptar.*

Se muestra el recuadro de diálogo Importar tareas por URL.

- **5** En el campo proporcionado, especifique la URL donde se encuentre la lista de tareas que desee importar.
- **6** Haga clic en *Aceptar*.

# <span id="page-105-0"></span>**6.12 Uso de carpetas de wiki**

Un wiki es un conjunto de entradas relacionadas creadas por los participantes de la carpeta. Por ejemplo, el wiki más conocido de Internet es Wikipedia. Otros ejemplos de posible contenido wiki son los glosarios o las directivas y procedimientos.

- [Sección 6.12.1, "Organización de la carpeta de wiki", en la página 106](#page-105-1)
- [Sección 6.12.2, "Creación de un nuevo tema de wiki", en la página 107](#page-106-0)
- [Sección 6.12.3, "Creación de una nueva página wiki", en la página 108](#page-107-0)
- [Sección 6.12.4, "Uso de la página de inicio wiki", en la página 109](#page-107-1)
- [Sección 6.12.5, "Clasificación de las páginas wiki", en la página 109](#page-108-0)
- [Sección 6.12.6, "Búsqueda de una página wiki", en la página 110](#page-109-0)
- [Sección 6.12.7, "Aplicación de formato a la página wiki", en la página 110](#page-109-1)

## <span id="page-105-1"></span>**6.12.1 Organización de la carpeta de wiki**

Los wikis de Novell Vibe se organizan en temas de wiki (carpetas). Cada uno de ellos contiene páginas wiki.

Según el contenido que pretenda incluir en los wikis, es posible organizar los wikis de Vibe de las siguientes formas:

Añadiendo carpetas de wiki a un área de trabajo de Vibe

Es posible organizar los wikis en varias carpetas principales en una única área de trabajo. Este modelo podría ser útil si la información de las distintas carpetas de wiki no está relacionada.

Para obtener información acerca de cómo añadir carpetas de wiki adicionales en un área de trabajo, consulte la [Sección 4.1.8, "Adición de carpetas a un área de trabajo", en la página 59.](#page-58-0)

Añadiendo temas de wiki (carpetas) a una carpeta de wiki existente (método recomendado)

Es posible organizar los wikis en varios temas (carpetas) dentro de una misma carpeta de wiki. Este modelo facilita el paso de un tema a otro mediante una cómoda interfaz a los usuarios que acceden al wiki.

Esta sección describe cómo se organizan wikis con varios temas de wiki dentro de una carpeta de wiki.

- ["Descripción de la organización de la carpeta de wiki" en la página 107](#page-105-2)
- ["Descripción de la organización de la página wiki" en la página 107](#page-106-1)

#### <span id="page-105-2"></span>**Descripción de la organización de la carpeta de wiki**

Al igual que con otros tipos de carpetas de Vibe, puede crear subcarpetas dentro de una carpeta principal de wiki, como se describe en la [Sección 6.12.2, "Creación de un nuevo tema de wiki", en](#page-106-0)  [la página 107.](#page-106-0) Sin embargo, a diferencia de los demás tipos de carpetas, cuando se crean temas de wiki dentro de una carpeta de wiki, la carpeta principal de wiki y los temas de wiki de esa carpeta se consideran de la misma categoría en la jerarquía. La carpeta de wiki y los temas de wiki que contiene se muestran unos junto a otros en la sección *Temas de wiki.*

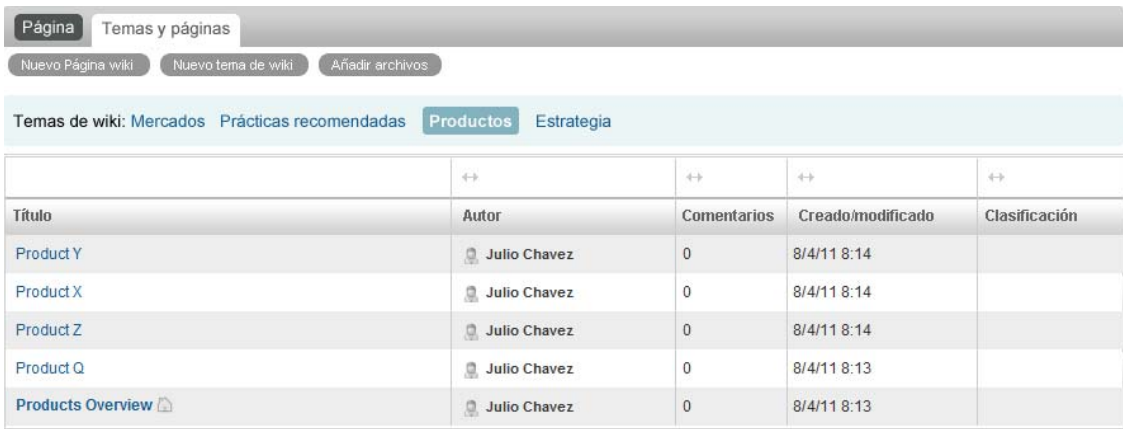

#### <span id="page-106-1"></span>**Descripción de la organización de la página wiki**

En los temas de wiki, la información se incluye en las páginas. Es posible añadir una página a cualquier tema de wiki, como se describe en la [Sección 6.12.3, "Creación de una nueva página](#page-107-0)  [wiki", en la página 108.](#page-107-0)

Las páginas wiki se incluyen en los temas de wiki. Para ver las páginas, seleccione el tema de wiki donde estén almacenadas, en la sección *Temas de wiki,* y haga clic en la página.

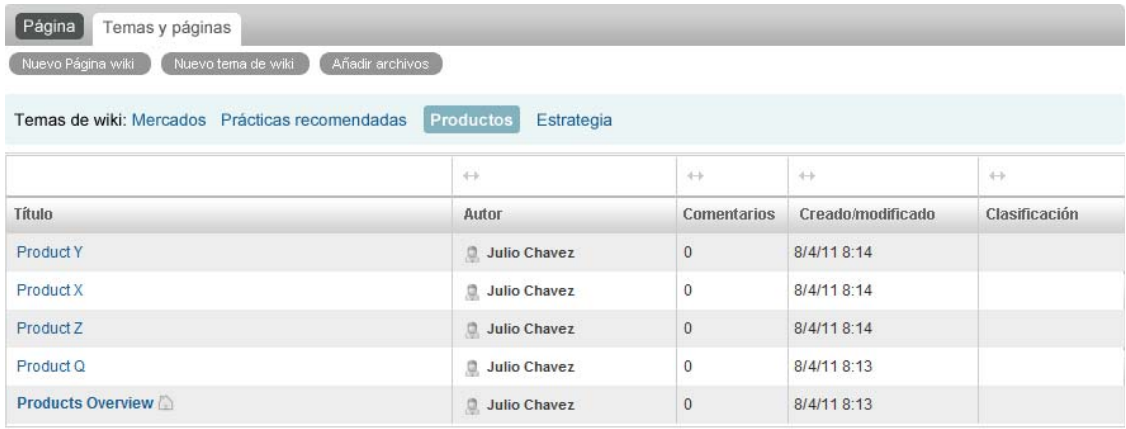

### <span id="page-106-0"></span>**6.12.2 Creación de un nuevo tema de wiki**

Las páginas wiki (entradas de wiki) se pueden organizar en temas de wiki distintos (carpeta y subcarpetas de wiki). Los temas de wiki se muestran en la pestaña *Temas y páginas* de la sección *Temas de wiki.* Asimismo, en el panel de navegación es posible expandir la carpeta Wiki para ver las páginas wiki.

Se puede usar la pestaña *Temas y páginas* para crear un tema de wiki nuevo:

- **1** En la carpeta de wikis donde desea crear el nuevo tema de wiki, haga clic en la pestaña *Temas y páginas.*
- **2** Haga clic en *Nuevo tema de wiki.*

Se muestra la página Nuevo tema de wiki.

- **3** En el campo *Título,* especifique el nombre del nuevo tema de wiki que desee crear.
- **4** Haga clic en *Aceptar.*

También se puede usar la barra de herramientas Acción para crear un tema de wiki nuevo:

**1** En la carpeta de wiki en la que desee crear el nuevo tema de wiki, haga clic en *Carpeta* > *Nueva carpeta* en la barra de herramientas Acción.

Se muestra la página Nueva carpeta.

- **2** En el campo *Título de la carpeta,* especifique el nombre del nuevo tema de wiki que desee crear.
- **3** En la sección *Carpeta,* seleccione *Wiki.*
- **4** Haga clic en *Aceptar.*

Los temas de wiki se suprimen de la misma forma que cualquier carpeta de Vibe. Para obtener información sobre cómo suprimir una carpeta de Vibe, consulte la [Sección 5.3, "Supresión de una](#page-69-0)  [carpeta", en la página 70](#page-69-0).

### <span id="page-107-0"></span>**6.12.3 Creación de una nueva página wiki**

Las páginas wiki (entradas de wiki) conforman el contenido disponible en los temas de wiki. Es posible convertir cualquier página incluida en un tema de wiki en la página de inicio del tema, como se describe en la [Sección 6.12.4, "Uso de la página de inicio wiki", en la página 109](#page-107-1).

Para crear una nueva página wiki:

- **1** En la carpeta de wikis donde desea crear la nueva página wiki, haga clic en la pestaña *Temas y páginas.*
- **2** En la sección *Temas de wiki,* seleccione el tema de wiki donde desea crear la nueva página wiki.
- **3** Haga clic en *Nueva página wiki.*

Se muestra la página wiki.

- **4** En el campo *Título,* especifique el nombre de la nueva página wiki que desea crear.
- **5** En la sección *Descripción,* especifique el contenido de la página wiki.
- **6** Haga clic en *Aceptar.*

Las páginas wiki se suprimen de la misma forma que cualquier entrada de carpeta de Vibe. Para obtener información sobre cómo suprimir una entrada de carpeta, consulte la [Sección 7.8,](#page-118-0)  ["Supresión de una entrada de carpeta", en la página 119.](#page-118-0)

### <span id="page-107-1"></span>**6.12.4 Uso de la página de inicio wiki**

La página de inicio es la primera página que los usuarios ven cuando acceden al tema de wiki. Es preciso definir una página de inicio para cada tema de wiki.

- ["Establecimiento de una página de inicio wiki" en la página 109](#page-108-1)
- ["Acceso a la página de inicio wiki" en la página 109](#page-108-2)
#### <span id="page-108-0"></span>**Establecimiento de una página de inicio wiki**

Vibe permite definir cualquier página wiki como página de inicio para el tema de wiki en el que reside la página.

- **1** Acceda a la página wiki que desee definir como página de inicio del tema de wiki y ábrala.
- **2** Haga clic en *Acciones* > *Definir página de inicio wiki* y, a continuación, en *Aceptar.*

La página wiki se definirá como la página de inicio del tema de wiki. Cuando los usuarios acceden al tema de wiki, esta es la primera página que ven.

#### **Acceso a la página de inicio wiki**

Cuando se define una página de inicio, se muestra automáticamente la primera vez que se accede al tema de wiki. Si está viendo un tema de wiki en la pestaña *Temas y páginas,* sólo se muestra (en negrita) el título de la página de inicio, junto a todas las demás páginas wiki que pertenecen al tema.

**1** Acceda al tema de wiki en el que desee mostrar la página de inicio wiki.

Se muestra la página de inicio del tema de wiki.

**2** (Condicional) Si la página de inicio no se muestra, haga clic en la pestaña *Página.*

## **6.12.5 Clasificación de las páginas wiki**

Es posible organizar los temas de wiki para que muestren las páginas ordenadas por *Título, > Autor, > Creado/modificado* o *Clasificación.*

Para ordenar las páginas wiki.

- **1** Haga clic en la pestaña *Temas y páginas.*
- **2** Haga clic en el tema de wiki que contiene las páginas que desea ordenar.
- **3** En la tabla, haga clic en el encabezado de la columna que represente cómo desea ordenar las páginas del tema de wiki. Haga clic por segunda vez en el encabezado de la columna para invertir el orden.
	- **Título:** muestra las páginas en orden alfabético según el título.
	- **Autor:** muestra las páginas en orden alfabético según el autor.
	- **Creado/modificado:** muestra las páginas en orden según cuando se crearon o se modificaron por última vez.
	- **Puntuación:** muestra las páginas según su clasificación.

Para obtener más información acerca de la clasificación, consulte la [Sección 7.18,](#page-133-0)  ["Clasificación de una entrada de carpeta", en la página 134](#page-133-0).

## **6.12.6 Búsqueda de una página wiki**

Las páginas wiki se incluyen en los temas de wiki. Para ver las entradas, seleccione el tema de wiki donde estén almacenadas, en la sección *Temas de wiki.*

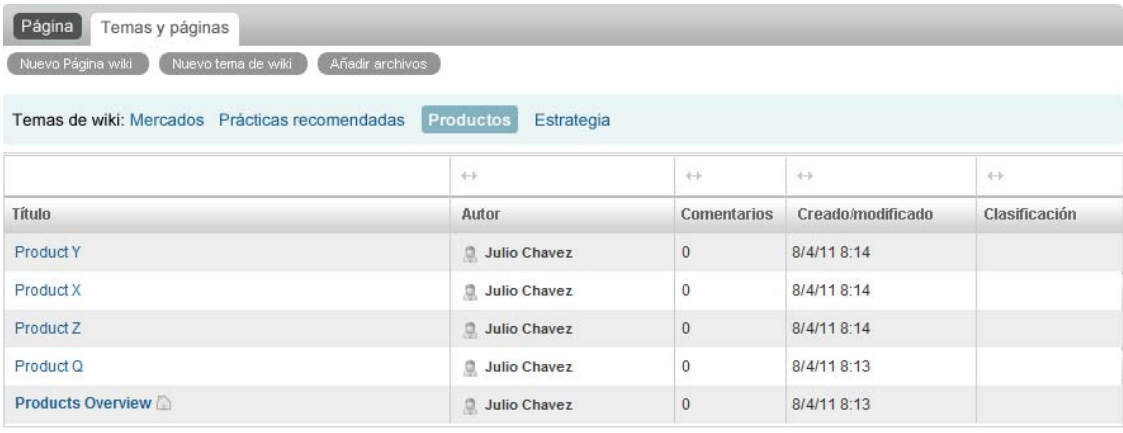

En el caso de los temas de wiki que incluyan muchas páginas, puede usar el campo *Buscar página.*

- **1** Seleccione el tema de wiki que contiene la página wiki que busca.
- **2** En el campo *Buscar página* de la esquina superior derecha, empiece a escribir el nombre de la página wiki que le interese. Haga clic en el nombre de la página wiki cuando aparezca en la lista desplegable.

## **6.12.7 Aplicación de formato a la página wiki**

Después de crear una página wiki nueva en el tema de wiki, puede añadir encabezados de secciones y enlaces. (Para obtener información acerca de la creación de una página, consulte la [Sección 6.12.3,](#page-107-0)  ["Creación de una nueva página wiki", en la página 108](#page-107-0)).

- ["Creación de secciones y subsecciones" en la página 110](#page-109-0)
- ["Enlace a otra página wiki" en la página 111](#page-110-0)

#### <span id="page-109-0"></span>**Creación de secciones y subsecciones**

Es posible crear encabezados de secciones y subsecciones en una página wiki introduciendo texto entre signos de igual (=).

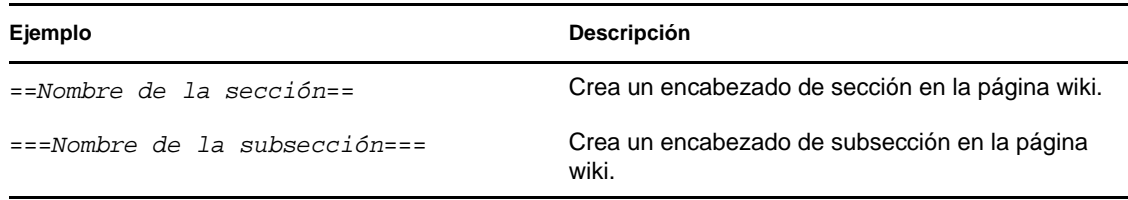

#### <span id="page-110-0"></span>**Enlace a otra página wiki**

Si conoce el título exacto de la página wiki con la que desea enlazar, puede introducir [[*título*]] en la sección *Descripción* de la página desde la que establece el enlace para crear el enlace a otra página. Para obtener más información sobre los enlaces en Vibe, consulte la [Sección 7.2, "Enlace a](#page-114-0)  [una carpeta o una entrada de carpeta", en la página 115](#page-114-0).

# **6.13 Creación del contenido de la carpeta**

Para obtener más información sobre cómo crear y gestionar el contenido de las carpetas, consulte el [Capítulo 7, "Uso de entradas de carpeta", en la página 113](#page-112-0).

# <sup>7</sup>**Uso de entradas de carpeta**

Las entradas de carpeta de Novell Vibe son las secciones o partes individuales que se utilizan para incluir información en las carpetas.

- [Sección 7.1, "Creación de una entrada de carpeta", en la página 113](#page-112-1)
- [Sección 7.2, "Enlace a una carpeta o una entrada de carpeta", en la página 115](#page-114-1)
- [Sección 7.3, "Comentarios en una entrada de carpeta", en la página 117](#page-116-0)
- [Sección 7.4, "Modificación de una entrada de carpeta", en la página 117](#page-116-1)
- [Sección 7.5, "Bloqueo de una entrada de carpeta", en la página 118](#page-117-0)
- [Sección 7.6, "Desplazamiento de una entrada de carpeta", en la página 118](#page-117-1)
- [Sección 7.7, "Copia de una entrada de carpeta", en la página 118](#page-117-2)
- [Sección 7.8, "Supresión de una entrada de carpeta", en la página 119](#page-118-0)
- [Sección 7.9, "Restauración de una entrada de carpeta", en la página 120](#page-119-0)
- [Sección 7.10, "Notificación a otros usuarios sobre una entrada de carpeta", en la página 120](#page-119-1)
- [Sección 7.11, "Suscripción a una entrada de carpeta", en la página 122](#page-121-0)
- [Sección 7.12, "Etiquetado de una entrada de carpeta", en la página 122](#page-121-1)
- [Sección 7.13, "Uso de archivos en una entrada de carpeta", en la página 123](#page-122-0)
- [Sección 7.14, "Visualización del historial de una entrada", en la página 131](#page-130-0)
- [Sección 7.15, "Generación de informes sobre una entrada de carpeta", en la página 132](#page-131-0)
- [Sección 7.16, "Presentación de vídeos de YouTube en una entrada de carpeta", en la página 133](#page-132-0)
- [Sección 7.17, "Presentación de imágenes en una entrada de carpeta", en la página 134](#page-133-1)
- [Sección 7.18, "Clasificación de una entrada de carpeta", en la página 134](#page-133-2)
- [Sección 7.19, "Configuración del estilo de presentación de las entradas", en la página 135](#page-134-0)
- [Sección 7.20, "Impresión de una entrada de carpeta", en la página 135](#page-134-1)
- [Sección 7.21, "Habilitación de tipos de entrada de carpeta alternativos", en la página 135](#page-134-2)
- [Sección 7.22, "Creación de formularios de entrada de carpeta personalizados", en la página 135](#page-134-3)
- [Sección 7.23, "Visualización de entradas de carpeta en una página de entrada", en la](#page-135-0)  [página 136](#page-135-0)

# <span id="page-112-1"></span>**7.1 Creación de una entrada de carpeta**

Novell Vibe permite crear entradas de carpeta en cualquier carpeta para la que tenga derechos adecuados. Si no cuenta con los derechos oportunos en una carpeta, no podrá crear una entrada como se describe en esta sección.

- **1** Desplácese a la carpeta en la que desee crear la entrada.
- **2** En la barra de herramientas Entrada de carpeta, haga clic en el elemento adecuado para añadir la entrada. Por ejemplo, para añadir una entrada de blog en la carpeta de blogs, haga clic en *Nueva entrada de blog.*

<span id="page-112-0"></span>7

Se abre la página Entrada de blog.

- **3** Especifique la información que corresponda en la página Entrada. Para obtener información más detallada sobre los campos, consulte la [Sección 7.1.1, "Cumplimentación del formulario](#page-113-0)  [de entrada", en la página 114](#page-113-0).
- **4** Haga clic en *Aceptar*.

La entrada se añadirá a la carpeta.

## <span id="page-113-0"></span>**7.1.1 Cumplimentación del formulario de entrada**

Aunque el proceso de creación de una entrada de carpeta es similar con todos los tipos de entradas (archivo, calendario, discusión, etc. ), el formulario de entrada puede variar considerablemente.

Dada la capacidad de personalización de Vibe, tanto los administradores como los usuarios que creen formularios pueden definir y cambiar los nombres de campos del formulario de entrada. Esta sección contiene una lista de campos para los distintos tipos de entrada por defecto. Para obtener información sobre cómo crear formularios personalizados, consulte "Designing Custom Folder Entry Forms" (Diseño de formularios de entrada de carpeta personalizados) en *Novell Vibe 3.2 Advanced User Guide* (Guía del usuario avanzado de Novell Vibe OnPrem 3.1).

**Título:** proporcione un título para la entrada.

**Ubicación:** especifique la ubicación del evento.

**Descripción:** proporcione una descripción de la entrada. Se trata del cuerpo de la entrada, donde se añade el contenido principal.

**Evento:** especifique la hora de inicio y la de finalización, si desea que la entrada se ajuste a la zona horaria de los asistentes, cómo desea que se muestre su estado durante este evento (*Libre, Ocupado, Dudoso* o *Fuera de la oficina*) y si desea que la entrada se repita (*No repetir, Diariamente, Semanalmente, Mensualmente* o *Anualmente*).

**Período de tiempo:** especifique la hora de inicio, la hora de finalización y la duración de la tarea. Sólo se puede especificar una hora de inicio, una hora de inicio y una hora de finalización, una hora de inicio y una duración o solo una duración. Para obtener más información, consulte la [Sección 6.11.5, "Creación de tareas enlazadas", en la página 98](#page-97-0).

**Prioridad:** permite especificar la prioridad de la entrada.

**Asistente:** especifique los asistentes a quienes desee invitar al evento de calendario.

**Nombres de usuario del portapapeles:** utilice los nombres que se encuentren en el portapapeles para invitar a los usuarios al evento. Para obtener más información sobre el uso del portapapeles de Vibe, consulte la [Sección 9.5, "Uso del portapapeles de Vibe", en la página 151.](#page-150-0)

**Grupos:** especifique los grupos que desee que estén asociados con la entrada. Cuando se especifica un grupo, cada uno de los miembros del grupo se asocia a la entrada. Por ejemplo, si está programando una reunión y se especifica un grupo para asistir a la reunión, cada miembro del grupo se considera un asistente.

**Equipos:** especifique los equipos que desee que estén asociados con la entrada. Cuando se especifica un equipo, cada uno de los miembros del equipo se asocia a la entrada. Por ejemplo, si asigna una tarea a un equipo, cada uno de los miembros del equipo será responsable de completar la tarea.

**Enviar una notificación de correo electrónico a los asignados/Enviar notificación por correo electrónico a los asistentes:** seleccione esta opción si desea que Vibe envíe una notificación por correo electrónico y tareas o citas de iCal a todos los usuarios, grupos o equipos asociados con la entrada.

Para obtener más información sobre la función de iCal en Vibe, consulte la [Sección 2.15,](#page-47-0)  ["Sincronización de tareas y calendarios con una aplicación de escritorio", en la página 48](#page-47-0).

**Estado:** seleccione el estado actual de la tareas, como *En curso, > Completado,* etc.

**Completada:** seleccione el porcentaje de finalización de la tarea.

**Adjuntos:** permite examinar el sistema de archivos y adjuntar un archivo a la entrada. Haga clic en *Añadir más archivos* para añadir otros archivos adjuntos.

Foto: permite buscar y cargar una foto.

**Caducidad:** el último día que la entrada está activa.

**Encuesta:** permite definir los parámetros de la encuesta, por ejemplo, si se van a permitir varias respuestas, una sola respuesta o respuestas escritas; quién puede ver los resultados de la votación antes de que se cierre la encuesta; quién puede verlos después del cierre y quién puede ver los nombres de los participantes. También proporciona una opción para permitir que los votantes puedan cambiar o eliminar su voto.

Si desea obtener instrucciones más detalladas acerca de la creación de una encuesta, consulte ["Creación de una encuesta" en la página 95.](#page-94-0)

**Suscribirse a esta entrada:** puede configurar Vibe para enviar notificaciones cuando se lleve a cabo actividad en esta entrada. Para obtener más información, consulte la [Sección 2.11,](#page-43-0)  ["Suscripción a una carpeta o una entrada", en la página 44](#page-43-0).

**Enviar correo electrónico cuando se envíe la entrada:** para garantizar que ciertos compañeros de trabajo sean conscientes de que existe la entrada, podrá enviarles un correo electrónico directamente desde Vibe, notificándoles acerca de la creación de la entrada. Para obtener más información, consulte la [Sección 9.4, "Cumplimentación de la página Enviar correo electrónico", en la](#page-149-0)  [página 150](#page-149-0).

## <span id="page-114-1"></span><span id="page-114-0"></span>**7.2 Enlace a una carpeta o una entrada de carpeta**

Cuando se crea una entrada o una marca avanzada, así como en otras partes de la interfaz de Novell Vibe, es posible incluir un enlace a otra carpeta o entrada del sitio de Vibe, o a cualquier otro lugar de Internet.

- [Sección 7.2.1, "Enlace con una entrada de la carpeta actual", en la página 116](#page-115-0)
- [Sección 7.2.2, "Enlace a otra carpeta o a una entrada de otra carpeta", en la página 116](#page-115-1)
- [Sección 7.2.3, "Creación de enlaces con páginas Web externas", en la página 116](#page-115-2)

## <span id="page-115-0"></span>**7.2.1 Enlace con una entrada de la carpeta actual**

**1** En la sección *Descripción* del formulario de entrada, haga clic en el icono *Expandir*  $\vee$  del editor HTML y, a continuación, haga clic en el icono *Enlace* , situado casi al final de la fila de botones.

Vibe muestra una ventana que permite especificar la entrada con la que se desea enlazar.

- **2** En el campo *Nombre de la página con la que enlazar,* realice una de las siguientes acciones:
	- Escriba el título exacto de la entrada.
	- Haga clic en *Localizar* junto al campo, empiece a escribir el nombre de la entrada y seleccione el título adecuado de la lista desplegable.
- **3** Haga clic en *Insertar.*

Si conoce el nombre exacto de la entrada con la que desea enlazar, puede especificar [[*título de la entrada*]] en la sección *Descripción* de la entrada para crear un enlace a esa entrada. Para obtener más información sobre tipos adicionales de marcas que se pueden añadir a la sección *Descripción* de las entradas, las carpetas y las áreas de trabajo, consulte "Using HTML Markup in Vibe " (Uso de marcas HTML en Vibe) en la *Novell Vibe OnPrem 3.2 Advanced User Guide* (Guía del usuario avanzado de Novell Vibe OnPrem 3.1).

## <span id="page-115-1"></span>**7.2.2 Enlace a otra carpeta o a una entrada de otra carpeta**

**1** En la sección *Descripción* del formulario de entrada, haga clic en el icono *Expandir*  $\vee$  del editor HTML y, a continuación, haga clic en el icono *Aplicar enlace* , situado casi al final de la fila de botones del editor.

Vibe muestra una ventana que permite especificar la carpeta o la entrada con la que se desea enlazar.

- **2** Haga clic en el enlace *Cambiar.*
- **3** En el campo proporcionado, empiece a escribir el nombre de la carpeta con la que desea enlazar, o bien el nombre de la carpeta que contiene la entrada con la que desea enlazar.
- **4** Cuando la carpeta adecuada aparezca en la lista desplegable, haga clic en ella.
- **5** (Opcional) Si desea enlazar con una entrada, diríjase al campo *Enlace a tema,* especifique el nombre completo de la entrada con la que desea enlazar, o bien haga clic en *Localizar* para utilizar la función de búsqueda durante la escritura.
- **6** Cuando haya terminado de escribir el nombre, o después de hacer clic en el nombre en la lista desplegable, haga clic en *Insertar.*

El título enlazado de la entrada seleccionada se inserta en el recuadro *Descripción.*

## <span id="page-115-2"></span>**7.2.3 Creación de enlaces con páginas Web externas**

- **1** En la sección *Descripción* del formulario Añadir entrada, seleccione el texto que desea convertir en un enlace.
- **2** Haga clic en el icono *Expandir*  $\vee$  del editor HTML y, a continuación, en el icono para *insertar o editar un enlace* .

Vibe muestra una ventana que permite especificar la entrada con la que se desea enlazar.

**3** Cumplimente los siguientes campos:

**URL del enlace:** especifique la URL de la página con la que desea enlazar.

**Destino:** especifique si desea abrir el enlace en la misma ventana, o si prefiere abrirlo en una ventana nueva.

**Título:** especifique un título para el enlace.

**Clase:** especifique el tamaño de presentación del enlace.

Si deja este campo en blanco, se seleccionan automáticamente 12 píxeles. Se trata del ajuste estándar.

**4** Haga clic en *Insertar.*

# <span id="page-116-0"></span>**7.3 Comentarios en una entrada de carpeta**

Los usuarios publican a menudo una entrada de carpeta para generar ideas y obtener información. Novell Vibe permite realizar comentarios sobre cualquier tipo de entrada, lo que hace posible compartir ideas y proporcionar información.

- **1** Acceda a la entrada que desee comentar y ábrala.
- **2** Haga clic en *Comentario* en la barra de herramientas Entrada.

Para las entradas de las carpetas de discusión, haga clic en *Responder.*

- **3** En el campo *Descripción,* especifique el comentario.
- **4** (Opcional) Haga clic en *Examinar* para adjuntar un archivo al comentario.
- **5** Haga clic en *Aceptar.*

El comentario se muestra en la pestaña *Comentarios* al final de la lista de comentarios.

En las entradas de blog, puede usar la barra de herramientas Blog para realizar los comentarios. Para obtener información acerca del uso de la barra de herramientas Blog, consulte ["Uso de la barra de](#page-84-0)  [herramientas Blog" en la página 85](#page-84-0).

Para obtener información sobre cómo comentar una entrada desde la página Novedades, consulte la [Sección 2.2.3, "Respuesta a una entrada nueva", en la página 27](#page-26-0).

# <span id="page-116-1"></span>**7.4 Modificación de una entrada de carpeta**

Si se tienen los derechos apropiados, Novell Vibe permite modificar una entrada de carpeta después de que se haya creado. Puede modificar todas las secciones de una entrada, o únicamente la sección *Descripción.*

- [Sección 7.4.1, "Modificación de todas las secciones de una entrada", en la página 117](#page-116-2)
- [Sección 7.4.2, "Modificación de la descripción de una entrada", en la página 118](#page-117-3)

## <span id="page-116-2"></span>**7.4.1 Modificación de todas las secciones de una entrada**

- **1** Acceda a la entrada que desee modificar y ábrala.
- **2** Haga clic en *Modificar* en la barra de herramientas Entrada.
- **3** Modifique la entrada como sea necesario.

Puede modificar el título o la descripción de la entrada. También puede [suscribirse a la entrada,](#page-43-1) o [enviar un mensaje de correo electrónico cuando la entrada se haya enviado.](#page-120-0)

**4** Cuando haya terminado de modificar la entrada, haga clic en *Aceptar.*

## <span id="page-117-3"></span>**7.4.2 Modificación de la descripción de una entrada**

- **1** Acceda a la entrada que desee modificar y ábrala.
- **2** En la esquina inferior derecha de la sección *Descripción,* haga clic en *Editar.*
- **3** Use el editor HTML proporcionado para modificar la sección *Descripción.*
- **4** Haga clic en *Aceptar*.

# <span id="page-117-0"></span>**7.5 Bloqueo de una entrada de carpeta**

Cuando bloquee una entrada de carpeta de Novell Vibe, el resto de los usuarios que deseen modificar, mover, copiar o suprimir la entrada no podrán hacerlo durante el tiempo que tenga la entrada bloqueada.

Esto no se aplica a los usuarios que acceden a la entrada mediante WebDAV.

- **1** Acceda a la entrada que desee bloquear y ábrala.
- **2** Haga clic en *Acciones* > *Bloquear* en la barra de herramientas Entrada.

La entrada está ahora bloqueada y no se pueden llevar a cabo otras acciones en ella. Nadie más podrá modificar, mover, copiar ni suprimir la entrada.

Cuando haya terminado de modificar la entrada, haga clic en *Acciones* > *Desbloquear* en la barra de herramientas Entrada para que se pueda acceder a ella y la puedan modificar otros usuarios.

# <span id="page-117-1"></span>**7.6 Desplazamiento de una entrada de carpeta**

Novell Vibe permite mover una entrada de carpeta a cualquier carpeta para la que se tengan los derechos adecuados. Si no cuenta con los derechos suficientes, esta opción no está disponible.

- **1** Acceda a la entrada que desee mover y ábrala.
- **2** Haga clic en *Acciones* > *Mover* en la barra de herramientas Entrada.
- **3** En la sección *Seleccione la carpeta o el área de trabajo de destino,* utilice el árbol del área de trabajo para desplazarse a la carpeta a la que desee mover la entrada.
- **4** Haga clic en el enlace del título de la carpeta a la que desee mover la entrada.

La sección *Ubicación de guardado actual* muestra la vía actual de la entrada.

**5** Para mover la entrada a la ubicación especificada, haga clic en *Aceptar.*

# <span id="page-117-2"></span>**7.7 Copia de una entrada de carpeta**

Novell Vibe permite copiar una entrada de una carpeta y pegarla en cualquier otra en la que se tengan los derechos adecuados. Si no cuenta con los derechos suficientes, esta opción no está disponible.

**1** Acceda a la entrada que desee copiar y ábrala.

- **2** Haga clic en *Acciones* > *Copiar* en la barra de herramientas Entrada.
- **3** En la sección *Seleccione la carpeta o el área de trabajo de destino,* utilice el árbol del área de trabajo para desplazarse a la carpeta en la que desee copiar la entrada.
- **4** Haga clic en el enlace del título de la carpeta en la que desee copiar la entrada. La sección *Ubicación de guardado actual* muestra la vía actual de la entrada.
- **5** Para copiar la entrada a la ubicación especificada, haga clic en *Aceptar.*

# <span id="page-118-0"></span>**7.8 Supresión de una entrada de carpeta**

- [Sección 7.8.1, "Supresión de una sola entrada", en la página 119](#page-118-1)
- [Sección 7.8.2, "Supresión de varias entradas", en la página 119](#page-118-2)

## <span id="page-118-1"></span>**7.8.1 Supresión de una sola entrada**

Puede suprimir una entrada de carpeta siempre que disponga de los derechos apropiados para ello. Si no cuenta con los derechos suficientes, esta opción no está disponible.

- **1** Acceda a la entrada que desee suprimir y ábrala.
- **2** Haga clic en *Suprimir* en la barra de herramientas Entrada.

Novell Vibe le preguntará si está seguro de que desea suprimir la entrada.

**3** (Opcional) Seleccione *Limpiar esta entrada de inmediato* si desea limpiar la entrada de forma que no se pueda recuperar.

**Importante:** si selecciona esta opción, la entrada no se podrá recuperar y se suprimirá de forma permanente del sitio de Vibe.

Si no selecciona esta opción, puede restaurar la entrada como se describe en la [Sección 7.9,](#page-119-0)  ["Restauración de una entrada de carpeta", en la página 120.](#page-119-0)

**4** Haga clic en *Aceptar*.

## <span id="page-118-2"></span>**7.8.2 Supresión de varias entradas**

Puede suprimir varias entradas de una carpeta siempre que disponga de los derechos apropiados para ello. Si no cuenta con los derechos suficientes, esta opción no está disponible.

La supresión de varias entradas solo se admite en las carpetas Discusión, Archivos y Tareas.

**Sugerencia:** si desea suprimir varias tareas de una carpeta que no admita esta función (como la carpeta Blog), puede mostrar la carpeta como carpeta de Discusión, Archivos o Tareas si el propietario de la carpeta permite que estas vistas estén disponibles. Para obtener información sobre cómo cambiar la vista de una carpeta después de que el propietario de la carpeta haya puesto a disposición de los usuarios vistas alternativas, consulte la [Sección 5.13, "Cambio de la vista de](#page-77-0)  [carpeta", en la página 78](#page-77-0).

- **1** Acceda a la carpeta de la que desee suprimir las entradas.
- **2** Seleccione las entradas que desea suprimir.
- **3** Haga clic en *Suprimir* si desea mover la entrada a la papelera.

Si hace clic en esta opción, puede restaurar las entradas como se describe en la [Sección 7.9,](#page-119-0)  ["Restauración de una entrada de carpeta", en la página 120.](#page-119-0)

O bien

Haga clic en *Limpiar* si desea suprimir de forma permanente las entradas del sistema Vibe.

Si hace clic en esta opción, no podrá recuperar las entradas.

**4** Haga clic en *Aceptar*.

# <span id="page-119-0"></span>**7.9 Restauración de una entrada de carpeta**

Novell Vibe permite restaurar una entrada de carpeta que se haya suprimido y devolverla a su ubicación anterior.

**1** Acceda a la carpeta en la que se encontraba anteriormente la entrada suprimida.

Por ejemplo, si desea restaurar una entrada que se encontraba en la carpeta Blog del área de trabajo personal, acceda a la carpeta Blog del área de trabajo personal.

**Sugerencia:** si desea ver todo lo que se ha suprimido del sitio de Vibe, desplácese al nivel más alto del área de trabajo. (Por defecto es el directorio *Área de trabajo de inicio*).

**2** Haga clic en el icono de *papelera* **del** panel de navegación.

La página Papelera muestra todas las áreas de trabajo, carpetas y entradas suprimidas en la carpeta actual o en las subcarpetas.

- **3** Seleccione la entrada que desea restaurar.
- **4** Haga clic en *Restaurar*.

La entrada se restaura a su ubicación anterior. Si la carpeta o el área de trabajo que incluía esta entrada también se han suprimido, se restauran al restaurar la entrada.

Para obtener más información sobre cómo restaurar elementos, consulte "Restoring Deleted Items" (Restauración de elementos suprimidos) en la *Novell Vibe 3.2 Advanced User Guide* (Guía del usuario avanzado de Novell Vibe OnPrem 3.1).

## <span id="page-119-1"></span>**7.10 Notificación a otros usuarios sobre una entrada de carpeta**

Cuando vea una entrada de carpeta, puede acordarse de un compañero de trabajo que también necesite la información. Novell Vibe ofrece distintos métodos para informar a sus amigos y otros compañeros sobre las entradas que crea que puedan interesarles.

Las siguientes opciones sólo funcionan si se dispone de una cuenta de correo electrónico asignada en Vibe. Para asignar una cuenta de correo electrónico al perfil de Vibe, consulte la [Sección 2.11.4,](#page-44-0)  ["Adición y modificación de los destinos de entrega", en la página 45.](#page-44-0)

- [Sección 7.10.1, "Cómo compartir una entrada", en la página 121](#page-120-1)
- [Sección 7.10.2, "Envío de un mensaje de correo electrónico sobre una entrada", en la](#page-120-2)  [página 121](#page-120-2)

**Nota:** notificar a otro usuario de Vibe sobre una entrada no otorga automáticamente derechos de acceso al usuario para ver la entrada. Si el usuario no tiene aún derechos de acceso para ver la entrada, puede modificar los ajustes de control de acceso de la entrada, como se describe en "Controlling Access to Entries" (Control de acceso a las entradas) en la *Novell Vibe 3.2 Advanced User Guide* (Guía del usuario avanzado de Novell Vibe OnPrem 3.1).

## <span id="page-120-1"></span>**7.10.1 Cómo compartir una entrada**

Cuando se comparte una entrada de carpeta con una persona, esa persona podrá ver la entrada en la pestaña *Microblogs y elementos compartidos* de su área de trabajo personal. Para obtener información acerca de cómo ver entradas compartidas, consulte la [Sección 2.9.3, "Visualización de](#page-40-0)  [elementos compartidos", en la página 41.](#page-40-0)

- **1** En la entrada que desee compartir, haga clic en *Acciones* > *Compartir esta entrada* en la barra de herramientas Entrada.
- **2** En la página proporcionada, seleccione los usuarios, grupos o equipos con los que desee compartir la entrada.
- **3** En la sección *Comentarios,* proporcione los comentarios que desee incluir.
- **4** Haga clic en *Aceptar*.

La entrada se compartirá con los usuarios que haya especificado.

## <span id="page-120-2"></span>**7.10.2 Envío de un mensaje de correo electrónico sobre una entrada**

Puede enviar una notificación por correo electrónico sobre una entrada de carpeta cuando cree la entrada o después de crearla.

- ["Envío de un correo electrónico cuando se crea la entrada" en la página 121](#page-120-0)
- ["Envío de un mensaje de correo electrónico después de crear la entrada" en la página 121](#page-120-3)

#### <span id="page-120-0"></span>**Envío de un correo electrónico cuando se crea la entrada**

- **1** Cuando cree una entrada, en el formulario de creación, haga clic en *Enviar correo electrónico cuando se envíe la entrada.*
- **2** Cumplimente los campos adecuados.

Para obtener información acerca de cómo cumplimentar el resto del formulario Enviar correo electrónico, consulte la [Sección 9.4, "Cumplimentación de la página Enviar correo](#page-149-0)  [electrónico", en la página 150.](#page-149-0)

**3** Haga clic en *Aceptar* para crear la entrada y enviar el mensaje de correo electrónico.

#### <span id="page-120-3"></span>**Envío de un mensaje de correo electrónico después de crear la entrada**

No es necesario que sea el autor de la entrada para enviar este tipo de mensajes de correo electrónico.

- **1** Acceda a la entrada de la que desee informar a otros usuarios por correo electrónico y ábrala.
- **2** Haga clic en *Enviar correo electrónico a colaboradores* en la barra de herramientas al pie de la entrada.

Se mostrará la página Enviar correo electrónico.

Se crea automáticamente un enlace a esta entrada que se puede ver en el cuerpo del mensaje recibido.

**3** Cumplimente los campos adecuados.

Para obtener información acerca de cómo cumplimentar el resto del formulario Enviar correo electrónico, consulte la [Sección 9.4, "Cumplimentación de la página Enviar correo](#page-149-0)  [electrónico", en la página 150.](#page-149-0)

**4** Haga clic en *Aceptar* para enviar la notificación.

En las entradas de blog, puede usar la barra de herramientas Blog para enviar un correo electrónico sobre la entrada. Para obtener información acerca del uso de la barra de herramientas Blog, consulte ["Uso de la barra de herramientas Blog" en la página 85](#page-84-0).

# <span id="page-121-0"></span>**7.11 Suscripción a una entrada de carpeta**

Si está interesado particularmente en una entrada de carpeta concreta, puede suscribirse a ella. Si se suscribe a una entrada, Novell Vibe le informará de cualquier actividad que se lleve a cabo en ella.

- **1** Busque y abra la entrada a la que desee suscribirse.
- **2** En la barra de herramientas al pie de página de la entrada, haga clic en *Suscribirse a esta entrada.*
- **3** Seleccione el tipo de notificación por correo electrónico que desee recibir y, a continuación, haga clic en *Aceptar.*

Para obtener más información acerca de las suscripciones a las entradas, consulte la [Sección 2.11,](#page-43-0)  ["Suscripción a una carpeta o una entrada", en la página 44](#page-43-0).

En las entradas de blog, puede usar la barra de herramientas Blog para suscribirse a la entrada. Para obtener información acerca del uso de la barra de herramientas Blog, consulte ["Uso de la barra de](#page-84-0)  [herramientas Blog" en la página 85](#page-84-0).

# <span id="page-121-1"></span>**7.12 Etiquetado de una entrada de carpeta**

Las etiquetas son palabras clave que permiten clasificar en categorías las áreas de trabajo, las carpetas o las entradas de carpeta. La función de etiquetas de Novell Vibe permite crear contenedores virtuales para lugares y entradas. Como ocurre con las carpetas del correo electrónico, es posible clasificar la información y volver a ella más tarde.

- **1** En la entrada que desea etiquetar, haga clic en la pestaña *Etiquetas.*
- **2** Haga clic en *Añadir etiquetas.*
- **3** Seleccione *Etiqueta personal* o *Etiqueta global*, según si desea que esta etiqueta sea visible sólo para usted o para toda la comunidad.

Para obtener más información sobre la diferencia entre las etiquetas personales y de comunidad, consulte la [Sección 3.6.4, "Elección entre etiquetas personales y etiquetas](#page-53-0)  [globales", en la página 54.](#page-53-0)

**4** Empiece a escribir el nombre de la etiqueta que desea aplicar a la entrada.

Este campo utiliza la función de búsqueda durante la escritura, por lo que si una etiqueta ya existe con ese nombre, aparece en la lista desplegable. Si el nombre no aparece en la lista desplegable, está creando una etiqueta nueva.

Para ver una lista de las etiquetas existentes, haga clic dentro del campo proporcionado y, a continuación, pulse la barra de espacio.

**5** Termine de escribir el nombre de la etiqueta, o selecciónela en la lista desplegable y haga clic en el icono *Añadir*  $\bullet$ .

La entrada se muestra marcada con la etiqueta que ha especificado.

**6** Haga clic en *Cerrar.*

Para obtener más información sobre las etiquetas, consulte la [Sección 3.6, "Uso de etiquetas", en la](#page-52-0)  [página 53](#page-52-0).

# <span id="page-122-0"></span>**7.13 Uso de archivos en una entrada de carpeta**

- [Sección 7.13.1, "Creación de una entrada de archivo", en la página 123](#page-122-1)
- [Sección 7.13.2, "Adjuntar archivos a una entrada de carpeta", en la página 123](#page-122-2)
- [Sección 7.13.3, "Visualización y edición de archivos", en la página 124](#page-123-0)
- [Sección 7.13.4, "Descarga de archivos", en la página 126](#page-125-0)
- [Sección 7.13.5, "Obtención de la URL de WebDAV de un archivo", en la página 126](#page-125-1)
- [Sección 7.13.6, "Adición de una nota sobre un archivo o una versión de archivo", en la](#page-126-0)  [página 127](#page-126-0)
- [Sección 7.13.7, "Definición del estado del archivo", en la página 127](#page-126-1)
- [Sección 7.13.8, "Uso del control de versiones con los archivos", en la página 128](#page-127-0)

## <span id="page-122-1"></span>**7.13.1 Creación de una entrada de archivo**

Novell Vibe permite crear entradas de archivo en carpetas de archivos designadas. Crear una entrada de archivo no es igual que adjuntar un archivo a otro tipo de entrada de carpeta. Las entradas de archivo de las carpetas de archivos de Vibe contienen un archivo primario. Es posible asociar otros archivos con la entrada de archivo como adjuntos, pero sólo hay un archivo primario.

Las entradas de archivo se crean en las carpetas de archivos del mismo modo que cualquier otro tipo de entrada de carpeta de Vibe, como se describe en la [Sección 7.1, "Creación de una entrada de](#page-112-1)  [carpeta", en la página 113.](#page-112-1) O bien, puede crear entradas de archivo como se describe en la [Sección 5.7, "Importación de archivos a una carpeta", en la página 72.](#page-71-0) Sólo las carpetas de archivos pueden incluir archivos que no sean datos adjuntos.

Para obtener más información sobre las diferencias entre las carpetas de archivos y los demás tipos de carpetas de Vibe a la hora de añadir archivos, consulte la [Sección 6.5.1, "Adición de archivos a](#page-89-0)  [una carpeta de archivos y a otras carpetas habilitadas para WebDAV", en la página 90.](#page-89-0)

## <span id="page-122-2"></span>**7.13.2 Adjuntar archivos a una entrada de carpeta**

Vibe ofrece varias alternativas para añadir datos adjuntos a una entrada.

- ["Arrastrar y soltar archivos" en la página 124](#page-123-1)
- ["Carga de un único archivo" en la página 124](#page-123-2)

#### <span id="page-123-1"></span>**Arrastrar y soltar archivos**

Puede adjuntar un archivo a una entrada arrastrándolo desde otra ubicación y soltándolo en la entrada.

- **1** Busque la entrada donde desee adjuntar el archivo y ábrala.
- **2** Haga clic en la pestaña *Adjuntos.*
- **3** Haga clic en *Arrastrar y soltar archivos.*

Se muestra el recuadro de diálogo Arrastrar y soltar archivos.

**4** Arrastre el archivo que desee cargar y suéltelo en el icono de carpeta en el recuadro de diálogo Arrastrar y soltar archivos.

Vibe muestra una carpeta que se abre y se cierra, lo que significa que los archivos soltados se están cargando como archivos adjuntos.

También puede copiar y pegar archivos en el icono de la carpeta.

#### <span id="page-123-2"></span>**Carga de un único archivo**

- **1** Busque la entrada donde desee adjuntar el archivo y ábrala.
- **2** Haga clic en la pestaña *Adjuntos.*
- **3** Haga clic en *Cargar un único archivo.*

Se muestra el recuadro de diálogo Cargar un único archivo.

- **4** Haga clic en *Seleccionar archivo* y, a continuación, busque y seleccione el archivo que desea adjuntar.
- **5** Haga clic en *Aceptar.*

## <span id="page-123-0"></span>**7.13.3 Visualización y edición de archivos**

Vibe permite ver y editar fácilmente los archivos asociados con las entradas. Los archivos se pueden asociar con las entradas de estas dos formas:

- Los archivos se pueden adjuntar a una entrada.
- Los archivos pueden ser el archivo primario de la entrada.

Los archivos primarios sólo pueden existir en entradas de las carpetas de archivos.

En las secciones siguientes se describe cómo ver y editar archivos adjuntos:

- ["Visualización de archivos" en la página 124](#page-123-3)
- ["Edición de archivos" en la página 125](#page-124-0)

#### <span id="page-123-3"></span>**Visualización de archivos**

Los archivos se pueden ver en un editor de textos o en formato HTML.

- ["Visualización de un archivo en un editor de textos" en la página 125](#page-124-1)
- ["Visualización del archivo en formato HTML" en la página 125](#page-124-2)

#### <span id="page-124-1"></span>Visualización de un archivo en un editor de textos

Cuando se ve un archivo en un editor de textos, se abre en modo de sólo lectura.

- **1** Busque la entrada que contiene el archivo que desea ver y ábrala.
- **2** (Condicional) Si el archivo que desea ver es un adjunto, haga clic en la pestaña *Datos adjuntos.* Sólo las carpetas de archivos pueden incluir archivos que no sean datos adjuntos.
- **3** Junto al archivo que desee ver, haga clic en *Acciones de archivo* > *Ver este archivo.* O bien

Haga clic en el nombre del archivo.

<span id="page-124-2"></span>Visualización del archivo en formato HTML

Si desea ver rápidamente un archivo, puede hacerlo en formato HTML.

Algunos tipos de archivos no se pueden ver de esta forma, por ejemplo, los archivos PNG, JPG, GIF o PDF.

- **1** Busque la entrada que contiene el archivo que desea ver y ábrala.
- **2** (Condicional) Si el archivo que desea ver es un adjunto, haga clic en la pestaña *Datos adjuntos.* Sólo las carpetas de archivos pueden incluir archivos que no sean datos adjuntos.
- **3** Junto al archivo que desee ver, haga clic en *Acciones de archivo* > *Ver este archivo en formato HTML.*

#### <span id="page-124-0"></span>**Edición de archivos**

Vibe permite editar documentos in situ mediante la función Edit-in-Place. Esta función permite editar documentos almacenados en el servidor de Vibe sin interrupción.

Sólo es posible editar los archivos si se cuenta con la aplicación de edición para ese tipo específico de archivo instalada en la estación de trabajo personal. Por ejemplo, para editar un archivo .doc, Microsoft Word debe estar instalado en la estación de trabajo personal.

- **1** Acceda a la entrada que contiene el archivo que desea editar y ábrala.
- **2** (Condicional) Si el archivo que desea editar es un adjunto, haga clic en la pestaña *Datos adjuntos.*

Sólo las carpetas de archivos pueden incluir archivos que no sean datos adjuntos.

**3** Junto al archivo que desee editar, haga clic en *Acciones de archivo* > *Editar este archivo.*

El archivo se lanzará en el editor de archivos que se haya especificado. Para obtener información sobre cómo cambiar el editor que Vibe utiliza para editar los archivos, consulte la [Sección B.10, "No es posible editar los archivos adjuntos de las entradas", en la página 166](#page-165-0).

**4** (Condicional) Si Vibe le pide que proporcione sus credenciales, especifique el nombre de usuario y la contraseña que utiliza para entrar a la sesión de Vibe y, a continuación, haga clic en *Aceptar.*

A partir de ese momento, podrá editar el archivo.

**5** Una vez que haya editado el archivo, guarde los cambios y, a continuación, salga de la aplicación de edición.

Vibe crea una versión del archivo tal como era antes de modificarlo. Cuando se sale de la entrada y se vuelve a abrir, se puede ver la versión antigua del archivo, tal y como se describe en la ["Acceso a una versión anterior guardada de un archivo" en la página 129](#page-128-0).

**Importante:** si se edita un documento adjunto mediante OpenOffice, Vibe crea una versión nueva del documento cada vez que se hace clic en *Guardar.* Puesto que cada versión de un documento cuenta para calcular la cuota de datos, en caso de usar OpenOffice sólo debe guardar el documento cuando lo cierre. Para obtener más información sobre la cuota de datos, consulte "Managing Your Data Quota" (Gestión de la cuota de datos) en la *Novell Vibe 3.2 Advanced User Guide (Guía del usuario avanzado de Novell Vibe OnPrem 3.1)*. Para obtener información sobre cómo suprimir versiones de un archivo, consulte la ["Supresión de versiones existentes de un archivo" en la](#page-129-0)  [página 130](#page-129-0).

Si utiliza Microsoft Office, Vibe sólo crea una versión nueva cada vez que se edita el documento. Si se hace clic en *Guardar* varias veces no se crean varias versiones.

## <span id="page-125-0"></span>**7.13.4 Descarga de archivos**

Es posible descargar archivos asociados con una entrada. Puede descargar un único archivo o todos los archivos asociados con la entrada. Los archivos se descargan en un archivo .zip.

- ["Descarga de archivos individuales" en la página 126](#page-125-2)
- ["Descarga de todos los archivos" en la página 126](#page-125-3)

#### <span id="page-125-2"></span>**Descarga de archivos individuales**

- **1** Acceda a la entrada que contiene el archivo que desea descargar y ábrala.
- **2** Junto al archivo, haga clic en *Acciones de archivo* > *Descargar este archivo en un archivo zip.*

#### <span id="page-125-3"></span>**Descarga de todos los archivos**

- **1** Acceda a la entrada que contiene los archivos que desea descargar y ábrala.
- **2** Junto al archivo de la entrada, haga clic en *Acciones de archivo* > *Descargar todos los archivos.* O bien

Haga clic en la pestaña *Datos adjuntos* y, seguidamente, en *Descargar todos los archivos.*

## <span id="page-125-1"></span>**7.13.5 Obtención de la URL de WebDAV de un archivo**

Si conoce la URL de WebDAV de un archivo, puede abrirlo directamente desde una aplicación de edición, como Microsoft Office, o directamente mediante la línea de comandos.

Para obtener la URL de WebDAV de un archivo:

- **1** Diríjase a la entrada que contiene el archivo del que quiere obtener la URL de WebDAV y ábrala.
- **2** (Condicional) Si el archivo es un adjunto, haga clic en la pestaña *Datos adjuntos.*

Sólo las carpetas de archivos pueden incluir archivos que no sean datos adjuntos.

**3** Junto al archivo, haga clic en *Acciones de archivo* > *URL de WebDAV.*

La URL de WebDAV se muestra y la puede copiar.

Después de obtener la URL de WebDAV del archivo, puede especificarla en un editor de documentos, como Microsoft Office, para abrir el documento. Consulte la documentación del editor de documentos oportuno para obtener instrucciones sobre cómo hacerlo.

## <span id="page-126-0"></span>**7.13.6 Adición de una nota sobre un archivo o una versión de archivo**

Puede ser necesario añadir una nota sobre un archivo concreto o sobre una versión de un archivo. Las notas de archivo se muestran directamente debajo del nombre del archivo en las pestañas *Datos adjuntos* y *Versiones del archivo.* Las notas de archivo pueden indicar a los usuarios qué contienen exactamente los archivos antes de abrirlos. También pueden suponer un método útil de distinguir una versión de otra.

- **1** Diríjase a la entrada que contiene el archivo adjunto o la versión del archivo para la que desea añadir una nota y ábrala.
- **2** (Condicional) Si el archivo para el que quiere añadir una nota es un adjunto, haga clic en la pestaña *Datos adjuntos.*

Sólo las carpetas de archivos pueden incluir archivos que no sean datos adjuntos.

**3** Junto al archivo para el que quiere añadir una nota, haga clic en *Acciones de archivo* > *Editar nota de archivo.*

Se muestra la página Añadir una nota de archivo.

**4** Especifique la nota que quiere añadir y haga clic en *Aceptar.*

## <span id="page-126-1"></span>**7.13.7 Definición del estado del archivo**

Si tiene varias versiones de un archivo, puede resultar útil definir un estado para cada una a fin de facilitar el seguimiento de la versión oficial, determinar cuáles son sólo borradores, etc. Los archivos pueden tener los estados: *Oficial, Borrador* y *Obsoleto.*

- **1** Diríjase a la entrada que contiene el archivo adjunto o la versión del archivo para la que desea definir el estado y ábrala.
- **2** (Condicional) Si el archivo para el que quiere definir el estado es un adjunto, haga clic en la pestaña *Datos adjuntos.*

Sólo las carpetas de archivos pueden incluir archivos que no sean datos adjuntos.

**3** En la columna *Estado* situada junto al archivo para el que desea definir el estado, haga clic en el estado actual y, seguidamente, en el estado que desea definir.

## <span id="page-127-0"></span>**7.13.8 Uso del control de versiones con los archivos**

Cuando se modifica un archivo en Vibe, se guarda la versión anterior del archivo y se puede acceder a ella para usarla como referencia. Esta característica se aplica a los archivos almacenados en las carpetas de archivos de Vibe y a cualquier archivo que se guarde como archivo adjunto a una entrada de carpeta.

- ["Creación de una nueva versión de un archivo" en la página 128](#page-127-1)
- ["Aumento del número de versión principal de un archivo" en la página 129](#page-128-1)
- ["Acceso a una versión anterior guardada de un archivo" en la página 129](#page-128-0)
- ["Subir de nivel una versión anterior del archivo para convertirlo en la versión actual" en la](#page-129-1)  [página 130](#page-129-1)
- ["Supresión de versiones existentes de un archivo" en la página 130](#page-129-0)
- ["Definición de un número máximo de versiones permitidas" en la página 130](#page-129-2)

#### <span id="page-127-1"></span>**Creación de una nueva versión de un archivo**

Cuando se edita y se guarda un archivo, Vibe crea una versión nueva y guarda la antigua. Para obtener información sobre cómo editar un archivo, consulte ["Edición de archivos" en la página 125](#page-124-0).

También puede usar la función de arrastrar y soltar para crear una versión nueva de un archivo adjunto o de una entrada de archivo en una carpeta de archivos, como se describe en las siguientes secciones:

- ["Arrastrar y soltar un archivo para actualizar un archivo adjunto a una entrada" en la](#page-127-2)  [página 128](#page-127-2)
- ["Arrastrar y soltar un archivo para actualizar el archivo primario de una entrada de archivo" en](#page-127-3)  [la página 128](#page-127-3)

#### <span id="page-127-2"></span>Arrastrar y soltar un archivo para actualizar un archivo adjunto a una entrada

Para poder crear una versión nueva del adjunto de una entrada existente, el archivo que arrastre y suelte debe tener el mismo nombre que el adjunto de la entrada para el que desea crear la versión.

- **1** Diríjase a la entrada que contiene el archivo adjunto para el que desea crear una versión nueva y ábrala.
- **2** Haga clic en la pestaña *Datos adjuntos* y haga clic en *Arrastrar y soltar archivos.*
- **3** Arrastre un archivo desde una ubicación, por ejemplo, su escritorio, y suéltelo en el icono de la carpeta de la ventana para arrastrar y soltar.

El documento se añade como una versión nueva del adjunto de la entrada existente. Las versiones anteriores se muestran en la pestaña *Versiones del archivo* de la entrada.

#### <span id="page-127-3"></span>Arrastrar y soltar un archivo para actualizar el archivo primario de una entrada de archivo

Sólo es posible crear versiones actualizadas de las entradas de carpeta en las carpetas de archivos, como se describe en esta sección. Para obtener más información sobre las diferencias entre las carpetas de archivos y los demás tipos de carpetas de Vibe a la hora de añadir archivos, consulte la [Sección 6.5.1, "Adición de archivos a una carpeta de archivos y a otras carpetas habilitadas para](#page-89-0)  [WebDAV", en la página 90](#page-89-0).

Para poder crear una versión nueva de un archivo existente en la carpeta de archivos, el archivo que arrastre y suelte debe tener el mismo nombre que el archivo existente para el que desea crear la versión.

**1** Acceda a la carpeta en la que desea importar la nueva versión del archivo.

Debe existir un archivo con el mismo nombre como entrada de archivo en la carpeta.

**2** Haga clic en *Añadir archivos* en la barra de herramientas Entrada de carpeta.

Se abrirá la ventana para arrastrar y soltar.

**3** Arrastre un archivo desde una ubicación, por ejemplo, su escritorio, y suéltelo en el icono de la carpeta de la ventana para arrastrar y soltar.

El documento se añade como una versión nueva de la entrada de archivo existente. Las versiones anteriores se muestran en la pestaña *Versiones del archivo* de la entrada.

#### <span id="page-128-1"></span>**Aumento del número de versión principal de un archivo**

Por defecto, cuando se crean versiones nuevas de un archivo, Vibe añade números de versión menores. Por ejemplo, 1.0, 1.1, 1.2, etc. Es posible aumentar el número de versión principal de la versión más reciente de un archivo. Por ejemplo, para que la versión 1.2 se convierta en la versión 2.0.

Si la carpeta se ha configurado para que suprima de forma automática versiones antiguas del archivo, como se describe en "Automatically Deleting Minor File Versions That Exceed the Allowed Maximum" (Supresión automática de versiones menores de archivos que superen el máximo permitido) en la sección "Managing Folders" (Gestión de carpetas) de la *Novell Vibe 3.2 Advanced User Guide* (Guía del usuario avanzado de Novell Vibe 3.2), cuando una versión menor de un archivo se convierte en una versión principal, la versión se conserva y no se suprime.

Para aumentar el número de versión principal de un archivo:

- **1** Diríjase a la entrada que contiene el archivo del que quiere aumentar el número de versión principal y ábrala.
- **2** (Condicional) Si el archivo cuyo número de versión principal quiere aumentar es un adjunto, haga clic en la pestaña *Datos adjuntos.*

Sólo las carpetas de archivos pueden incluir archivos que no sean datos adjuntos.

**3** Junto al archivo cuyo número de versión principal quiere aumentar, haga clic en *Acciones de archivo* > *Incrementar número de versión principal.*

Se muestra la página Incrementar número de versión principal.

**4** Haga clic en *Aceptar.*

#### <span id="page-128-0"></span>**Acceso a una versión anterior guardada de un archivo**

- **1** Diríjase a la entrada que contiene el archivo cuya versión anterior quiere abrir y ábrala.
- **2** Haga clic en la pestaña *Versiones del archivo.*

Se muestran todas las versiones guardadas anteriormente de los archivos asociados con la entrada en orden cronológico inverso. Vibe muestra datos como la fecha, el tamaño del archivo y la persona que lo ha modificado.

#### <span id="page-129-1"></span>**Subir de nivel una versión anterior del archivo para convertirlo en la versión actual**

Es posible subir de nivel una versión anterior de un archivo para convertirlo en la versión actual. La versión actual es el archivo principal de la entrada de archivo. Hay versiones adicionales situadas debajo de la versión principal en la pestaña *Versiones del archivo.*

- **1** Diríjase a la entrada en la que se encuentre la versión del archivo que desea subir de nivel y ábrala.
- **2** Haga clic en la pestaña *Versiones del archivo.*
- **3** Junto a la versión del archivo que desea subir de nivel, haga clic en *Acciones de archivo* > *Subir de nivel esta versión para que sea la actual* y haga clic en *Aceptar.*

Es posible revertir toda la entrada a una versión anterior (por ejemplo, el título y la descripción de la entrada), como se describe en la [Sección 7.14.3, "Reversión de una entrada a una versión anterior",](#page-130-1)  [en la página 131](#page-130-1).

#### <span id="page-129-0"></span>**Supresión de versiones existentes de un archivo**

**Importante:** los archivos y las versiones de archivo suprimidos del sitio de Vibe no se pueden recuperar.

- **1** Diríjase a la entrada que contiene el archivo cuya versión anterior quiere abrir y ábrala.
- **2** Haga clic en la pestaña *Versiones del archivo.*

Se muestran todas las versiones guardadas anteriormente de los archivos asociados con la entrada en orden cronológico inverso. Vibe muestra datos como la fecha, el tamaño del archivo y la persona que lo ha modificado.

**3** Para suprimir varias versiones de forma simultánea, seleccione las versiones del archivo que desee suprimir y haga clic en *Suprimir versiones seleccionadas.*

O bien

Para suprimir una única versión, haga clic en la opción *Acciones de archivo* situada junto a la versión que desea suprimir y, a continuación, haga clic en *Suprimir esta versión.*

**4** Haga clic en *Aceptar* para confirmar la supresión.

#### <span id="page-129-2"></span>**Definición de un número máximo de versiones permitidas**

Si es el propietario de una carpeta o un área de trabajo, puede definir un número máximo de versiones permitidas para cada archivo. Para obtener más información, consulte "Limiting File Versions for Folders and Workspaces by Configuring Automatic Deletion" (Limitación de versiones de archivos para carpetas y áreas de trabajo mediante la configuración de la supresión automática) en la *Novell Vibe 3.2 Advanced User Guide* (Guía del usuario avanzado de Novell Vibe 3.2).

# <span id="page-130-0"></span>**7.14 Visualización del historial de una entrada**

Novell Vibe permite ver el historial de una entrada. Es posible ver las diversas versiones de una entrada, comparar dos de ellas para comprobar los cambios y revertir la entrada a una versión anterior.

- [Sección 7.14.1, "Visualización de versiones anteriores de una entrada", en la página 131](#page-130-2)
- [Sección 7.14.2, "Comparación de versiones de una entrada", en la página 131](#page-130-3)
- [Sección 7.14.3, "Reversión de una entrada a una versión anterior", en la página 131](#page-130-1)

## <span id="page-130-2"></span>**7.14.1 Visualización de versiones anteriores de una entrada**

Puede ver información de versión sobre la entrada, por ejemplo, cuándo se creó, cuándo se editó y quién lo hizo.

- **1** Acceda a la entrada donde desee ver las versiones anteriores y ábrala.
- **2** Haga clic en la pestaña *Historial de entrada.*

Para cada versión de la entrada, verá el número de versión, la fecha en la que se modificó la entrada, el usuario que lo hizo y la forma en que cambió.

Se puede hacer clic en la fecha de la entrada para ver qué aspecto tenía la entrada en esa fecha.

## <span id="page-130-3"></span>**7.14.2 Comparación de versiones de una entrada**

Cuando se comparan dos versiones de una entrada, se puede ver qué se ha añadido o suprimido en las secciones *Título* y *Descripción* de una entrada. No es posible comparar el contenido de los archivos adjuntos a la entrada.

- **1** Acceda a la entrada cuyas dos versiones desee comparar y ábrala.
- **2** Haga clic en la pestaña *Historial de entrada.*
- **3** Seleccione las dos versiones que desee comparar y haga clic en *Comparar.*

Vibe muestra las adiciones destacadas en verde y lo que se ha suprimido, tachado.

## <span id="page-130-1"></span>**7.14.3 Reversión de una entrada a una versión anterior**

Cuando se modifica una entrada, como se describe en la [Sección 7.4, "Modificación de una entrada](#page-116-1)  [de carpeta", en la página 117](#page-116-1), en Vibe se muestra la versión más reciente.

Si ya no le interesa la versión más reciente, puede revertirla a una anterior.

- **1** Acceda a la entrada que desee revertir a una versión anterior y ábrala.
- **2** Haga clic en la pestaña *Historial de entrada.*
- **3** Localice la versión a la que desea revertir y haga clic en *Subir de nivel a actual.*

Se muestra la página Subir de nivel a actual. Puede ver qué aspecto tiene la entrada en esta versión.

**4** Haga clic en *Aceptar* para convertir esta versión de la entrada en la actual.

Para conservar un historial preciso, la versión a la que revierte también conserva su posición en la lista Historial de entrada.

# <span id="page-131-0"></span>**7.15 Generación de informes sobre una entrada de carpeta**

Novell Vibe permite generar informes acerca de una entrada de carpeta. Si no cuenta con los derechos suficientes, la opción no está disponible.

- [Sección 7.15.1, "Generación de informes de actividad", en la página 132](#page-131-1)
- [Sección 7.15.2, "Generación de informes de historial del flujo de trabajo", en la página 132](#page-131-2)

## <span id="page-131-1"></span>**7.15.1 Generación de informes de actividad**

- **1** Acceda a la entrada para la que desee generar un informe de actividad y ábrala.
- **2** Haga clic en *Informes* > *Informe de actividad* en la barra de herramientas Entrada.

Vibe abre una hoja de cálculo que muestra la actividad de la entrada.

Para obtener información acerca de cómo cambiar la aplicación por defecto que Vibe utiliza para ver los informes de actividad, consulte la [Sección B.10.1, "Cambio del editor por defecto](#page-166-0)  [sólo para un tipo de archivo", en la página 167.](#page-166-0)

Los informes de actividad contienen los siguientes tipos de información:

- **Usuario:** muestra los usuarios que han realizado algún tipo de actividad en la entrada.
- **Ve:** muestra el número de veces que el usuario ha visto la entrada.
- **Añade:** muestra quién ha creado la entrada.
- **Edita:** muestra quién ha editado la entrada.
- **Suprime:** muestra quién ha suprimido la entrada. Esta columna sólo muestra las entradas que se han suprimido y limpiado.

para obtener esta información, debe ejecutar el informe en el nivel de carpetas, como se describe en la [Sección 5.8, "Generación de un informe de actividad en una carpeta", en la](#page-72-0)  [página 73](#page-72-0).

 **Previo al borrado:** muestra quién ha suprimido la entrada. Esta columna muestra las entradas que se han suprimido pero aún no se han limpiado.

para obtener esta información, debe ejecutar el informe en el nivel de carpetas, como se describe en la [Sección 5.8, "Generación de un informe de actividad en una carpeta", en la](#page-72-0)  [página 73](#page-72-0), o bien acceder a la carpeta Papelera para ver la entrada, como se describe en la [Sección 7.9, "Restauración de una entrada de carpeta", en la página 120](#page-119-0).

**Restaura:** muestra quién ha restaurado la entrada.

## <span id="page-131-2"></span>**7.15.2 Generación de informes de historial del flujo de trabajo**

- **1** Acceda a la entrada para la que desee generar un informe y ábrala.
- **2** Haga clic en *Informes* > *Historial del flujo de trabajo* en la barra de herramientas Entrada. Vibe abre una página nueva que muestra el historial del flujo de trabajo de la entrada.

Los informes de historial del flujo de trabajo contienen los siguientes tipos de información:

 **Evento:** muestra el orden de las acciones que se han realizado relacionadas con el flujo de trabajo.

- **Fecha:** muestra la fecha en la que se modificó la entrada para el flujo de trabajo.
- **Modificado por:** muestra el usuario que modificó la entrada para el flujo de trabajo.
- **Funcionamiento:** muestra la operación que se ha realizado.
- **Proceso:** muestra el nombre del flujo de trabajo original.
- **Hilo paralelo de flujo de trabajo:** nombre del hilo de flujo de trabajo paralelo a este flujo de trabajo.
- **Estado:** estado del proceso de flujo de trabajo.

# <span id="page-132-0"></span>**7.16 Presentación de vídeos de YouTube en una entrada de carpeta**

Novell Vibe permite publicar vídeos de YouTube en una entrada de carpeta, así como en las ubicaciones siguientes del sitio de Vibe:

- En una marca de área de trabajo o de carpeta, como se describe en "Branding a Folder or Workspace" (Marcas de carpetas o áreas de trabajo) en la *Novell Vibe 3.2 Advanced User Guide* (Guía del usuario avanzado de Novell Vibe OnPrem 3.1).
- En una descripción de área de trabajo, como se describe en la [Sección 4.1.14, "Presentación de](#page-60-0)  [vídeos de YouTube en un área de trabajo", en la página 61.](#page-60-0)
- En una descripción de carpeta, como se describe en la [Sección 5.17, "Presentación de vídeos de](#page-78-0)  [YouTube en una carpeta", en la página 79](#page-78-0).
- En una página de entrada, como se describe en "Displaying YouTube Videos on a Landing Page" (Presentación de vídeos de YouTube en una página de entrada) en la *Novell Vibe 3.2 Advanced User Guide* (Guía del usuario avanzado de Novell Vibe OnPrem 3.1).

Para publicar un vídeo de YouTube en una entrada de carpeta:

- **1** Acceda a la carpeta en la que desea publicar el vídeo de YouTube.
- **2** Cree una entrada de carpeta nueva haciendo clic en el elemento oportuno de la barra de herramientas Entrada de carpeta. Por ejemplo, para añadir una entrada de blog en la carpeta de blogs, haga clic en *Nueva entrada de blog.*

O bien

Abra una entrada de carpeta existente que desee modificar y haga clic en *Modificar* en la barra de herramientas Entrada.

Se abre la página Entrada.

- **3** En la sección *Descripción*, haga clic en el icono *Expandir*  $\vee$  en el editor HTML y, a continuación, haga clic en el icono *Vídeo* .
- **4** En la ventana que se abre, en el campo *URL de ,* pegue la URL del vídeo de YouTube que desea publicar.
- **5** En los campos *Dimensiones,* no haga cambios si desea conservar las dimensiones originales de YouTube.
- **6** Haga clic en *Insertar* y, a continuación, en *Aceptar* para publicar la entrada.

# <span id="page-133-1"></span>**7.17 Presentación de imágenes en una entrada de carpeta**

En esta sección se describe cómo añadir imágenes a la sección *Descripción* de una entrada. Para obtener información sobre cómo adjuntar imágenes a una entrada, consulte la [Sección 7.13.2,](#page-122-2)  ["Adjuntar archivos a una entrada de carpeta", en la página 123](#page-122-2).

- **1** Acceda a la carpeta en la que desea publicar la imagen.
- **2** Cree una entrada de carpeta nueva haciendo clic en el elemento oportuno de la barra de herramientas Entrada de carpeta. Por ejemplo, para añadir una entrada de blog en la carpeta de blogs, haga clic en *Nueva entrada de blog.*

O bien

Abra una entrada de carpeta existente que desee modificar y haga clic en *Modificar* en la barra de herramientas Entrada.

Se abre la página Entrada.

- **3** En la sección *Descripción*, haga clic en el icono *Expandir*  $\vee$  en el editor HTML y, a continuación, haga clic en el icono *Imagen* .
- **4** Seleccione *Cargar un archivo de imagen* y haga clic en *Seleccionar archivo* para seleccionar un archivo del sistema de archivos del equipo.

O bien

<span id="page-133-0"></span>Elija *Seleccione un archivo de imagen adjunto* para seleccionar una imagen que ya se encuentre adjunta a la carpeta o el área de trabajo. Esta imagen debe haberse añadido ya a la entrada como adjunto. Para obtener información sobre cómo crear un adjunto a una entrada, consulte la [Sección 7.13.2, "Adjuntar archivos a una entrada de carpeta", en la página 123.](#page-122-2)

**5** Haga clic en *Insertar.*

# <span id="page-133-2"></span>**7.18 Clasificación de una entrada de carpeta**

Novell Vibe permite clasificar las entradas de carpeta utilizando un sistema de clasificación de cinco estrellas (una estrella para indicar lo menos importante y cinco para lo más importante), lo que proporciona una herramienta más para determinar la calidad de la información.

- **1** Acceda a la entrada que desee clasificar y ábrala.
- **2** Haga clic en la estrella que represente su evaluación.

Por ejemplo, para asignar a una entrada una clasificación de tres estrellas, haga clic en la tercera estrella de la izquierda.

A la derecha de las estrellas, Vibe muestra la clasificación media de la entrada y cuántos usuarios la han clasificado.

Puede clasificar una entrada tantas veces como desee, pero Vibe sólo registra la más reciente.

# <span id="page-134-0"></span>**7.19 Configuración del estilo de presentación de las entradas**

Es posible seleccionar cómo desea mostrar las entradas de Novell Vibe.

**1** Haga clic en el icono *Configuración*  $\bullet$  de la esquina superior derecha de la interfaz de Vibe y, a continuación, haga clic en el icono *Preferencias personales* .

Aparece el recuadro de diálogo Preferencias personales.

- **2** En la lista desplegable *Presentación de entrada,* seleccione una de las siguientes opciones:
	- **Mostrar en el área de contenido:** (opción por defecto) cuando se hace clic en una entrada, Vibe la muestra en el área de contenido.

Se trata del estilo por defecto.

- **Mostrar en un diálogo:** cuando se hace clic en una entrada, se muestra en un recuadro de diálogo en la página actual de Vibe.
- **3** Haga clic en *Aceptar.*

# <span id="page-134-1"></span>**7.20 Impresión de una entrada de carpeta**

Novell Vibe permite imprimir el contenido de una entrada de carpeta.

- **1** Acceda a la entrada que desee imprimir.
- **2** En la barra de herramientas, haga clic en el icono *Imprimir* .
- **3** Configure los ajustes de la impresora y, a continuación, haga clic en *Imprimir.*

# <span id="page-134-2"></span>**7.21 Habilitación de tipos de entrada de carpeta alternativos**

Novell Vibe permite configurar una carpeta para crear tipos de entrada de carpeta que no se pueden crear por defecto en un tipo de carpeta específico. Por ejemplo, si desea que sus tareas aparezcan en su carpeta de calendarios, puede configurarla para permitir la creación de entradas de tarea.

Para obtener información sobre cómo habilitar tipos de entrada de carpeta alternativos, consulte "Enabling Alternate Folder Entry Types" (Habilitación de tipos de entrada de carpeta alternativos) en la *Novell Vibe 3.2 Advanced User Guide* (Guía del usuario avanzado de Novell Vibe OnPrem 3.1).

# <span id="page-134-3"></span>**7.22 Creación de formularios de entrada de carpeta personalizados**

Novell Vibe permite crear formularios de entrada de carpeta personalizados para incluir campos específicos de su organización y de sus necesidades empresariales.

Para obtener información sobre cómo crear formularios de entrada personalizados, consulte "Designing Custom Folder Entry Forms" (Diseño de formularios de entrada de carpeta personalizados) en la *Novell Vibe 3.2 Advanced User Guide* (Guía del usuario avanzado de Novell Vibe OnPrem 3.1).

# <span id="page-135-0"></span>**7.23 Visualización de entradas de carpeta en una página de entrada**

Cuando se configura un área de trabajo para que tenga una página de entrada, debe rellenar esa página con entradas que existan en esa área de trabajo.

Para obtener información acerca de cómo mostrar entradas en una página de entrada, consulte "Adding Content to Your Landing Page" (Adición de contenido a la página de entrada) en la *Novell Vibe 3.2 Advanced User Guide* (Guía del usuario avanzado de Novell Vibe OnPrem 3.1).

# <sup>8</sup>**Gestión de accesorios**

Los accesorios son subsecciones de una página de área de trabajo o de carpeta en Novell Vibe , que mejoran el uso de las páginas de varias formas. Los accesorios no contienen información nueva; señalan a la información existente organizándola y presentándola en forma de resumen para facilitar el trabajo. De esta forma es más fácil acceder y usar la información más útil.

Para obtener una lista de los accesorios que se pueden crear, consulte el [Paso 5](#page-137-0) de la [Sección 8.1.2,](#page-137-1)  ["Adición del accesorio", en la página 138](#page-137-1).

- [Sección 8.1, "Creación de un accesorio", en la página 137](#page-136-0)
- [Sección 8.2, "Modificación de un accesorio", en la página 144](#page-143-0)
- [Sección 8.3, "Supresión de un accesorio", en la página 144](#page-143-1)
- [Sección 8.4, "Minimizar un accesorio", en la página 145](#page-144-0)
- [Sección 8.5, "Minimizar el panel de accesorios", en la página 145](#page-144-1)
- [Sección 8.6, "Cambio de posición de los accesorios", en la página 145](#page-144-2)
- [Sección 8.7, "Establecimiento de un diseño por defecto", en la página 146](#page-145-0)
- [Sección 8.8, "Asignación de un título al panel de accesorios", en la página 146](#page-145-1)

# <span id="page-136-0"></span>**8.1 Creación de un accesorio**

Para crear un accesorio hay que localizar el panel donde desea mostrarlo, añadir el accesorio y configurarlo.

- [Sección 8.1.1, "Localización del panel de accesorios", en la página 137](#page-136-1)
- [Sección 8.1.2, "Adición del accesorio", en la página 138](#page-137-1)
- [Sección 8.1.3, "Configuración del accesorio", en la página 140](#page-139-0)

## <span id="page-136-1"></span>**8.1.1 Localización del panel de accesorios**

Los accesorios se muestran en un área denominada panel de accesorios, que se encuentra en distintas secciones de la página, dependiendo de si se está en un área de trabajo o en una carpeta.

- ["Localización del panel de accesorios en áreas de trabajo" en la página 137](#page-136-2)
- ["Localización del panel de accesorios en carpetas" en la página 138](#page-137-2)

#### <span id="page-136-2"></span>**Localización del panel de accesorios en áreas de trabajo**

La ubicación del panel de accesorios cambia según el tipo de área de trabajo que esté viendo.

**Área de trabajo de gestión de proyectos:** en la esquina superior derecha del área de trabajo.

**Área de trabajo personal:** en la pestaña *Accesorios,* en la esquina superior derecha de la página.

**Área de trabajo del equipo:** en la esquina superior derecha del área de trabajo.

**Área de trabajo de discusiones:** en la esquina superior derecha del área de trabajo.

**Área de trabajo básica:** en la esquina superior derecha del área de trabajo.

**Página de entrada:** puede añadir un elemento Panel de accesorios en cualquier lugar de la página de entrada.

Para obtener información acerca de cómo añadir un panel de accesorios a una página de entrada, consulte "Adding Accessories to Your Landing Page" (Adición de accesorios a la página de entrada) en la *Novell Vibe 3.2 Advanced User Guide* (Guía del usuario avanzado de Novell Vibe 3.2).

#### <span id="page-137-2"></span>**Localización del panel de accesorios en carpetas**

En el caso de las carpetas, el panel de accesorios se encuentra en la esquina superior derecha de la página de carpeta, encima del contenido de la carpeta.

Por defecto, los paneles de accesorios no se muestran en las carpetas de blogs ni de microblogs. Es posible crear una vista personalizada de carpeta en la carpeta que contiene un panel de accesorios, como se describe en "Creating Custom Folder Views" (Creación de vistas personalizadas de carpetas) en la *Novell Vibe 3.2 Advanced User Guide* (Guía del usuario avanzado de Novell Vibe OnPrem 3.1).

## <span id="page-137-1"></span>**8.1.2 Adición del accesorio**

- **1** Acceda al área de trabajo o la carpeta donde desee añadir el accesorio.
- **2** Haga clic en la lista desplegable *Panel de accesorios.*

Si no encuentra el panel de accesorios, consulte la [Sección 8.1.1, "Localización del panel de](#page-136-1)  [accesorios", en la página 137.](#page-136-1)

Si no hay ningún accesorio en ese momento, sólo aparece en la lista el elemento *Añadir un accesorio.*

- **3** Haga clic en *Añadir un accesorio.*
- **4** En la sección *Ámbito del accesorio,* seleccione dónde desea que se muestre el accesorio.

**Accesorio personal sólo para esta página:** este accesorio aparece únicamente para usted y sólo en el área de trabajo o la carpeta que se muestre en cada momento.

**Accesorio personal para todas las áreas de trabajo y carpetas:** este accesorio aparece únicamente para usted, pero en todas las páginas de áreas de trabajo y carpetas a las que acceda.

**Accesorio de comunidad para esta página:** este accesorio sólo aparece en esta página y se muestra para todos los usuarios que vean la página. Sólo los propietarios del área de trabajo y la carpeta tienen permiso para establecer accesorios de comunidad.

<span id="page-137-0"></span>**5** En la sección *Tipo de accesorio,* seleccione el tipo de accesorio que desee mostrar.

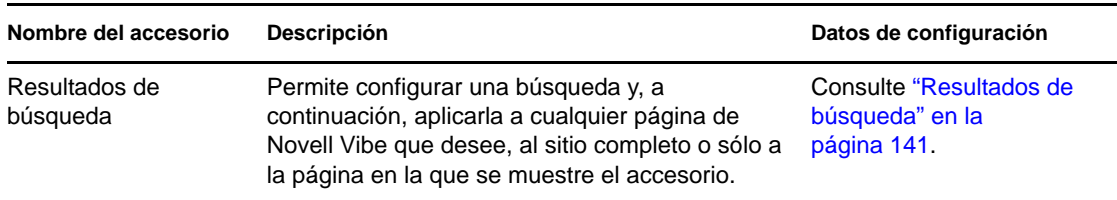

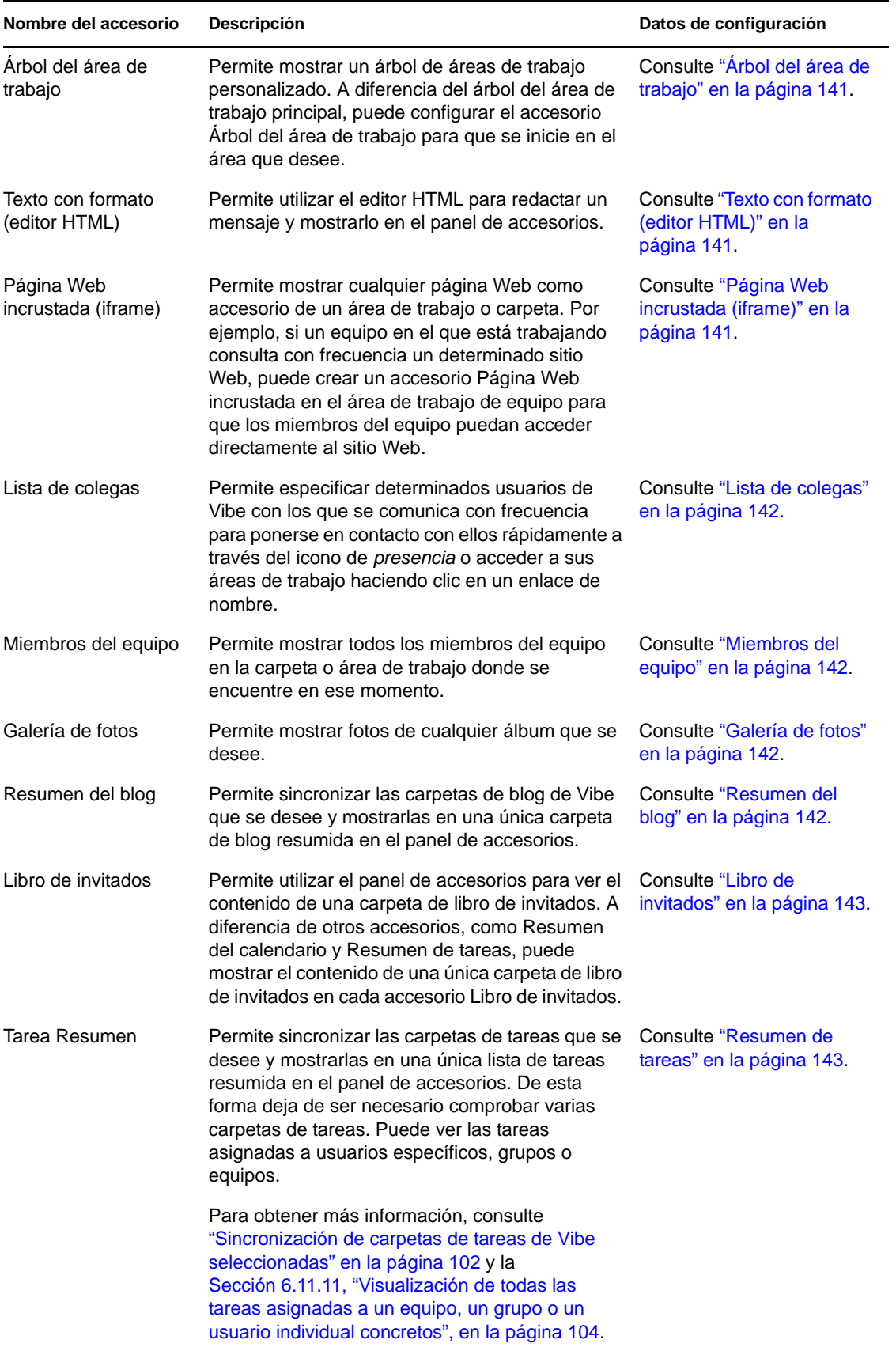

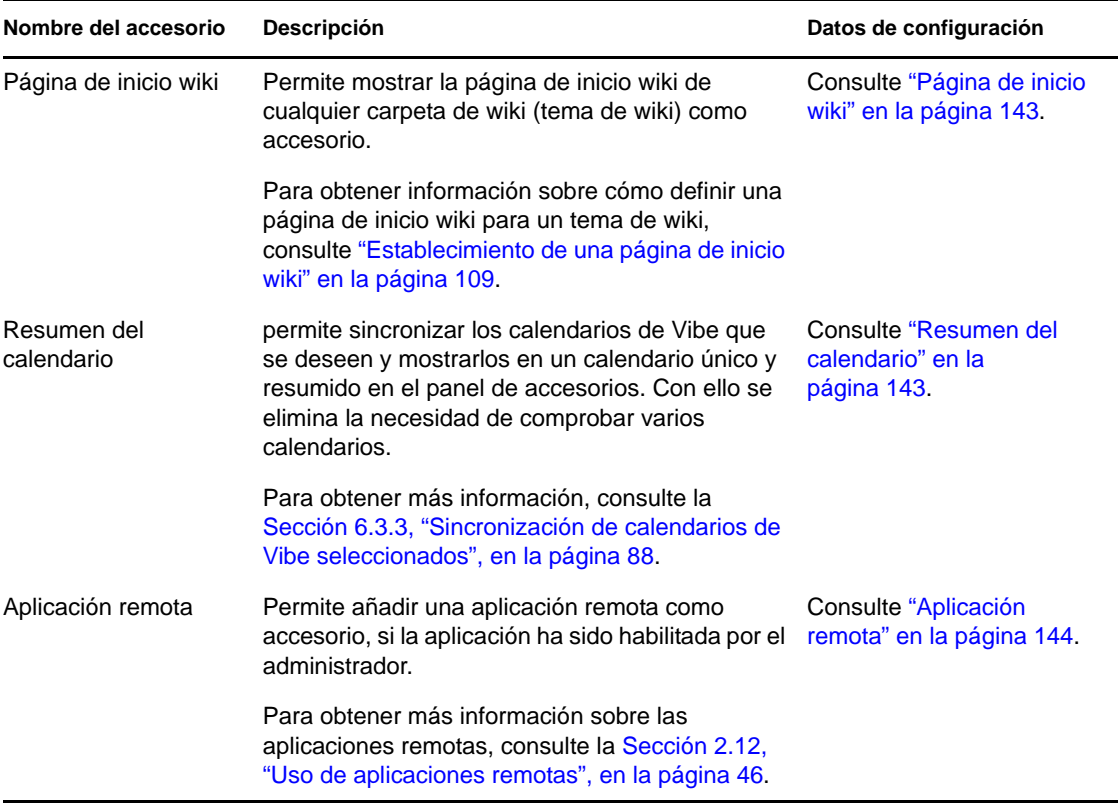

**6** Haga clic en *Aceptar*.

Se mostrará la página Configuración del accesorio.

**7** Para finalizar la creación del accesorio, prosiga con la [Sección 8.1.3, "Configuración del](#page-139-0)  [accesorio", en la página 140](#page-139-0) para obtener información específica acerca de cómo cumplimentar la página Configuración del accesorio con cada tipo de accesorio.

## <span id="page-139-0"></span>**8.1.3 Configuración del accesorio**

Utilice los pasos de esta sección para configurar un accesorio después de completar los pasos de la [Sección 8.1.2, "Adición del accesorio", en la página 138](#page-137-1).

Esta sección contiene información específica acerca de cómo cumplimentar la página Configuración del accesorio con cada tipo de accesorio.

- ["Resultados de búsqueda" en la página 141](#page-140-0)
- ["Árbol del área de trabajo" en la página 141](#page-140-1)
- ["Texto con formato \(editor HTML\)" en la página 141](#page-140-2)
- ["Página Web incrustada \(iframe\)" en la página 141](#page-140-3)
- ["Lista de colegas" en la página 142](#page-141-0)
- ["Miembros del equipo" en la página 142](#page-141-1)
- ["Galería de fotos" en la página 142](#page-141-2)
- ["Resumen del blog" en la página 142](#page-141-3)
- ["Libro de invitados" en la página 143](#page-142-0)
- ["Resumen de tareas" en la página 143](#page-142-1)
- ["Página de inicio wiki" en la página 143](#page-142-2)
- ["Resumen del calendario" en la página 143](#page-142-3)
- ["Aplicación remota" en la página 144](#page-143-2)

#### <span id="page-140-0"></span>**Resultados de búsqueda**

**1** En la página Configuración del accesorio, especifique la información siguiente:

**Título:** especifique un título para el accesorio Resultados de la búsqueda.

**Estilo de pantalla:** especifique si desea que haya un borde alrededor del accesorio.

**Búsqueda avanzada:** para obtener información sobre todas las opciones de búsqueda avanzada, consulte la [Sección 2.4.3, "Uso de la búsqueda avanzada", en la página 34](#page-33-0).

**2** Haga clic en *Aplicar* > *Cerrar.*

#### <span id="page-140-1"></span>**Árbol del área de trabajo**

**1** En la página Configuración del accesorio, especifique la información siguiente:

**Título:** especifique un título para el accesorio Árbol del área de trabajo.

**Estilo de pantalla:** especifique si desea que haya un borde alrededor del accesorio.

**Punto de inicio del árbol:** seleccione si desea que el árbol del área de trabajo se inicie en el área de trabajo activa, o seleccione un área de trabajo de inicio. Si desea especificar un área de trabajo de inicio, elija *Seleccione un área de trabajo de inicio* y, a continuación, busque y seleccione el área de trabajo en el árbol del área de trabajo.

**Expandir el primer nivel del árbol:** seleccione *Sí* si desea que el primer nivel del árbol se despliegue siempre. Seleccione *No* si desea desplegar el árbol manualmente.

**2** Haga clic en *Aplicar* > *Cerrar.*

#### <span id="page-140-2"></span>**Texto con formato (editor HTML)**

**1** En la página Configuración del accesorio, especifique la información siguiente:

**Título:** especifique un título para el accesorio Texto con formato (editor HTML).

**Estilo de pantalla:** especifique si desea que haya un borde alrededor del accesorio.

**Introduzca el código HTML que se debe mostrar:** cree un mensaje HTML en el editor de HTML proporcionado.

Este mensaje se mostrará en el accesorio Texto con formato.

**2** Haga clic en *Aplicar* > *Cerrar.*

#### <span id="page-140-3"></span>**Página Web incrustada (iframe)**

**1** En la página Configuración del accesorio, especifique la información siguiente:

**Título:** especifique un título para el accesorio Página Web incrustada (iframe).

**Estilo de pantalla:** especifique si desea que haya un borde alrededor del accesorio.

**URL de iframe:** especifique la URL de la página Web que desee mostrar en este accesorio.

**Altura de iframe en píxeles:** especifique la altura de la página Web incrustada.

Si no se especifica nada en este campo, Vibe utiliza el valor de altura por defecto (aproximadamente 200 píxeles).

**2** Haga clic en *Aplicar* > *Cerrar.*

#### <span id="page-141-0"></span>**Lista de colegas**

**1** En la página Configuración del accesorio, especifique la información siguiente:

**Título:** especifique un título para el accesorio Lista de colegas.

**Estilo de pantalla:** especifique si desea que haya un borde alrededor del accesorio.

**Configurar lista de colegas:** especifique los usuarios, los grupos y los miembros del equipo que desee añadir a la lista de colegas.

**2** Haga clic en *Aplicar* > *Cerrar.*

#### <span id="page-141-1"></span>**Miembros del equipo**

**1** En la página Configuración del accesorio, especifique la información siguiente:

**Título:** especifique un título para el accesorio Miembros del equipo.

**Estilo de pantalla:** especifique si desea que haya un borde alrededor del accesorio.

**Número de resultados que se deben mostrar:** especifique el número de miembros del equipo que desee que se muestren a la vez.

**2** Haga clic en *Aplicar* > *Cerrar.*

#### <span id="page-141-2"></span>**Galería de fotos**

**1** En la página Configuración del accesorio, especifique la información siguiente:

**Título:** especifique un título para el accesorio Galería de fotos.

**Estilo de pantalla:** especifique si desea que haya un borde alrededor del accesorio.

**Número de fotografías que se deben mostrar:** especifique el número de fotos que desee que se muestren a la vez en la galería.

**Tamaño de la imagen:** seleccione si desea mostrar imágenes grandes o pequeñas.

**Seleccione los álbumes de fotos que se deben mostrar:** utilice el árbol del área de trabajo para buscar y seleccionar los álbumes de fotos que desee que se muestren en el accesorio.

**2** Haga clic en *Aplicar* > *Cerrar.*

#### <span id="page-141-3"></span>**Resumen del blog**

**1** En la página Configuración del accesorio, especifique la información siguiente:

**Título:** especifique un título para el accesorio Resumen del blog.

**Estilo de pantalla:** especifique si desea que haya un borde alrededor del accesorio.

**Número de resultados que se deben mostrar:** especifique el número de resultados de blog que desee mostrar en el resumen del blog.

**Número de palabras de resumen que se deben mostrar:** especifique el número de palabras que desee mostrar para cada resumen del blog.

**Seleccione los blogs que se deben mostrar:** utilice el árbol del área de trabajo para buscar y seleccionar las carpetas de blogs que desee que se muestren en el resumen.

**2** Haga clic en *Aplicar* > *Cerrar.*

#### <span id="page-142-0"></span>**Libro de invitados**

**1** En la página Configuración del accesorio, especifique la información siguiente:

**Título:** especifique un título para el accesorio Libro de invitados.

**Estilo de pantalla:** especifique si desea que haya un borde alrededor del accesorio.

**Número de resultados que se deben mostrar:** especifique el número de resultados del libro de invitados que desee mostrar en el accesorio Libro de invitados.

**Número de palabras de resumen que se deben mostrar:** especifique el número de palabras que desee mostrar para cada entrada del libro de invitados.

**Seleccione el libro de invitados que se debe mostrar:** utilice el árbol del área de trabajo para desplazarse y seleccionar la carpeta de libro de invitados que desee que se muestre en el accesorio Libro de invitados.

**2** Haga clic en *Aplicar* > *Cerrar.*

#### <span id="page-142-1"></span>**Resumen de tareas**

**1** En la página Configuración del accesorio, especifique la información siguiente:

**Título:** especifique un título para el accesorio Resumen de tareas.

**Estilo de pantalla:** especifique si desea que haya un borde alrededor del accesorio.

**Número de resultados que se deben mostrar:** especifique el número de resultados de tareas que se deben mostrar en el accesorio Resumen de tareas.

**Mostrar sólo las tareas asignadas a:** especifique los usuarios, grupos o equipos a los que se hayan asignado las tareas que desee mostrar.

**Seleccione las carpetas de tareas que se deben mostrar:** utilice el árbol del área de trabajo para buscar y seleccionar la carpeta Resumen de tareas que desee que aparezca en el accesorio Resumen de tareas.

**2** Haga clic en *Aplicar* > *Cerrar.*

#### <span id="page-142-2"></span>**Página de inicio wiki**

**1** En la página Configuración del accesorio, especifique la información siguiente:

**Título:** especifique un título para el accesorio Página de inicio wiki.

**Estilo de pantalla:** especifique si desea que haya un borde alrededor del accesorio.

**Seleccione la wiki que se debe mostrar:** utilice el árbol del área de trabajo para buscar y seleccionar la carpeta de wiki que desee que se muestre en el accesorio Página de inicio wiki.

En el accesorio Página de inicio wiki, Vibe mostrará la entrada de wiki que se haya configurado como página de inicio wiki de la carpeta de wiki (tema de wiki) que seleccione aquí.

**2** Haga clic en *Aplicar* > *Cerrar.*

#### <span id="page-142-3"></span>**Resumen del calendario**

**1** En la página Configuración del accesorio, especifique la información siguiente:

**Título:** especifique un título para el accesorio Resumen del calendario.

**Estilo de pantalla:** especifique si desea que haya un borde alrededor del accesorio.

**Seleccione las carpetas de calendarios que se deben mostrar:** utilice el árbol del área de trabajo para buscar y seleccionar las carpetas de calendarios que desee que se muestren en el accesorio Resumen del calendario.

**2** Haga clic en *Aplicar* > *Cerrar.*

#### <span id="page-143-2"></span>**Aplicación remota**

Puede configurar una aplicación remota como accesorio si el administrador ha habilitado la aplicación.

**1** En la página Configuración del accesorio, especifique la información siguiente:

**Título:** especifique un título para el accesorio Aplicación remota.

**Estilo de pantalla:** especifique si desea que haya un borde alrededor del accesorio.

**Aplicación remota:** desde la lista desplegable que se proporciona, seleccione la aplicación remota que desee mostrar en el accesorio.

**2** Haga clic en *Aplicar* > *Cerrar.*

# <span id="page-143-0"></span>**8.2 Modificación de un accesorio**

Puede modificar un accesorio una vez que lo haya creado.

- [Sección 8.2.1, "Modificación de un accesorio con borde", en la página 144](#page-143-3)
- [Sección 8.2.2, "Modificación de un accesorio sin borde", en la página 144](#page-143-4)

## <span id="page-143-3"></span>**8.2.1 Modificación de un accesorio con borde**

- **1** Haga clic en el icono *Modificar* **e** en la barra de herramientas del accesorio.
- **2** Realice las modificaciones que desee y haga clic en *Aplicar* > *Cerrar.*

## <span id="page-143-4"></span>**8.2.2 Modificación de un accesorio sin borde**

- **1** Haga clic en la lista desplegable *Panel de accesorios* > *Mostrar bordes y controles ocultos.* Se mostrará la barra de título del accesorio.
- **2** Haga clic en el icono *Modificar* **e** en la barra de herramientas del accesorio.
- **3** Realice las modificaciones que desee y haga clic en *Aplicar* > *Cerrar.*

# <span id="page-143-1"></span>**8.3 Supresión de un accesorio**

Cuando suprima un accesorio, recuerde que los accesorios no contienen información; simplemente señalan y resumen la información que existe en otro lugar. Cuando se suprime un accesorio, se suprime el puntero, no la información de origen. Es muy sencillo volver a añadir el accesorio en caso de que se suprima por error.

- [Sección 8.3.1, "Supresión de un accesorio con borde", en la página 145](#page-144-3)
- [Sección 8.3.2, "Supresión de un accesorio sin borde", en la página 145](#page-144-4)
#### **8.3.1 Supresión de un accesorio con borde**

- **1** Haga clic en el icono *Suprimir* (*X*) en la barra de título del accesorio.
- **2** Haga clic en *Aceptar*.

#### **8.3.2 Supresión de un accesorio sin borde**

- **1** Haga clic en la lista desplegable *Panel de accesorios* > *Mostrar bordes y controles ocultos.* Se mostrará la barra de título del accesorio.
- **2** Haga clic en el icono *Suprimir* (*X*) en la barra de título del accesorio.
- **3** Haga clic en *Aceptar*.

### **8.4 Minimizar un accesorio**

Cuando se minimiza un accesorio, sólo se muestra la barra de título.

- [Sección 8.4.1, "Minimizar un accesorio con borde", en la página 145](#page-144-0)
- [Sección 8.4.2, "Minimizar un accesorio sin borde", en la página 145](#page-144-1)

#### <span id="page-144-0"></span>**8.4.1 Minimizar un accesorio con borde**

**1** Haga clic en el icono *Minimizar*  $\overline{\vee}$  en la barra de título del accesorio. El accesorio se minimiza y sólo se muestra la barra de título del accesorio.

#### <span id="page-144-1"></span>**8.4.2 Minimizar un accesorio sin borde**

- **1** Haga clic en la lista desplegable *Panel de accesorios* > *Mostrar bordes y controles ocultos.* Se mostrará la barra de título del accesorio.
- **2** Haga clic en el icono *Minimizar*  $\vee$  en la barra de título del accesorio.

### **8.5 Minimizar el panel de accesorios**

Puede minimizar todo el panel de accesorios. Con ello se ocultarán todos los accesorios que se encuentren en el panel de accesorios de la página activa.

**1** Haga clic en el icono *Minimizar*  $\overline{\vee}$ , situado a la derecha de la lista desplegable *Panel de accesorios.*

### <span id="page-144-2"></span>**8.6 Cambio de posición de los accesorios**

En las páginas donde haya varios accesorios, puede cambiarlos de lugar dentro del panel de accesorios.

**1** En la barra de título del accesorio que desee mover, haga clic en los iconos de flecha  $\bullet$   $\bullet$ , en función de si desea mover el accesorio hacia arriba o hacia abajo en el panel accesorios.

## **8.7 Establecimiento de un diseño por defecto**

Cuando se crean accesorios para todas las páginas que se ven o para un panel de accesorios de comunidad, los accesorios se visualizan en el orden inverso al orden en el que se hayan creado. Novell Vibe ofrece la posibilidad de cambiar el orden de los accesorios dentro del panel, lo que permite determinar el mejor orden por defecto en el que se deben mostrar los accesorios definidos. (Si no es el propietario de un accesorio de comunidad, puede anular los valores de niveles superiores personalizando el orden de los accesorios dentro del panel de comunidad, como se describe en la [Sección 8.6, "Cambio de posición de los accesorios", en la página 145.](#page-144-2))

Para cambiar el diseño de un panel de accesorios globales personales o de comunidad:

- **1** Haga clic en la lista desplegable *Panel de accesorios.*
- **2** Haga clic en *Definir diseño por defecto para accesorios de comunidad* o en *Definir diseño por defecto para accesorios globales personales,* según el tipo de diseño que desee configurar. Se mostrará la página Configurar el panel de accesorios.
- **3** En la barra de título del accesorio que desee mover, haga clic en los iconos de flecha  $\bullet$   $\bullet$ , en función de si desea mover el accesorio hacia arriba o hacia abajo en el panel accesorios.
- **4** Haga clic en *Cerrar*.

### **8.8 Asignación de un título al panel de accesorios**

- **1** Haga clic en la lista desplegable *Panel de accesorios.*
- **2** Haga clic en *Definir el título del panel de accesorios.*
- **3** Especifique la siguiente información:

**Nuevo título:** proporcione un título para el panel de accesorios.

**Ámbito del título del panel de accesorios:** seleccione si desea que el nuevo nombre se aplique al panel de accesorios personal para la página activa únicamente, al panel de accesorios personal para todas las páginas, o al panel de accesorios de comunidad sólo para el área activa.

**4** Haga clic en *Aceptar*.

# <sup>9</sup>**Conexión con sus compañeros de trabajo**

Novell Vibe OnPrem permite conectar directamente con los compañeros de trabajo.

- [Sección 9.1, "Envío de correo electrónico desde Vibe", en la página 147](#page-146-0)
- [Sección 9.2, "Envío de mensajes instantáneos desde Vibe", en la página 148](#page-147-0)
- [Sección 9.3, "Uso de Skype desde Vibe", en la página 149](#page-148-0)
- [Sección 9.4, "Cumplimentación de la página Enviar correo electrónico", en la página 150](#page-149-0)
- [Sección 9.5, "Uso del portapapeles de Vibe", en la página 151](#page-150-0)

### <span id="page-146-0"></span>**9.1 Envío de correo electrónico desde Vibe**

Novell Vibe permite enviar mensajes de correo electrónico a los compañeros de trabajo desde distintos lugares de Vibe y por distintos motivos.

- [Sección 9.1.1, "Cómo informar a otros usuarios sobre una carpeta o un área de trabajo", en la](#page-146-1)  [página 147](#page-146-1)
- [Sección 9.1.2, "Cómo informar a otros usuarios sobre una entrada", en la página 148](#page-147-1)
- [Sección 9.1.3, "Configuración de carpetas para enviar notificaciones de correo electrónico a](#page-147-2)  [otros usuarios", en la página 148](#page-147-2)

#### <span id="page-146-1"></span>**9.1.1 Cómo informar a otros usuarios sobre una carpeta o un área de trabajo**

Vibe permite enviar un mensaje de correo electrónico para informar a otros usuarios sobre una carpeta concreta o un área de trabajo.

Esta opción sólo funciona si se dispone de una cuenta de correo electrónico asignada en Vibe. Para asignar una cuenta de correo electrónico al perfil de Vibe, consulte la [Sección 2.11.4, "Adición y](#page-44-0)  [modificación de los destinos de entrega", en la página 45.](#page-44-0)

- **1** Desplácese a la carpeta o área de trabajo de la que desee informar a otros usuarios por correo electrónico.
- **2** Haga clic en *Área de trabajo* o en *Carpeta* en la barra de herramientas Acción y, seguidamente, en una de las opciones siguientes:
	- **Enviar correo al equipo:** envía un correo electrónico a los miembros del equipo asociados con esta carpeta o área de trabajo.
	- **Enviar correo electrónico a colaboradores:** envía un correo electrónico a todos los usuarios que han añadido entradas o comentarios a la página actual.

Se mostrará la página Enviar correo electrónico.

En el campo *Mensaje* se crea automáticamente un enlace a esa carpeta o área de trabajo.

**3** Cumplimente los campos adecuados.

Para obtener información acerca de cómo cumplimentar el resto del formulario Enviar correo electrónico, consulte la [Sección 9.4, "Cumplimentación de la página Enviar correo](#page-149-0)  [electrónico", en la página 150.](#page-149-0)

**4** Haga clic en *Aceptar*.

#### <span id="page-147-1"></span>**9.1.2 Cómo informar a otros usuarios sobre una entrada**

Es posible enviar una notificación por correo electrónico para informar a otros usuarios de Vibe sobre una entrada de carpeta nueva o existente. Para obtener información sobre cómo hacerlo, consulte la [Sección 7.10, "Notificación a otros usuarios sobre una entrada de carpeta", en la](#page-119-0)  [página 120](#page-119-0).

Las siguientes opciones sólo funcionan si se dispone de una cuenta de correo electrónico asignada en Vibe. Para asignar una cuenta de correo electrónico al perfil de Vibe, consulte la [Sección 2.11.4,](#page-44-0)  ["Adición y modificación de los destinos de entrega", en la página 45.](#page-44-0)

#### <span id="page-147-2"></span>**9.1.3 Configuración de carpetas para enviar notificaciones de correo electrónico a otros usuarios**

Si es el propietario de una carpeta, podrá configurarla para enviar notificaciones por correo electrónico a determinados usuarios de Vibe.

Para obtener información sobre cómo hacerlo, consulte "Configuring Folders to Send E-Mail Notifications to Other Users" (Configuración de carpetas para enviar notificaciones por correo electrónico a otros usuarios) en la *Novell Vibe 3.2 Advanced User Guide* (Guía del usuario avanzado de Novell Vibe OnPrem 3.1).

### <span id="page-147-0"></span>**9.2 Envío de mensajes instantáneos desde Vibe**

Novell Vibe 3 y las versiones posteriores son compatibles con Novell Messenger para mostrar información de presencia. Para poder ver la presencia de Messenger en Vibe como se describe en esta sección, el administrador de Vibe debe haber habilitado esta integración, como se describe en "Configuring Presence" (Configuración de la presencia) en la *Novell Vibe 3.2 Installation Guide (Guía de instalación de Novell Vibe OnPrem 3.1)*.

Para enviar un mensaje instantáneo a otro usuario de Vibe:

**1** Haga clic en el icono de presencia de un usuario .

La presencia se muestra en las siguientes ubicaciones de Vibe:

- Junto al nombre del usuario en las entradas de carpeta
- En los perfiles de usuario
- En la página de inicio del área de trabajo personal de los usuarios

Se muestra la Vista rápida de perfil.

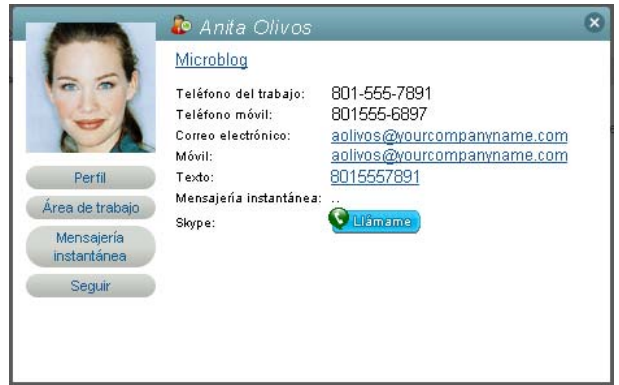

**2** Haga clic en *Mensajería instantánea.*

### <span id="page-148-0"></span>**9.3 Uso de Skype desde Vibe**

Novell Vibe permite comunicarse con otros usuarios de Vibe a través de Skype sin salir de la interfaz de Vibe.

- [Sección 9.3.1, "Configuración de la dirección de Skype en Vibe", en la página 149](#page-148-1)
- [Sección 9.3.2, "Contacto con otros usuarios de Vibe mediante Skype", en la página 149](#page-148-2)

#### <span id="page-148-1"></span>**9.3.1 Configuración de la dirección de Skype en Vibe**

Después de que el administrador de Vibe haya configurado Skype, debe especificar su nombre de Skype en su perfil personal.

**1** En la página de inicio del área de trabajo personal, haga clic en el enlace *Perfil* situado junto al nombre y el avatar.

O bien

Haga clic en el icono de *presencia* , situado junto a cualquier entrada que haya creado o modificado, y haga clic en *Perfil.*

**2** En la página Perfil, haga clic en *Editar.*

Se muestra la página Usuario.

- **3** En el campo *Nombre de Skype,* especifique su nombre de usuario de Skype.
- **4** Haga clic en *Aceptar*.

#### <span id="page-148-2"></span>**9.3.2 Contacto con otros usuarios de Vibe mediante Skype**

Puede usar Skype para contactar sólo con aquellos usuarios que hayan especificado su nombre de Skype en sus perfiles personales. Para obtener información sobre cómo modificar el perfil personal, consulte la [Sección 9.3.1, "Configuración de la dirección de Skype en Vibe", en la página 149](#page-148-1).

Para contactar con un usuario de Vibe mediante Skype:

**1** Haga clic en el icono de *presencia* de del usuario al que desee llamar utilizando Skype. O bien

Acceda a la página de perfil del usuario al que quiere llamar por Skype.

**2** En la sección *Skype,* haga clic en *Llámame.*

Se lanzará la aplicación Skype.

Para obtener información sobre cómo utilizar Skype, consulte la documentación de Skype.

### <span id="page-149-0"></span>**9.4 Cumplimentación de la página Enviar correo electrónico**

Cuando envíe correo electrónico desde Vibe, se mostrará la página Enviar correo electrónico. Esta página contiene los siguientes campos y opciones:

**Añadir direcciones de correo electrónico:** especifique las direcciones de correo electrónico de los usuarios individuales. Debe separar las distintas direcciones de correo electrónico con comas; no incluya espacios entre ellas.

**Su dirección de correo electrónico:** seleccione su nombre si desea incluirse a sí mismo en el correo electrónico.

**Usuarios:** utilice la función de búsqueda durante la escritura para especificar usuarios individuales a los que desee enviar el mensaje de correo electrónico.

**Grupos:** utilice la función de búsqueda durante la escritura para especificar grupos individuales a los que desee enviar el mensaje de correo electrónico.

**Nombres de usuario del portapapeles:** haga clic en esta opción para incluir todos los usuarios cuyos nombres se encuentren en el portapapeles en ese momento.

Para obtener más información sobre el uso del portapapeles de Vibe, consulte la [Sección 9.5, "Uso](#page-150-0)  [del portapapeles de Vibe", en la página 151](#page-150-0).

**Miembros del equipo:** haga clic en esta opción para incluir todos los miembros del equipo.

**CC:** haga clic en esta opción para especificar los usuarios a los que desee enviar una copia del mensaje.

**BCC:** haga clic en esta opción para especificar los usuarios a los que desee enviar una copia oculta del mensaje.

**Tema:** indique el asunto del mensaje de correo electrónico.

**Mensaje/Texto adicional enviado con la entrada:** especifique el contenido principal del mensaje de correo electrónico.

**Incluir datos adjuntos:** (esta opción no está disponible cuando se envía un mensaje de correo electrónico desde una carpeta o un área de trabajo) seleccione esta opción si desea incluir los archivos adjuntos de la entrada desde la que se envíe el correo electrónico.

### <span id="page-150-0"></span>**9.5 Uso del portapapeles de Vibe**

El portapapeles de Novell Vibe es una herramienta que puede usar para recopilar nombres de usuarios mientras visita distintos lugares de Vibe. Más adelante, cuando utilice una herramienta que requiera que especifique nombres de usuario, podrá utilizar los nombres del portapapeles. Por ejemplo, puede colocar un nombre en el portapapeles para después, cuando desee enviar un mensaje de correo electrónico desde Vibe, dirigirse al portapapeles para especificar el nombre del usuario al que desee enviar el mensaje de correo electrónico.

Los nombres permanecen en el portapapeles hasta que se eliminan o hasta que se sale del programa.

- [Sección 9.5.1, "Adición de nombres al portapapeles", en la página 151](#page-150-1)
- [Sección 9.5.2, "Eliminación de nombres del portapapeles", en la página 152](#page-151-0)
- [Sección 9.5.3, "Uso de los nombres del portapapeles", en la página 152](#page-151-1)

#### <span id="page-150-1"></span>**9.5.1 Adición de nombres al portapapeles**

- ["Adición de usuarios desde la página activa" en la página 151](#page-150-2)
- ["Adición de miembros del equipo" en la página 151](#page-150-3)

#### <span id="page-150-2"></span>**Adición de usuarios desde la página activa**

Vibe permite añadir a todos los usuarios que han creado contenido o que han modificado una entrada en la página actual al portapapeles.

- **1** Acceda a la página desde la que desee añadir usuarios al portapapeles.
- **2** Haga clic en *Ver* > *Portapapeles.*

Se mostrará el recuadro de diálogo Portapapeles.

**3** Haga clic en *Añadir usuarios de esta página.*

Aquellos usuarios que hayan añadido o modificado entradas en la página se añadirán al portapapeles.

Si se encuentra en la página de inicio del área de trabajo personal de un usuario, al hacer clic en esta opción se añadirá al propietario del área de trabajo personal.

**4** Haga clic en *Cerrar*.

#### <span id="page-150-3"></span>**Adición de miembros del equipo**

Vibe permite añadir a todos los miembros del equipo al portapapeles desde el área de trabajo de equipo donde se encuentre en cada momento.

Debe estar en un área de trabajo de equipo para añadir miembros del equipo al portapapeles.

- **1** Desplácese al área de trabajo de equipo desde la que desee añadir miembros del equipo al portapapeles.
- **2** Haga clic en *Ver* > *Portapapeles.*

Se mostrará el recuadro de diálogo Portapapeles.

**3** Haga clic en *Añadir miembros del equipo.*

Todos los componentes del equipo se añaden al portapapeles.

**4** Haga clic en *Cerrar*.

#### <span id="page-151-0"></span>**9.5.2 Eliminación de nombres del portapapeles**

Puede eliminar fácilmente los nombres del portapapeles de Vibe una vez que los haya añadido.

**1** En el recuadro de diálogo *Portapapeles,* seleccione los nombres que desee suprimir.

Puede seleccionar simultáneamente todos los nombres haciendo clic en *Seleccionar todo.* Haga clic en *Borrar todo* para deseleccionar todos los nombres.

- **2** Haga clic en *Quitar nombres seleccionados.*
- **3** Haga clic en *Cerrar*.

#### <span id="page-151-1"></span>**9.5.3 Uso de los nombres del portapapeles**

Existen varios lugares de Vibe donde se pueden utilizar los nombres que se almacenan en el portapapeles:

- Cuando envíe correo electrónico
- Cuando cree un área de trabajo de equipo nueva.
- Al añadir miembros de equipo adicionales a un área de trabajo

# <sup>10</sup>**Uso de flujos de trabajo**

Los flujos de trabajo de Novell Vibe pueden mejorar la eficacia de la organización al automatizar procesos empresariales habituales.

Para poder utilizar un flujo de trabajo, primero se debe crear y habilitar. Los propietarios de las carpetas pueden crear y habilitar flujos de trabajo en una carpeta. También los administradores de Vibe pueden crearlos y habilitarlos para todo el sitio de Vibe. Para obtener información sobre cómo crear y habilitar un flujo de trabajo, consulte "Creating and Managing Workflows" (Creación y gestión de flujos de trabajo) en la *Novell Vibe 3.2 Advanced User Guide* (Guía del usuario avanzado de Novell Vibe OnPrem 3.1).

Dado que los creadores de flujos de trabajo pueden controlar quién tendrá derechos para realizar determinadas funciones relativas al flujo de trabajo, puede que no tenga los derechos adecuados para trabajar con flujos de trabajo como se describe en esta sección. Para obtener más información acerca de cómo definir los controles de acceso para los flujos de trabajo, consulte "Adding Access Controls to a Workflow" (Adición de controles de acceso a un flujo de trabajo) en la *Novell Vibe 3.2 Advanced User Guide* (Guía del usuario avanzado de Novell Vibe OnPrem 3.1).

- [Sección 10.1, "Inicio y detención manuales de un flujo de trabajo", en la página 153](#page-152-0)
- [Sección 10.2, "Transición manual de un flujo de trabajo después de su inicio", en la página 154](#page-153-0)

### <span id="page-152-0"></span>**10.1 Inicio y detención manuales de un flujo de trabajo**

Si se ha habilitado un flujo de trabajo para su uso en una carpeta en la que se va a crear una entrada, el flujo se inicia automáticamente cuando se crea la entrada o se puede iniciar manualmente después, según cómo lo haya configurado el propietario de la carpeta o el administrador del sitio.

- [Sección 10.1.1, "Inicio manual de un flujo de trabajo", en la página 153](#page-152-1)
- [Sección 10.1.2, "Detención manual de un flujo de trabajo", en la página 153](#page-152-2)

### <span id="page-152-1"></span>**10.1.1 Inicio manual de un flujo de trabajo**

- **1** Acceda a la entrada donde desee iniciar el flujo de trabajo y ábrala.
- **2** En la barra de herramientas Entrada, haga clic en *Acciones* > *Iniciar flujo de trabajo* para el flujo de trabajo que desee iniciar.

Puede haber varios flujos de trabajo habilitados en la misma carpeta, que se incluirán en la lista desplegable.

**3** Haga clic en *Aceptar* cuando se le pregunte si desea iniciar el flujo de trabajo.

#### <span id="page-152-2"></span>**10.1.2 Detención manual de un flujo de trabajo**

- **1** Acceda a la entrada donde desee detener el flujo de trabajo y ábrala.
- **2** En la barra de herramientas Entrada, haga clic en *Acciones* > *Detener flujo de trabajo* para el flujo de trabajo que desee detener.

Puede haber varios flujos de trabajo activos en la misma entrada, que se incluirán en la lista desplegable.

**3** Haga clic en *Aceptar* cuando se le pregunte si desea detener el flujo de trabajo.

### <span id="page-153-0"></span>**10.2 Transición manual de un flujo de trabajo después de su inicio**

Los flujos de trabajo se pueden configurar para que avancen automáticamente a otro estado del flujo después de que la entrada se modifique, después de que alguien añada un comentario o conteste a la entrada, Transcurrido un tiempo determinado, o con otras opciones.

Los flujos de trabajo también se pueden configurar para que avancen manualmente. Si el flujo se ha configurado para que avance manualmente y siempre que tenga los derechos adecuados, podrá hacer avanzar manualmente el flujo de trabajo de un estado a otro.

**1** Acceda a la entrada donde desee realizar la transición a otro estado del flujo y ábrala.

El flujo de trabajo debe haberse iniciado ya en la entrada.

**2** En la sección *Flujo de trabajo,* haga clic en la flecha desplegable y seleccione el estado de flujo de trabajo que quiera asignar a la entrada. A continuación, haga clic en *Aceptar.*

# <sup>11</sup>**Uso de Vibe en un teléfono móvil (celular)**

Novell Vibe admite el uso de la aplicación desde un teléfono móvil (celular). Hay disponibles para su descarga aplicaciones nativas tanto para dispositivos iPhone como Android. Para obtener más información, consulte "Using Vibe on Your Mobile Phone" (Uso de Vibe en un teléfono móvil/ celular) en la *Novell Vibe 3.2 User Guide (Guía del usuario avanzado de Novell Vibe OnPrem 3.1)*.

## <sup>A</sup>**Novedades de Novell Vibe 3.***x*

Bienvenido a Novell Vibe 3. *x*. Encontrará funciones nuevas, una interfaz de usuario renovada e importantes actualizaciones. La lista siguiente ofrece una descripción general de las funciones nuevas:

- [Sección A.1, "Mejoras de las encuestas \(versión 3.2\)", en la página 157](#page-156-0)
- [Sección A.2, "Mejoras de las tareas \(versiones 3.2 y 3.1\)", en la página 157](#page-156-1)
- [Sección A.3, "Mejoras de navegación \(versión 3.1\)", en la página 158](#page-157-0)
- [Sección A.4, "Columnas de la carpeta \(versión 3.1\)", en la página 158](#page-157-1)
- [Sección A.5, "Mejoras de búsqueda \(versiones 3 y 3.1\)", en la página 158](#page-157-2)
- [Sección A.6, "Mejoras de la interfaz del usuario \(versión 3\)", en la página 158](#page-157-3)
- [Sección A.7, "Página Novedades \(versión 3\)", en la página 159](#page-158-0)
- [Sección A.8, "Gestión de documentos \(versión 3\)", en la página 159](#page-158-1)
- [Sección A.9, "Historial de la entrada \(versión 3\)", en la página 160](#page-159-0)
- [Sección A.10, "Perfil de usuario ampliado \(versión 3\)", en la página 160](#page-159-1)
- [Sección A.11, "Mejoras de wiki \(versión 3\)", en la página 160](#page-159-2)
- [Sección A.12, "Mejoras para usuarios avanzados", en la página 161](#page-160-0)

## <span id="page-156-0"></span>**A.1 Mejoras de las encuestas (versión 3.2)**

Novell Vibe 3.2 permite cambiar el orden de las preguntas de las encuestas después de crear la encuesta o durante el proceso de creación.

Para obtener más información, consulte la [Sección 6.10.3, "Modificación de una encuesta", en la](#page-95-0)  [página 96](#page-95-0).

### <span id="page-156-1"></span>**A.2 Mejoras de las tareas (versiones 3.2 y 3.1)**

- [Sección A.2.1, "Mejoras de las tareas en Vibe 3.2", en la página 157](#page-156-2)
- [Sección A.2.2, "Mejoras de las tareas en Vibe 3.1", en la página 158](#page-157-4)

#### <span id="page-156-2"></span>**A.2.1 Mejoras de las tareas en Vibe 3.2**

Novell Vibe 3.2 incluye las siguientes mejoras en la gestión de las tareas:

- Edición directa de fechas de caducidad de las tareas en la lista de tareas, como se describe en la [Sección 6.11.3, "Modificación de tareas en la lista de tareas", en la página 97](#page-96-0).
- Cambio directo del orden de las tareas en la lista de tareas, como se describe en la [Sección 6.11.6, "Cambio del orden de las tareas", en la página 99.](#page-98-0)
- Es posible ordenar tareas en la lista de tareas por una categoría principal y otra secundaria, como se describe en la [Sección 6.11.1, "Clasificación de las tareas de la carpeta de tareas por](#page-96-1)  [características", en la página 97](#page-96-1).

### <span id="page-157-4"></span>**A.2.2 Mejoras de las tareas en Vibe 3.1**

Novell Vibe 3.1 proporciona una experiencia de gestión de tareas mejoradas y más intuitiva. Es más fácil que nunca cambiar la prioridad de las tareas, cambiar el orden de la lista de tareas o gestionar las tareas creando subtareas.

Para obtener más información, consulte la [Sección 6.11, "Uso de carpetas de tareas", en la](#page-95-1)  [página 96](#page-95-1).

### <span id="page-157-0"></span>**A.3 Mejoras de navegación (versión 3.1)**

El menú Lugares recientes muestra ahora los últimos lugares visitados en sesiones anteriores de Vibe, así como en la sesión actual. Para obtener más información, consulte la [Sección 3.2,](#page-50-0)  ["Visualización y visita de lugares recientes", en la página 51](#page-50-0).

### <span id="page-157-1"></span>**A.4 Columnas de la carpeta (versión 3.1)**

Novell Vibe 3.1 permite personalizar las columnas de las carpetas. Es posible personalizar el nombre de la columna, su orden, su tamaño, etc.

Para obtener más información, consulte la [Sección 5.12, "Configuración de las columnas de la](#page-75-0)  [carpeta", en la página 76](#page-75-0).

## <span id="page-157-2"></span>**A.5 Mejoras de búsqueda (versiones 3 y 3.1)**

Cuando se realiza una búsqueda avanzada, ahora se puede especificar si se desea buscar por relevancia, por fecha, por clasificación o por número de respuestas. Puede disponer de un orden principal y de uno secundario. Para obtener más información, consulte la [Sección 2.4.3, "Uso de la](#page-33-0)  [búsqueda avanzada", en la página 34](#page-33-0).

## <span id="page-157-3"></span>**A.6 Mejoras de la interfaz del usuario (versión 3)**

La interfaz del usuario de Novell Vibe 3 ha sufrido una profunda remodelación para facilitar la máxima productividad.

- [Sección A.6.1, "Cabecera", en la página 158](#page-157-5)
- [Sección A.6.2, "Panel de navegación", en la página 159](#page-158-2)
- [Sección A.6.3, "Barra de herramientas Acción", en la página 159](#page-158-3)

#### <span id="page-157-5"></span>**A.6.1 Cabecera**

La cabecera de Vibe 3 se ha simplificado para permitir el acceso al área de trabajo personal, las preferencias personales  $\mathbb{F}_s$ , el lector de noticias  $\mathbb{F}_s$  la documentación de ayuda  $\mathbb{F}_s$ . También permite salir fácilmente del sitio de Vibe **.** 

Si desea obtener más información sobre la cabecera, consulte la [Sección 1.3.1, "Descripción de la](#page-15-0)  [cabecera", en la página 16](#page-15-0).

#### <span id="page-158-2"></span>**A.6.2 Panel de navegación**

El panel de navegación de Vibe 3 se ha consolidado y depurado y ahora sólo incluye el árbol de navegación, que permite ver el área de trabajo actual y todas las áreas de trabajo secundarias y subcarpetas.

Para obtener más información, consulte el [Capítulo 3, "Desplazamiento por la interfaz de Novell](#page-50-1)  [Vibe", en la página 51.](#page-50-1)

#### <span id="page-158-3"></span>**A.6.3 Barra de herramientas Acción**

La barra de herramientas Acción de Vibe 3 se ha consolidado y simplificado y ahora incluye la mayoría de las acciones que el usuario puede llevar a cabo. Desde la barra de herramientas Acción, los usuarios pueden acceder a sus áreas de trabajo personales, a las áreas de trabajo de equipo, a sus favoritos y a los lugares recientes. Asimismo, los usuarios pueden realizar varias acciones en la carpeta o el área de trabajo que ven en ese momento, como revisar informes de actividad o crear una marca. También pueden usar esta barra de herramientas para realizar búsquedas en el sitio de Vibe o explorar el árbol del área de trabajo.

Para obtener más información sobre la barra de herramientas Acción, consulte la [Sección 1.3.3,](#page-16-0)  ["Descripción de la barra de herramientas Acción", en la página 17](#page-16-0).

### <span id="page-158-0"></span>**A.7 Página Novedades (versión 3)**

Novell Vibe 3 proporciona una página Novedades más sencilla y destacada. Puede ver rápidamente las novedades de los equipos, de los lugares seguidos, etc. Incluso es posible ver las novedades de áreas de trabajo de equipo específicas o de personas concretas que se siguen.

Para obtener más información, consulte la [Sección 2.2, "Identificación de novedades", en la](#page-25-0)  [página 26](#page-25-0).

### <span id="page-158-1"></span>**A.8 Gestión de documentos (versión 3)**

Novell Vibe 3 ofrece funciones mejoradas de gestión de documentos.

- [Sección A.8.1, "Versiones de menor nivel", en la página 159](#page-158-4)
- [Sección A.8.2, "Notas de versión", en la página 160](#page-159-3)
- [Sección A.8.3, "Estado del archivo", en la página 160](#page-159-4)
- [Sección A.8.4, "Supresión de versiones anteriores", en la página 160](#page-159-5)

#### <span id="page-158-4"></span>**A.8.1 Versiones de menor nivel**

Ahora es posible realizar un seguimiento de los documentos a nivel más detallado. Por ejemplo, en lugar de crear versiones principales de un documento (1, 2, 3), ahora las versiones pueden ser secundarias (1, 1.2, 2, 2.2, 2.3, etc.). También es posible aumentar la versión principal del documento. Para obtener más información, consulte ["Aumento del número de versión principal de](#page-128-0)  [un archivo" en la página 129.](#page-128-0)

#### <span id="page-159-3"></span>**A.8.2 Notas de versión**

Ahora es posible añadir notas personales a versiones específicas de un documento. Para obtener más información, consulte la [Sección 7.13.6, "Adición de una nota sobre un archivo o una versión de](#page-126-0)  [archivo", en la página 127](#page-126-0).

### <span id="page-159-4"></span>**A.8.3 Estado del archivo**

Ahora es posible asignar los siguientes estados a un archivo: Oficial, Borrado u Obsoleto. Para obtener más información, consulte la [Sección 7.13.7, "Definición del estado del archivo", en la](#page-126-1)  [página 127](#page-126-1).

#### <span id="page-159-5"></span>**A.8.4 Supresión de versiones anteriores**

Ahora se pueden suprimir versiones anteriores de un documento. Para obtener más información, consulte ["Supresión de versiones existentes de un archivo" en la página 130](#page-129-0).

## <span id="page-159-0"></span>**A.9 Historial de la entrada (versión 3)**

Ahora se puede ver el historial de una entrada en una vista nueva y más concisa. Para obtener más información, consulte la [Sección 7.14, "Visualización del historial de una entrada", en la](#page-130-0)  [página 131](#page-130-0).

## <span id="page-159-1"></span>**A.10 Perfil de usuario ampliado (versión 3)**

- [Sección A.10.1, "Sección de perfil de usuario del área de trabajo personal de un usuario", en la](#page-159-6)  [página 160](#page-159-6)
- [Sección A.10.2, "Recuadro de diálogo Vista rápida de perfil", en la página 160](#page-159-7)

### <span id="page-159-6"></span>**A.10.1 Sección de perfil de usuario del área de trabajo personal de un usuario**

La sección de perfil de usuario de Novell Vibe 3 se ha ampliado para competir con otras bases profesionales como LinkedIn. Ahora se puede incluir más información para compartir con los compañeros de trabajo, como la formación, la cualificación o las competencias. Para obtener más información, consulte la [Sección 1.4.1, "Modificación del perfil", en la página 19](#page-18-0).

### <span id="page-159-7"></span>**A.10.2 Recuadro de diálogo Vista rápida de perfil**

El recuadro de diálogo Vista rápida de perfil se muestra al hacer clic en el icono de presencia de un usuario . Permite ver información sobre dicho usuario, ver su microblog o su área de trabajo, seguir al usuario y más actividades.

## <span id="page-159-2"></span>**A.11 Mejoras de wiki (versión 3)**

El trabajo con los wikis es ahora más sencillo y eficaz en Novell Vibe 3. Es más fácil que nunca crear nuevos temas de wiki y páginas wiki, organizar y recuperar información y definir páginas de inicio.

Para obtener más información, consulte la [Sección 6.12, "Uso de carpetas de wiki", en la](#page-105-0)  [página 106](#page-105-0).

### <span id="page-160-0"></span>**A.12 Mejoras para usuarios avanzados**

Para obtener una lista de las nuevas funciones avanzadas de Novell Vibe, consulte "What's New in Vibe 3.x" (Novedades de Vibe 3.x) en la *Novell Vibe 3.2 Advanced User Guide* (Guía del usuario avanzado de Novell Vibe 3.2).

# <sup>B</sup>**Resolución de problemas**

En las secciones siguientes se proporciona ayuda para los problemas que puede encontrar al usar Novell Vibe:

- [Sección B.1, "No es posible editar archivos en Windows 7 con Microsoft Office 2007 o](#page-162-0)  [versiones posteriores", en la página 163](#page-162-0)
- [Sección B.2, "Ha superado la cuota de datos y no puede añadir archivos ni adjuntos al sitio de](#page-162-1)  [Vibe", en la página 164](#page-162-1)
- [Sección B.3, "No es posible cambiar la contraseña de Vibe", en la página 164](#page-163-0)
- [Sección B.4, "La interfaz de Vibe no se muestra correctamente", en la página 164](#page-163-1)
- [Sección B.5, "Descripción de las carpetas duplicadas", en la página 165](#page-163-2)
- [Sección B.6, "WebDAV requiere demasiadas entradas", en la página 165](#page-164-0)
- [Sección B.7, "Carpetas fantasmas de WebDAV", en la página 166](#page-165-0)
- [Sección B.8, "No es posible abrir imágenes desde WebDAV en Microsoft Office Picture](#page-165-1)  [Manager", en la página 166](#page-165-1)
- [Sección B.9, "No es posible mover ni archivos ni carpetas en la interfaz de WebDAV", en la](#page-165-2)  [página 166](#page-165-2)
- [Sección B.10, "No es posible editar los archivos adjuntos de las entradas", en la página 166](#page-165-3)
- [Sección B.11, "No es posible cargar un archivo porque es demasiado grande", en la página 168](#page-167-0)
- [Sección B.12, "Problemas para cargar applets en SLED 10 SP1", en la página 169](#page-168-0)
- [Sección B.13, "Los applets de Vibe no funcionan", en la página 169](#page-168-1)
- [Sección B.14, "El applet Edit-In-Place no funciona en Mac", en la página 171](#page-170-0)
- [Sección B.15, "Solución de problemas con el dispositivo móvil \(celular\)", en la página 172](#page-170-1)

### <span id="page-162-0"></span>**B.1 No es posible editar archivos en Windows 7 con Microsoft Office 2007 o versiones posteriores**

Si se usa Microsoft Office 2007 o una versión posterior como editor de documentos en una estación de trabajo con Windows 7, no es posible editar archivos mediante la función Edit-in-Place, como se describe en ["Edición de archivos" en la página 125](#page-124-0). Puede que tenga que realizar procedimientos de configuración adicionales antes de que la edición funcione. Para obtener más información, consulte "Configuring Vibe to Support WebDAV on Windows 7" (Configuración de Vibe para admitir WebDAV en Windows 7) en la *Novell Vibe 3.2 Administration Guide (Guía de administración de Novell Vibe OnPrem 3.1)*.

### <span id="page-162-1"></span>**B.2 Ha superado la cuota de datos y no puede añadir archivos ni adjuntos al sitio de Vibe**

**Problema:** cuando intenta añadir archivos y adjuntos al sitio de Novell Vibe, no puede hacerlo porque ha superado la cuota de datos.

Puede eliminar archivos y adjuntos que no necesite y que cuentan para la cuota de datos. Para ello, limpie los elementos que ha suprimido anteriormente del sitio de Vibe. Las áreas de trabajo, carpetas y entradas que no contienen documentos adjuntos no cuentan para la cuota de datos.

**Nota:** no es posible recuperar los elementos limpiados. Antes de limpiar un elemento, asegúrese de que ya no lo necesita en el sitio de Vibe.

- **1** Acceda a la carpeta o al espacio de trabajo en el que ha suprimido los elementos que desea limpiar del sitio de Vibe.
- **2** Haga clic en el icono de *papelera*  $\blacksquare$ , situado en el panel de navegación.
- **3** Seleccione el elemento que desea limpiar del sitio de Vibe.
- **4** Haga clic en *Limpiar* > *Aceptar.*

Para obtener más información sobre cómo limpiar elementos suprimidos, consulte "Making Disk Space Available by Purging Deleted Items" (Liberación de espacio en disco mediante la limpieza de elementos suprimidos) en la *Novell Vibe 3.2 Advanced User Guide* (Guía del usuario avanzado de Novell Vibe OnPrem 3.1).

Para obtener más información sobre cómo ver el uso actual del espacio del disco en lo relativo a la cuota de datos, consulte "Viewing Your Data Quota" (Visualización de la cuota de datos) en la *Novell Vibe 3.2 Advanced User Guide* (Guía del usuario avanzado de Novell Vibe OnPrem 3.1).

### <span id="page-163-0"></span>**B.3 No es posible cambiar la contraseña de Vibe**

**Problema:** no puede cambiar su contraseña de Novell Vibe como se describe en la [Sección 1.4.1,](#page-18-0)  ["Modificación del perfil", en la página 19.](#page-18-0)

Si no puede modificar su contraseña de Vibe, lo más probable es que su información personal se esté sincronizando desde un servidor de directorio externo. Debe pedirle al administrador de Vibe que realice los cambios que necesite.

### <span id="page-163-1"></span>**B.4 La interfaz de Vibe no se muestra correctamente**

**Problema:** cuando accede a Novell Vibe 3 después de actualizar desde una versión anterior, la interfaz no se muestra correctamente.

Debe borrar la memoria caché del navegador después de actualizar a Vibe 3 desde una versión anterior.

Por ejemplo, si usa Mozilla Firefox, haga clic en *Herramientas* > *Limpiar el historial reciente* en la barra de herramientas del navegador.

Para obtener información sobre cómo borrar la memoria caché en otros navegadores, consulte la documentación específica de dicho programa.

### <span id="page-163-2"></span>**B.5 Descripción de las carpetas duplicadas**

**Problema:** no está seguro de si desea utilizar carpetas duplicadas, ya que no tiene nociones sobre cómo funcionan.

Una carpeta duplicada es una carpeta de biblioteca incluida en que está sincronizada con una carpeta ubicada en una unidad del sistema fuera de Novell Vibe. Al llevar a cabo acciones básicas (añadir subcarpetas y archivos, modificar archivos, suprimir carpetas y archivos) mediante la interfaz de Vibe o accediendo al archivo en la unidad, los cambios se reflejan en la otra interfaz. La ventaja de utilizar los archivos duplicados es que se pueden aplicar las herramientas de Vibe en los archivos de esa unidad, incluidas las herramientas de búsqueda de texto, flujo de trabajo y discusión (en forma de comentarios aplicados a la entrada en la carpeta de biblioteca).

Vibe admite dos tipos de carpetas externas:

- Un directorio en un sistema de archivos
- Una carpeta a la que se puede acceder mediante WebDAV

Recuerde estos consejos a la hora de usar archivos duplicados:

- Cuando indique la vía a la carpeta del sistema, especifique la vía completa (absoluta) a la carpeta.
- Después de crear la carpeta duplicada, no se puede modificar el nombre de la vía y no se puede volver a configurar la carpeta de biblioteca de Vibe para convertirla en una carpeta no duplicada.
- Para inicializar la nueva carpeta duplicada, haga clic en *Gestionar* > *Modificar esta carpeta* y utilice la herramienta para sincronizar.

Para obtener más información sobre cómo sincronizar una carpeta duplicada, consulte "Synchronizing a Mirrored Folder" (Sincronización de una carpeta duplicada) en la *Novell Vibe 3.2 Advanced User Guide* (Guía del usuario avanzado de Novell Vibe OnPrem 3.1).

 No adjunte archivos adicionales a las entradas en una carpeta duplicada, ya que el comportamiento de esos archivos es imprevisible.

La sincronización sólo se produce manualmente a través de los elementos de menú de Vibe; no es posible programarla.

- Cuando se suprime un archivo en el servidor, Vibe suprime la entrada completa en la carpeta de biblioteca (no sólo el archivo adjunto).
- Al añadir y suprimir subcarpetas, se añaden y suprimen las subcarpetas en el otro sistema. Cuando se suprime una subcarpeta, se elimina todo su contenido en ambos lugares.

Si desea obtener más información sobre las carpetas de archivos duplicados, consulte "Working with Mirrored Folders" (Uso de carpetas duplicadas) en la *Novell Vibe 3.2 Advanced User Guide* (Guía del usuario avanzado de Novell Vibe OnPrem 3.1).

### <span id="page-164-0"></span>**B.6 WebDAV requiere demasiadas entradas**

**Problema:** cuando se utiliza WebDAV, se debe especificar el nombre de usuario y la contraseña de Novell Vibe más de una vez.

Éste es el funcionamiento normal de WebDAV. WebDAV requiere que entre a la sesión cuando acceda a cada programa (por ejemplo, el navegador Web y Vibe). Puede pedirle que entre a la sesión de nuevo para acceder a un archivo.

Si utiliza la autenticación de Windows, puede que no se le presente este problema.

## <span id="page-165-0"></span>**B.7 Carpetas fantasmas de WebDAV**

**Problema:** al utilizar Novell Vibe para acceder a una carpeta de WebDAV, puede ver un enlace a una subcarpeta que no existe (una carpeta fantasma). Al hacer clic en el enlace de la carpeta fantasma, volverá a la carpeta en uso (es decir, no tiene ningún efecto).

Este error lo causa la interacción entre WebDAV y el Explorador de Windows. No ocurre siempre y no hay ninguna solución para evitarlo. Simplemente ignore las carpetas fantasmas si aparecen.

### <span id="page-165-1"></span>**B.8 No es posible abrir imágenes desde WebDAV en Microsoft Office Picture Manager**

**Problema:** cuando intenta abrir imágenes desde WebDAV en Microsoft Office Picture Manager, aparece el siguiente mensaje de error:

Picture Manager no puede abrir imágenes en Internet que no pertenezcan a una Biblioteca de imágenes de Windows SharePoint Services. Especifique una biblioteca de imágenes válida e inténtelo de nuevo.

Este mensaje se presenta porque Microsoft Office Picture Manager no admite el protocolo WebDAV estándar.

Para solucionar este problema:

**1** Copie el archivo de imagen al equipo local y ábralo usando el visor de fotos que desee.

### <span id="page-165-2"></span>**B.9 No es posible mover ni archivos ni carpetas en la interfaz de WebDAV**

**Problema:** no es posible arrastrar y soltar ni mover archivos de ninguna otra forma de una carpeta a otra dentro de la interfaz de WebDAV.

Novell Vibe no es compatible con el movimiento de archivos o carpetas en la interfaz de WebDAV. Si quiere mover archivos o carpetas en Vibe, debe usar la interfaz normal del programa, como se describe en la [Sección 5.6, "Movimiento de una carpeta", en la página 71](#page-70-0) y en la [Sección 7.6,](#page-117-0)  ["Desplazamiento de una entrada de carpeta", en la página 118](#page-117-0).

### <span id="page-165-3"></span>**B.10 No es posible editar los archivos adjuntos de las entradas**

**Problema:** no es posible editar los archivos que se adjuntan a las entradas.

Si no se puede editar un archivo, puede que Novell Vibe no esté configurado para admitir la aplicación de edición instalada en el equipo. Por ejemplo, si Vibe está configurado para utilizar Microsoft Word como el editor por defecto para todos los archivos de texto, pero en su lugar tiene OpenOffice instalado, Vibe mostrará un mensaje de error y no podrá editar el documento.

Para solucionar este problema, Vibe permite sustituir el editor por defecto.

- [Sección B.10.1, "Cambio del editor por defecto sólo para un tipo de archivo", en la página 167](#page-166-0)
- [Sección B.10.2, "Cambio del editor por defecto para todos los tipos de archivos", en la](#page-166-1)  [página 167](#page-166-1)
- [Sección B.10.3, "Cambio del editor por defecto cuando el editor no está instalado en la](#page-166-2)  [ubicación por defecto", en la página 167](#page-166-2)

#### <span id="page-166-0"></span>**B.10.1 Cambio del editor por defecto sólo para un tipo de archivo**

- **1** Haga clic en el icono *Configuración* y, a continuación, en el icono *Preferencias personales* para mostrar el recuadro de diálogo Preferencias personales.
- **2** Haga clic en *Definir redefiniciones del editor.*
- **3** Haga clic en *Añadir*.
- <span id="page-166-3"></span>**4** En la lista desplegable, seleccione la extensión del archivo para la que desea cambiar la aplicación de edición por defecto.
- **5** En el campo *Aplicación,* especifique el nombre de la aplicación que desea utilizar para editar el tipo de archivos que ha seleccionado en el [Paso 4](#page-166-3).
- **6** Seleccione la casilla de verificación de y haga clic en *Aceptar*.

#### <span id="page-166-1"></span>**B.10.2 Cambio del editor por defecto para todos los tipos de archivos**

Puede configurar Vibe para que utilice la misma aplicación de edición para todos los tipos de archivos.

- 1 Haga clic en el icono *Configuración*  $\bullet \cdot y$ , a continuación, en el icono *Preferencias personales* para mostrar el recuadro de diálogo Preferencias personales.
- **2** Haga clic en *Definir redefiniciones del editor.*
- **3** Haga clic en la lista desplegable *Utilizar* y seleccione la aplicación que desee que Vibe utilice para editar todos los tipos de archivos.
- **4** Marque la casilla de verificación situada a la izquierda de *Extensión* y haga clic en *Aceptar.*

#### <span id="page-166-2"></span>**B.10.3 Cambio del editor por defecto cuando el editor no está instalado en la ubicación por defecto**

- **1** Haga clic en el icono *Configuración*  $\bullet \bullet v$ , a continuación, en el icono *Preferencias personales* para mostrar el recuadro de diálogo Preferencias personales.
- **2** Haga clic en *Definir redefiniciones del editor.*
- <span id="page-166-4"></span>**3** En la columna *Extensión,* asegúrese de que en la lista desplegable está seleccionada la extensión de archivo correcta.
- **4** En el campo de la columna *Aplicación,* especifique la vía a la aplicación que ha seleccionado en el [Paso 3](#page-166-4).

Por ejemplo, si la aplicación OpenOffice está instalada en una ubicación distinta a la ubicación por defecto y desea que Vibe reconozca la ubicación personalizada, especifique la vía a la aplicación OpenOffice.

**5** Haga clic en *Aceptar*.

### <span id="page-167-0"></span>**B.11 No es posible cargar un archivo porque es demasiado grande**

**Problema:** tiene problemas al cargar un archivo porque el archivo es demasiado grande.

Puede que se solucione el problema aumentando la cantidad de memoria por defecto utilizada por los applets de Java.

- [Sección B.11.1, "Aumento de la cantidad de memoria por defecto en Windows", en la](#page-167-1)  [página 168](#page-167-1)
- [Sección B.11.2, "Aumento de la cantidad de memoria por defecto en Linux", en la página 168](#page-167-2)

#### <span id="page-167-1"></span>**B.11.1 Aumento de la cantidad de memoria por defecto en Windows**

- **1** Diríjase al Panel de control (haga clic en *Inicio* > *Configuración* > *Panel de control*).
- **2** Haga doble clic en *Java.* Se abrirá el Panel de control de Java.
- **3** Seleccione la pestaña *Java.*
- **4** En la sección *Config. de tiempo de ejecución de Java Applet,* haga clic en *Ver.*
- **5** Para cada versión del entorno de ejecución de Java, añada -Xmx256m como parámetro.
- **6** Haga clic en *Aceptar*.

Después de aumentar el tamaño por defecto de memoria de los applets de Java, deberá salir de todos los navegadores y reiniciarlos para que el cambio surta efecto.

Este ajuste hace que el applet utilizado para cargar archivos en una carpeta de Novell Vibe se inicie con 256 MB de memoria. Si el applet sigue indicando que no hay memoria suficiente para ejecutar el applet, es posible que tenga que reducir este número.

#### <span id="page-167-2"></span>**B.11.2 Aumento de la cantidad de memoria por defecto en Linux**

- **1** Localice el JRE o el JDK que se utiliza para el complemento del navegador. La ubicación del JRE o del JDK varía en función del sistema.
- **2** En el directorio bin del JRE o del JDK, ejecute el archivo PanelControl. Se abrirá el Panel de control.
- **3** Seleccione la pestaña *Java.*
- **4** En la sección *Config. de tiempo de ejecución de Java Applet,* haga clic en *Ver.*
- **5** Para cada versión del entorno de ejecución de Java, añada -Xmx256m como parámetro.

**6** Haga clic en *Aceptar*.

Después de aumentar el tamaño por defecto de memoria de los applets de Java, deberá salir de todos los navegadores y reiniciarlos para que el cambio surta efecto.

Este ajuste hace que el applet utilizado para cargar archivos en una carpeta de Vibe se inicie con 256 MB de memoria. Si el applet sigue indicando que no hay memoria suficiente para ejecutar el applet, es posible que tenga que reducir este número.

### <span id="page-168-0"></span>**B.12 Problemas para cargar applets en SLED 10 SP1**

**Problema:** cuando se utiliza Novell Vibe en un navegador que se ejecute en SUSE Linux Enterprise Desktop (SLED) 10 SP1, al arrastrar y soltar archivos de imágenes en el applet de carga, las imágenes se muestran en el navegador en vez de añadirse a la entrada de Vibe como archivos adjuntos. Aunque ha informado de este problema un usuario que ejecutaba un navegador Firefox de la versión 2.0.0.12, el problema puede aparecer también con otros navegadores.

En las versiones futuras de SLED, puede que no se presente este problema si se actualiza el software de Java JRE. Hasta entonces, puede utilizar el método de formulario HTML para cargar archivos (el icono se encuentra junto al icono del applet de carga). También puede utilizar el siguiente procedimiento como solución alternativa:

- **1** Utilice el software de ventanas para seleccionar y copiar los archivos fotográficos al portapapeles de su sistema de ventanas.
- **2** Haga clic en *Añadir archivos.*
- **3** Haga clic con el botón derecho del ratón en el icono del *applet de carga* (una carpeta azul) dentro del recuadro del applet de carga.
- **4** Seleccione *Pegar.*

Vibe adjuntará las fotografías a la entrada.

### <span id="page-168-1"></span>**B.13 Los applets de Vibe no funcionan**

Los siguientes applets de Novell Vibe no funcionan actualmente:

- El applet Añadir archivos. Este applet permite arrastrar archivos desde una ubicación y soltarlos en una carpeta de Vibe. También permite copiar y pegar los archivos a una carpeta de Vibe.
- El applet para editar en el lugar. Este applet permite editar fácilmente los archivos adjuntos de las entradas.
- El applet de visualización gráfica de flujo de trabajo. Este applet permite ver gráficamente la configuración de los flujos de trabajo.

Puede que tenga problemas para usar applets en Vibe en los siguientes entornos:

- [Sección B.13.1, "Los applets no funcionan en un sistema operativo de 64 bits", en la](#page-169-0)  [página 170](#page-169-0)
- [Sección B.13.2, "Los applets no funcionan en Windows con Firefox 3.6 o posterior", en la](#page-169-1)  [página 171](#page-169-1)
- [Sección B.13.3, "Los applets no funcionan en Mac OS con Safari", en la página 171](#page-170-2)

#### <span id="page-169-0"></span>**B.13.1 Los applets no funcionan en un sistema operativo de 64 bits**

**Problema:** si se utiliza un sistema operativo de 64 bits con una versión de 64 bits de Firefox (éste es el navegador por defecto en algunos sistemas operativos Linux de 64 bits), los applets de Vibe no funcionan.

Puede solucionar este problema de una de las siguientes formas:

- ["Actualización a JRE 1.6.0.12 o versiones posteriores" en la página 170](#page-169-2)
- ["Cambiando el navegador a una versión de 32 bits de Firefox" en la página 170](#page-169-3)
- ["Instalando un módulo auxiliar del navegador Java de 64 bits y Firefox 3.0 o una versión](#page-169-4)  [posterior" en la página 170](#page-169-4)

#### <span id="page-169-2"></span>**Actualización a JRE 1.6.0.12 o versiones posteriores**

En un sistema operativo de 64 bits, la actualización a JRE 1.6.0.12 o una versión superior permite actualizar applets.

#### <span id="page-169-3"></span>**Cambiando el navegador a una versión de 32 bits de Firefox**

Una solución sencilla a este problema consiste en ejecutar una versión de 32 bits de Firefox en el sistema operativo de 64 bits.

- <span id="page-169-5"></span>**1** Instale una versión de 32 bits de Firefox.
- **2** Instale el módulo auxiliar del navegador Java de 32 bits en la versión de 32 bits de Firefox que haya instalado en el [Paso 1](#page-169-5).

Los applets de Vibe funcionarán correctamente.

#### <span id="page-169-4"></span>**Instalando un módulo auxiliar del navegador Java de 64 bits y Firefox 3.0 o una versión posterior**

Si desea conservar el navegador de 64 bits, puede solucionar este problema instalando un módulo auxiliar del navegador Java de 64 bits y una versión de Firefox posterior a la 3.0.

**1** Descargue e instale un módulo auxiliar del navegador Java de 64 bits.

Este módulo auxiliar del navegador Java sólo admite Firefox 3 o superior.

**2** Descargue e instale Firefox 3 o una versión posterior.

#### <span id="page-169-1"></span>**B.13.2 Los applets no funcionan en Windows con Firefox 3.6 o posterior**

**Problema:** después de actualizar a Firefox 3.6 o posterior en un cliente Windows, los applets de Vibe dejan de funcionar.

Para solucionar este problema:

**1** Actualice el software del cliente Java a la versión 1.6.0\_18 o posterior de Java.

#### <span id="page-170-2"></span>**B.13.3 Los applets no funcionan en Mac OS con Safari**

Los applets no funcionan con las versiones anteriores de Mac OS y Safari.

Para solucionar este problema:

**1** Actualice a la versión más reciente de Mac OS y de Safari.

### <span id="page-170-0"></span>**B.14 El applet Edit-In-Place no funciona en Mac**

- [Sección B.14.1, "El applet Edit-In-Place no funciona con OpenOffice", en la página 171](#page-170-3)
- [Sección B.14.2, "El applet Edit-In-Place no funciona con Microsoft Office", en la página 171](#page-170-4)

### <span id="page-170-3"></span>**B.14.1 El applet Edit-In-Place no funciona con OpenOffice**

El applet Edit-In-Place puede que no funcione si ha instalado OpenOffice en una ubicación que no sea la ubicación por defecto.

Para solucionar este problema:

**1** Asegúrese de que OpenOffice está instalado en: /Aplicaciones/OpenOffice.org.app.

Si OpenOffice no está instalado, debe instalarlo.

Si ha instalado OpenOffice en alguna otra ubicación, debe especificarla en la sección *Definir redefiniciones del editor* de Vibe, como se describe en la [Sección B.10.3, "Cambio del editor](#page-166-2)  [por defecto cuando el editor no está instalado en la ubicación por defecto", en la página 167.](#page-166-2)

Si el problema persiste, consulte al administrador de Vibe. El administrador de Vibe puede cambiar este ajuste para todo el sitio de Vibe, como se describe en el apartado "Edit in Place Support for Mac Users" (Edición de asistencia in situ para usuarios de Mac) en el archivo [Readme \(Léame\) de Novell](http://www.novell.com/documentation/vibe32/vibe32_readme_novell/data/vibe32_readme_novell.html)  [Vibe 3.2](http://www.novell.com/documentation/vibe32/vibe32_readme_novell/data/vibe32_readme_novell.html) (http://www.novell.com/documentation/vibe32/vibe32\_readme\_novell/data/ vibe32 readme novell.html).

#### <span id="page-170-4"></span>**B.14.2 El applet Edit-In-Place no funciona con Microsoft Office**

La función de "edición en el lugar" no se admite en Mac cuando se usa Microsoft Office como editor de documentos. Para usar esta función en Mac, deberá usar OpenOffice como editor de documentos.

### <span id="page-170-1"></span>**B.15 Solución de problemas con el dispositivo móvil (celular)**

En las secciones siguientes se proporciona ayuda para los problemas que puede encontrar al acceder a Novell Vibe desde un dispositivo móvil (celular):

- [Sección B.15.1, "El navegador no dirige automáticamente a la interfaz móvil", en la](#page-171-0)  [página 172](#page-171-0)
- [Sección B.15.2, "No es posible ver vídeos de YouTube desde el dispositivo móvil", en la](#page-171-1)  [página 172](#page-171-1)
- [Sección B.15.3, "BlackBerry Curve no funciona con la interfaz móvil", en la página 172](#page-171-2)

### <span id="page-171-0"></span>**B.15.1 El navegador no dirige automáticamente a la interfaz móvil**

**Problema:** cuando se accede a Vibe desde el dispositivo móvil, se muestra la interfaz normal de Vibe, en lugar de la interfaz móvil. Dado que la interfaz habitual de Vibe no está optimizada para dispositivos móviles, puede resultar complicado realizar ciertas tareas.

Algunos navegadores de dispositivos móviles no dirigen automáticamente a la interfaz móvil de Vibe.

Puede resolver este problema accediendo manualmente a la interfaz móvil de Vibe desde el dispositivo móvil:

- **1** Abra un navegador en el dispositivo móvil.
- **2** Especifique la URL del sitio de Vibe, seguida de la cadena /mobile.

Por ejemplo: http://*host*/mobile.

Se muestra la interfaz móvil de Vibe

#### <span id="page-171-1"></span>**B.15.2 No es posible ver vídeos de YouTube desde el dispositivo móvil**

**Problema:** no es posible ver vídeos de YouTube cuando se accede a Vibe desde un dispositivo móvil, como un BlackBerry.

Si no puede ver vídeos de YouTube al acceder a Vibe desde el dispositivo móvil, es probable que el dispositivo no esté configurado correctamente. Para solucionar este problema:

- **1** Abra un navegador Web y acceda a la [interfaz móvil de YouTube.](http://m.youtube.com) (http://m.youtube.com)
- **2** Haga clic en el enlace *Ayuda,* situado casi al final de la página.
- **3** Siga las instrucciones para optimizar YouTube móvil para el dispositivo.

#### <span id="page-171-2"></span>**B.15.3 BlackBerry Curve no funciona con la interfaz móvil**

**Problema:** la interfaz móvil de Vibe no funciona en dispositivos BlackBerry Curve.

BlackBerry Curve tiene problemas con JavaScript y no funciona con la interfaz móvil de Vibe.

Para arreglar este problema, actualice el navegador del BlackBerry Curve actualizando el software del dispositivo. Para obtener información sobre cómo hacerlo, consulte el sitio Web de BlackBerry (http://docs.blackberry.com/en/) para documentarse sobre la actualización del software del dispositivo.

# <sup>C</sup>**Accesibilidad para personas con discapacidades**

Los usuarios con discapacidades pueden usar tecnología de asistencia, como lectores de pantalla, para acceder a las páginas de Novell Vibe. Los usuarios de la tecnología de asistencia deben adaptar las siguientes funciones de Vibe:

- [Sección C.1, "Ventanas nuevas abiertas sin notificación", en la página 173](#page-172-0)
- [Sección C.2, "El texto añadido a una página no está disponible con comodidad", en la](#page-172-1)  [página 173](#page-172-1)
- [Sección C.3, "Acceso a listas desplegables", en la página 173](#page-172-2)

### <span id="page-172-0"></span>**C.1 Ventanas nuevas abiertas sin notificación**

Cuando se hace clic en algunas áreas de Novell Vibe, la interfaz de Vibe abre ventanas nuevas. Sin embargo, Vibe no notifica al usuario de la tecnología de asistencia que está abriendo una ventana nueva. A medida que estos usuarios se familiarizan con Vibe, identifican y recuerdan dónde se abren nuevas ventanas.

### <span id="page-172-1"></span>**C.2 El texto añadido a una página no está disponible con comodidad**

Para algunas acciones, Novell Vibe añade texto a una página que ya se muestra. Sin embargo, el software de tecnología de asistencia no puede reconocer que se ha añadido texto nuevo a no ser que la página se actualice. Después de actualizar la página, el texto nuevo está disponible en la parte inferior de la página. El usuario de tecnología de asistencia debe desplazarse a la parte inferior de la página y volver a subir por el nuevo contenido.

## <span id="page-172-2"></span>**C.3 Acceso a listas desplegables**

En los campos en los que se escribe texto y aparece una lista desplegable, pulse Intro para mover el enfoque a la lista. Pulse la tecla de tabulador para avanzar por la lista y pulse Intro para seleccionar un elemento en la lista.